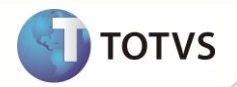

# **Auditoria Por Guia**

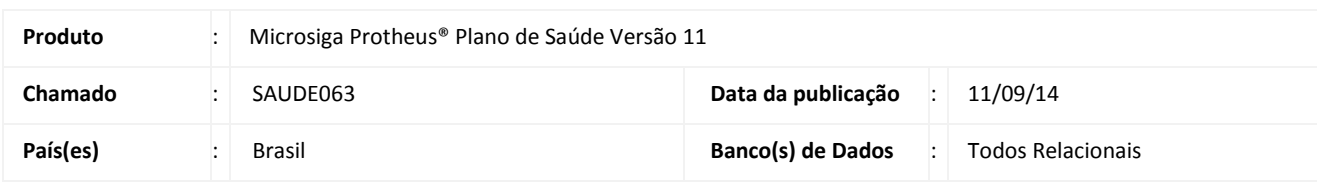

# Importante

Esta melhoria depende da execução do *update* de base *U\_UPDPLS37* conforme **Procedimentos para Implementação**.

Realizada melhoria com a nova rotina auditoria **Por Guia (PLSA790V)** que permite o controle de acordo com o perfil do operador do sistema em conjunto com o perfil informado na critica cadastrada em **Motivos Críticas (PLSA505)**. Ela disponibiliza um controle de demanda diferenciada por requerimento, auditoria participativa, encaminhamento de análise para outro departamento, controle de anotações, banco de conhecimento na guia e monitor de documentos de guia Sua utilização requer que o parâmetro **MV\_PL790NE** esteja ativo para todas as criticas que necessitam de analise da auditoria, Com a configuração do parâmetro a auditoria do modo "antigo" será utilizada somente para o processo de PTU On-line. Ao executar a rotina de auditoria **Por Guia (PLSA790V)**, ela é automaticamente atualizada em um determinado período de tempo, definido no parâmetro **MV\_PLSATSE.**

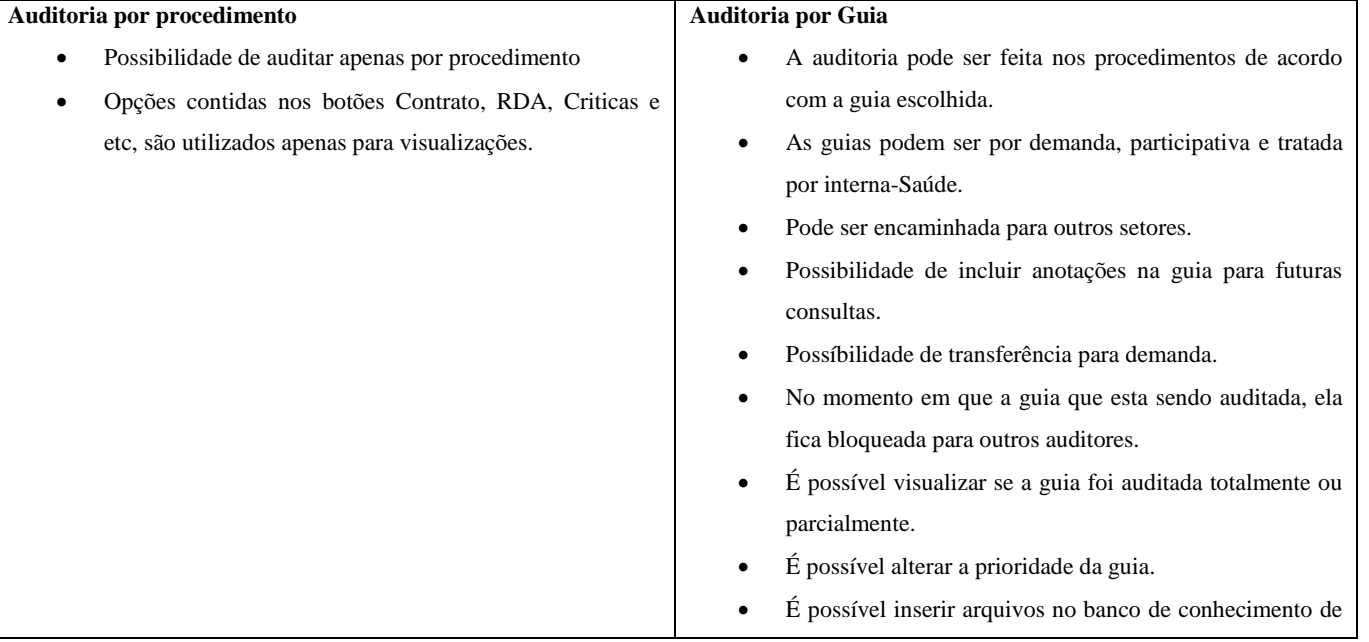

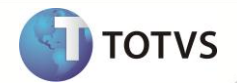

cada guia.

Para contemplar a utilização da auditoria **Por Guia (PLSA790V)** estão disponíveis os Pontos de Entrada:

- **PLSAUDBT**: utilizado para visualizar e/ou alterar itens do procedimento. Sua chamada é feita na rotina **Por Guia (PLSA790V)**, através da opção **Ações Relacionadas** onde a guia está posicionada.
- **PLSAUDFI:** retorna um filtro de pergunta personalizado. Sua chamada é feita na rotina **Por Guia (PLSA790V)** ao selecionar o item **Personalizar**, localizado em **Ações Relacionadas**.
- **PLSAUDPR:** retorna a prioridade da guia para analise da auditoria. Sua chamada é feita na montagem dos registros da rotina **Por Guia (PLSA790V)**.

*Observação:* os Pontos de Entrada podem ser consultados no endereço [http://tdn.totvs.com.](http://tdn.totvs.com/) Selecione as opções Softwares de Gestão / Linha Microsiga Protheus / Saúde / Gestão de Plano de Saúde / Ponto de Entrada.

#### Operador Sistema (PLSA980)

Nessa rotina estão disponíveis os campos que devem ser preenchidos para definir as informações do operador do sistema na rotina de auditoria **Por Guia (PLSA790V)**.

#### Tabela padrão (PLSA940)

Foram criados dois campos para classificar o procedimento como: Demanda Referenciada ou Participativa.

- **Requerimento (BR8\_REQUER):** define se o procedimento é uma demanda referenciada. Dessa forma, ele é incluído na pasta **Demanda** na rotina de auditoria **Por Guia (PLSA790V)**.
- **Participativ (BR8\_PARTIC):** define se o procedimento é do tipo participativa. Dessa forma, ele é incluído na pasta **Participativa** na rotina de auditoria **Por Guia (PLSA790V)**.

#### **PROCEDIMENTOS PARA IMPLEMENTAÇÃO**

Antes de executar o compatibilizador **U\_UPDPLS37** é imprescindível:

- a) Realizar o backup da base de dados do produto que será executado o compatibilizador (diretório "\PROTHEUS11\_DATA\DATA") e dos dicionários de dados "SXs" (diretório "\PROTHEUS11\_DATA\ SYSTEM").
- b) Os diretórios acima mencionados correspondem à **instalação padrão** do Protheus, portanto, devem ser alterados conforme o produto instalado na empresa.
- c) Essa rotina deve ser executada em **modo exclusivo**, ou seja, nenhum usuário deve estar utilizando o sistema.
- d) Se os dicionários de dados possuírem índices personalizados (criados pelo usuário), antes de executar o compatibilizador, certifique-se de que estão identificados pelo *nickname*. Caso o compatibilizador necessite criar índices, irá adicioná-los a partir da ordem original instalada pelo Protheus, o que poderá sobrescrever índices personalizados, caso não estejam identificados pelo *nickname*.
- e) O compatibilizador deve ser executado com a **Integridade Referencial desativada\***.

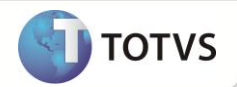

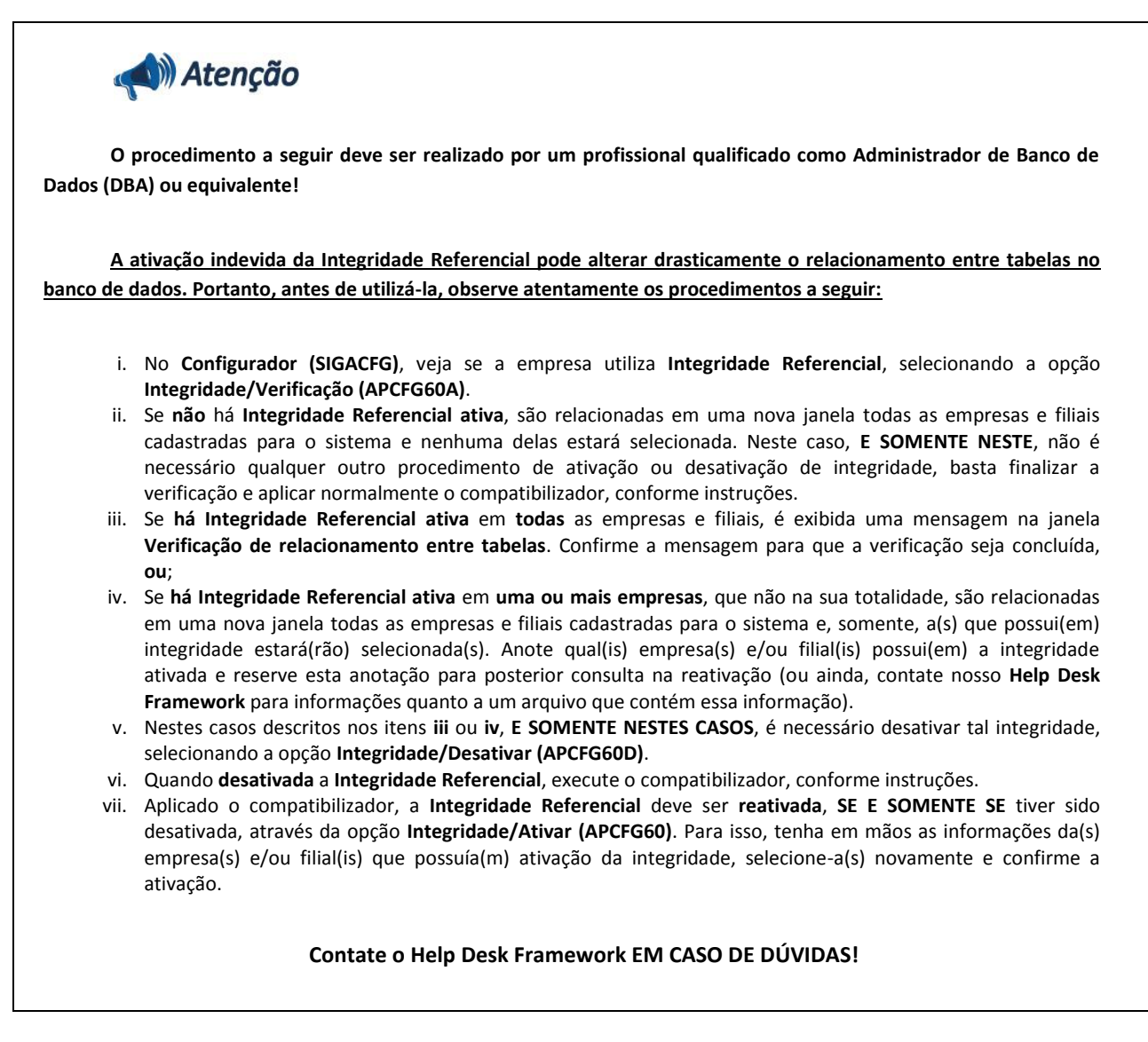

1. Em **Microsiga Protheus Smart Client**, digite **U\_UPDPLS37** no campo **Programa Inicial**.

# Importante

Para a correta atualização do dicionário de dados, certifique-se que a data do **U\_UPDPLS37** seja igual ou superior a 03/04/2012.

- 2. Clique em **Ok** para continuar.
- 3. Após a confirmação é exibida uma tela para a seleção da empresa em que o dicionário de dados será modificado é apresentada a janela para seleção do **U\_UPDPLS37**. Selecione a empresa desejada e confirme o **U\_UPDPLS37**.
- 4. Ao confirmar é exibida uma mensagem de advertência sobre o *backup* e a necessidade de sua execução em **modo exclusivo**.
- 5. Clique em **Processar** para iniciar o processamento. O primeiro passo da execução é a preparação dos arquivos, conforme mensagem explicativa apresentada na tela.
- 6. Em seguida, é exibida a janela **Atualização concluída** com o histórico (*log*) de todas as atualizações processadas. Nesse *log* de atualização são apresentados somente os campos atualizados pelo programa. O **U\_UPDPLS37** cria os campos que ainda não existem no dicionário de dados.

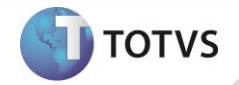

- 7. Clique em **Gravar** para salvar o histórico (*log*) apresentado.
- 8. Clique em **Ok** para encerrar o processamento.

### **PROCEDIMENTOS PARA CONFIGURAÇÃO**

1. No **Configurador (SIGACFG)** acesse **Ambientes/Cadastros/Parâmetros (CFGX017)**. Crie o(s) parâmetro(s) a seguir:

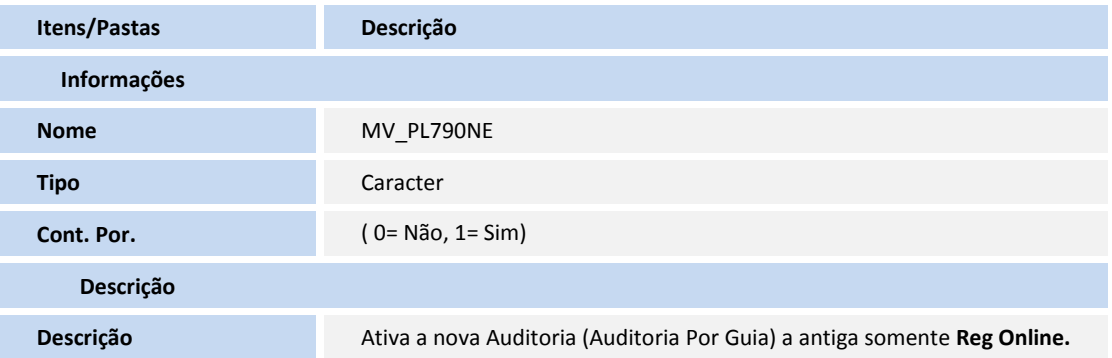

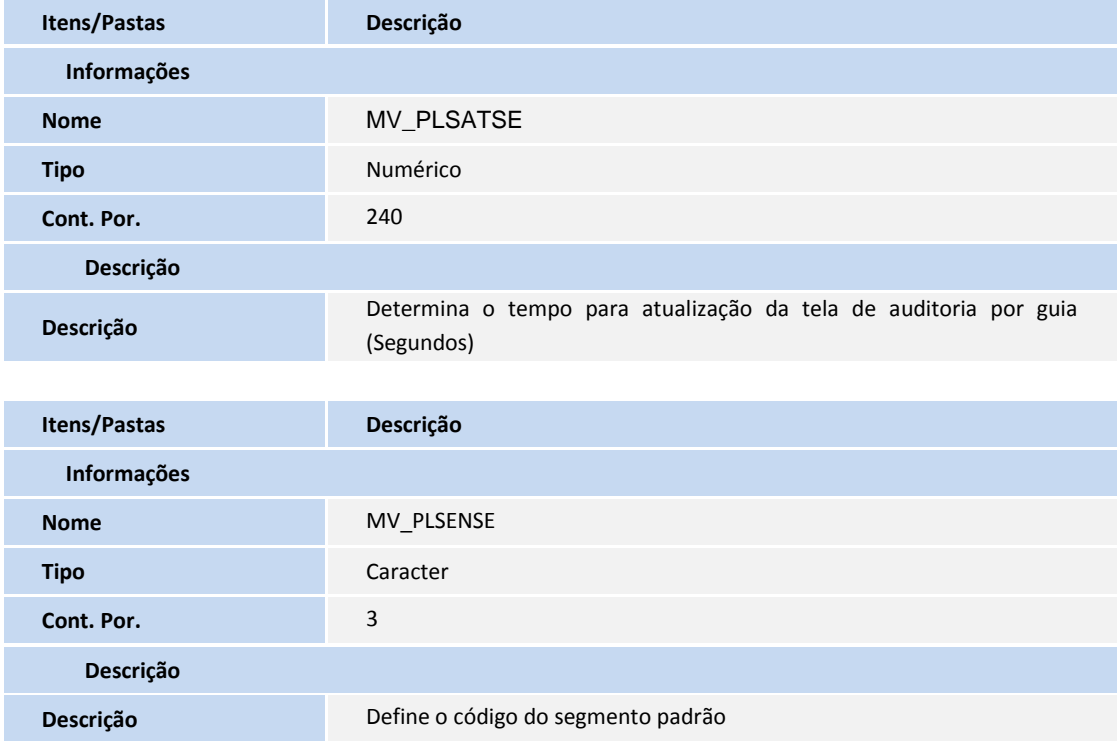

2. No **Configurador (SIGACFG)** acesse **Ambientes/Cadastro/Menu (CFGX013)**. Informe a nova opção de menu do **Plano de Saúde**, conforme instruções a seguir:

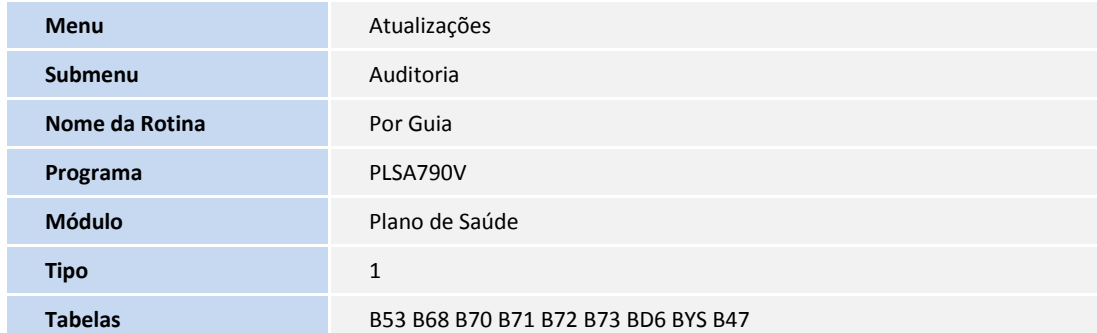

Altere a descrição do Menu:

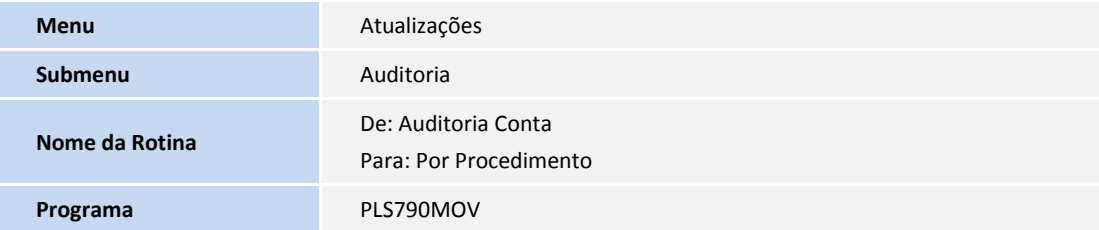

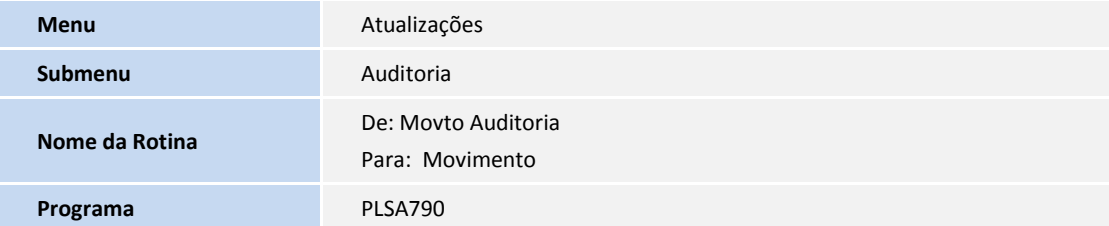

### **PROCEDIMENTOS PARA UTILIZAÇÃO**

### **Pré-Requisito**

Executar UPDPLS80, referente a FNC : Sequencial da Crítica de Atendimento

### Arquivo .DOT

Crie uma pasta de nome DOT na raiz do servidor, para inserir o arquivo PLSPROCESSO.DOT (contido no pacote do requisito).

Este arquivo é um modelo de documento para composição de um possível contrato para atender a demanda por requerimento, executado na pasta **Demanda** na auditoria **Por Guia (PLSA790V)**. O DOT é aberto automaticamente com informações do sistema, como por exemplo, dados usuário. Ao executar as rotinas de **Sinistralidade (PLSC010)** e **Lotes de Pagamento (PLSA470)** é possível verificar no documento o que foi gasto e pago pelo usuário.

**TOTVS** 

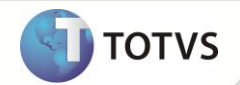

### Configurador (SIGACFG)

- 1. Acesse **Configurador/Cadastros/Tabelas (CFGX016)**, para criar consulta na tabela SX5 (o codigo das tabelas devem ser criados com três posições). O usuário deve incluir opções, de acordo com as características da sua empresa, para as seguintes tabelas:
	- BL Departamento.
	- BM Cargo.
	- C6 Segmento.
	- C7 Tipo de Inconsistencia.
	- BZ Anotação.
	- BV Tipo Processo.

Exemplo: Departamento – Auditoria.

- 2. Acesse **Configurador / Cadastros / Menus (CFGX013)**. O usuário pode alterar o Menu da **AUDITORIA** e manter apenas a rotina **Por Guia (PLSA790V)**, quando não há intercâmbio *on-line*, pois com o parâmetro **MV\_PL790NE** ativado, a auditoria **Por Procedimento (PLS790MOV)** registra somente guias desse tipo intercambio.
- 3. Acesse **Configurador / Senha / Usuários (CFGA510)**. Preencha o campo **Email (USR\_EMAIL)** referente ao contato do operador do módulo **Plano de Saúde**. Essa informação é utilizada ao executar o item **Enviar Email**, localizado na pasta **partipativa** da rotina **Por Guia (PLSA790V)**. Para esse procedimento, também devem ser configurados os seguintes parâmetros:
	- **MV\_PORSMTP:** informe a porta do servidor SMTP.
	- **MV\_RELSERV:** nome do servidor do envio de e-mail.
	- **MV\_RELAUSR:** usuário para autenticação no servidor de e-mail.
	- **MV\_RELAPSW:** senha da conta de e-mail para envio de relatórios.
	- **MV\_RELFROM:** Conta de email do remetente padrão.
	- **MV\_RELTIME:** *timeout* no envio de e-mail.
	- **MV\_RELTLS:** informe o servidor de SMTP.
	- **MV\_RELAUTH:** servidor de e-mail necessita de Autenticação?
	- **MV\_DIRDOC:** diretório destino onde são armazenados os arquivos do banco de conhecimento.

#### Operador Sistema

- 1. No módulo **Plano de Saúde** acesse **Atualizações / Operadora / Operador Sistema (PLSA980)**.
- 2. Selecione o Usuário que receberá a configuração para utilizar a auditoria e clique em alterar.

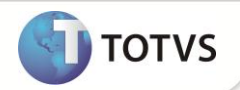

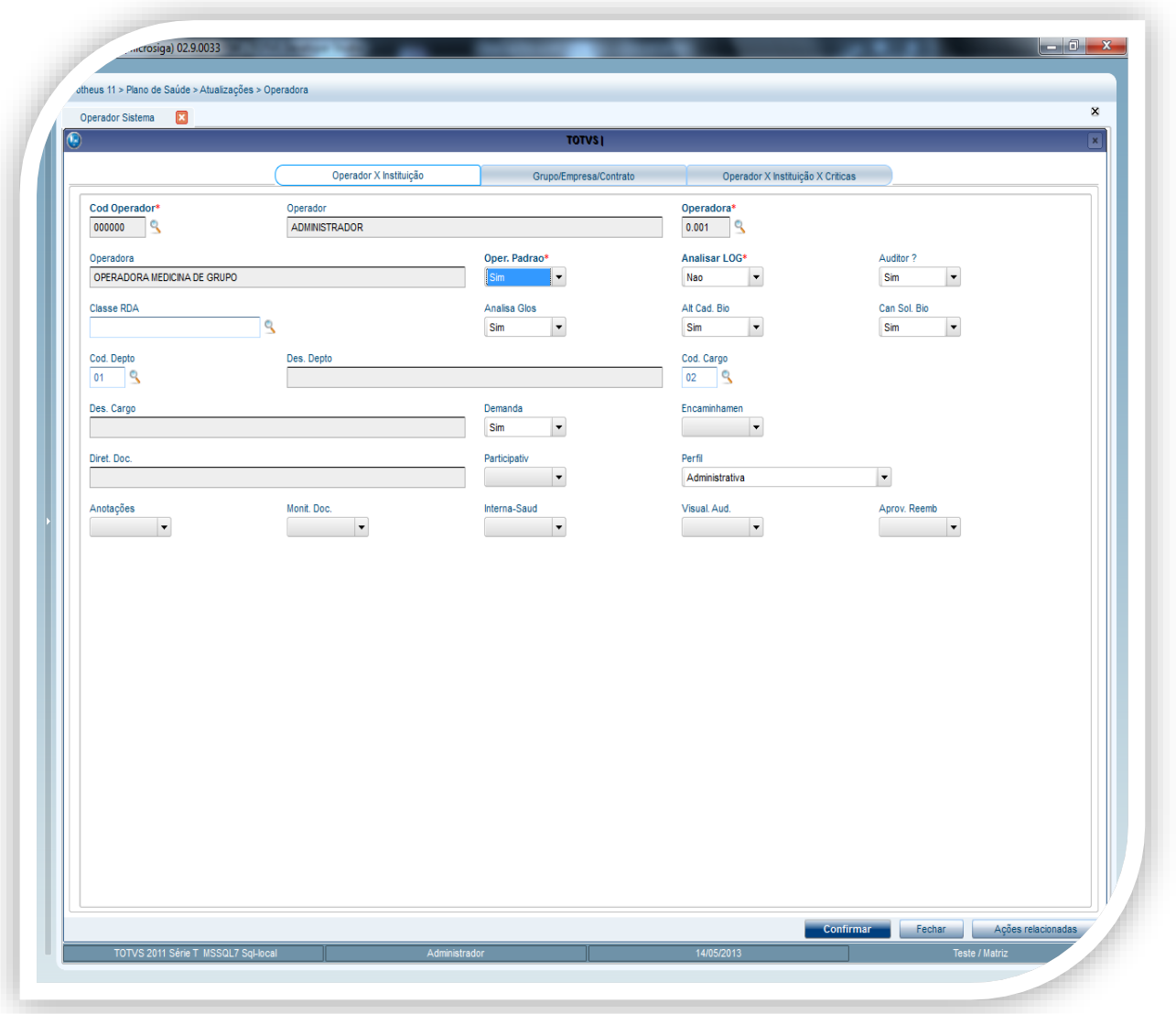

- 3. Preencha os campos que devem ser utilizados na auditoria **Por Guia** (**PLSA790V**):
	- **Perfil (BX4\_PERAUD):** apresenta as opções:
		- 0 = Operacional.
		- 1 = Técnica.
		- 2 = Administrativa: auditoria das críticas (pode auditar todas as glosas).

*Observação:* as opções 0, 1 e 2 são utilizadas para auditoria das críticas. A Opção 2 "Administrativa" tem privilegio maior que os outros perfis dando direito de analise nas criticas com **Tipo (BCT\_TIPO)** 0, 1 e 2.

- **Interna-Saud (BX4\_INTSAU):** operador de interna-saude (Sim/Não).
- **Anotações (BX4\_ANOTAC):** utiliza anotações (Sim/Não).
- **Monitor de Documentos (BX4\_MOTDOC):** utiliza monitor de documentos (Sim/Não).
- **Vizualizacao da Auditoria (BX4\_VISAUD):** Apenas vizualizar registro da auditoria (Sim/Não).
- **Encaminhamento (BX4\_ENCMIN):** utiliza o encaminhamento (Sim/Não).

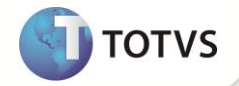

- **Participativa (BX4\_PARTIC):** utiliza a participativa (Sim/Não).
- **Demanda (BX4\_PROCES):** utiliza a demanda (Sim/Não).
- **Cod Depto (BX4\_CODDEP):** código do departamento do operador.
- **Cod Cargo (BX4\_CODCAR):** código do cargo do operador.
- **Diret Doc (BX4\_DIRDOC):** caminho do diretório onde encontra os documentos das guias.

### Importante

- Enquanto estiver habilitado a opção de visualização da auditoria, não será possível utilizar a opção de interna-saúde.
- Enquanto estiver habilitado a opção de visualização da auditoria, no ações relacionadas da auditoria apenas as opções **banco de conhecimento** e **relacionados** estarão disponíveis.

Enquanto estiver habilitado a opção interna-saúde, no ações relacionadas da auditoria apenas as opções **banco de conhecimento**, **relacionados, alt. Prioridade, neg. participação, transf. p/ demanda** e **part. Honorários médicos itens** estarão disponíveis.

#### Motivos Críticas

- 1. No módulo **Plano de Saúde** acesse **Atualizações / Cadastro de Contas / Motivos Criticas (PLSA505)**.
- 2. Selecione a critica e clique em alterar.
- 3. Preencha o campo **Tipo (BCT\_TIPO)** com das seguintes opções:
	- $0 =$  Operacional.
	- 1 = Técnica.
	- 2 = Administrativa.

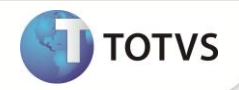

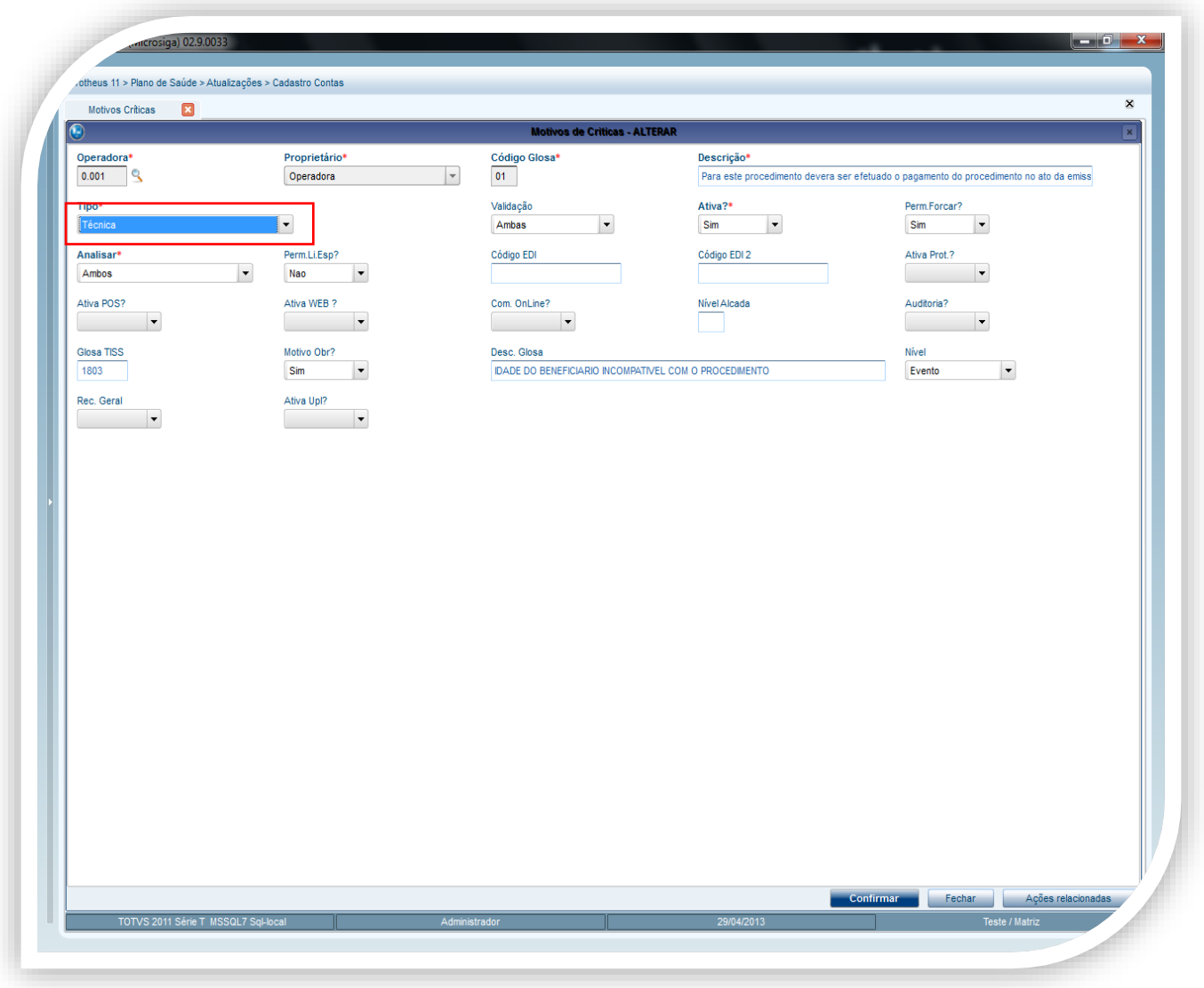

Tabela Padrão

- 1. No módulo **Plano de Saúde** acesse **Atualizações / Procedimentos / Tabela Padrão (PLSA940)**.
- 2. Selecione o evento e clique em alterar.
- 3. Clique na pasta **Outros** e preencha os campos:
	- **Requerimento (BR8\_REQUER):** informe a opção **Sim** para configurar procedimento de demanda. Na analise de autorização da guia é gerada a crítica *"Demanda por requerimento"*, quando o procedimento apresentar a opção **Sim**.
	- **Participativ (BR8\_PARTIC):** informe a opção **Sim** para configurar procedimento do tipo **participativa**.

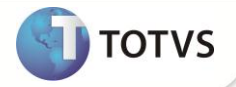

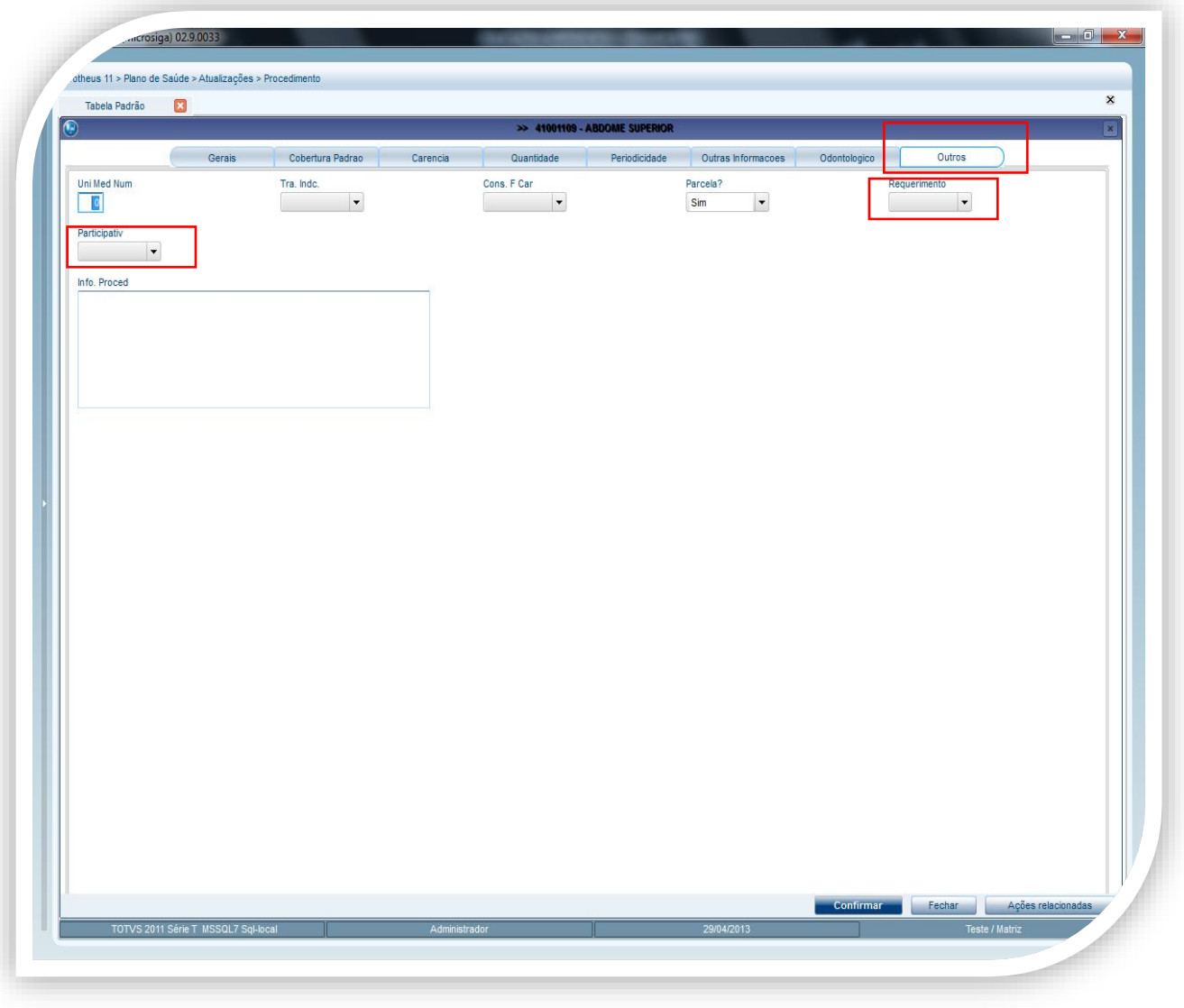

#### Rda-Cadastro

- 1. No módulo **Plano de Saúde Atualizações/ Rede Atendimento / Rda-Cadastro (PLSA360)**.
- 2. Selecione a rede de atendimento e clique em alterar.
- 3. Clique na pasta **Outros**.
- 4. Preencha o campo **Aceita Part. (BAU\_ACEPAR)** com a opção **Sob Consulta**. Sem essa opção, a guia não é recusada, porém fica disponível no monitor de análise da auditoria.

*Observação:* é gerada a crítica *"Auditoria Participativa"* quando os campos **Participativ (BR8\_PARTIC)** e **Aceita Part. (BAU\_ACEPAR)**  apresentarem conteúdo igual a **Sim** e **Sob Consulta**, respectivamente.

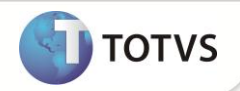

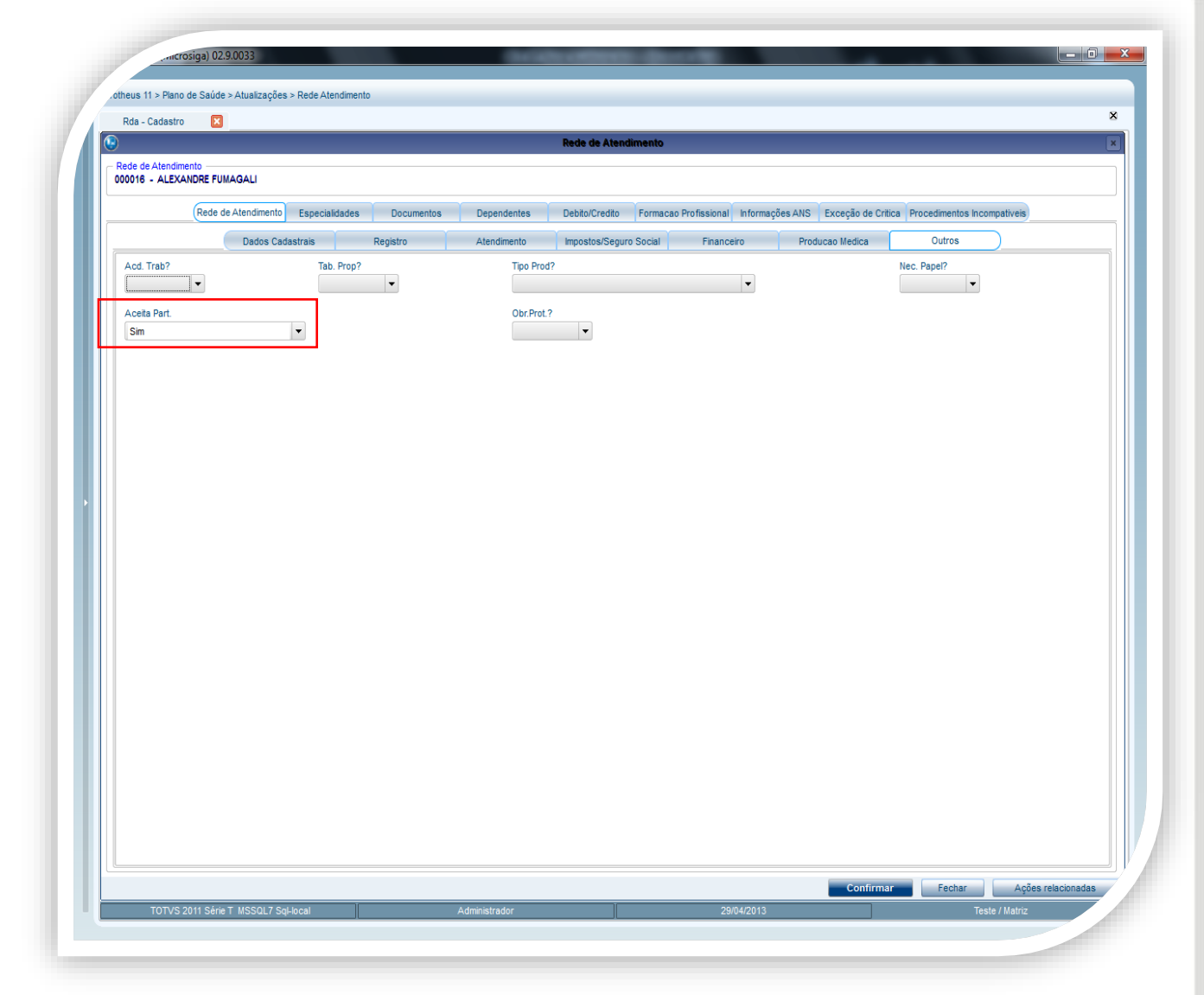

Envio de um procedimento para auditoria Por Guia

- 1. No módulo **Plano de Saúde** acesse **Atualizações / Atendimento / Liberação (PLSA094B), Liberacao Odonto. (PLSA094D), Autorizaçao SADT (PLSA094A), Autorizaçao Odonto. (PLSA094C) ou Internação (PLSA092)** .
- 2. Clique em **Incluir**.
- 3. Preencha os dados conforme orientações do *help* de campo.
- 4. Ao finalizar, a guia é enviada para auditoria **Por Guia (PLSA790V)**.

Este documento é de propriedade da TOTVS, Todos os direitos reservados.<sup>e</sup>

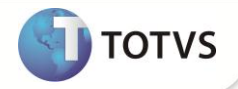

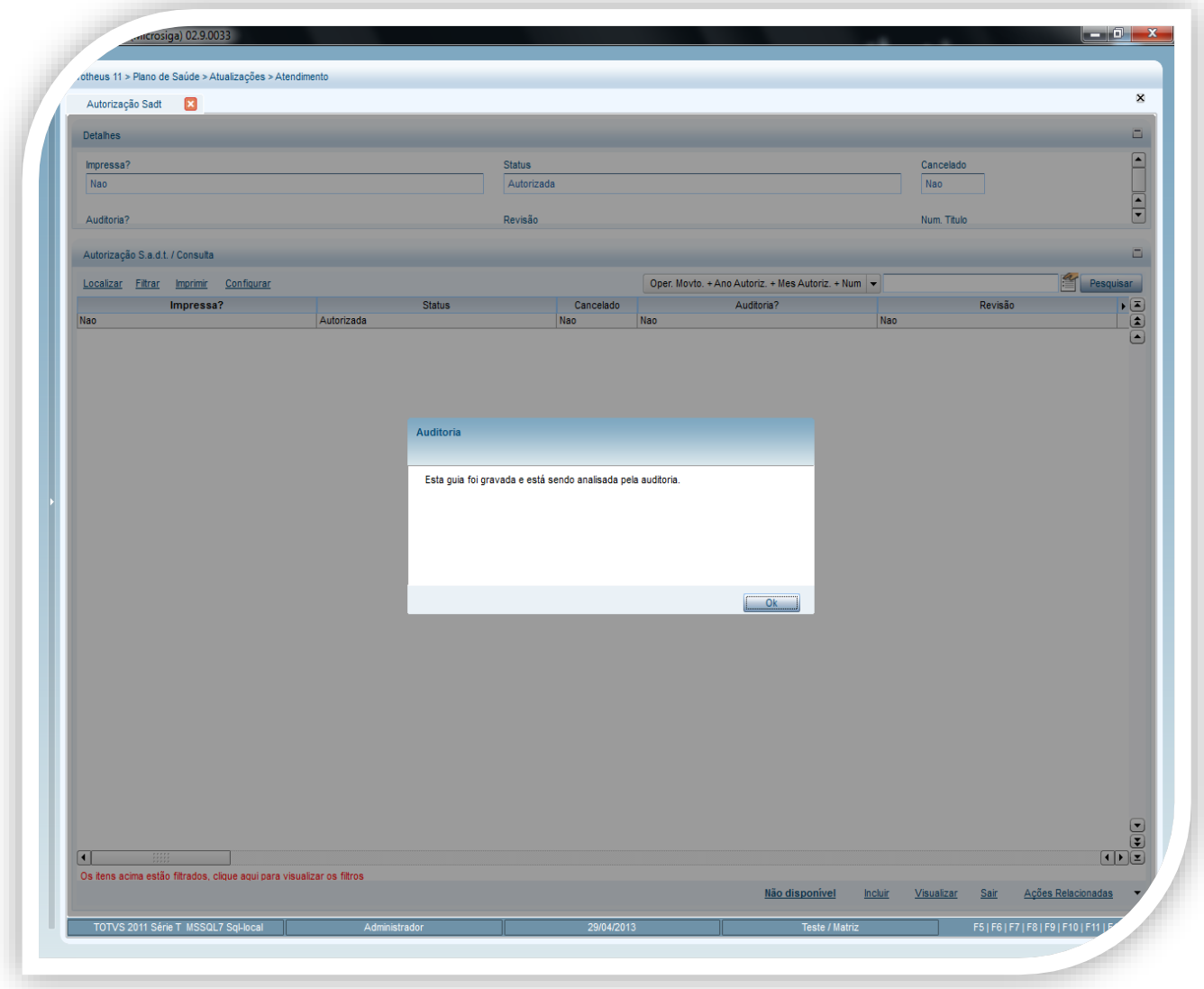

*Observação:* é necessário que o cadastro **Motivos Criticas (PLSA505)** apresente uma critica habilitada, assim como, no atendimento deve ser incluído um procedimento com essa crítica para que ele seja negado e enviado à auditoria.

As etapas realizadas na **Autorização SADT (PLSA094A)** também podes ser feitas na **Internação (PLSA092)**, **Autorização Odontológica (PLSA094C)** e **Autorização Reemb. (PLSA001)**.

#### Auditoria Por Guia

1. No módulo **Plano de Saúde** acesse **Atualizações / Auditoria / Por Guia (PLSA790V)**.

São exibidas as seguintes pastas:

 **Demanda:** utilizado quando a guia tem pelo menos um procedimento de demanda por requerimento. Exemplo: solicitação de passagem área para atendimento em outro Estado.

**Opções da pasta**

**Incluir –** Incluir demanda

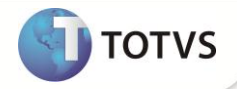

- **Alterar –** alterar demanda**.**
- **Banc. Processo** banco de conhecimento.
- **Ações relacionadas:**
	- o **Visualizar**  Visualizar demanda.
	- o **Excluir** Excluir demanda.

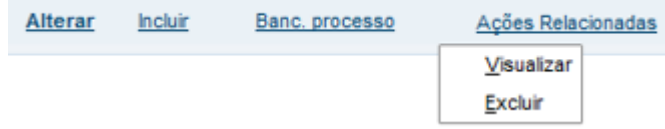

### **Na pasta demanda:**

1. Clique em incluir

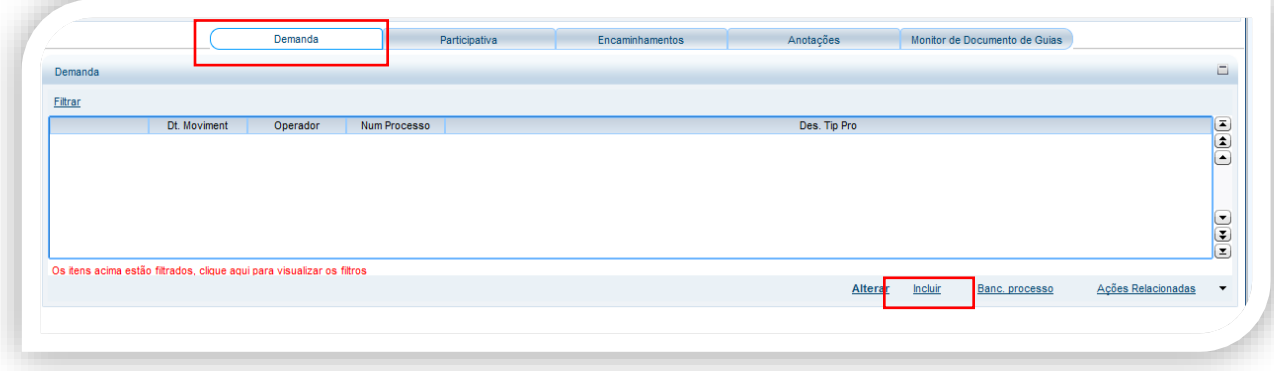

2. Insira o código do tipo de processo

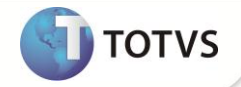

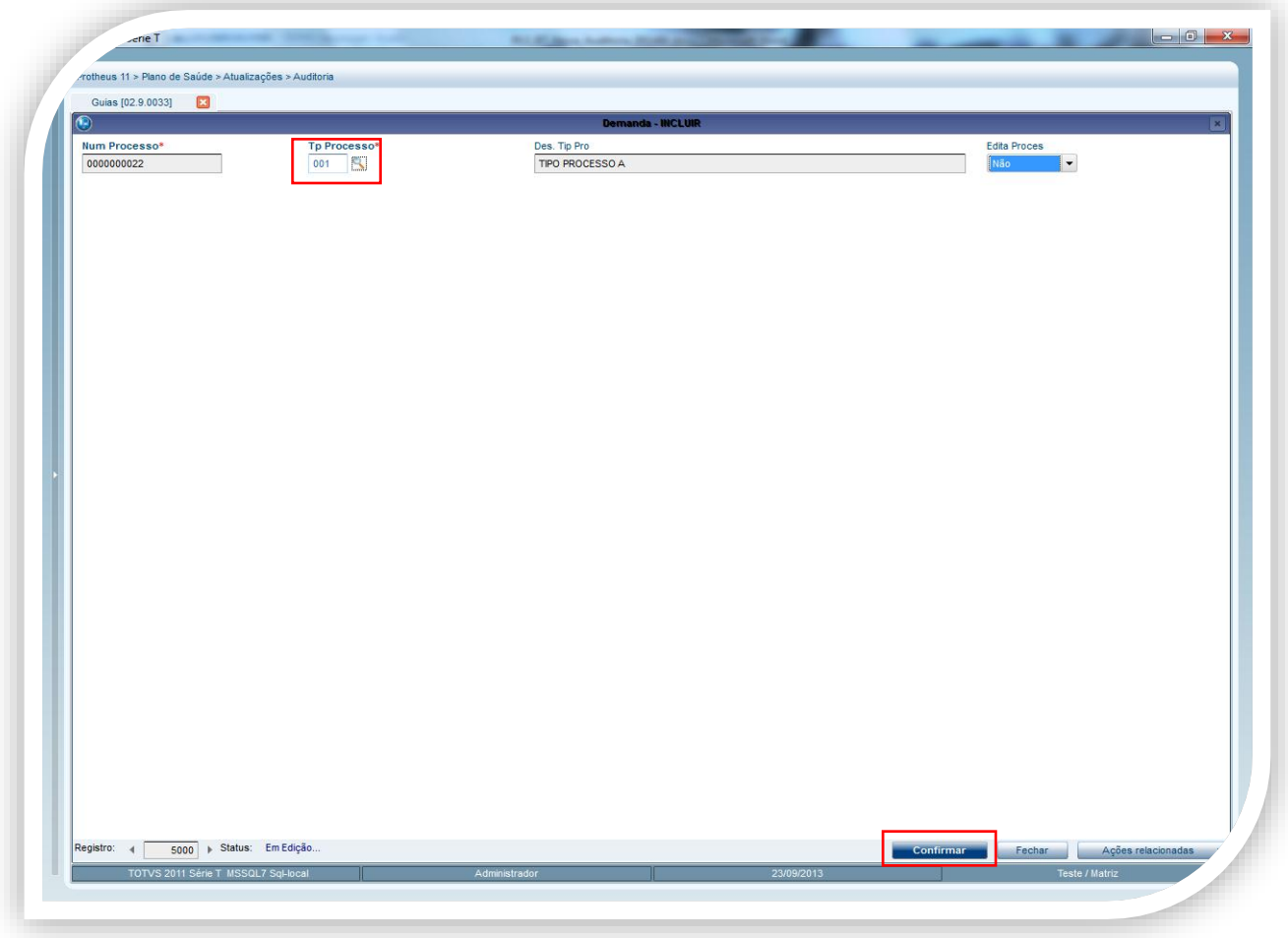

Tp Processo – Tipo do processo Edita Proces. – Permite editar o processo

- 3. Clique em confirmar
- **Participativa:** utilizada quando a guia tem procedimento participativo. Nela está disponível o item **Enviar EMAIL**, para o operador agendado.

Exemplo: procedimento que necessita do acompanhamento de um auditor interno na sala de cirurgia ou que ele fique aguardando fora dela.

### **Opções da Pasta**

- **•** Incluir Incluir participativa.
- **Alterar**  Alterar Participativa.

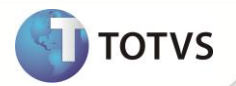

 **Enviar E-Mail** – envia um e-mail (Configuração de e-mail descrito no pré-requisíto) para o operador agendado com as informações abaixo:

### Auditoria Participativa - Agendamento

Beneficiario: 00010004000011018 - ANITA TITULAR Rede de Atendimento: 000001 - RDA GENERICA Numero da Guia: 000120140200000068 Realização: 25/02/2014 - 18:06 Agendamento: 25/02/2014 - 18:06

- **Ações relacionadas:**
	- o **Visualizar**  Visualizar demanda.
	- o **Excluir** Excluir demanda.

#### **Na pasta participativa:**

1. Clique em incluir

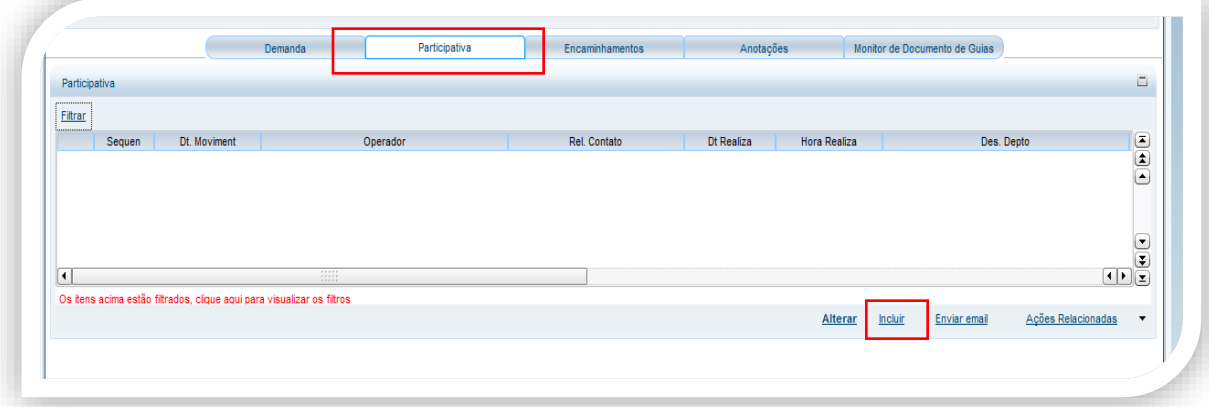

2. Insira as informações nos campos obrigatórios.

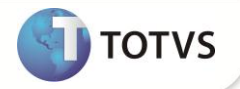

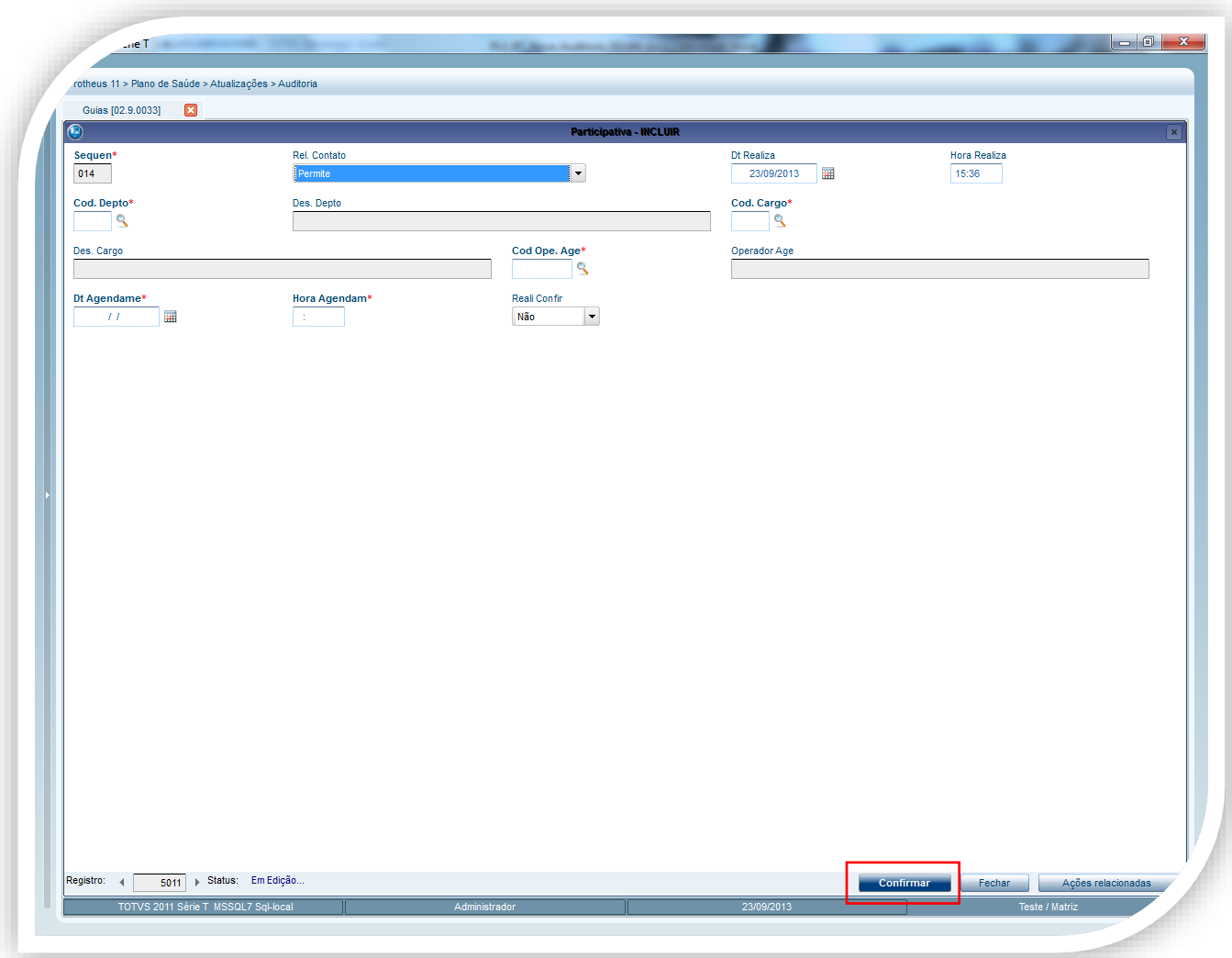

Rel. Contrato - Se permite ou nao Realizar Contato.

Dt. Realiza – Data da realização do contato.

Hora Realiza - Hora da Realização.

Cod. Departamento - Codigo do departamento referente a tabela BL do SX5.

Cod. Cargo - Codigo do cargo referente a tabela BM do SX5.

Cod. Ope. Age. - Codigo do Operador Agendado.

Dt. Agendame - Data do Agendamento.

Hora agendam - Hora do agendamento.

Reali. Confir. - Auditoria Participativa foi realizada (Não; Sim).

3. Clique em confirmar.

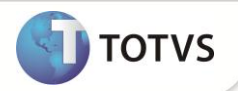

### Importante

É possível visualizar quais dos procedimentos são de auditoria participativa.

Ao clicar em analisar.

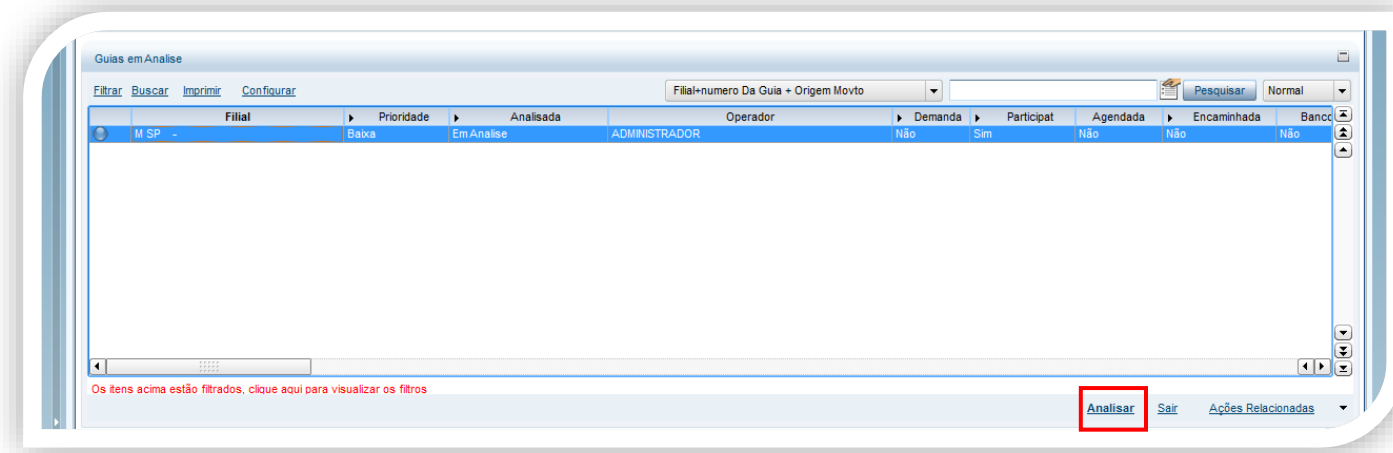

Corra a barra de rolagem até o final e verifique na coluna Partic. De acordo com a linha selecionada se o procedimento é participativo.

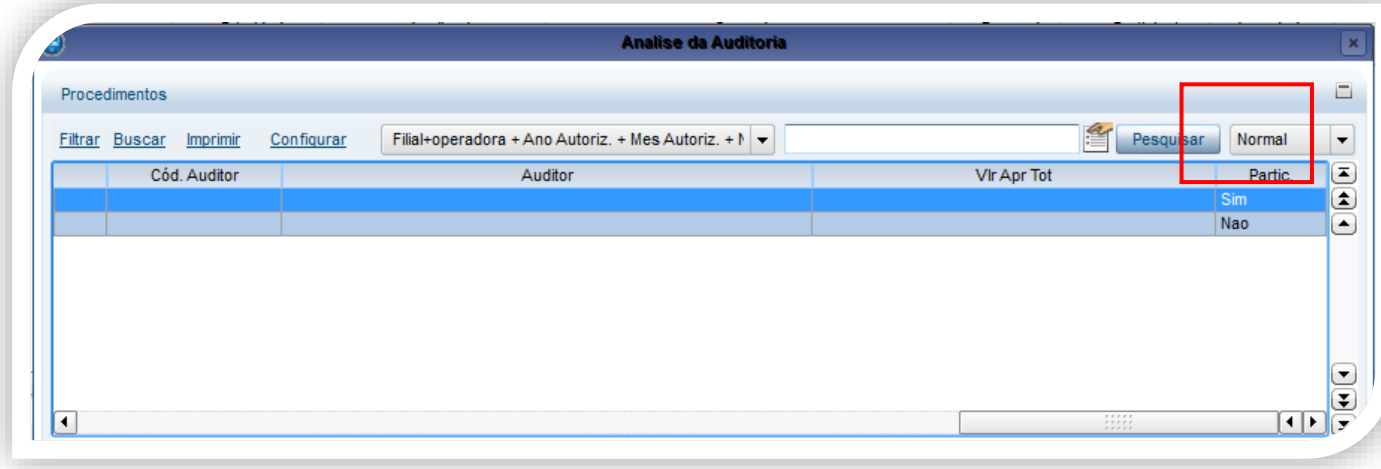

Caso exista uma participativa criada e a realização da auditoria participativa ainda não foi confirmada, no momento da análise do procedimento participativo, a seguinte mensagem é visualizada na tela:

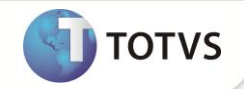

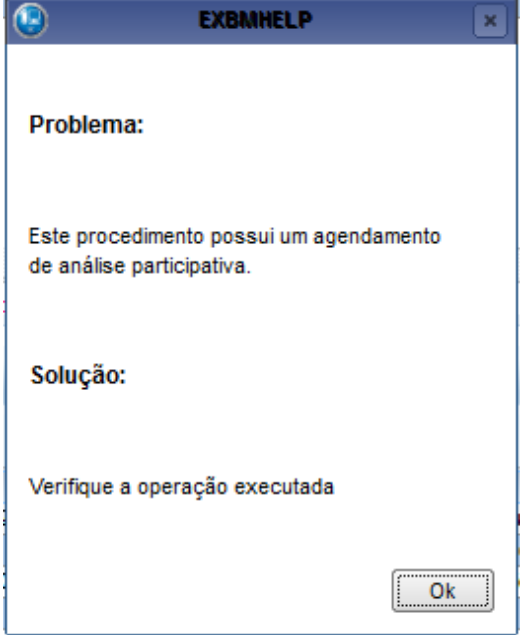

 **Encaminhamento:** relacionado a encaminhamento para outro departamento. Exemplo: analise de uma das criticas é de competência de outro departamento.

**Na pasta Encaminhamento:**

1. Clique em incluir

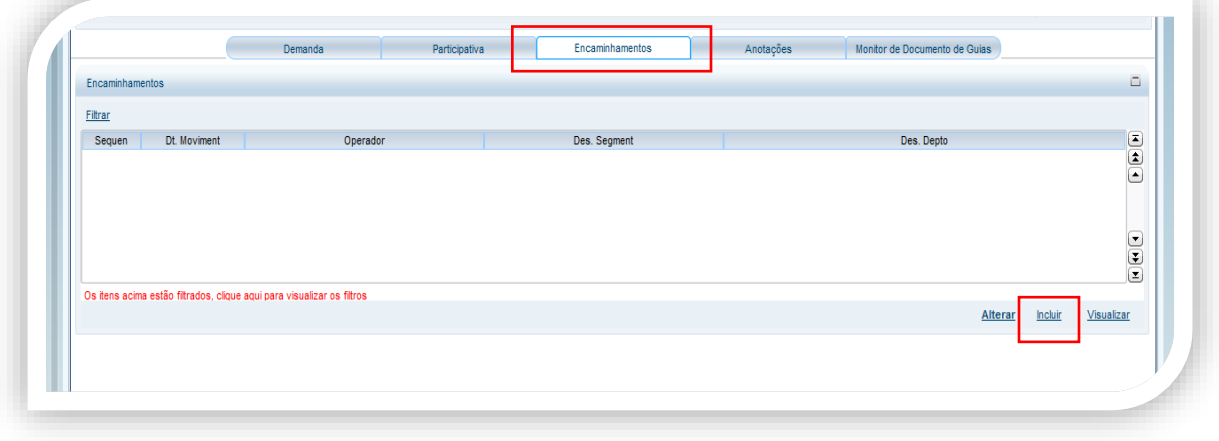

2. Insira as informações nos campos obrigatórios.

# **TOTVS**

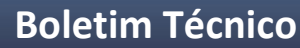

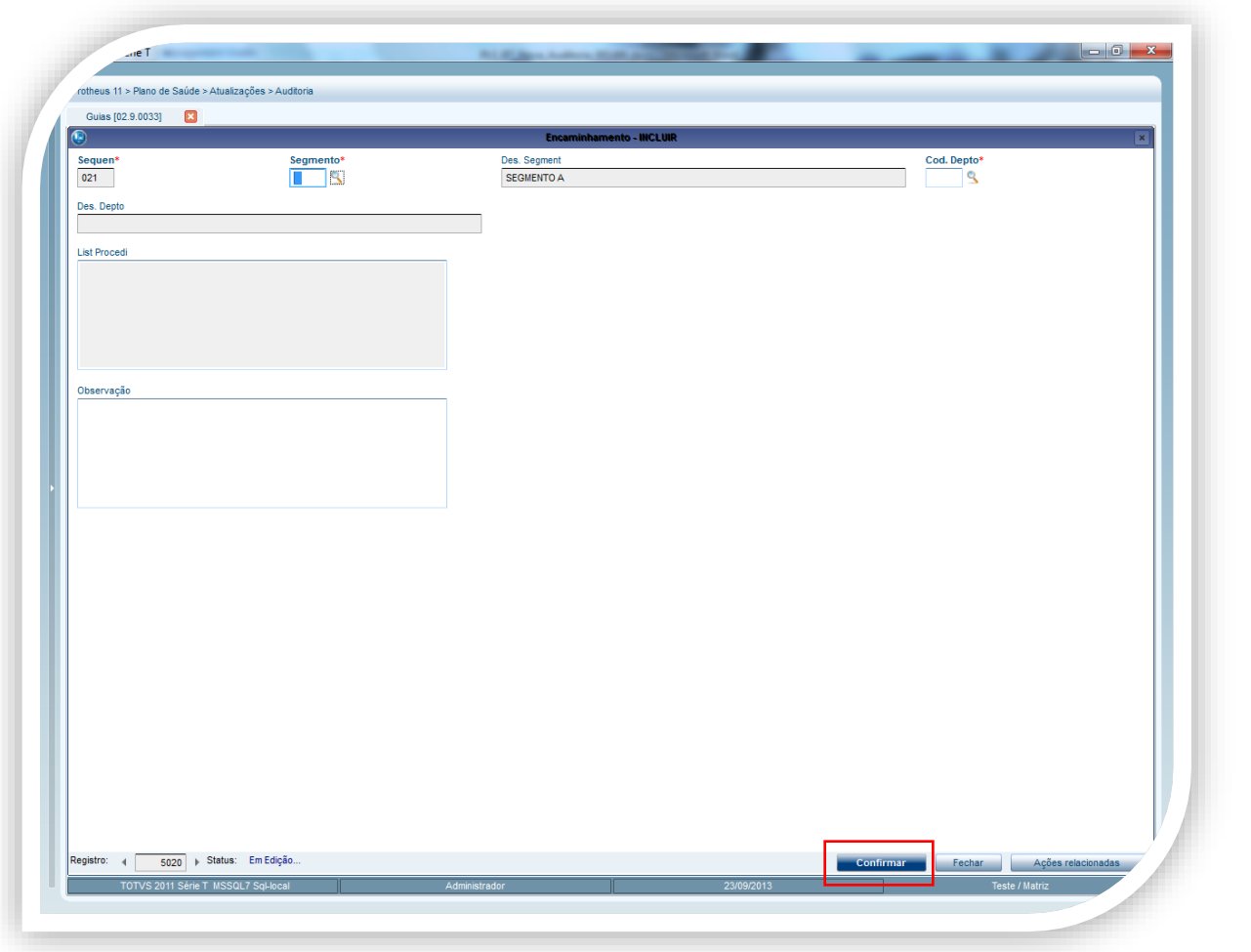

Segmento - Codigo do Segmento Tabela C6 do SX5.

Cod. Dpto - Codigo do departamento referente a tabela BL do SX5.

3. Clique em confirmar.

#### **Lista de procedimentos (opção do ações relacionadas dos folders encaminhamento e anotações)**

É possível incluir a lista dos procedimentos da guia no campo **List Procedi(B71\_LISPRO / Encaminhamento)** e **List Proced(B69\_LISPRO / Anotações)** para frizar na observação.

1. Clique em ações relacionadas/ Lista de Procedimentos

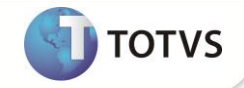

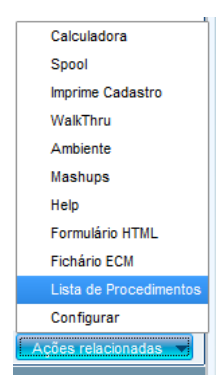

**2.** Selecione os procedimentos que deseja e clique em confirmar.

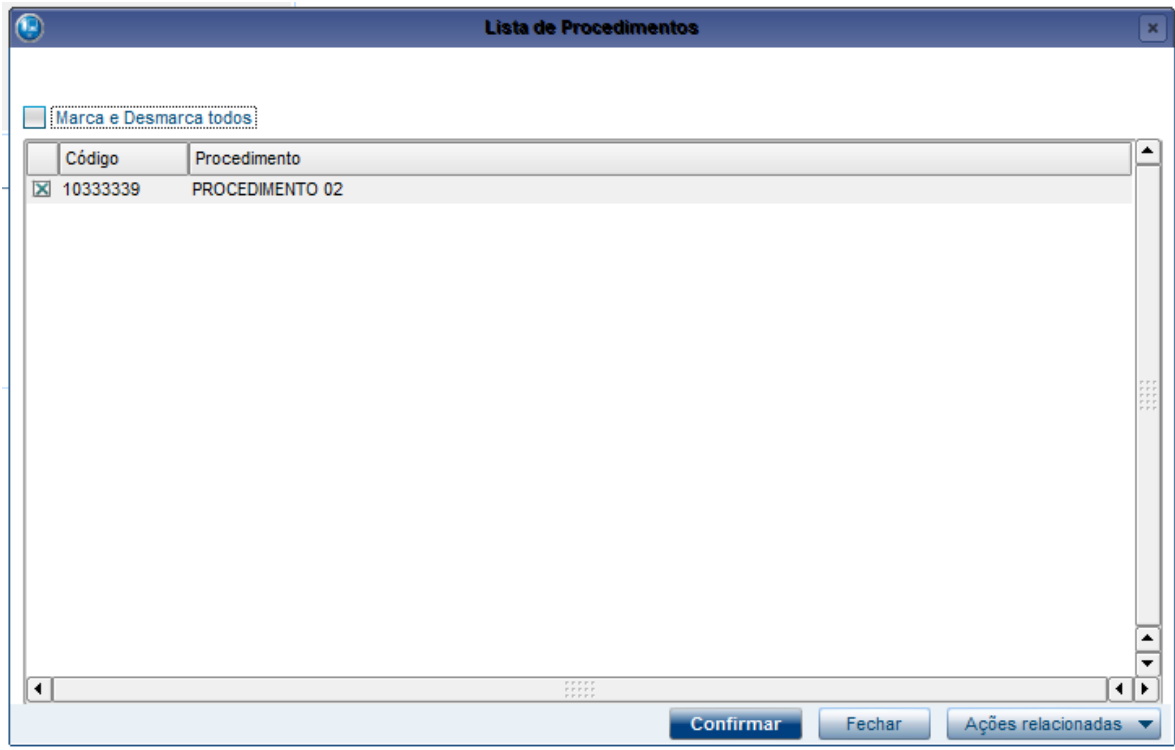

Todos os procedimentos selecionados são visualizados no campo List Proced.

**Anotações:** referente à guia. Exemplo: informações sobre o atendimento, guia ou complementos.

### **Na pasta Anotações:**

1. Clique em incluir

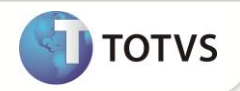

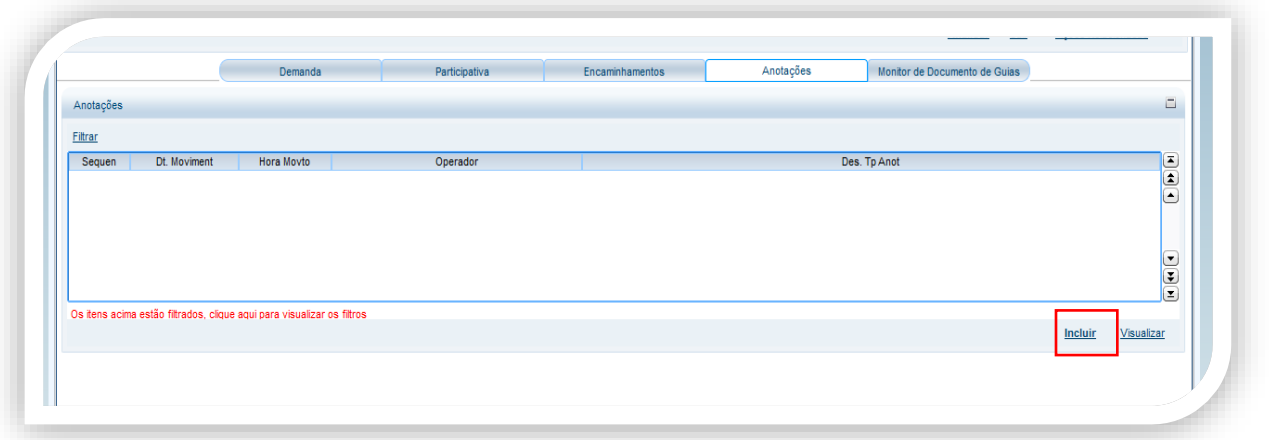

#### 2. Insira as informações nos campos obrigatórios.

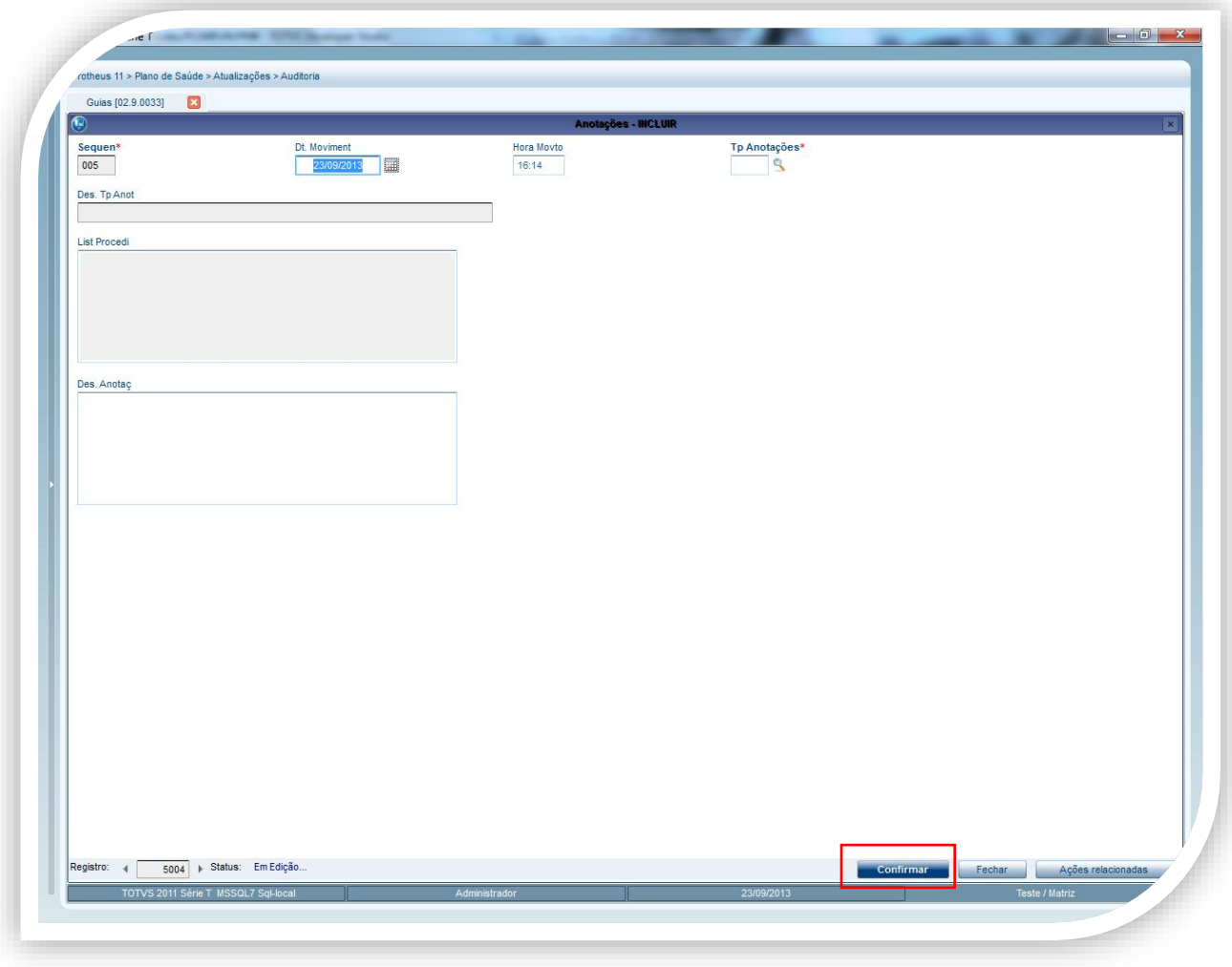

Dt. Moviment - Data do Movimento.

Hora Movto – Hora do movimento.

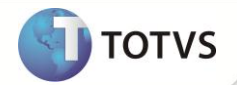

Tp. Anotações - Tipo de Anotações Tabela BZ do SX5.

Des. Anotaç - Descrição da Anotação.

- 3. Clique em confirmar.
- **Monitor de documento de guias:** lista de documentos para adição ao banco de conhecimento da guia. Exemplo: banco de recebimento de documentos referentes ao atendimento ou solicitação de atendimento.

**Na pasta Monitor de documento de guias:**

1. De um duplo clique no documento que será incluído no banco de conhecimento.

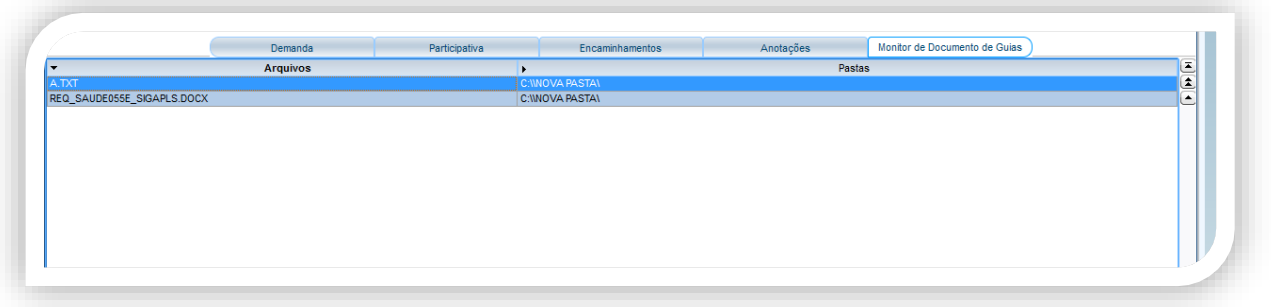

2. Clique em confirmar.

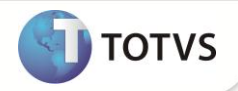

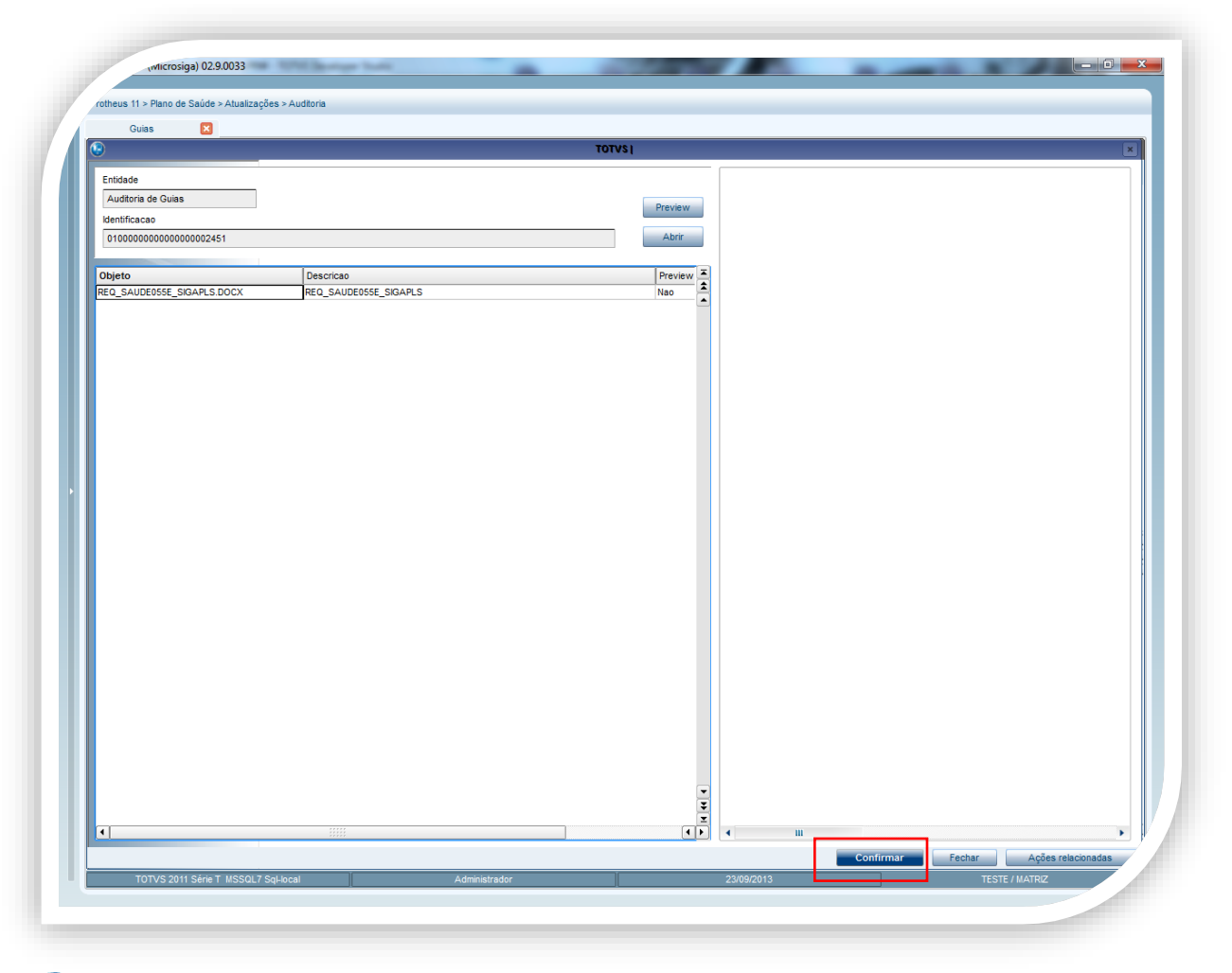

### Importante

É necessário configurar o diretório onde serão localizados os arquivos

- 1. No módulo **Plano de Saúde** acesse **Atualizações / Operadora / Operador Sistema (PLSA980)**.
- 2. Selecione o Usuário que receberá a configuração para utilizar a auditoria e clique em alterar.
- 3. Altere o campo Monit. Doc. Para para o opção "Sim" e no campo Diret. Doc. insira o caminho do diretório onde estão localizados os arquivos.

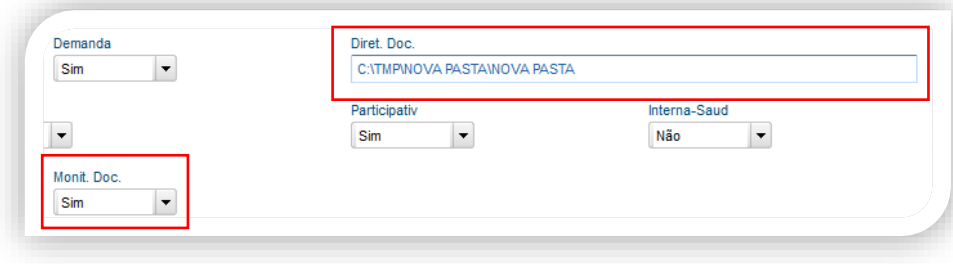

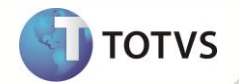

O tempo para carregar os documentos na tela podem variar de acordo com a quantidade de documentos na pasta configurada.

 **Interna-Saúde:** analise da auditoria interna. Exemplo: auditor interno (na maioria das vezes um médico) analisa as autorizações efetuadas pelos auditores (técnico, operacional ou administrativo). Com a opção de interna-saúde habilitada, não será possível reservar a guia.

**Na pasta Interna-Saúde:**

**Avaliação –** avaliar as inconsistências.

**Andamento –** Interação com auditor interna-Saúde.

**Visualizar –** Visualizar a inconsistência.

1. Selecione uma das autorizações e clique em avaliação.

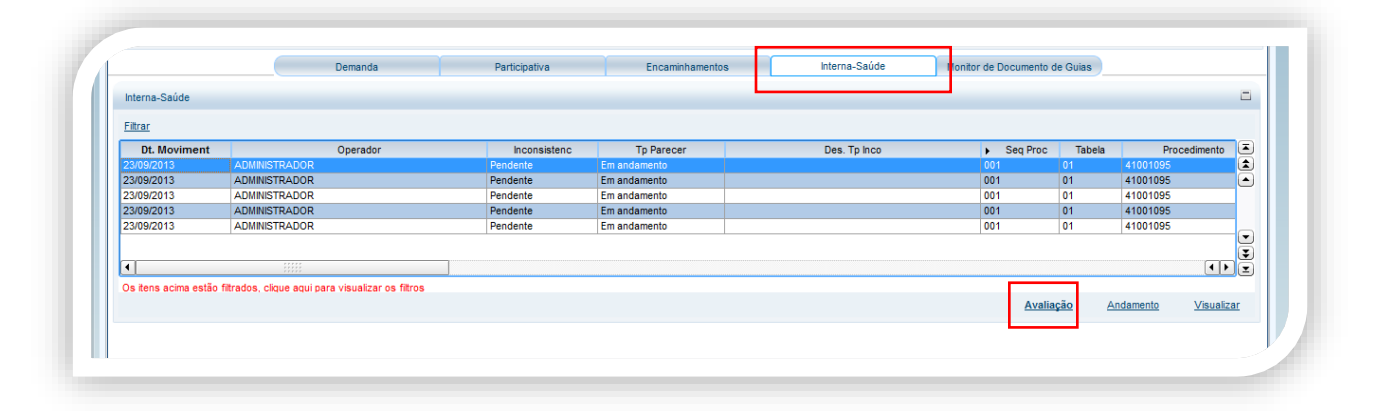

A Proxima tela consiste em dois tipos de informação, avaliação da interna Saúde e análise do auditor.

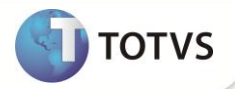

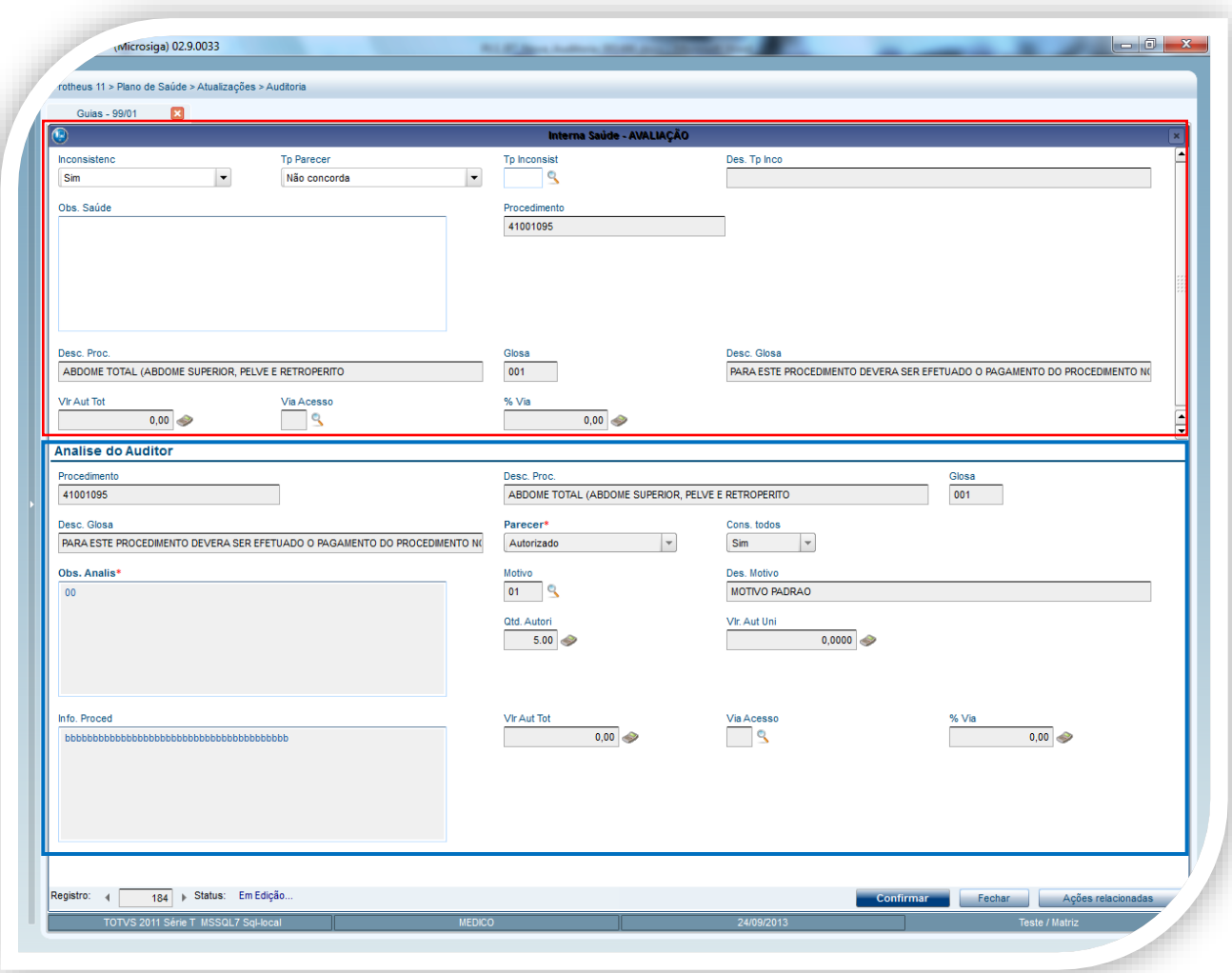

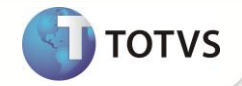

#### **Interna Saúde**

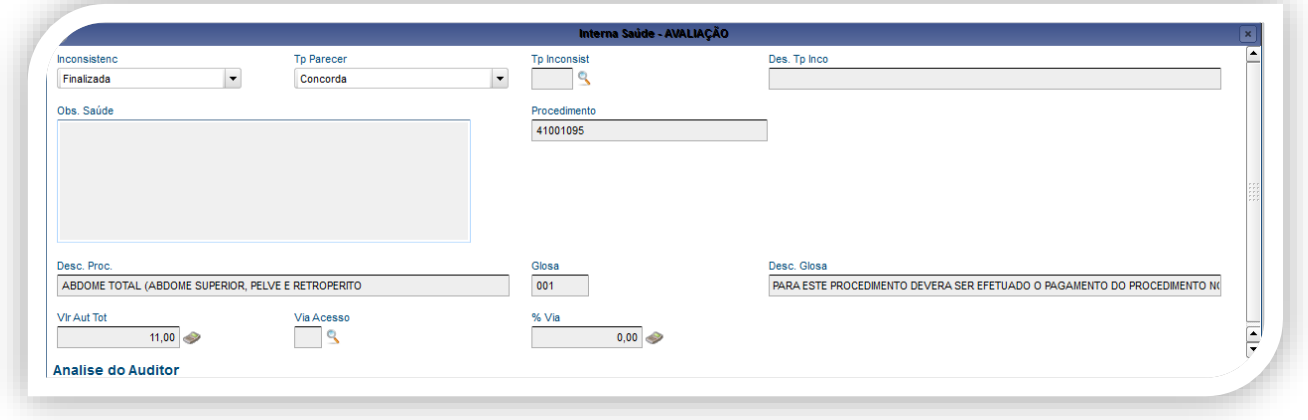

Para a avaliação da interna saúde é necessário preencher os campos:

Inconsistenc – Inconsistencia

De acordo com a opção selecionada na inconsistência, o campo Tp Pareccer é alterado e os campos Tp Inconsist e Obs. Saúde são habilitados para utilização.

Imagem 1

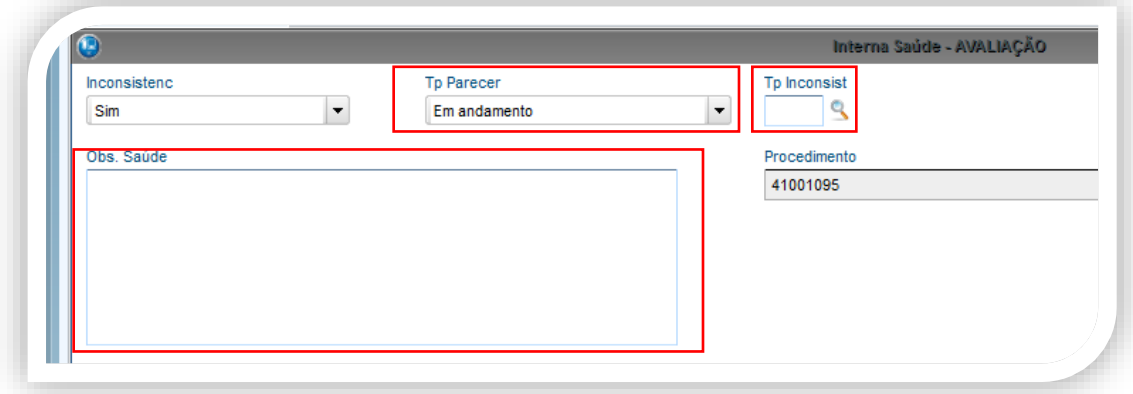

Imagem 2

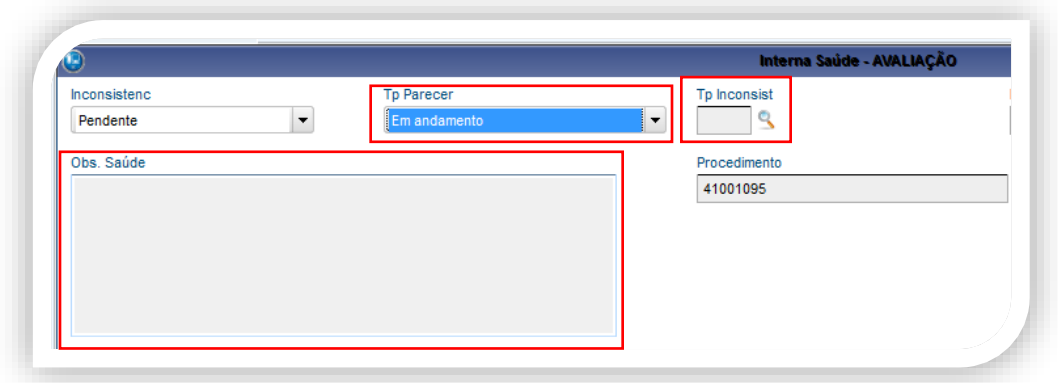

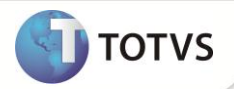

#### Imagem 3

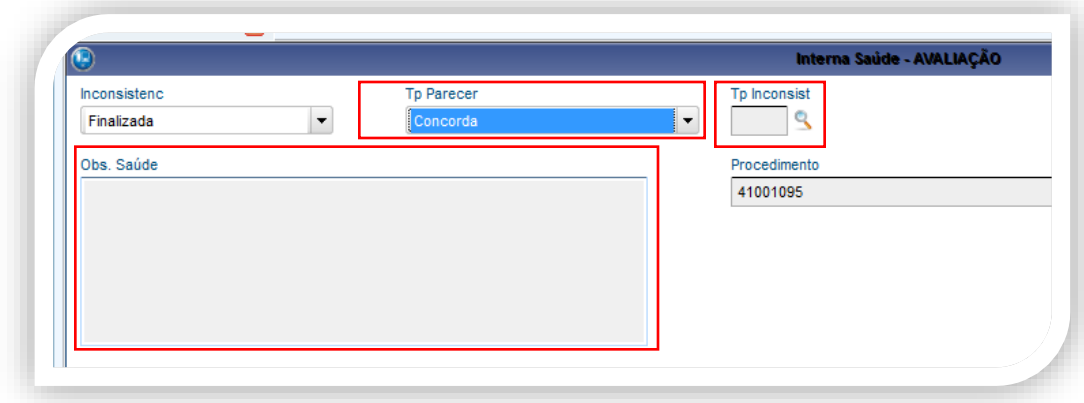

Tp Parecer - Tipo do Parecer do auditor Interna-Saúde.

Tp incosist - Tipo de Inconsistencia Tabela C7 do SX5.

Obs. Saúde - Observação auditor interna saúde.

#### **Análise do Auditor**

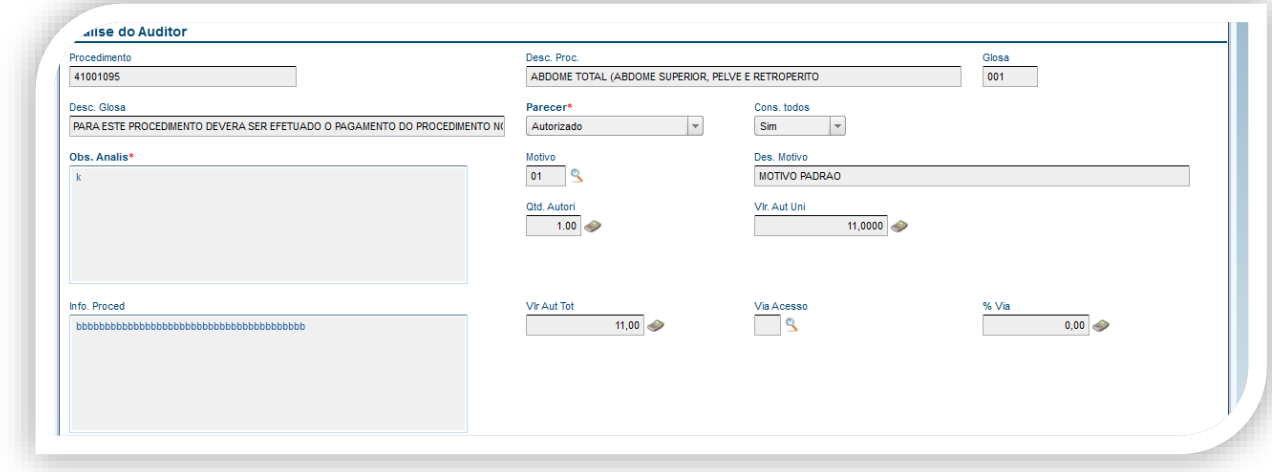

Contem as informações da análise feita pelo auditor.

- 2. Em **Ações Relacionadas**, de acordo com o perfil do operador do sistema, estão disponíveis as opções:
	- **Reservar/Liberar:** reserva a guia para o operador. É possível autorizar ou negar o procedimento.
	- **Enviar p/ Espera:** muda a situação **Analisada** da guia para **Em Espera**.
	- **Finaliza Analise Part:** muda a situação **Analisada** da guia para **Sim**.
	- **Alt Prioridade:** altera a prioridade da guia.
	- **Inconsistência:** analisar as inconsistências geradas pela Interna Saúde.
	- **Neg participação:** nega a participação (Unidade de Medida) do item **Procedimento**.

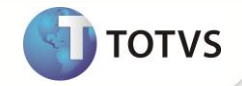

**Trans. p/ Demanda:** transfere a guia para processo de demanda.

**Banco de Conhecimento:** adicionar conhecimento (arquivo) a Guia.

- **Personalizar:** opções de filtro.
- **Relacionados:** opções existentes na Auditoria **Por Procedimento** (PLSA790); legado.

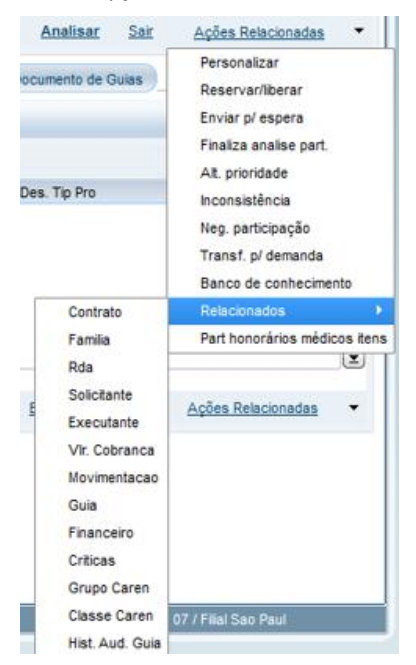

- **Part. Honorários Médicos Itens:** Opção utilizada para visualizar a composição dos eventos da guia.
	- 1. Clique na opção Part honorários médicos itens.
	- 2. Todos os eventos da guia serão visualizado na tela.

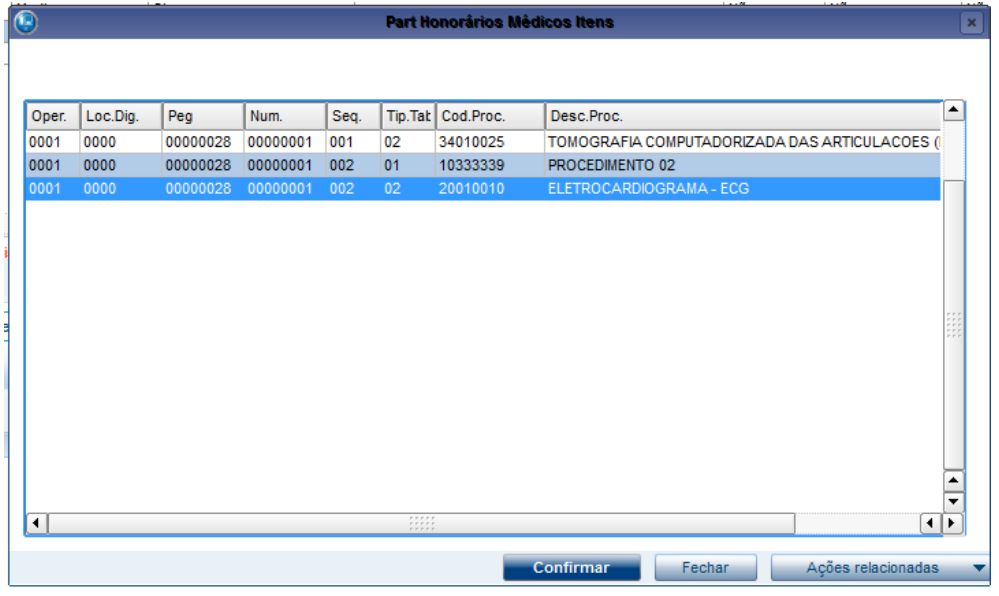

3. Dê duplo clique em cima do evento que deseja visualizar a composição. As informações do evento será visualizada.

**28 SIGAPLS – Auditoria por Guia**

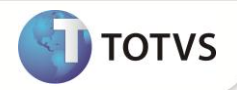

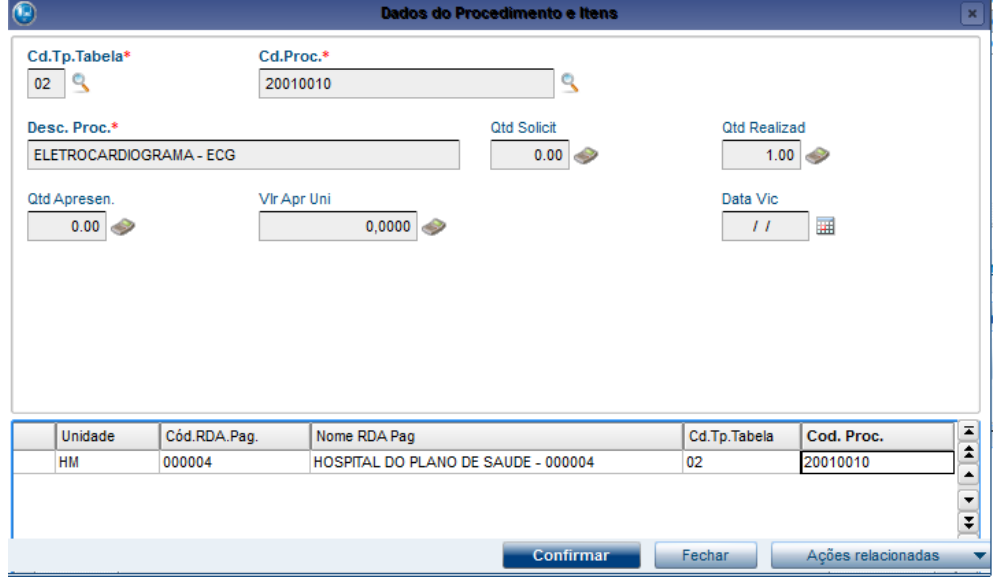

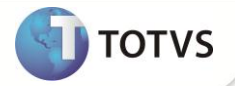

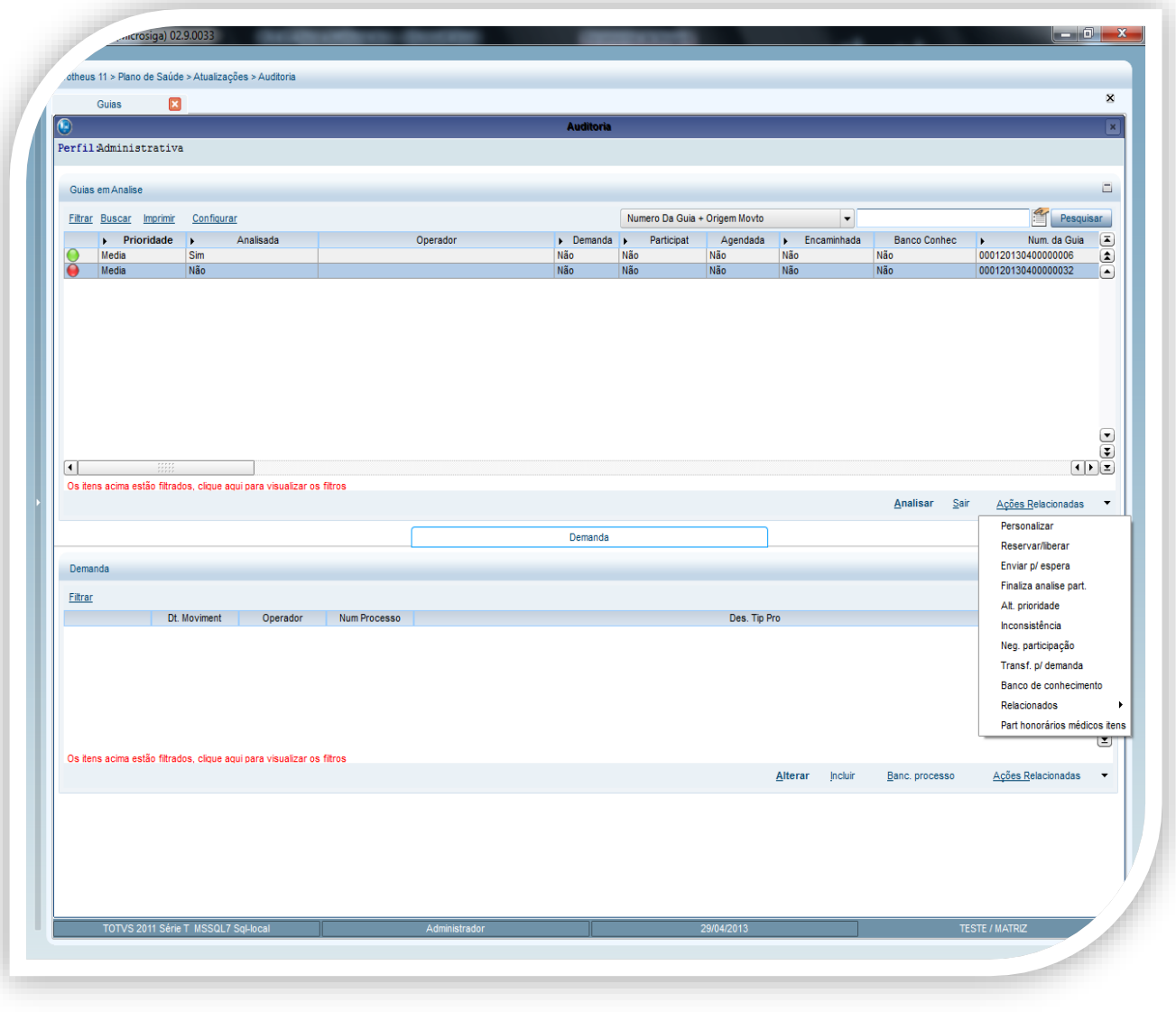

#### Auditando uma Guia

- 1. No módulo **Plano de Saúde** acesse **Atualizações / Auditoria / Por Guia (PLSA790V)**.
- 2. Selecione a guia a ser auditada
- 3. Clique em acões relacionadas/ (Reservar/Liberar)

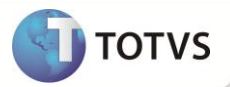

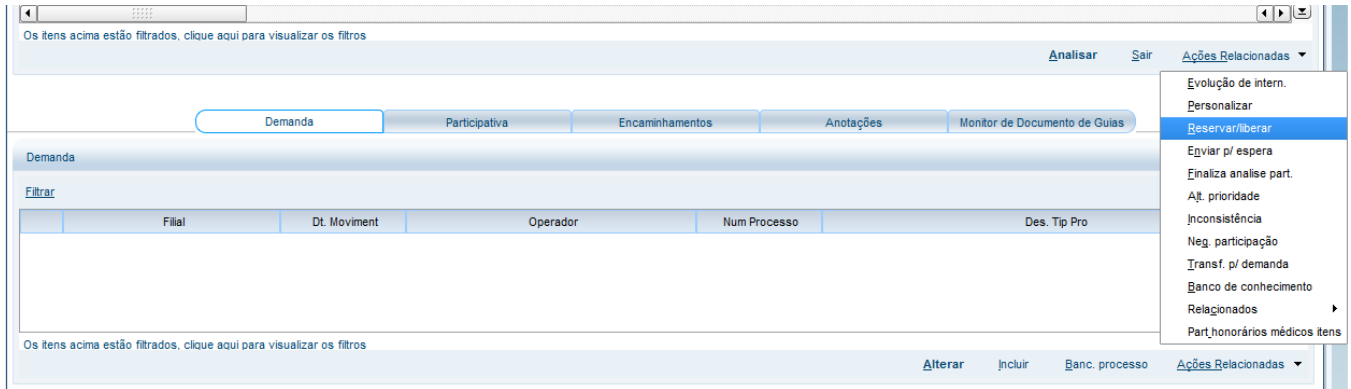

O campo **analisada** ficará com o status Em análise.

4. Clique em analisar

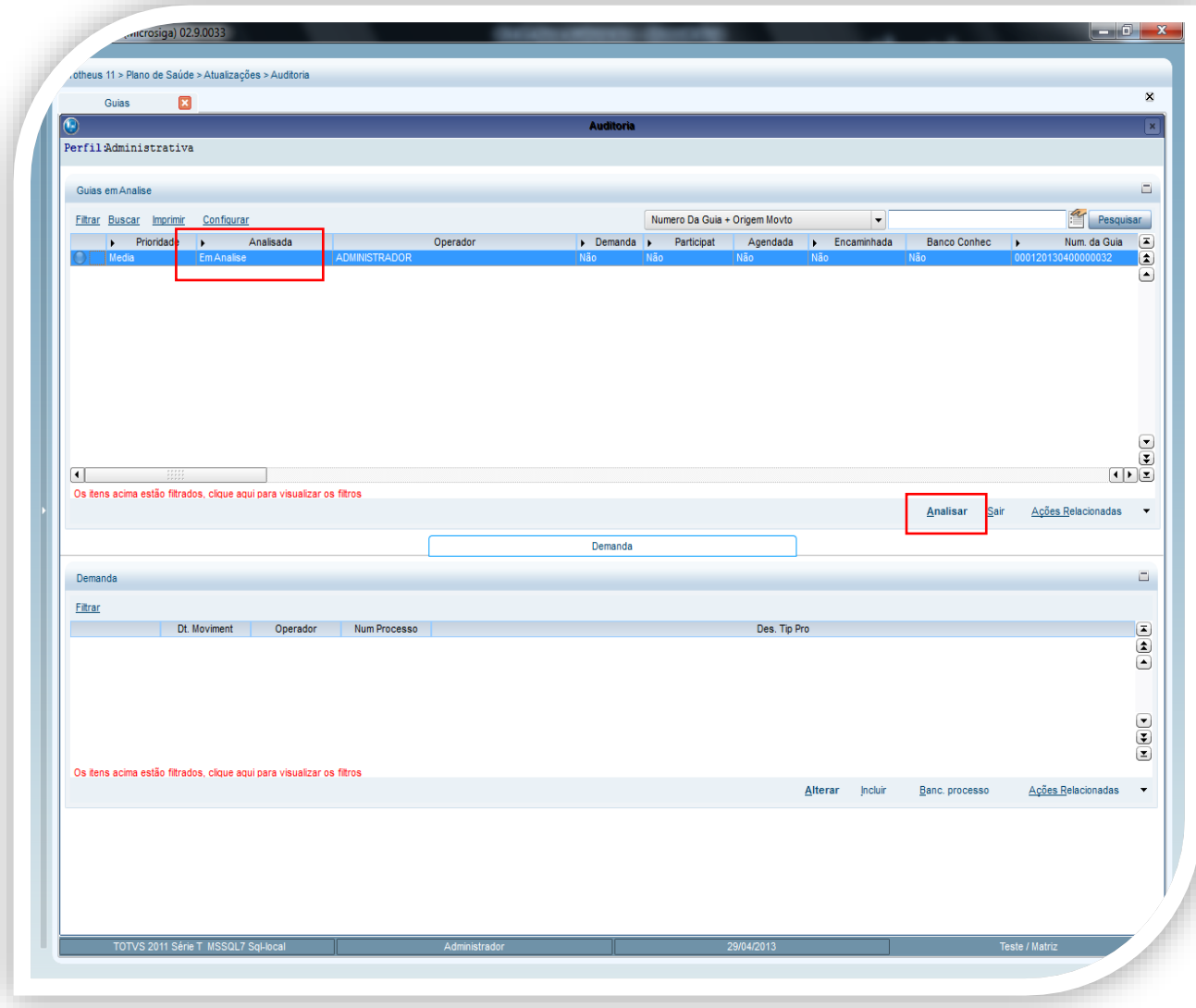

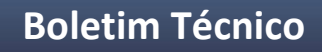

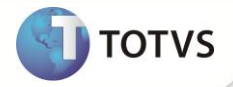

5. Selecione o procedimento que será auditado e cliquem em parecer.

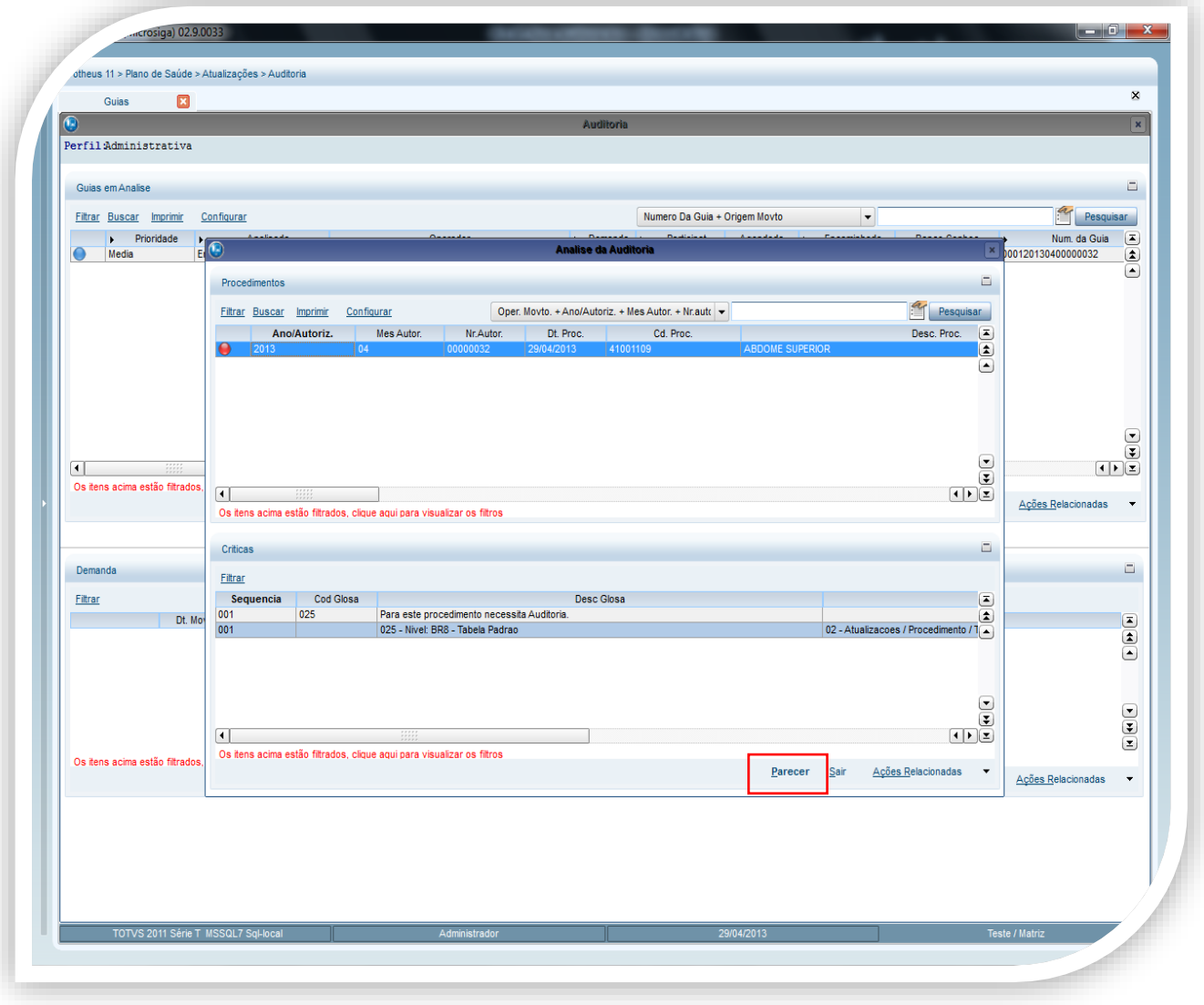

- 6. No campo parecer, escolha uma das opções disponível ( Autorizado, negado ou em análise).
- 7. Preencha os campos restantes e clique em confirmar.

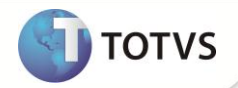

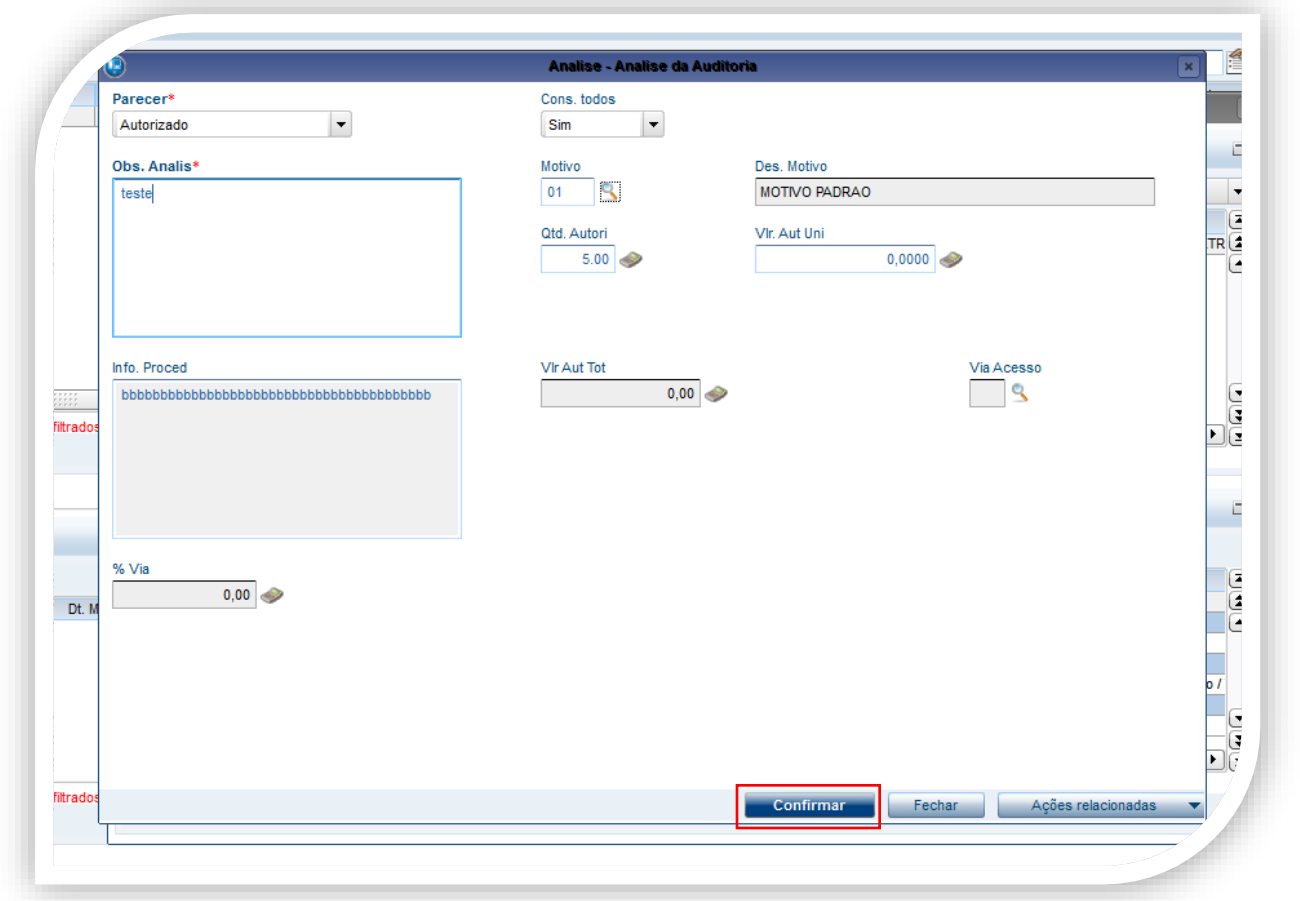

O status do procedimento será alterado de acordo com a escolha do parecer.

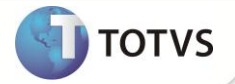

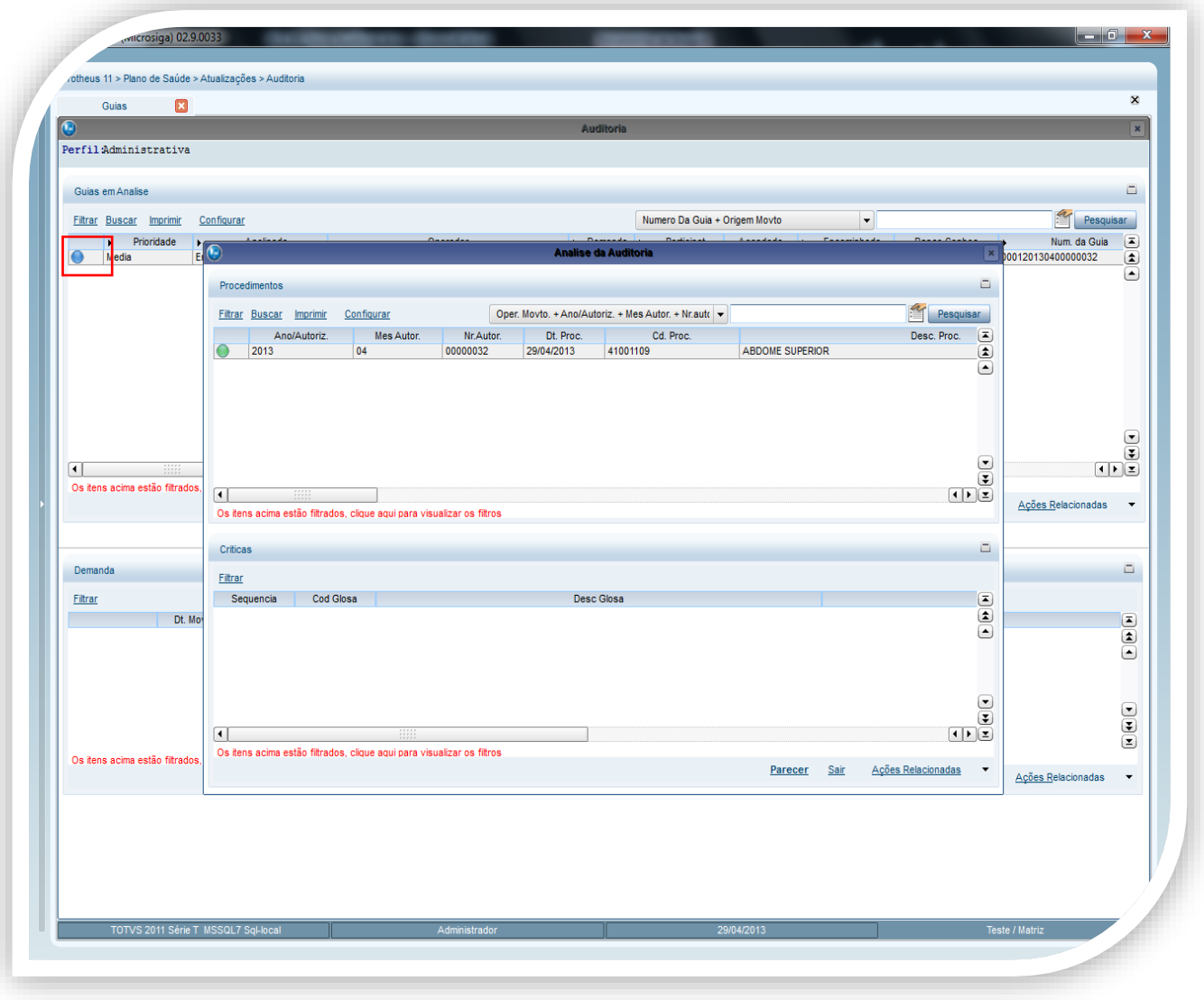

8. Clique em sair.

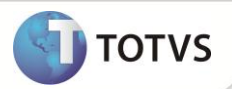

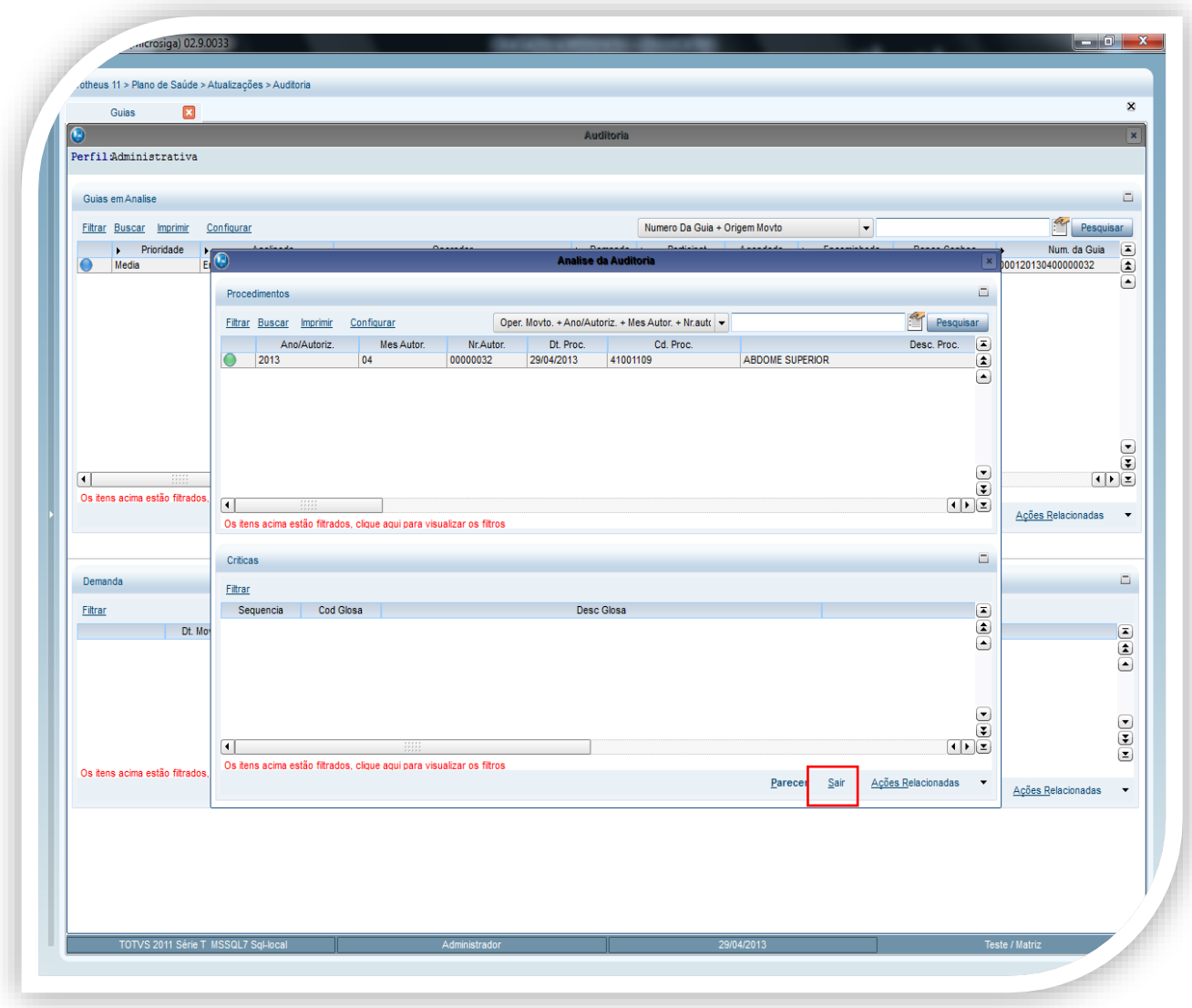

O status da guia será alterada.

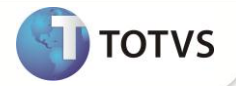

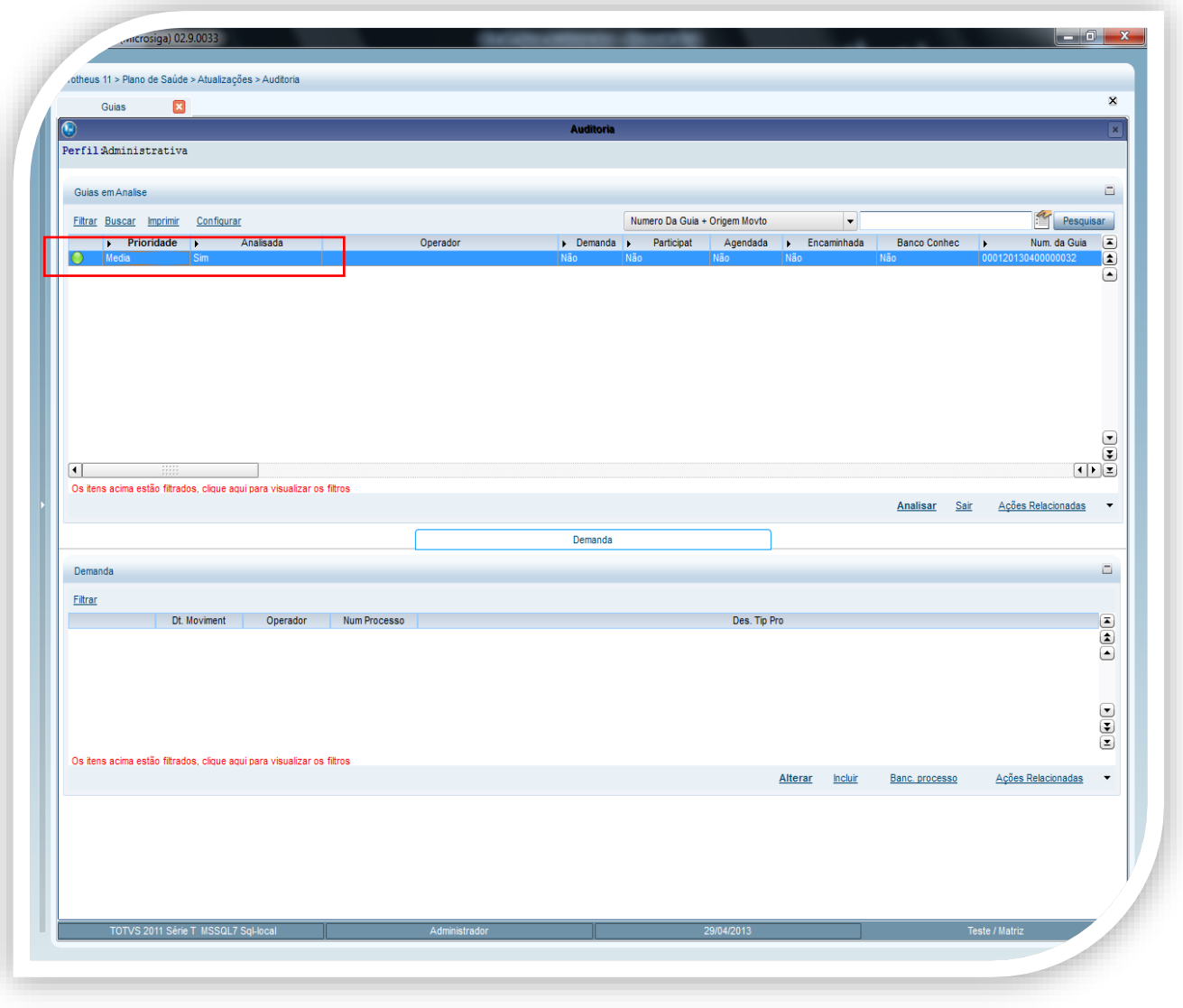

### Importante

- O campo analisado somente será alterado para SIM, quando todos os procedimentos da guia forem auditados.
- Enquanto a guia estiver em análise pelo auditor, não será possível excluir a guia.

#### Auditando Guias de Evolução de internação

No módulo **Plano de Saúde** acesse **Atualizações / Auditoria / Por Guia (PLSA790V)**.

- 2. Selecione a guia a ser auditada
- 3. Clique em **Acões Relacionadas/ Evolução de intern.**
- 4. Repita o processo de auditoria dos procedimentos.
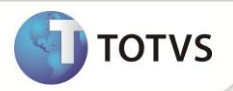

### Digitação Contas

- 1. No módulo **Plano de Saúde** acesse **Atualizações / Proc. Contas / Digitação Contas (PLSA498)**.
- 2. Selecione uma peg e uma guia.
- 3. Clique em **Ações Relacionadas** e acesse o sub-menu **Reg. Auditoria** para visualizar o registro referente a analise do auditor.

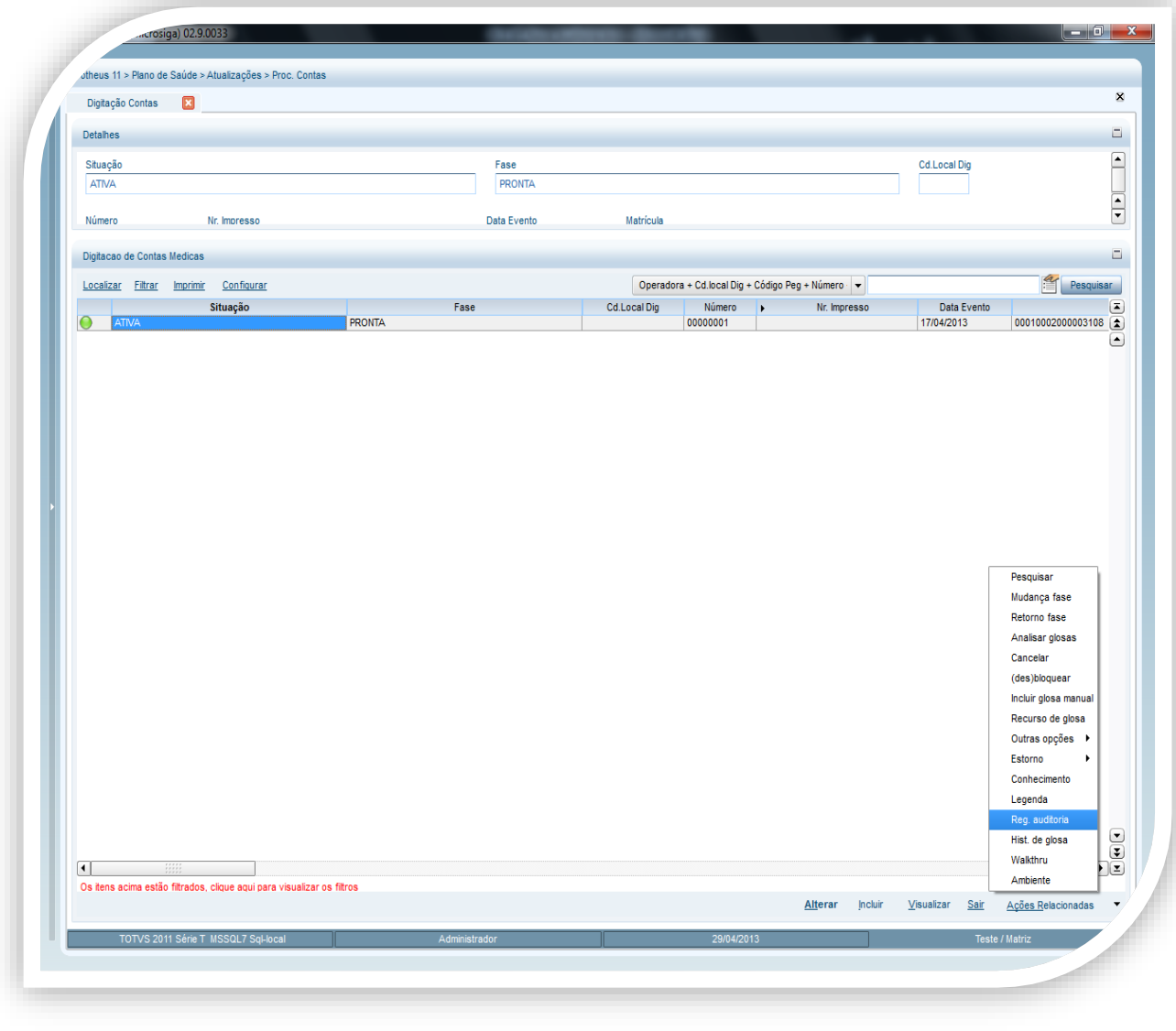

**Atualizações do compatibilizador**

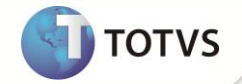

- 1. Criação no arquivo SX2 Tabela.
	- Tabela B44 Cabeçalho Reembolso

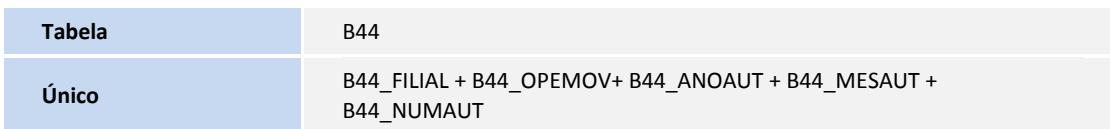

Tabela B45 - Itens do reembolso

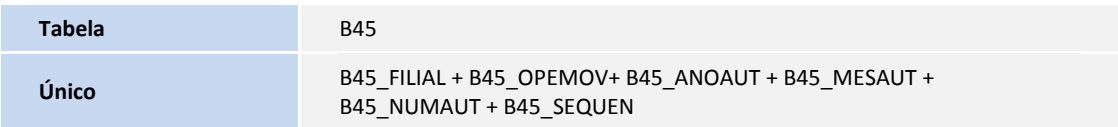

### Tabela B46 - Criticas do reembolso

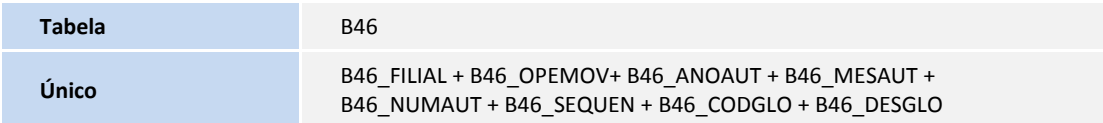

Tabela BE2 - Autorização e Procedimentos

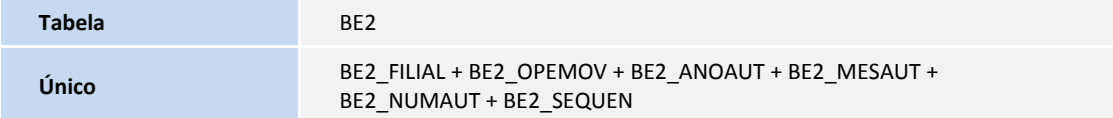

Tabela BEG - Autorizações Eventos Criticos

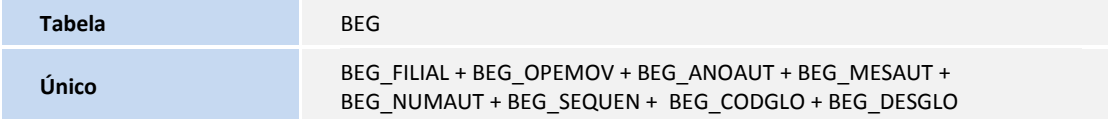

Tabela BEJ- Itens Autorização Internação

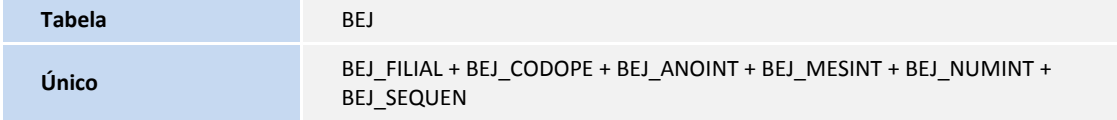

Tabela BE4 - Internações

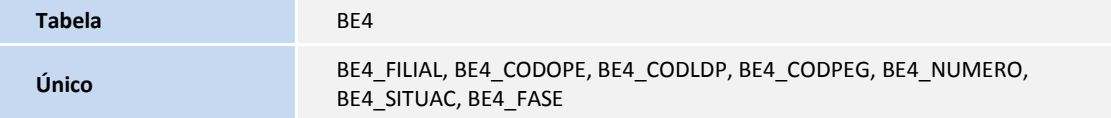

Tabela BEL - Criticas da Autorização

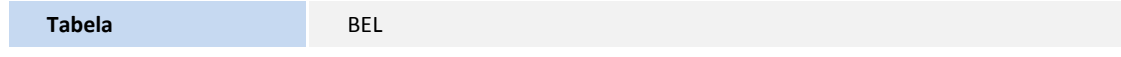

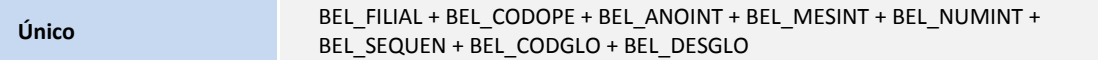

Tabela BQV - Evolução das Diárias

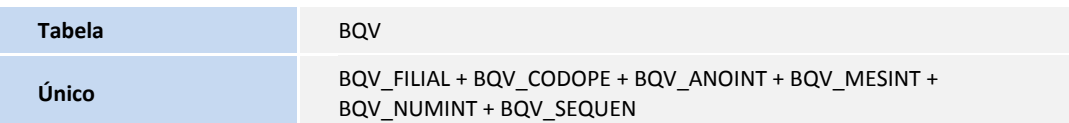

Tabela BQZ - Criticas da Evolução de Diária

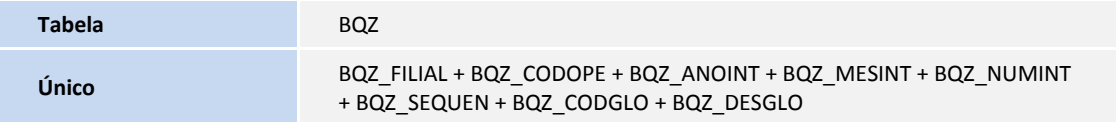

Tabela B53 - Auditoria de Guias

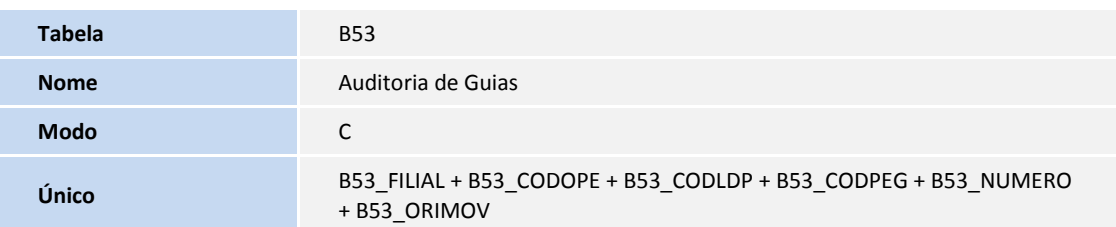

Tabela B68 - Demanda

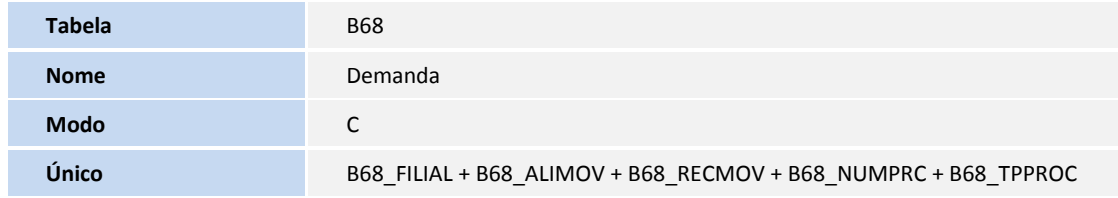

Tabela B69 - Anotações

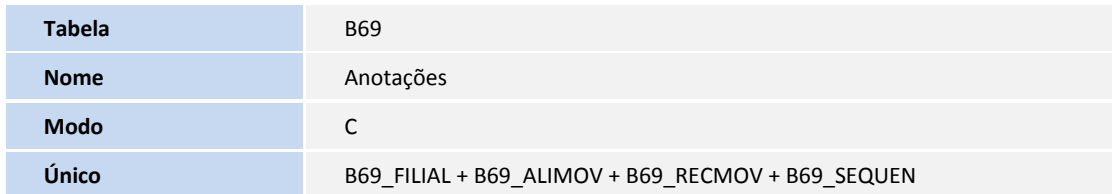

Tabela B70 - Participativa

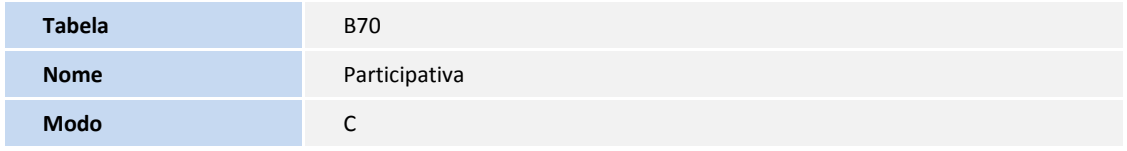

**TOTVS** 

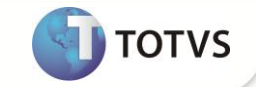

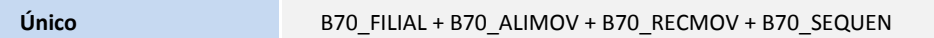

Tabela B71 - Encaminhamento

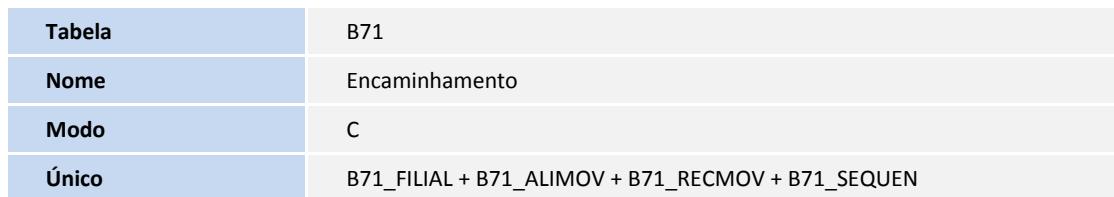

Tabela B72 - Interna Saúde

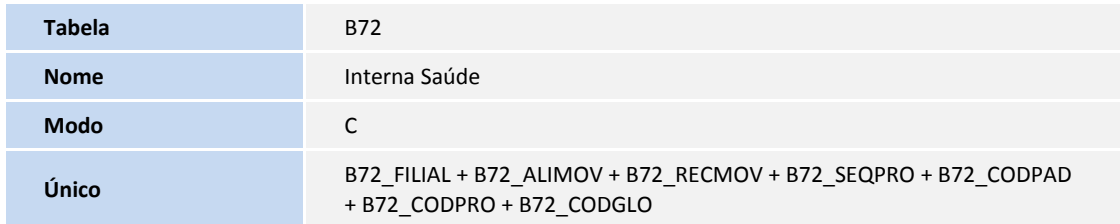

Tabela B73 - Interna Saúde Complemento

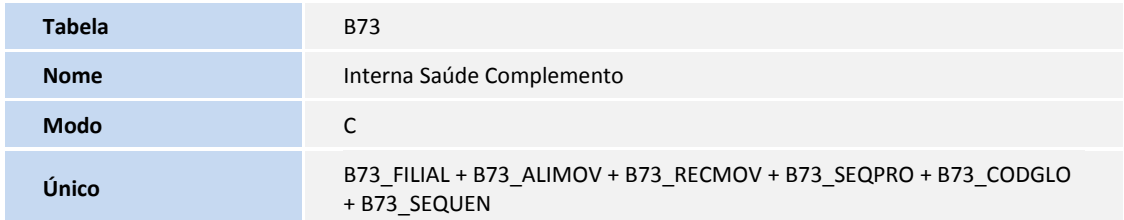

Tabela BX3 - Log de Utilização de Rotina

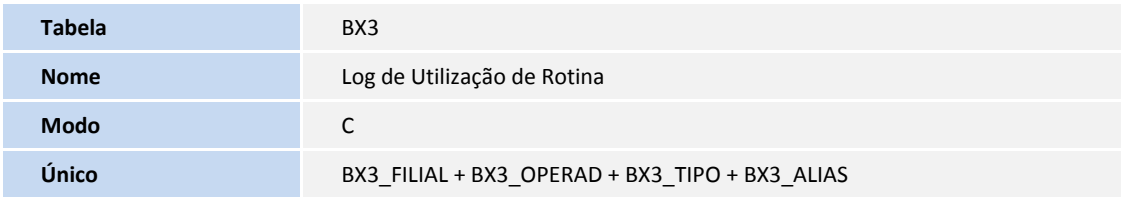

- 2. Criação ou Alteração no arquivo SX3 Campos.
	- Tabela BEA Complemento Movimentações

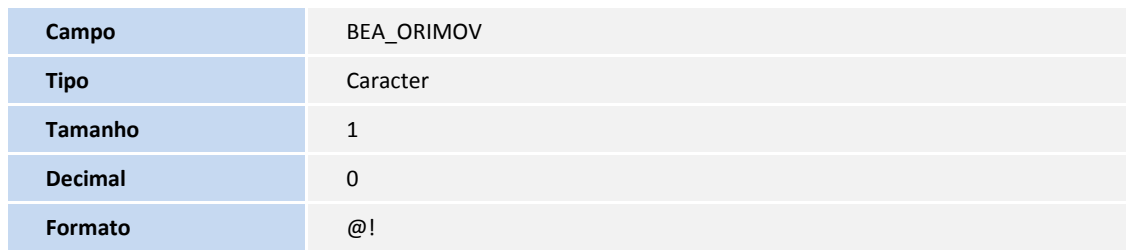

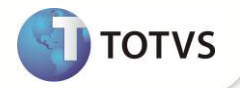

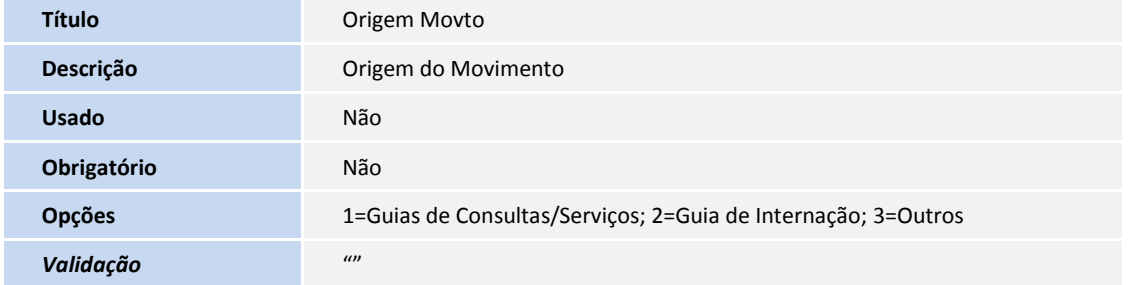

### Tabela BE2 – Autorizacao e Procedimentos

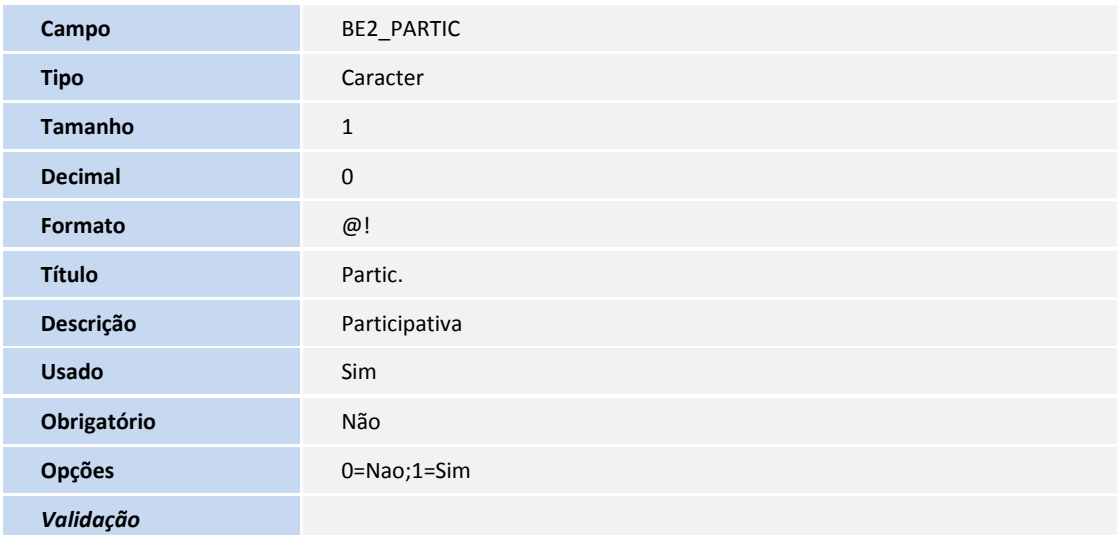

Tabela BE4 – Internacoes

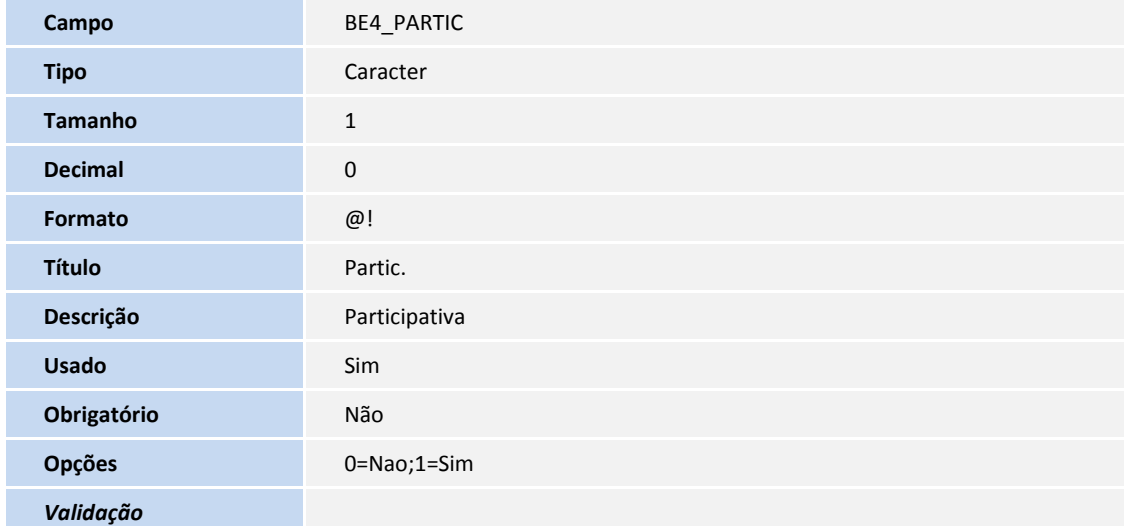

Tabela B45 – Itens do reembolso

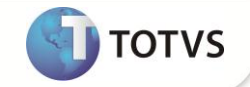

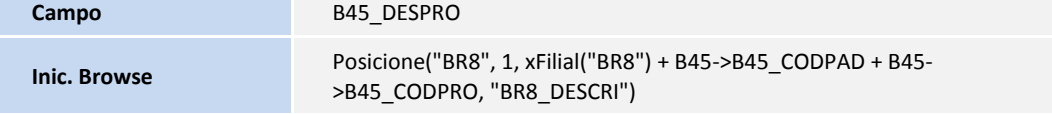

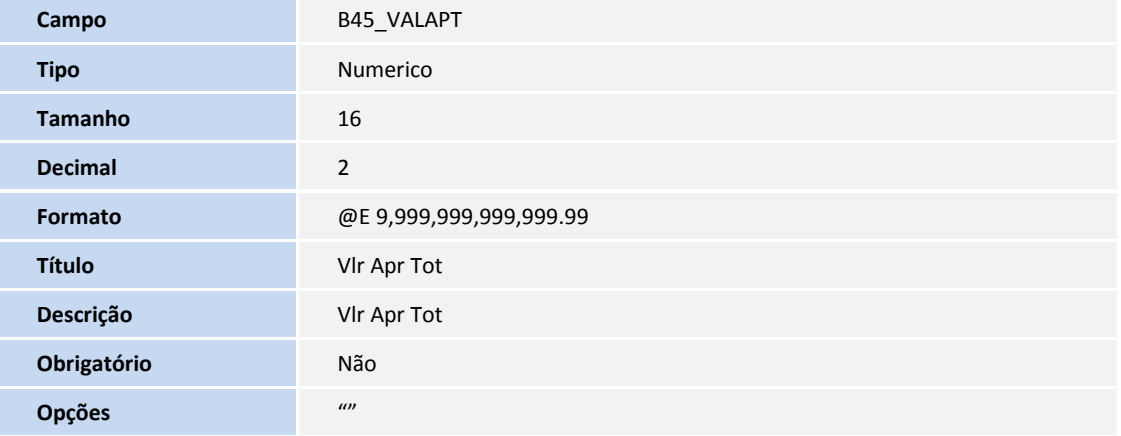

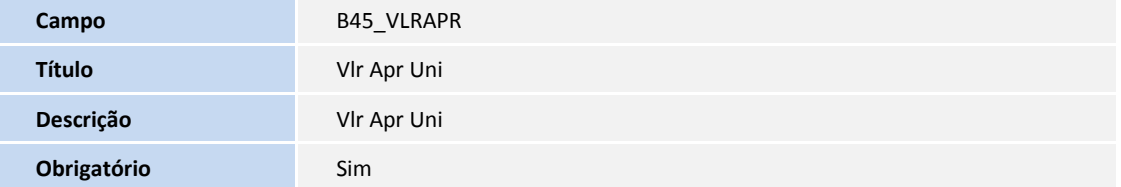

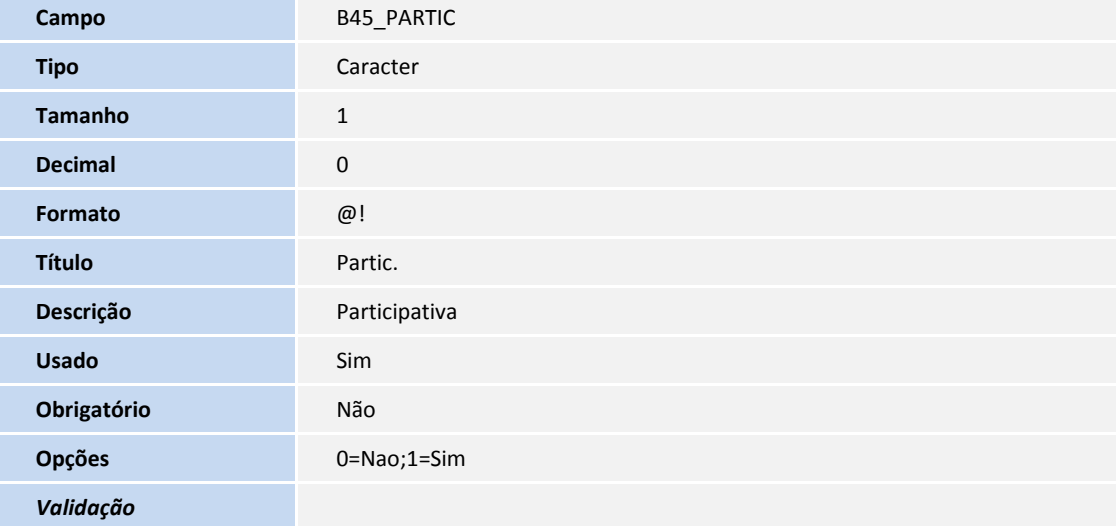

#### Tabela B46 – Criticas do reembolso

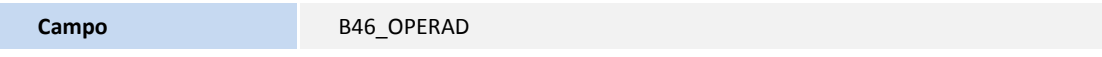

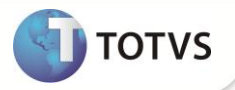

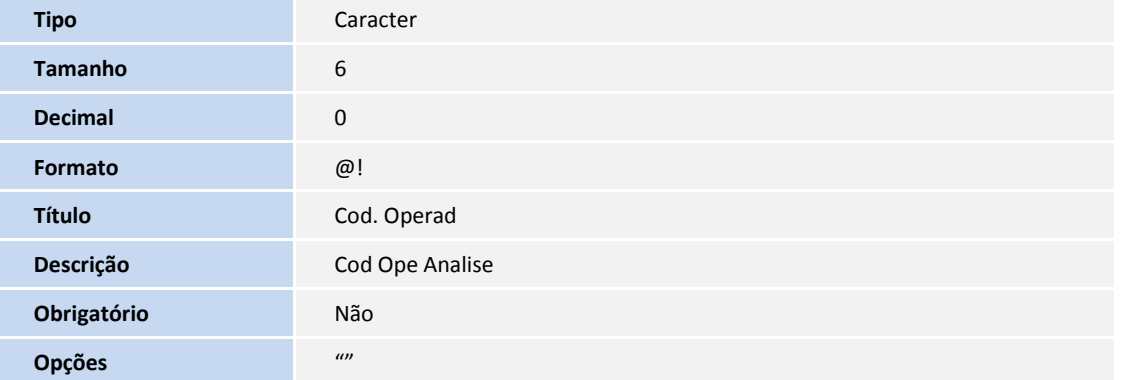

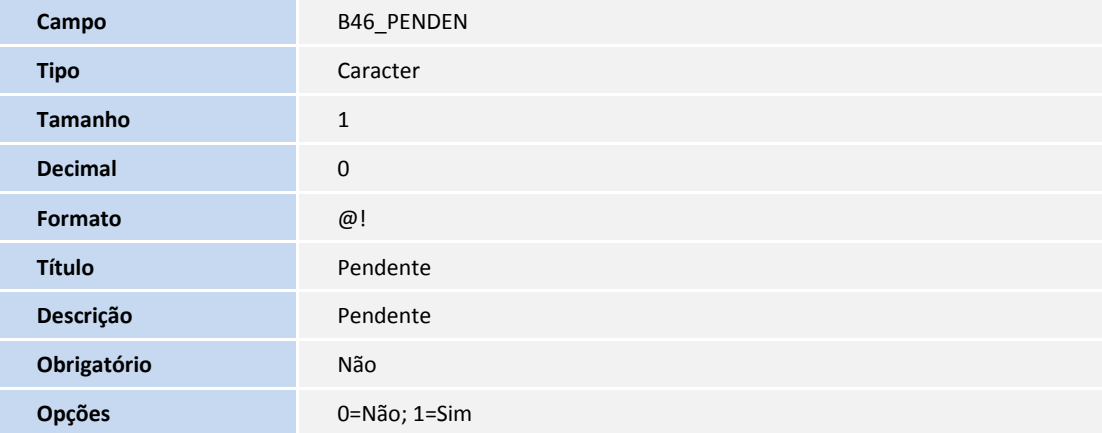

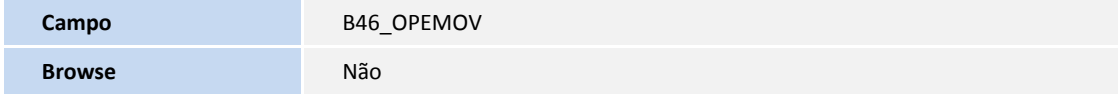

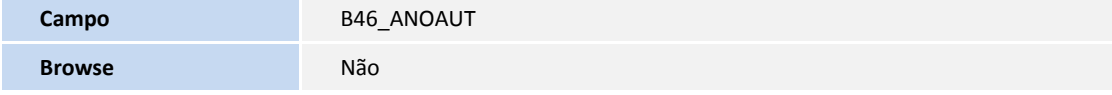

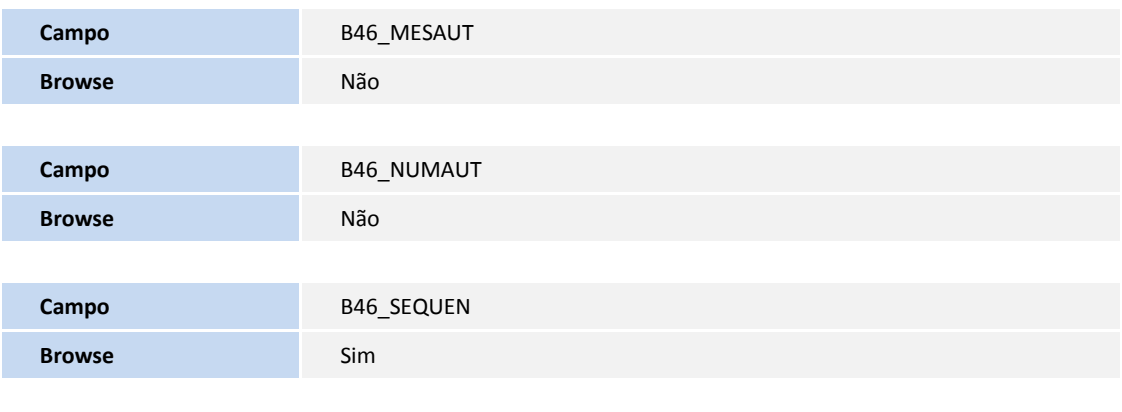

**Campo** B46\_CODGLO

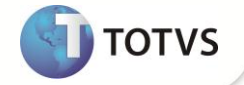

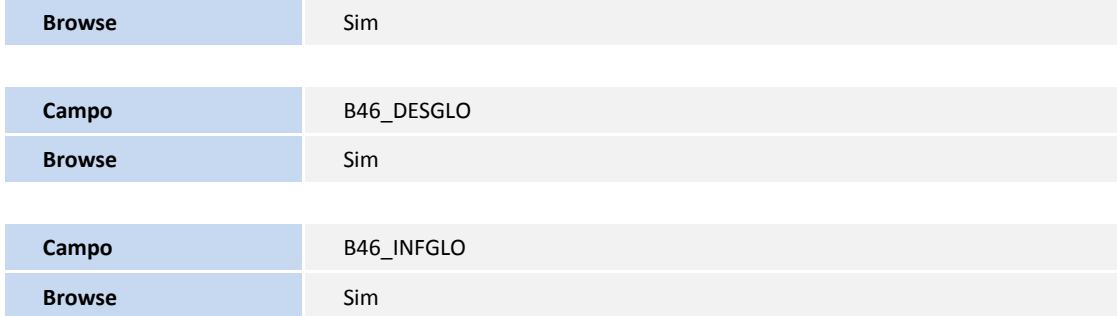

Tabela B53 – Auditoria de Guias

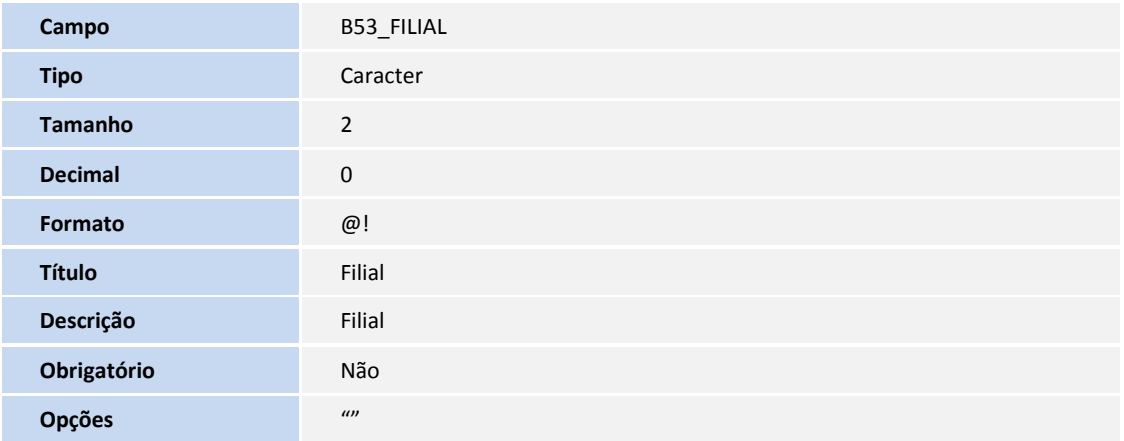

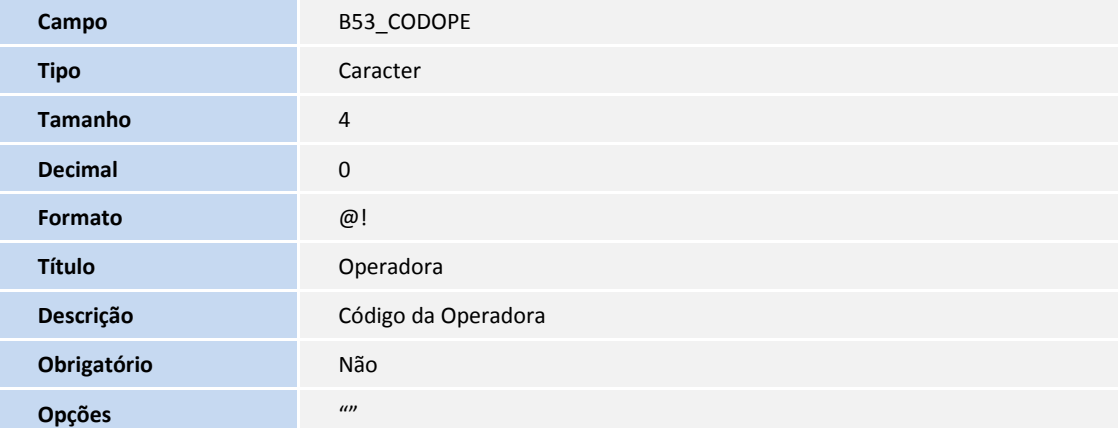

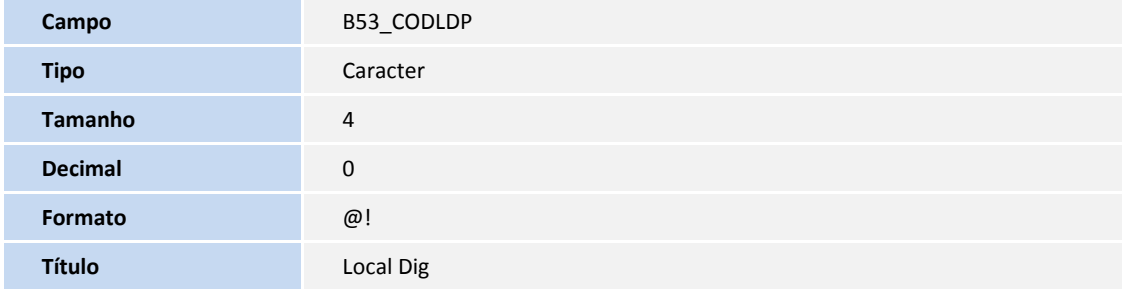

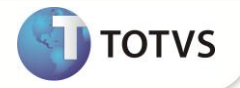

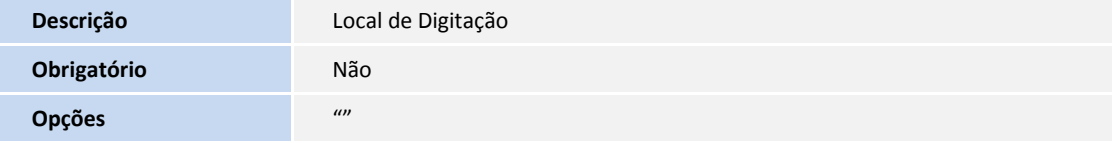

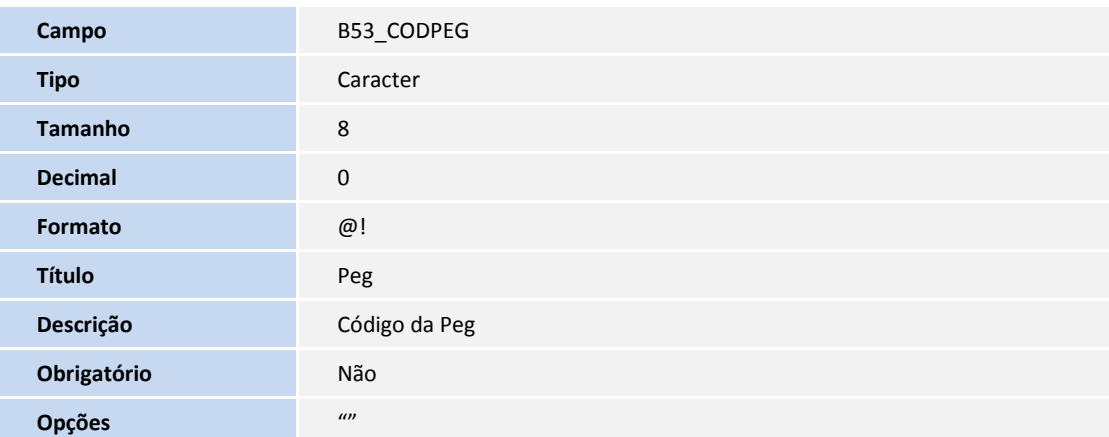

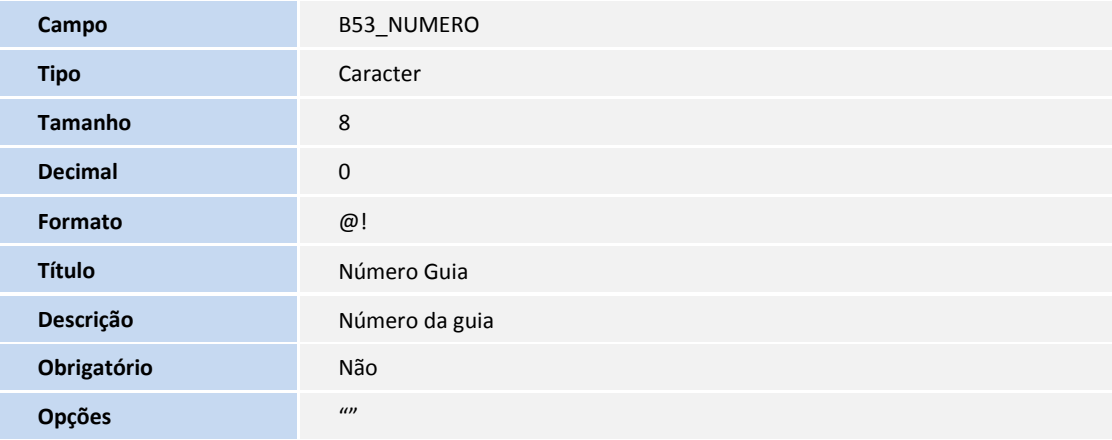

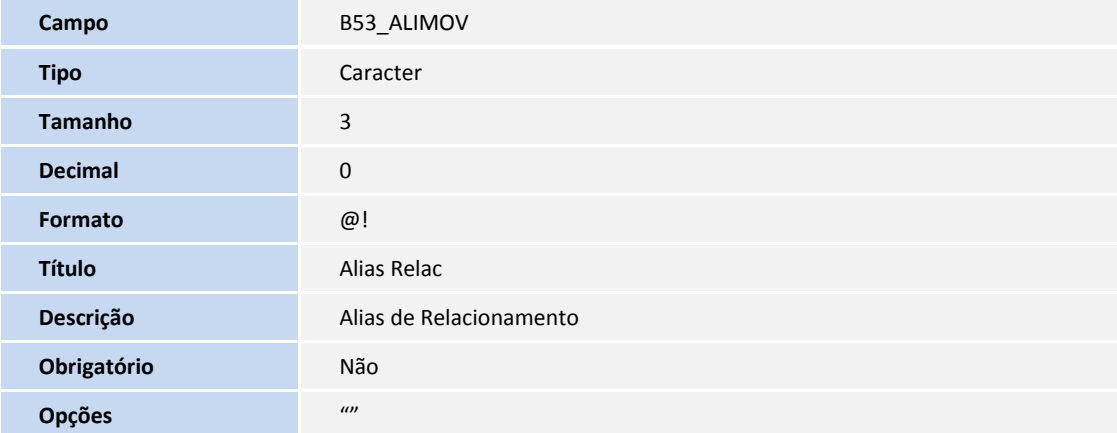

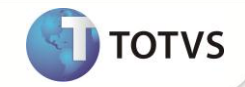

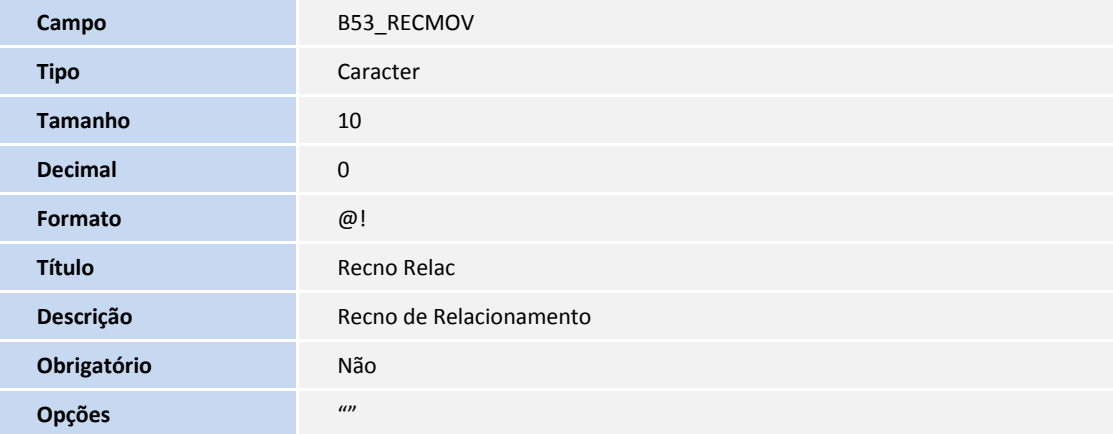

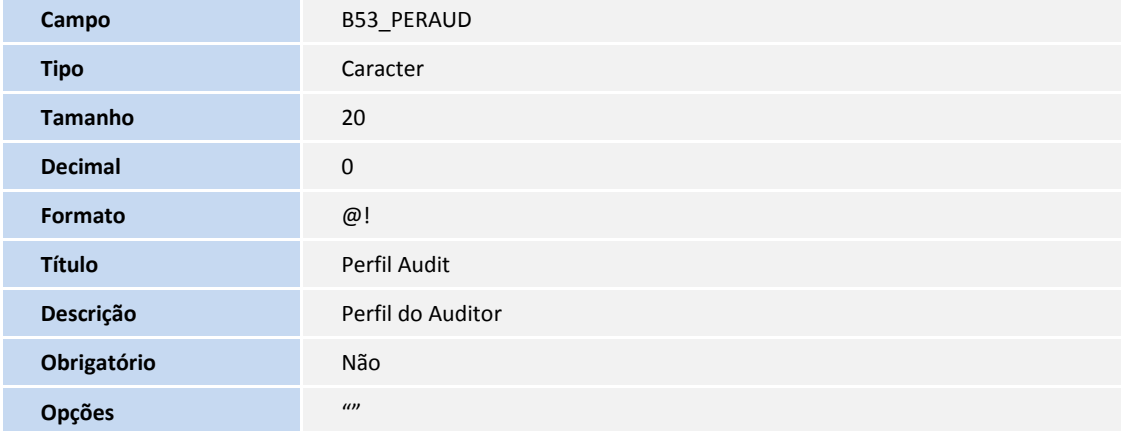

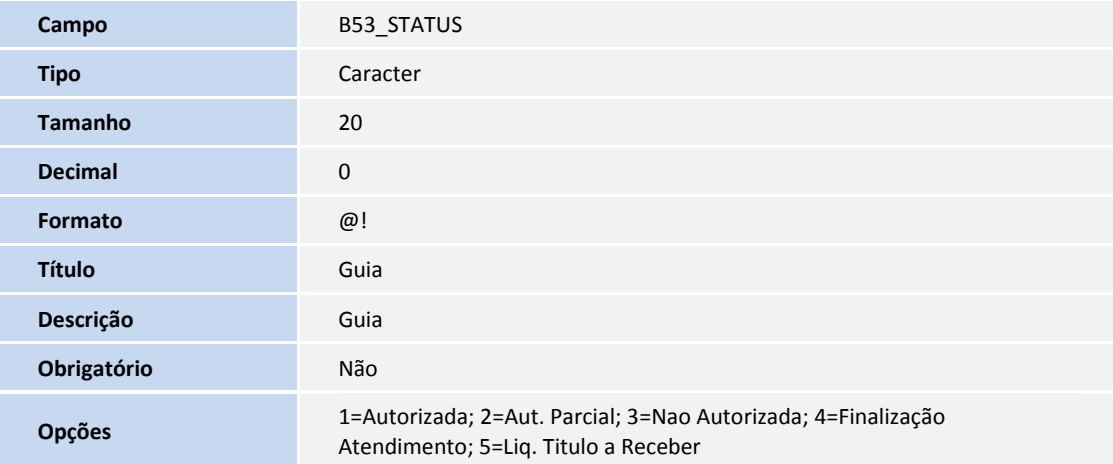

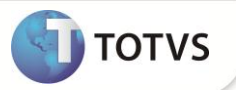

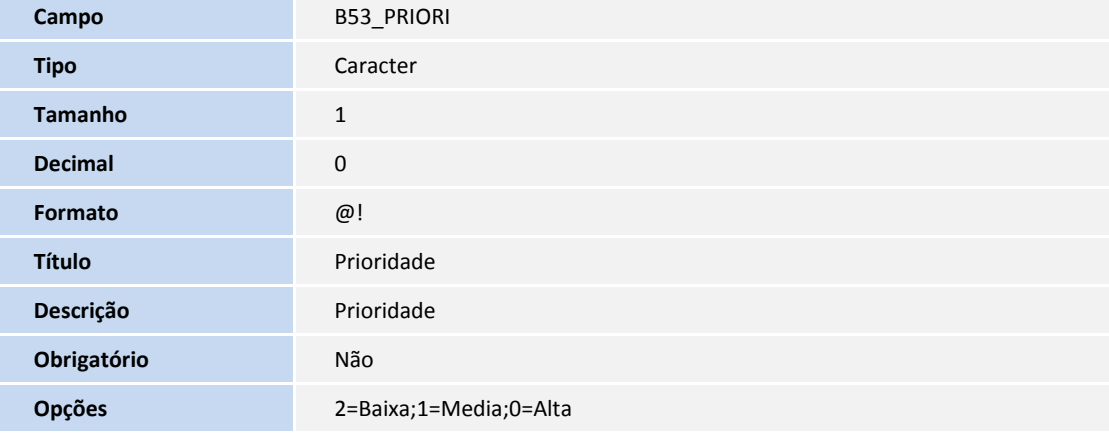

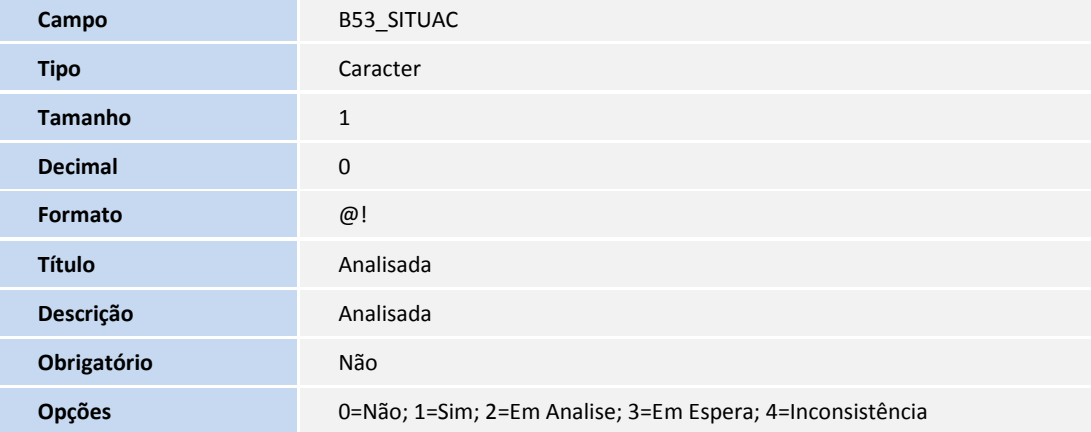

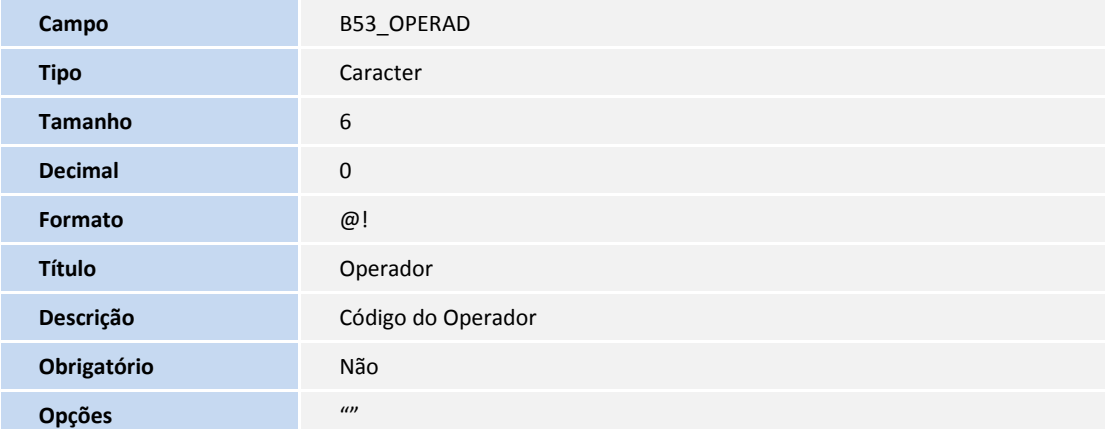

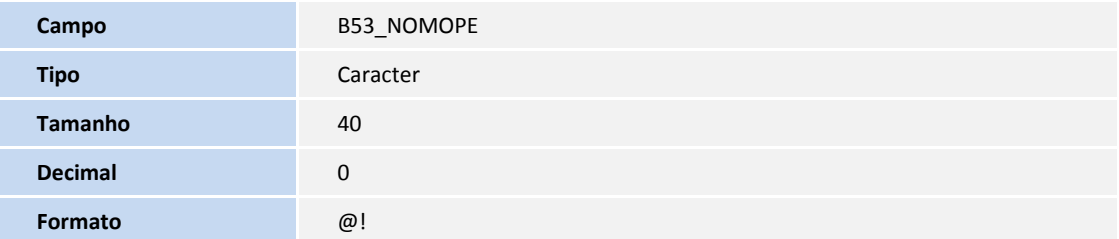

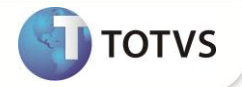

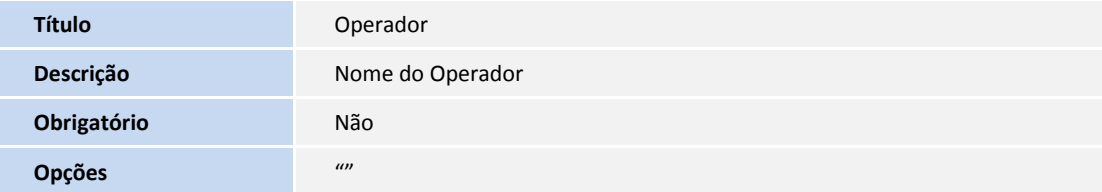

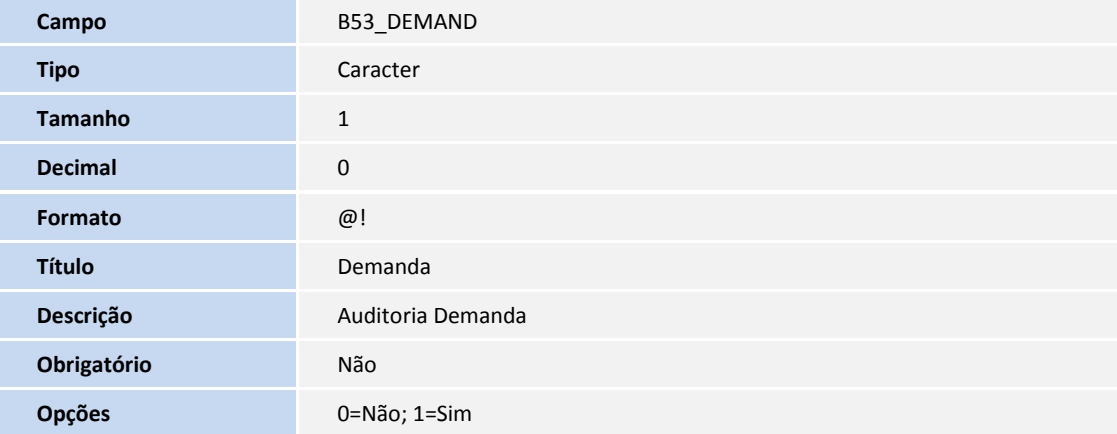

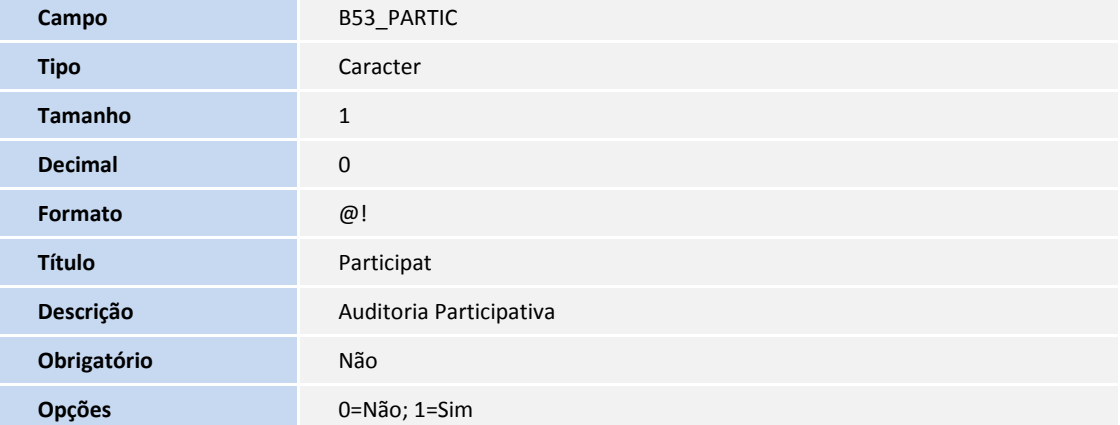

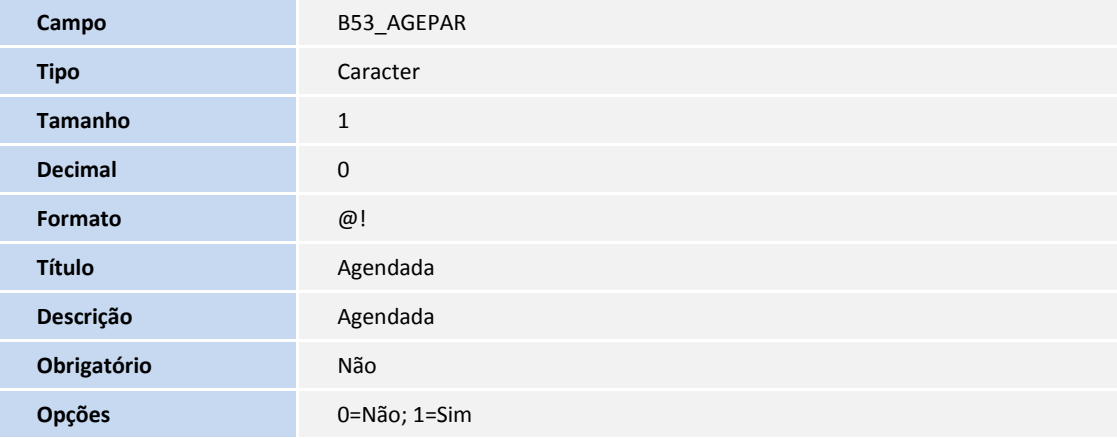

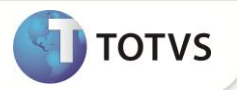

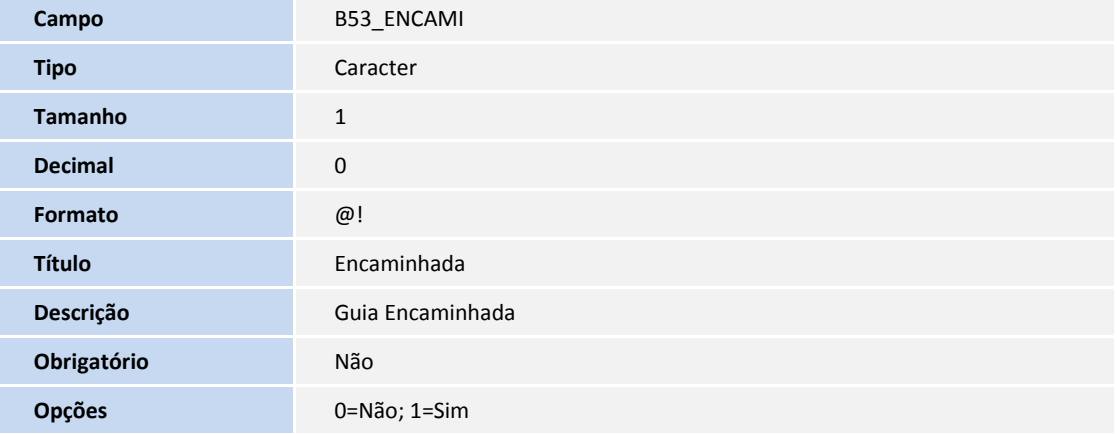

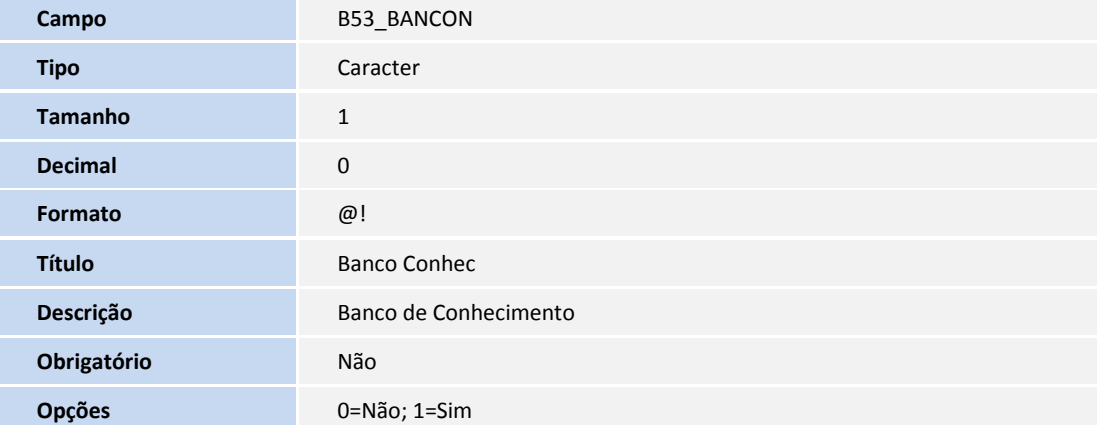

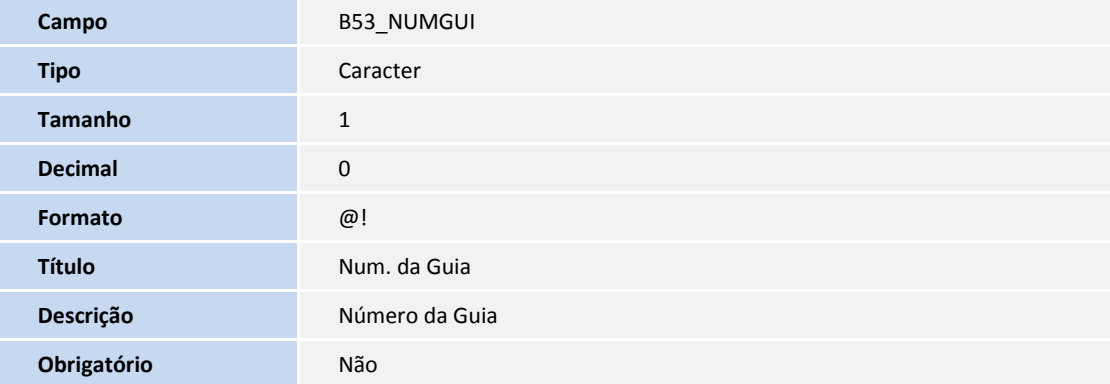

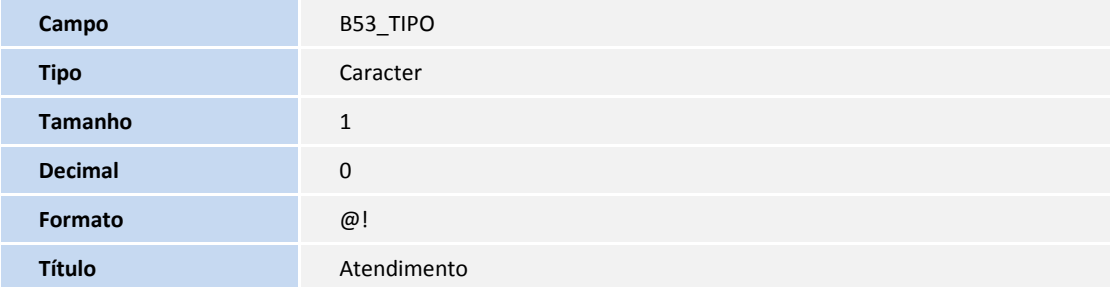

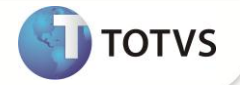

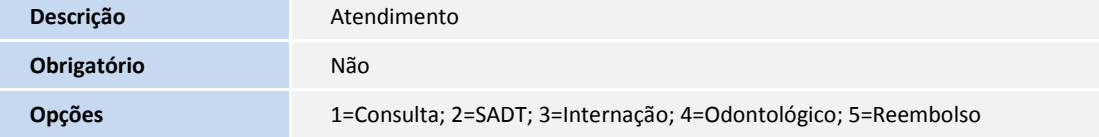

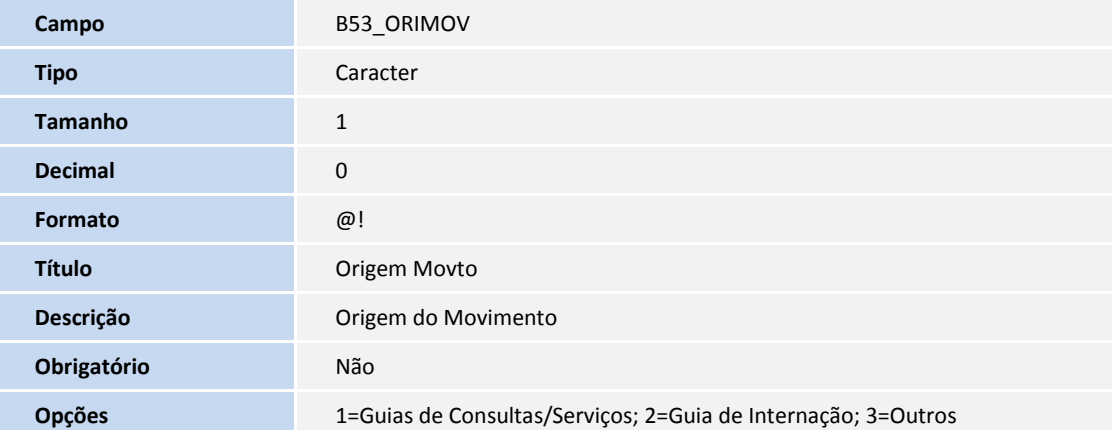

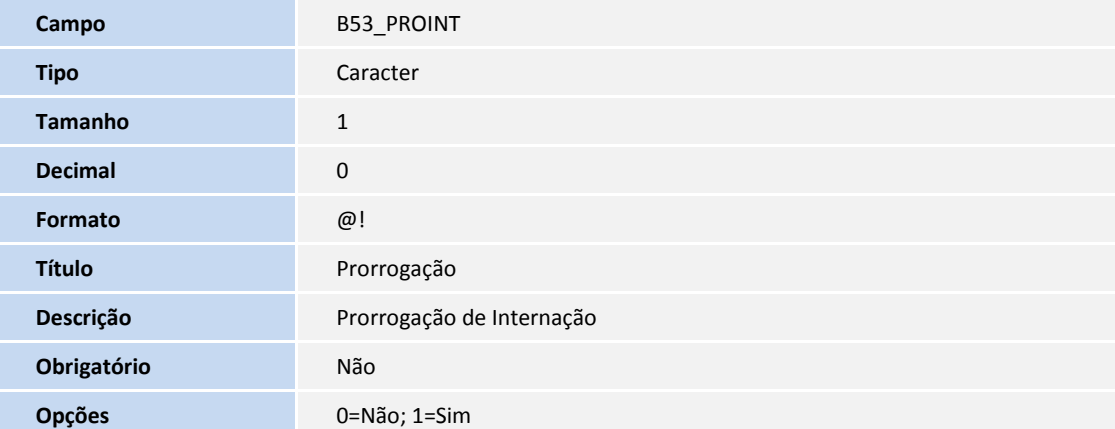

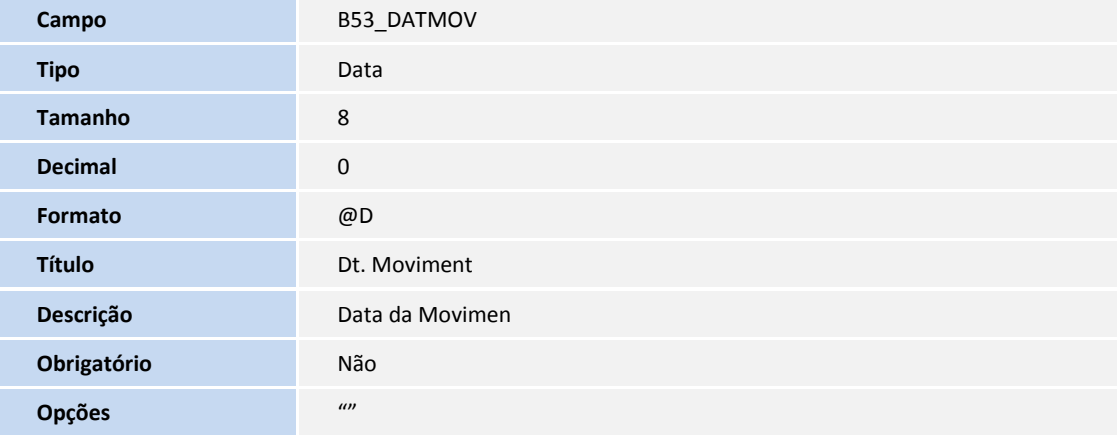

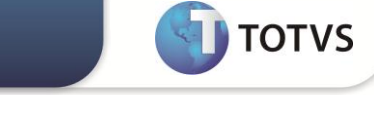

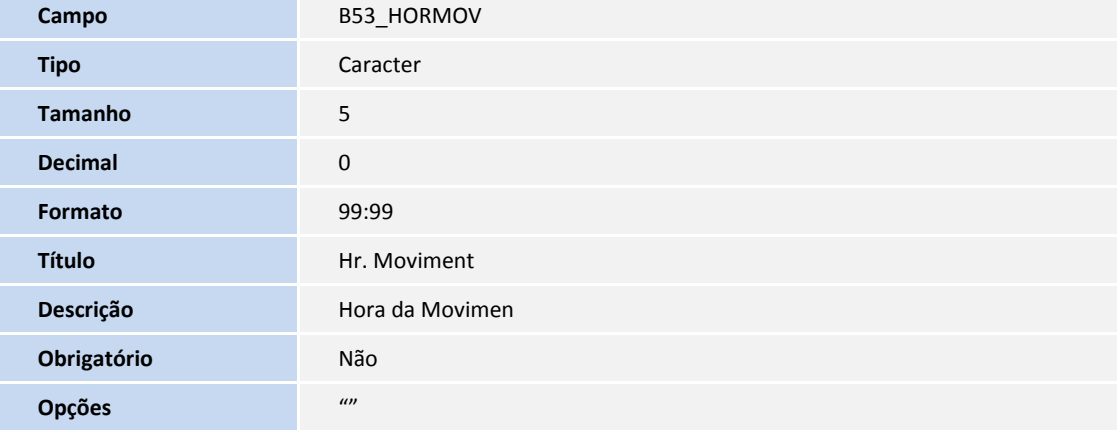

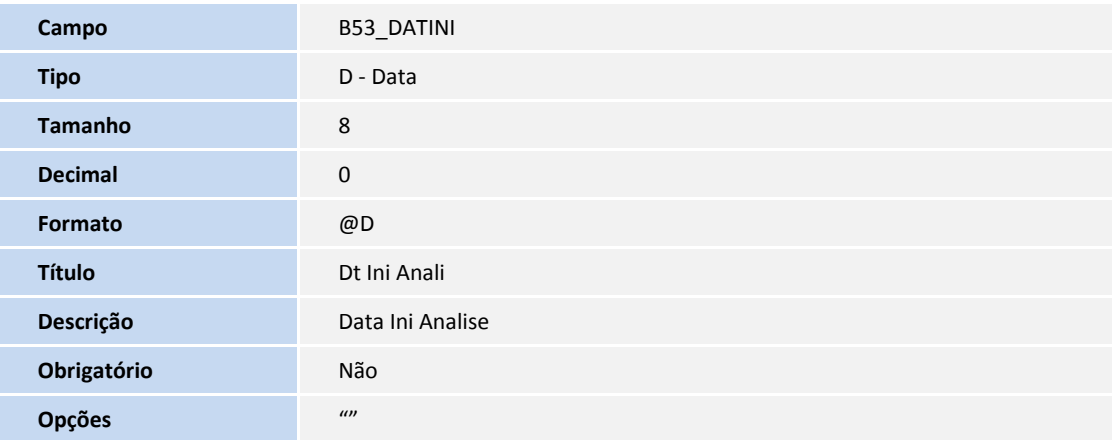

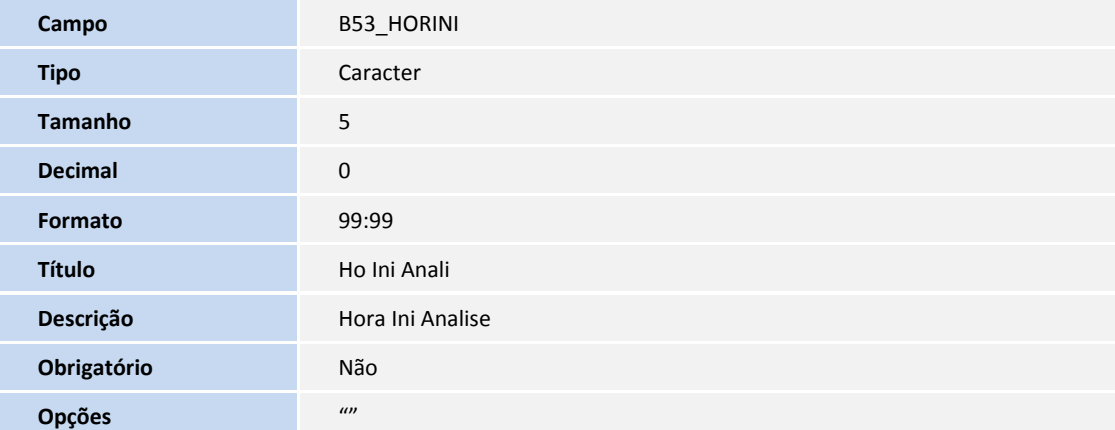

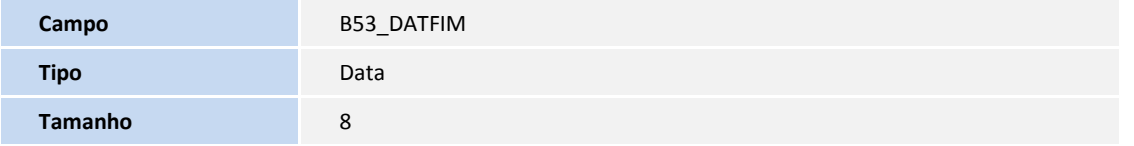

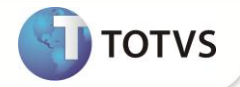

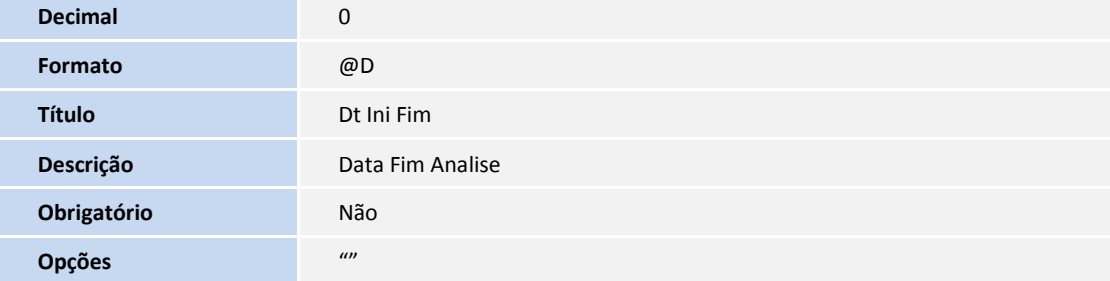

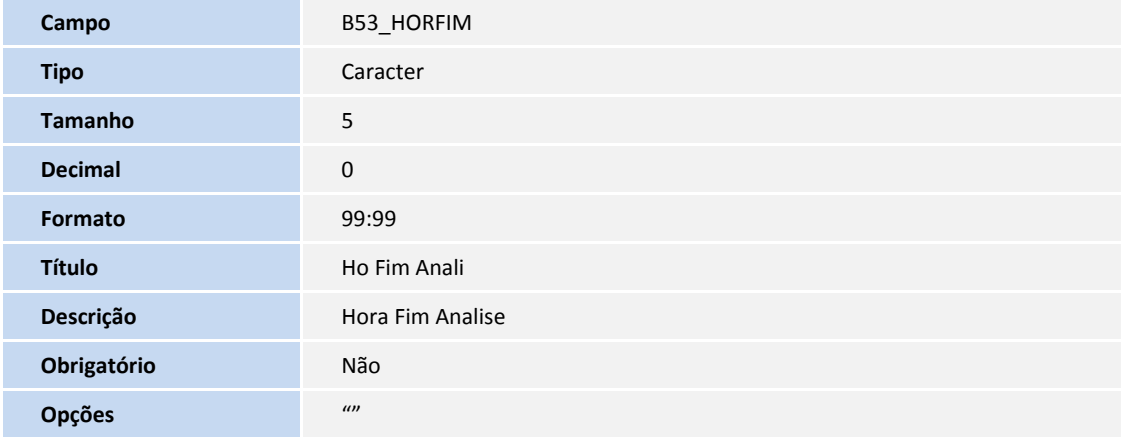

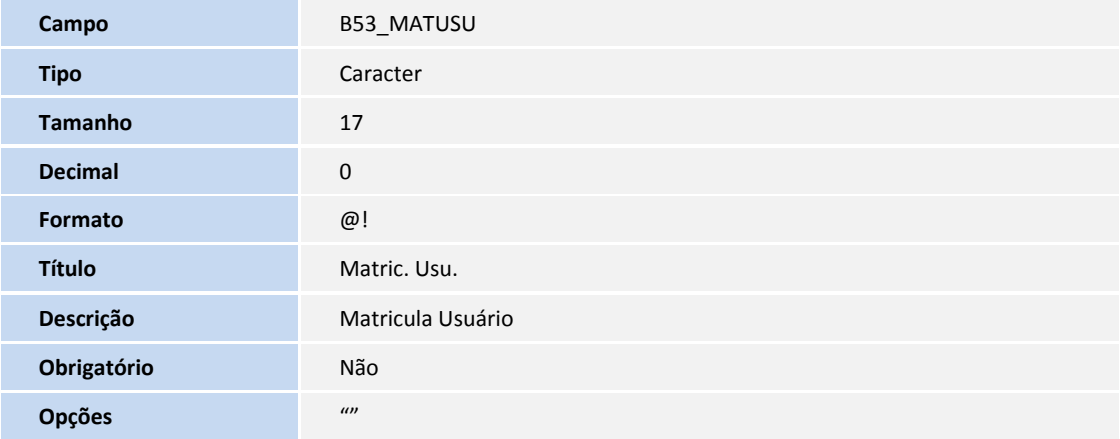

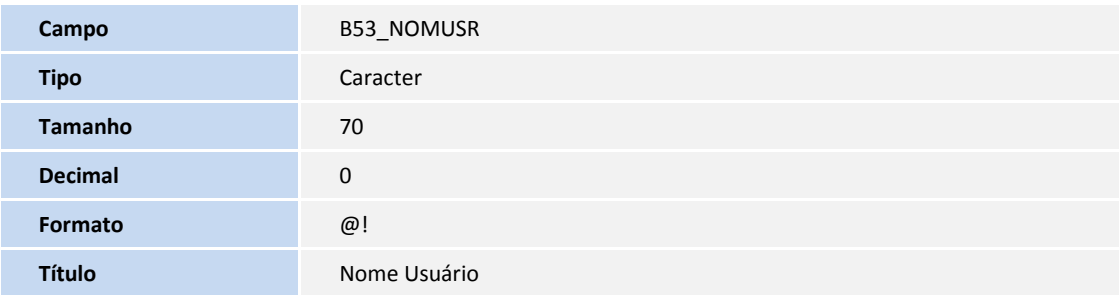

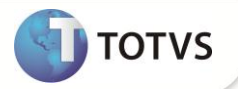

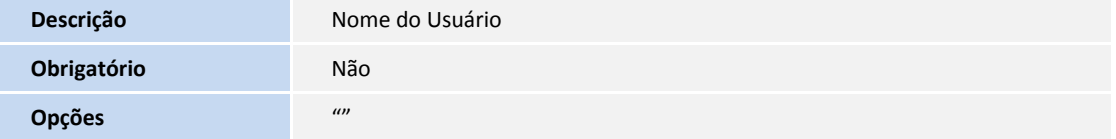

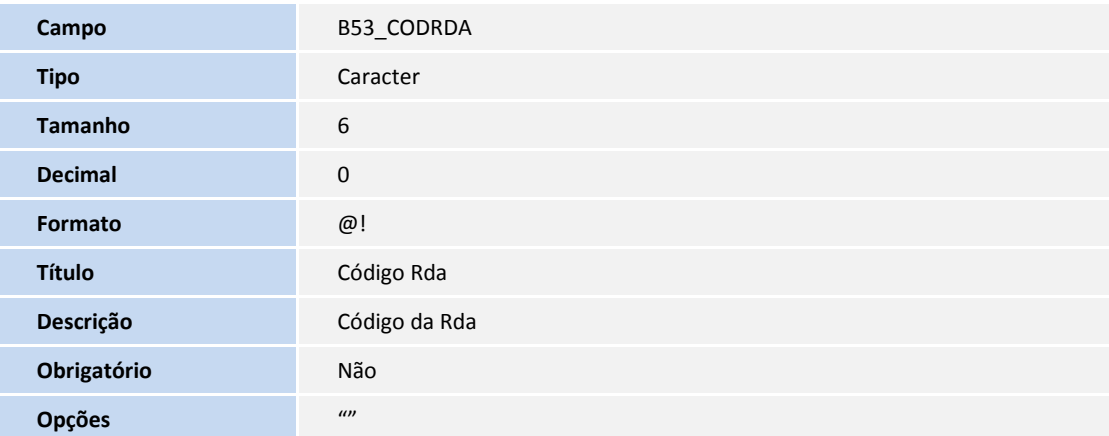

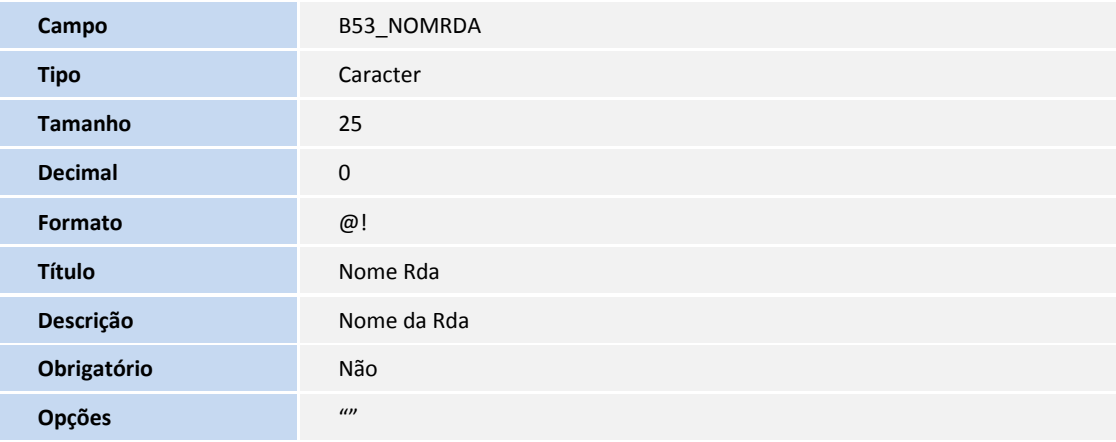

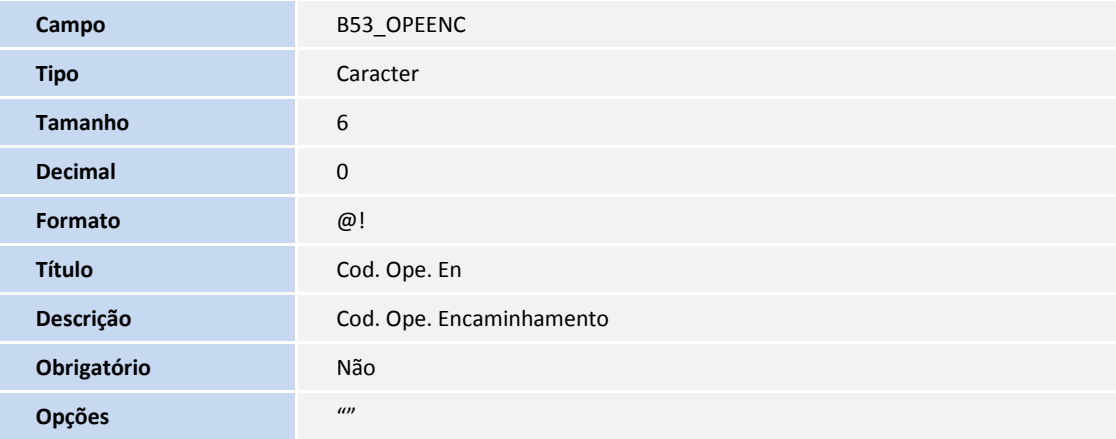

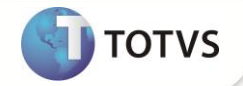

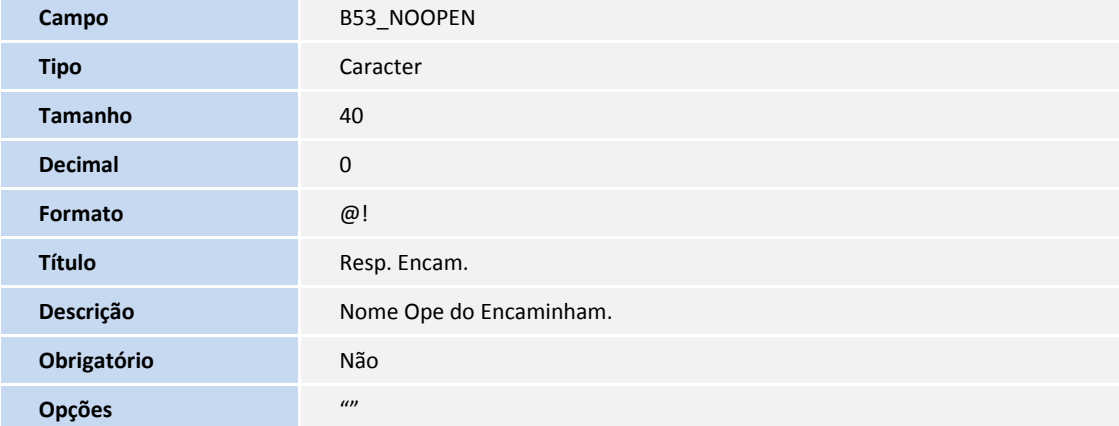

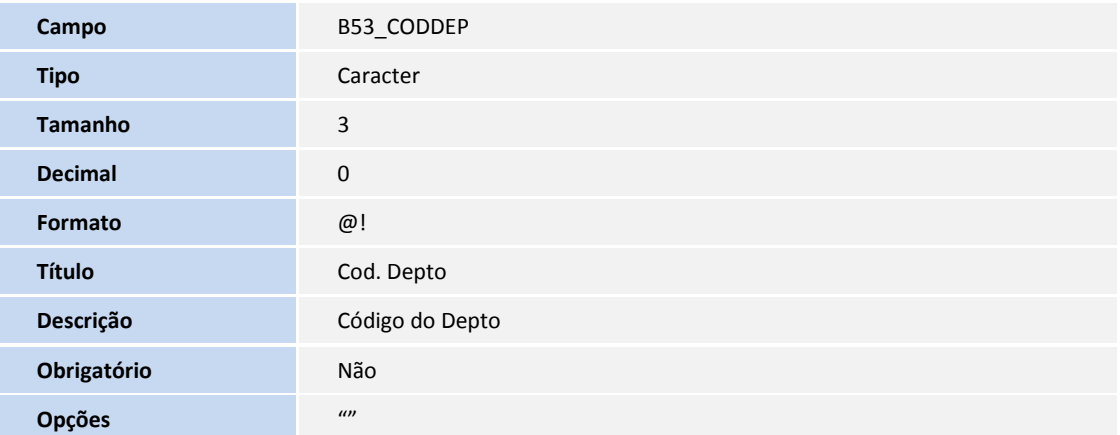

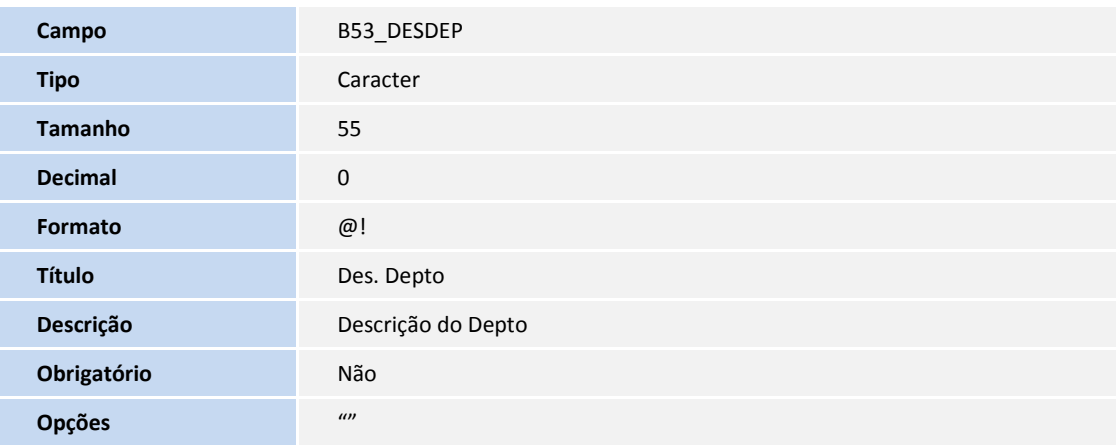

**Campo** B53\_CARINT

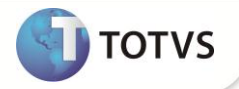

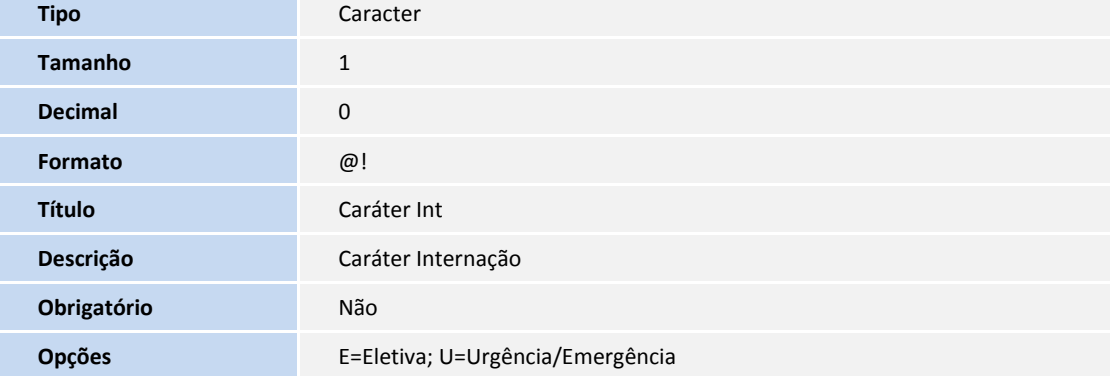

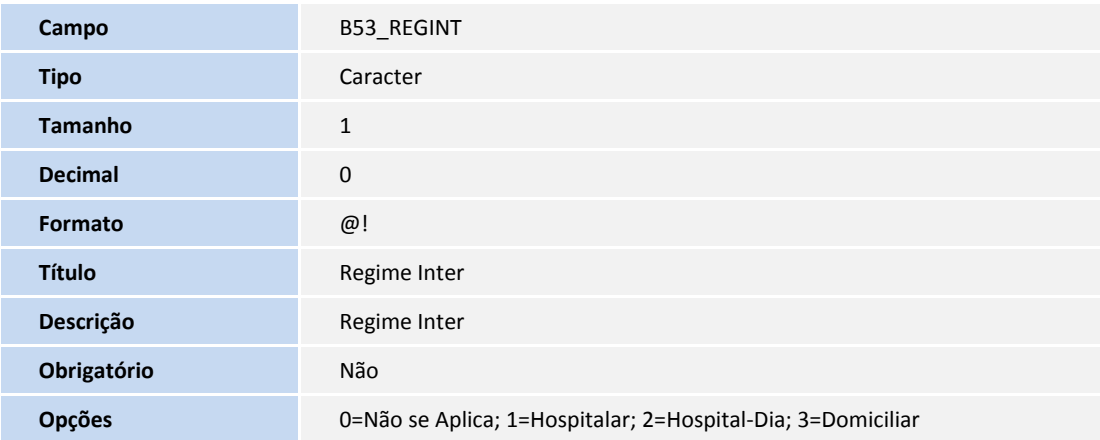

#### Tabela B68 - Demanda

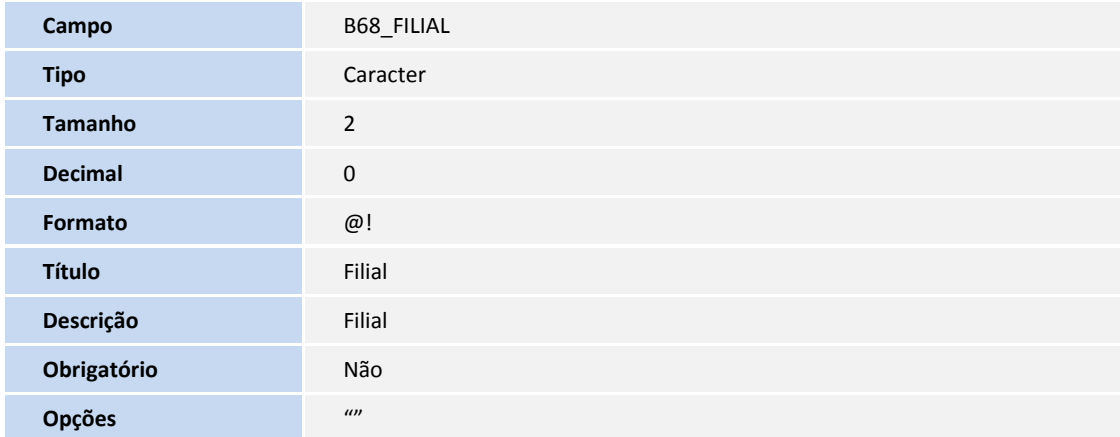

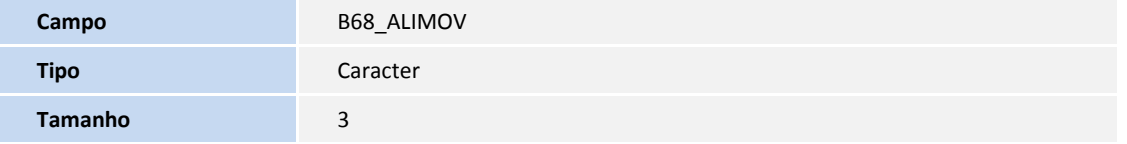

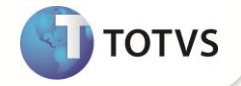

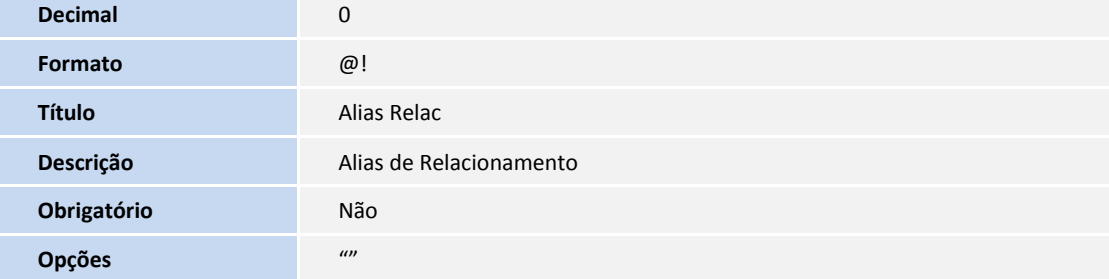

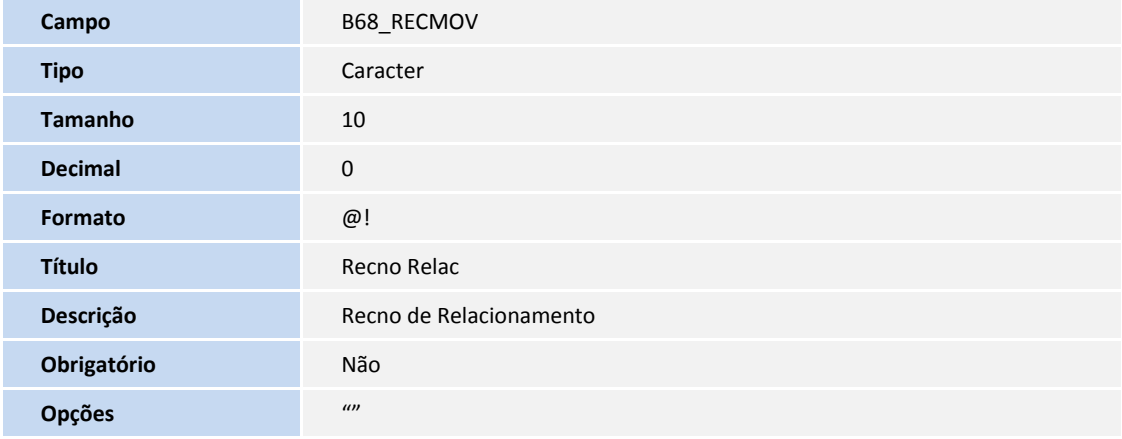

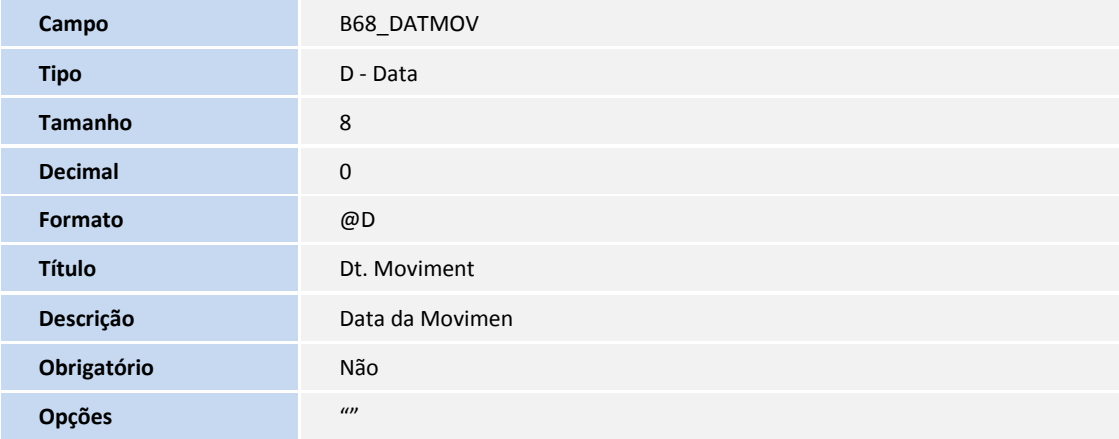

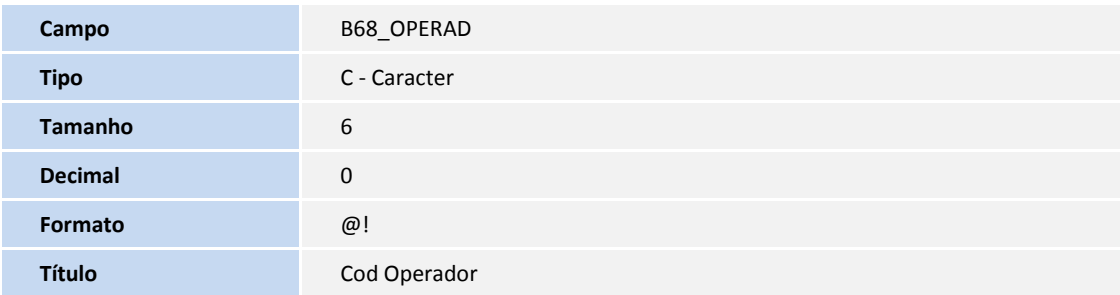

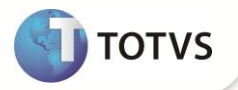

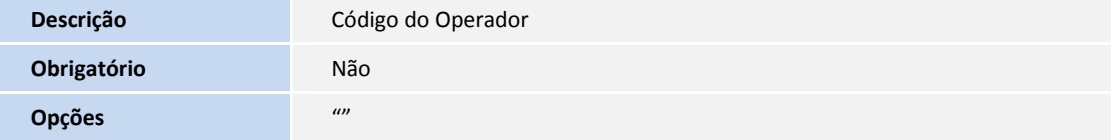

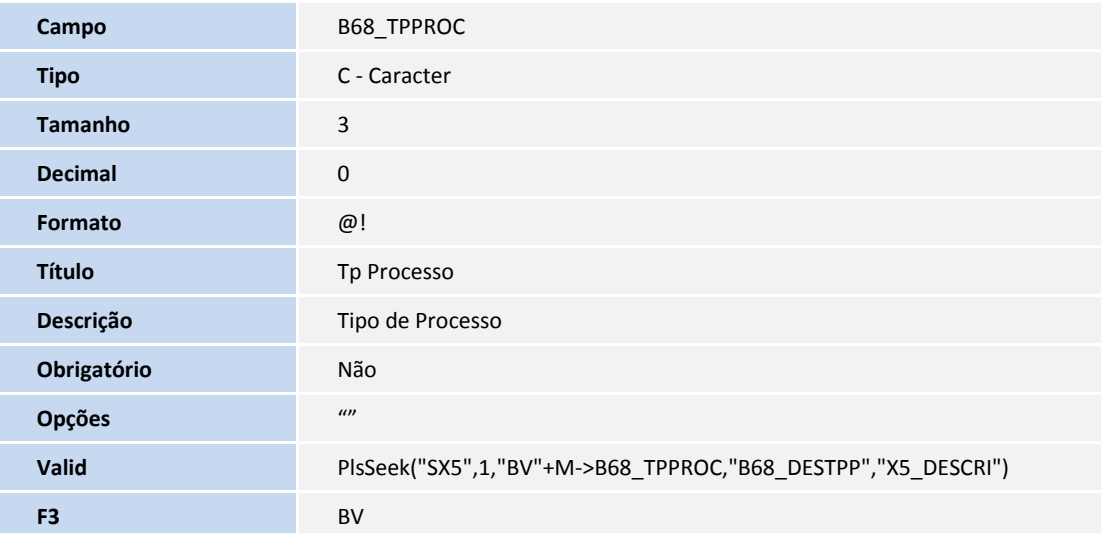

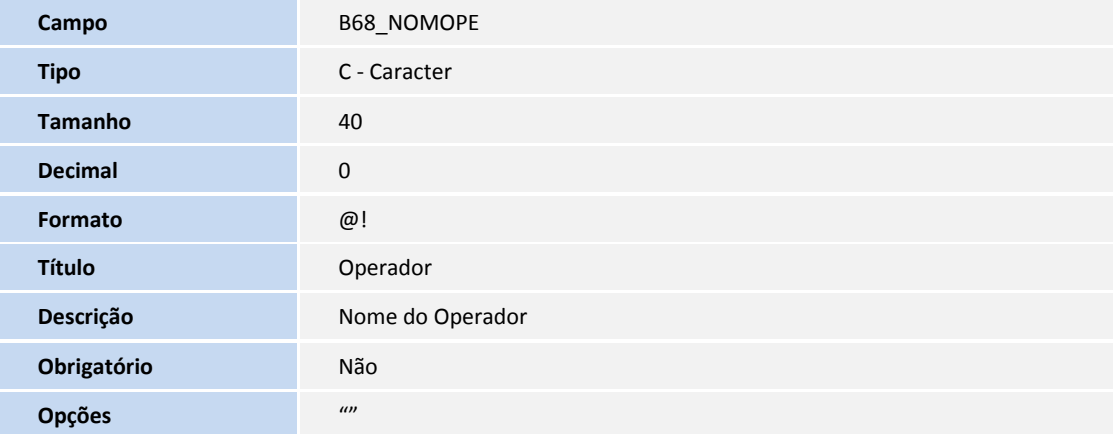

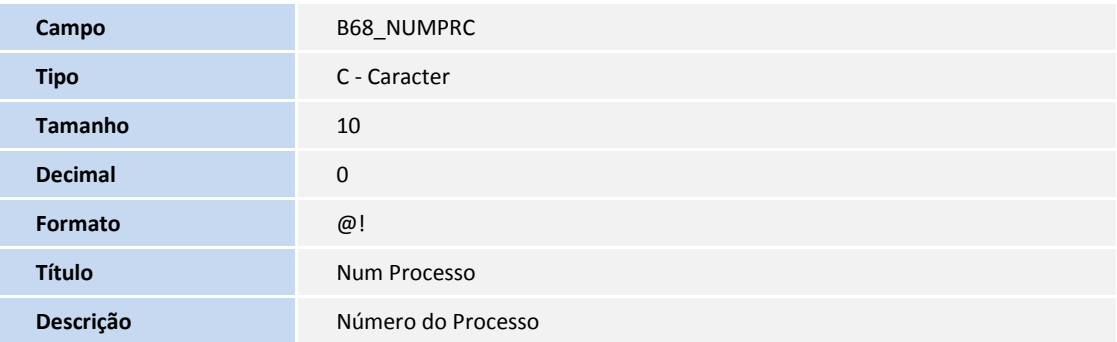

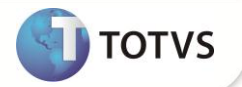

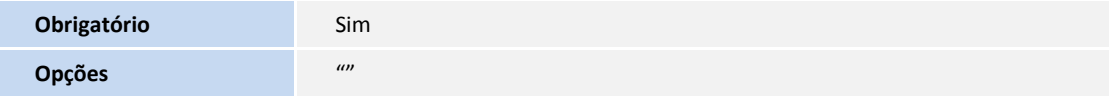

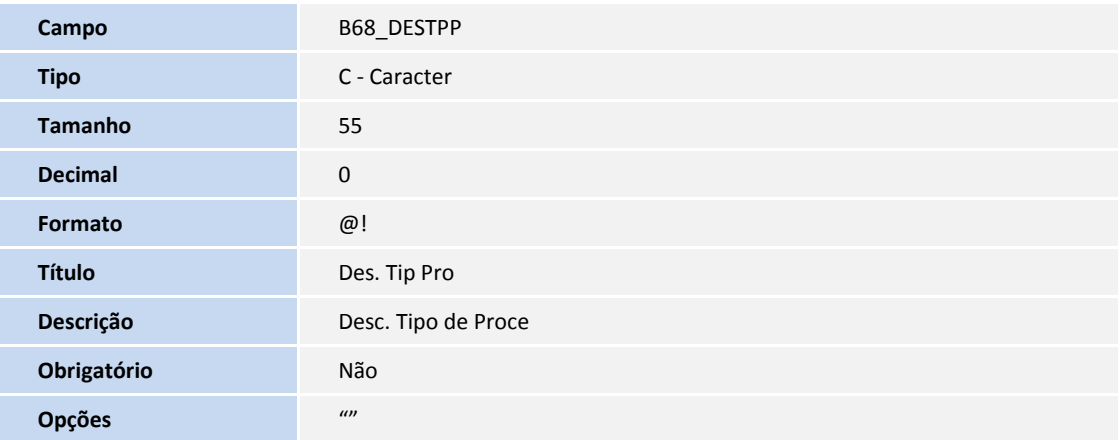

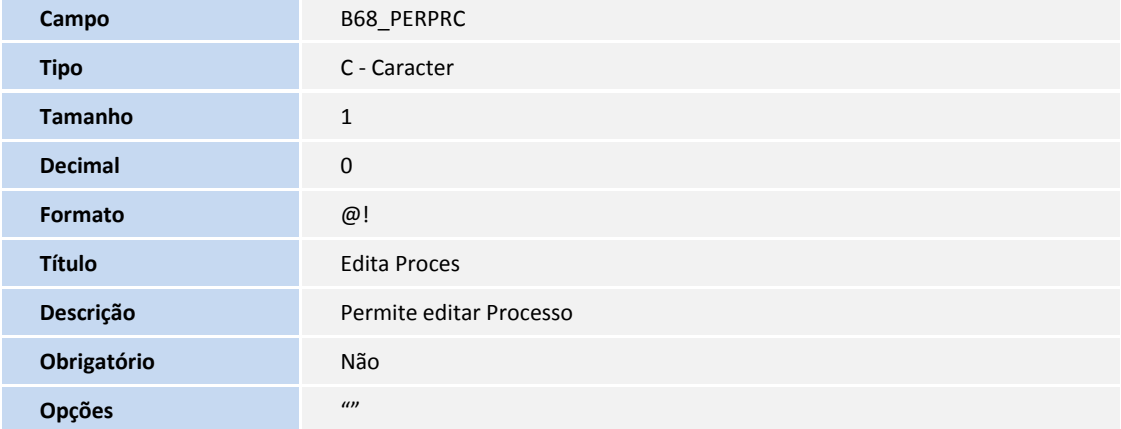

Tabela B69 - Anotações

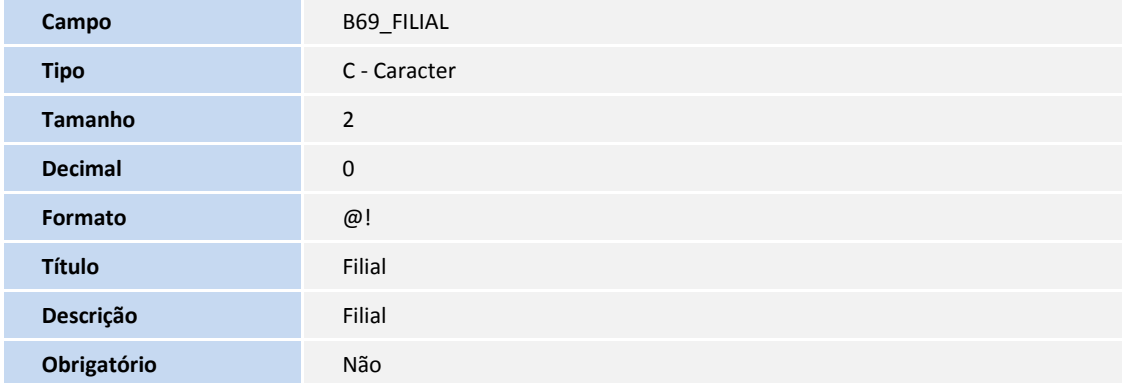

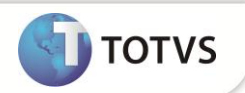

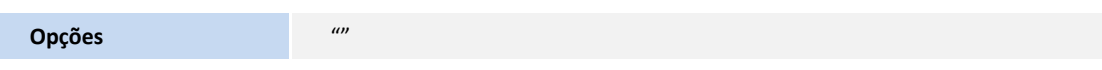

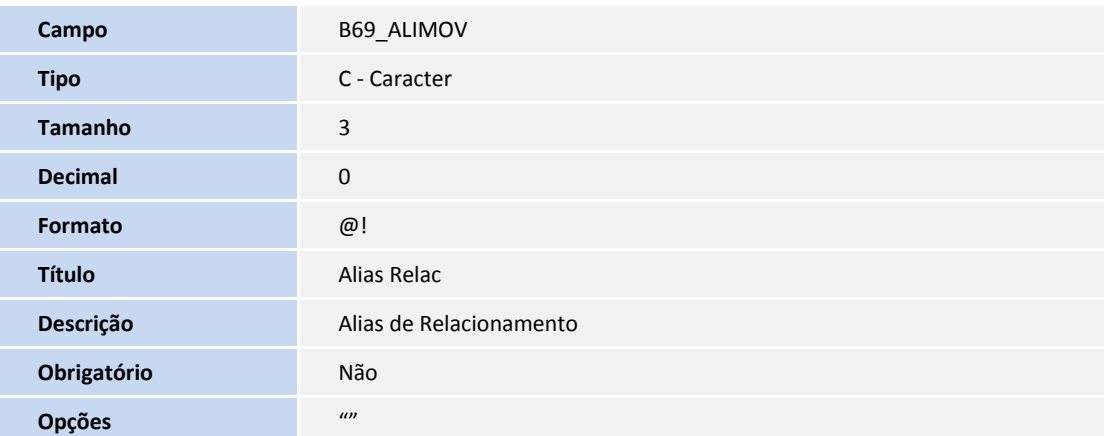

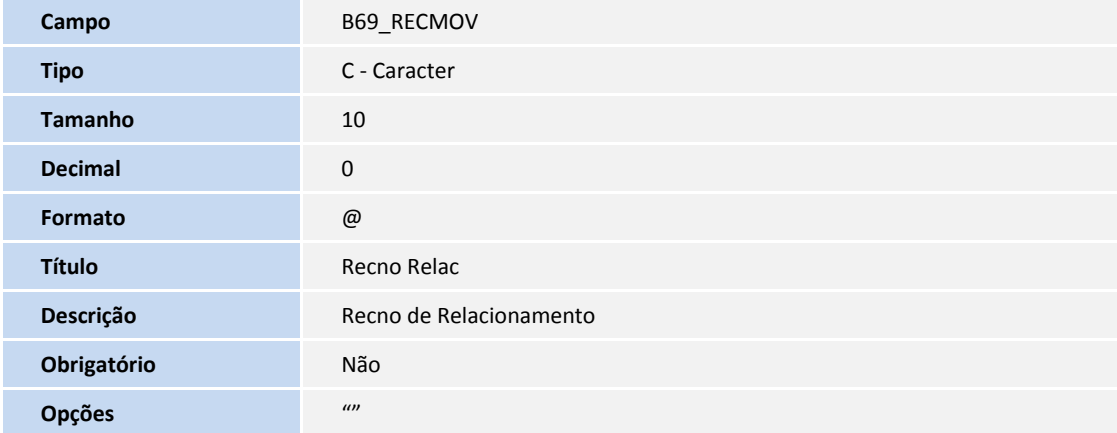

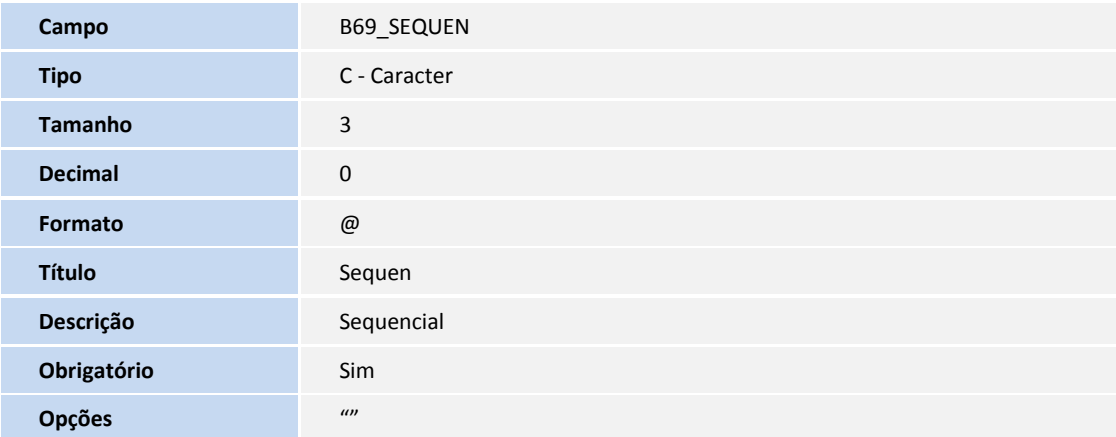

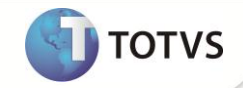

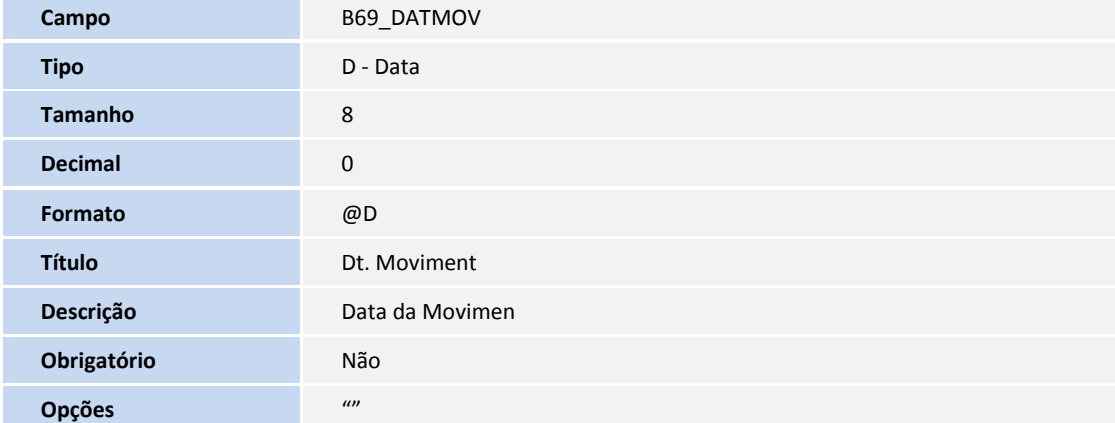

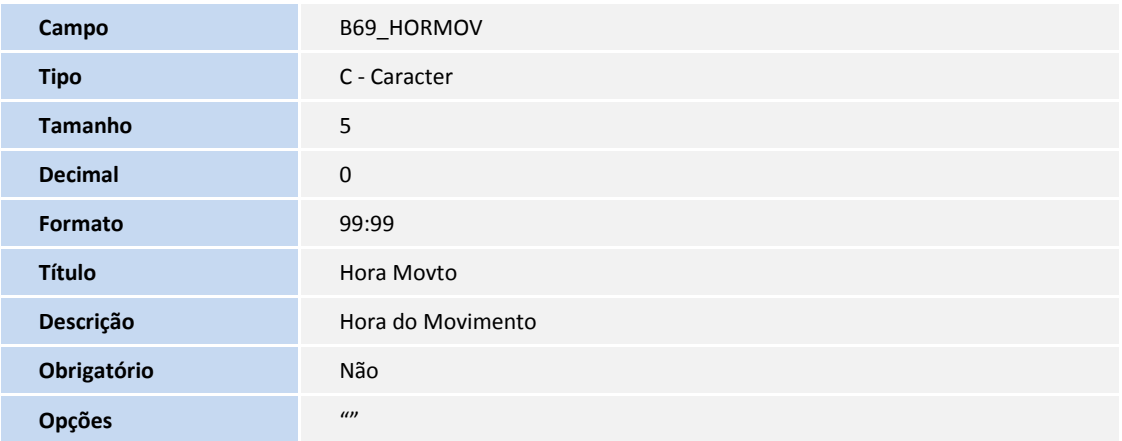

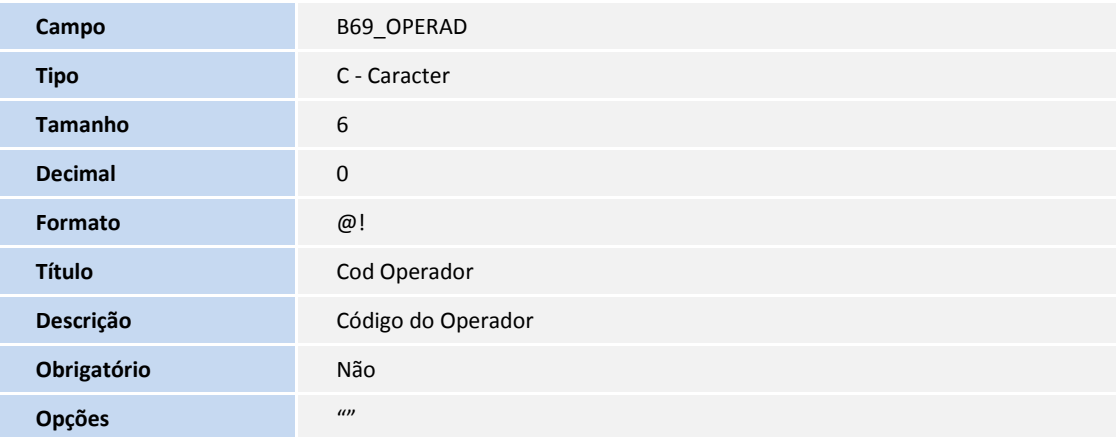

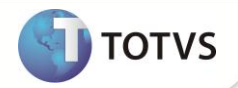

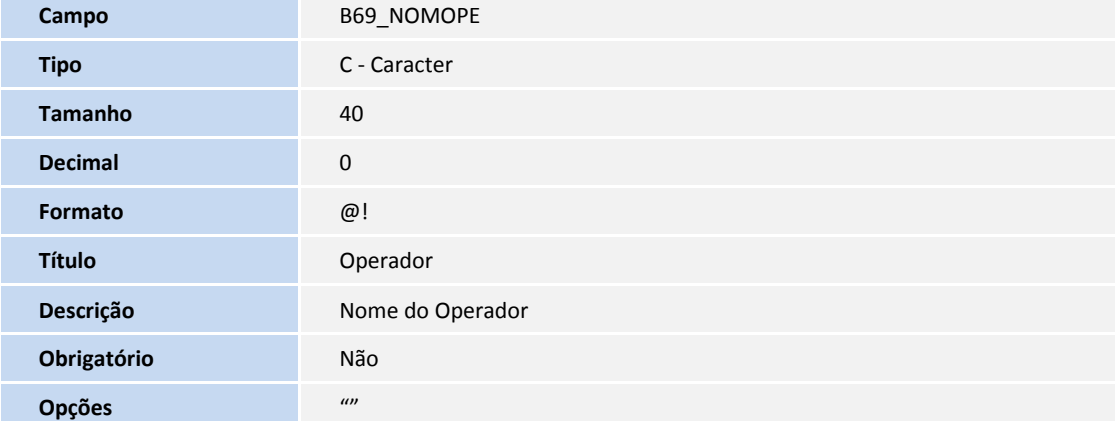

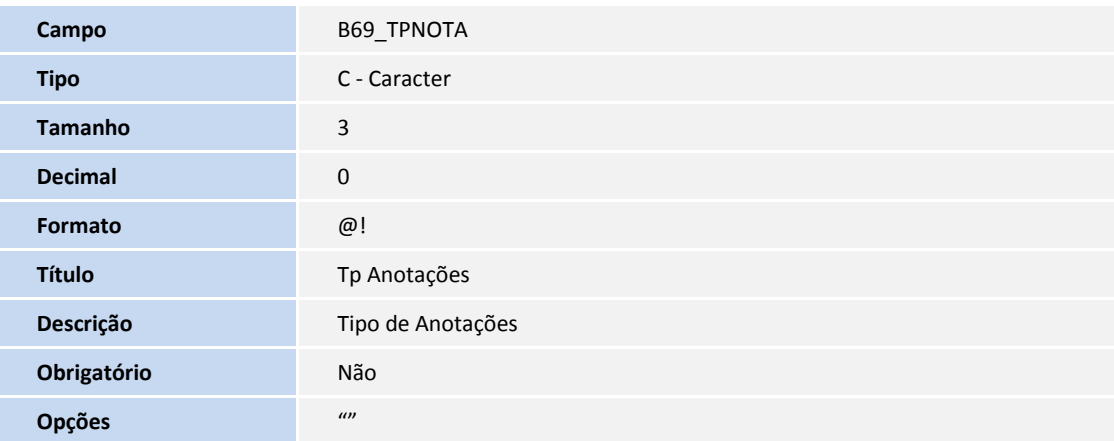

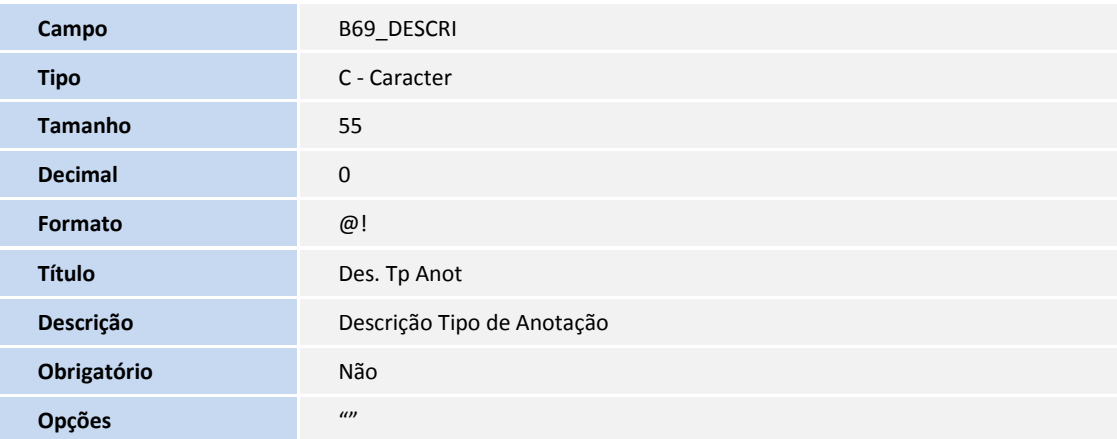

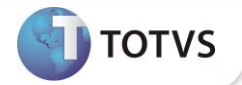

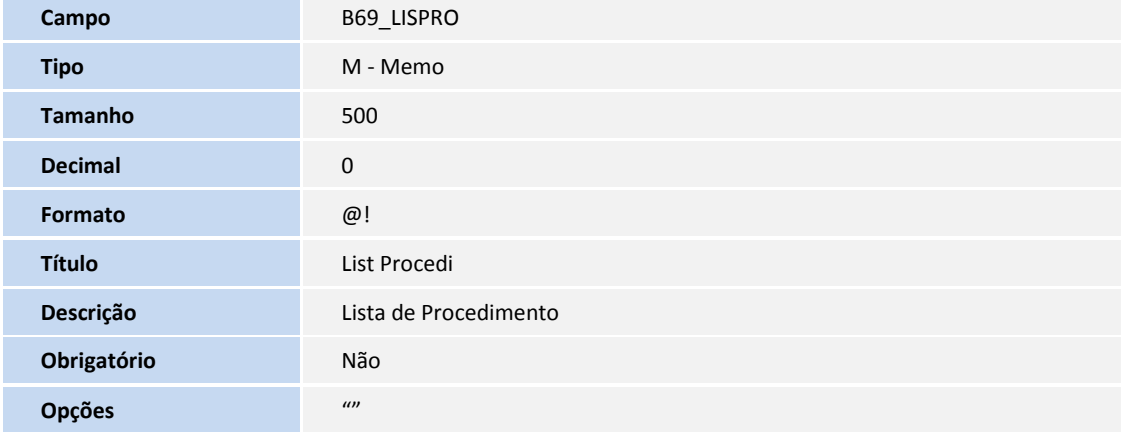

### Tabela B70 - Participativa

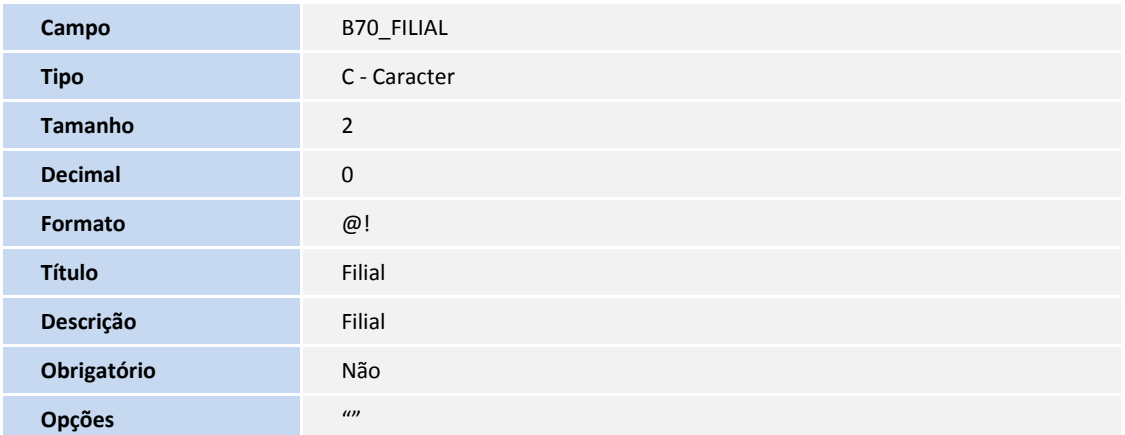

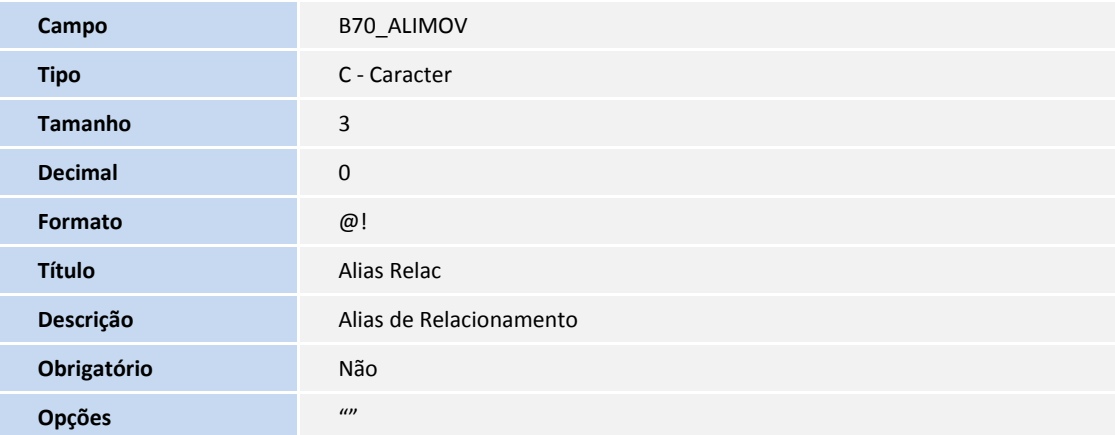

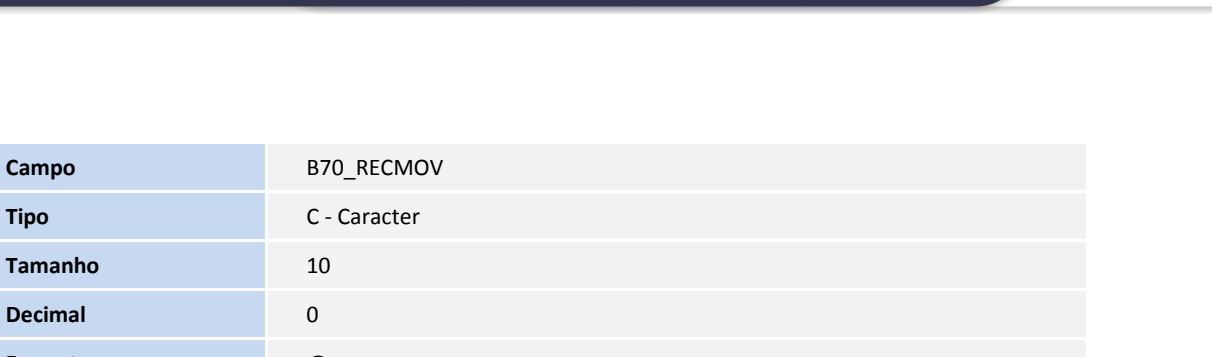

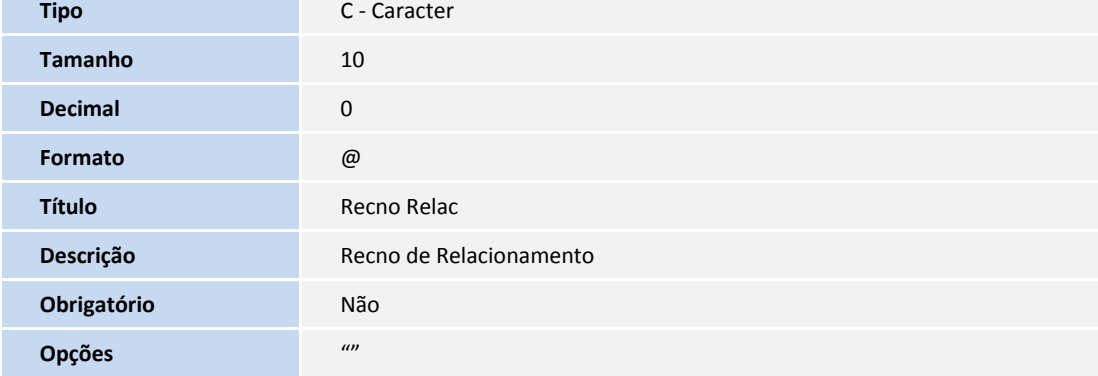

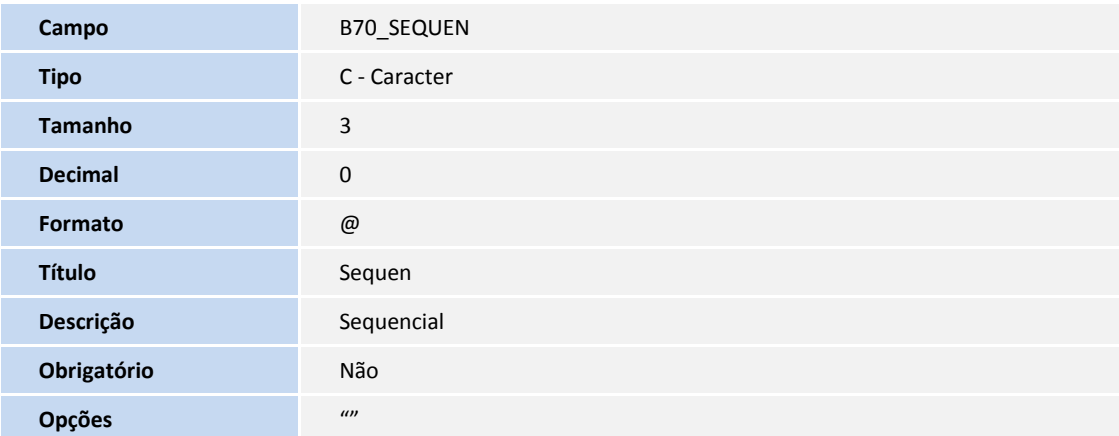

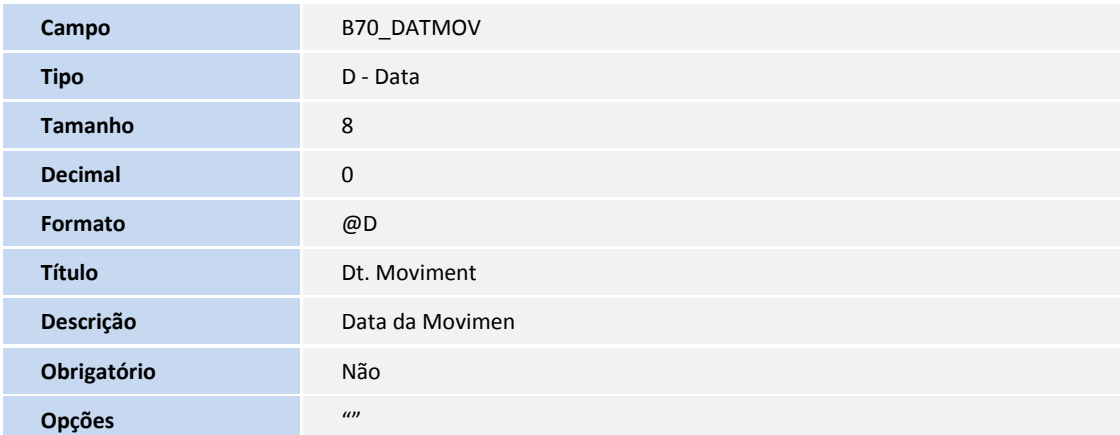

**TOTVS** 

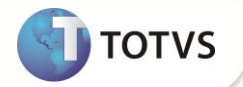

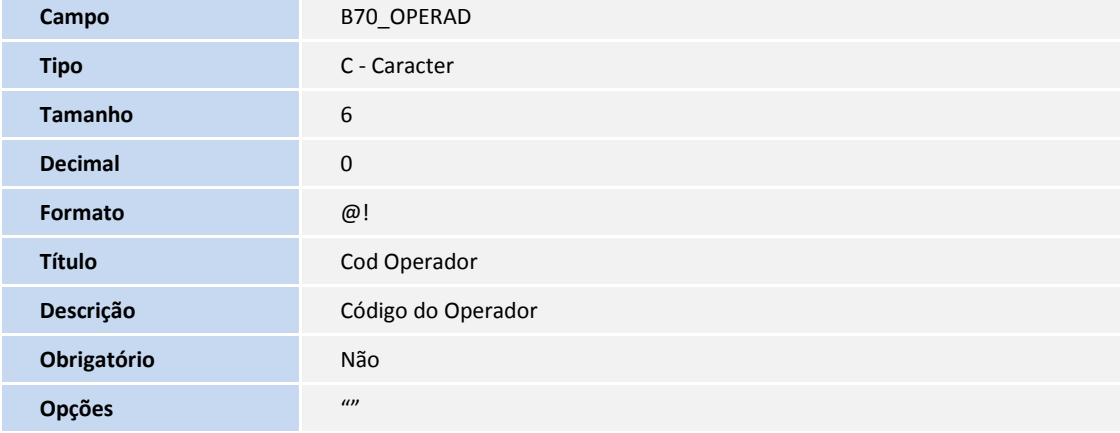

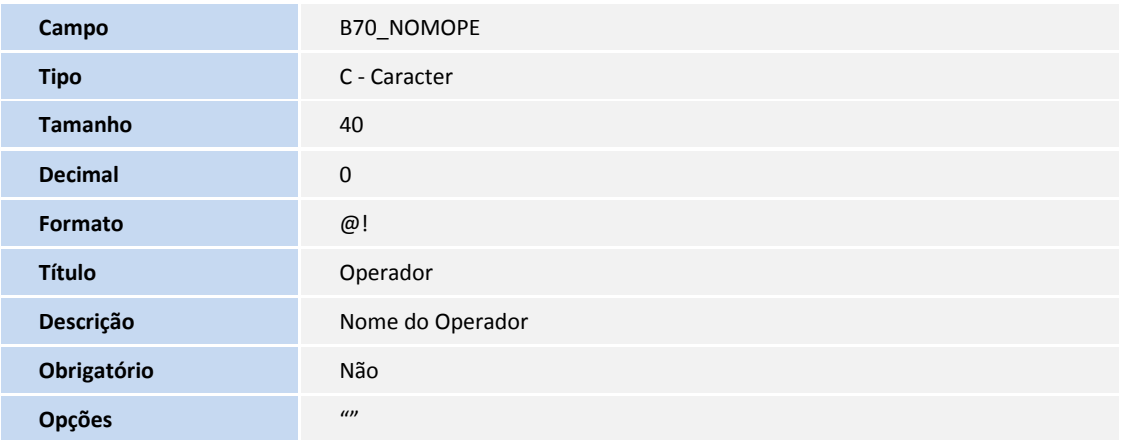

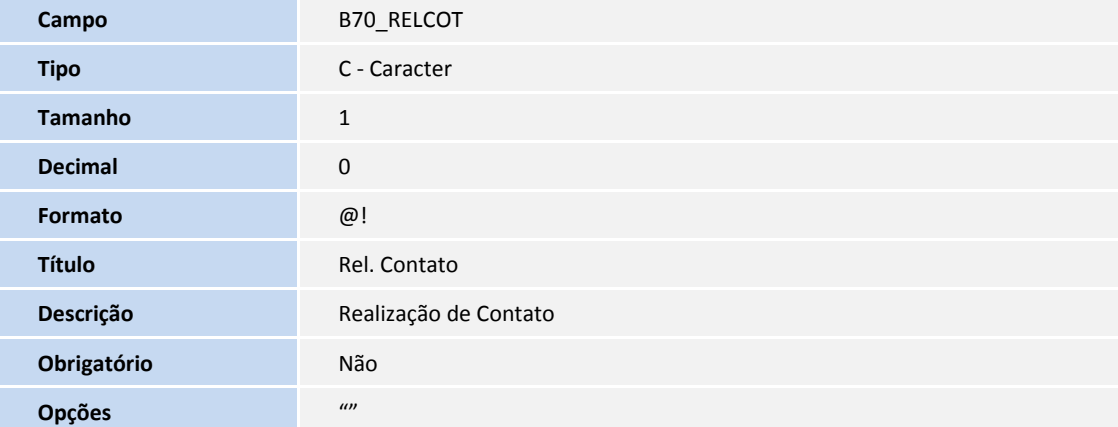

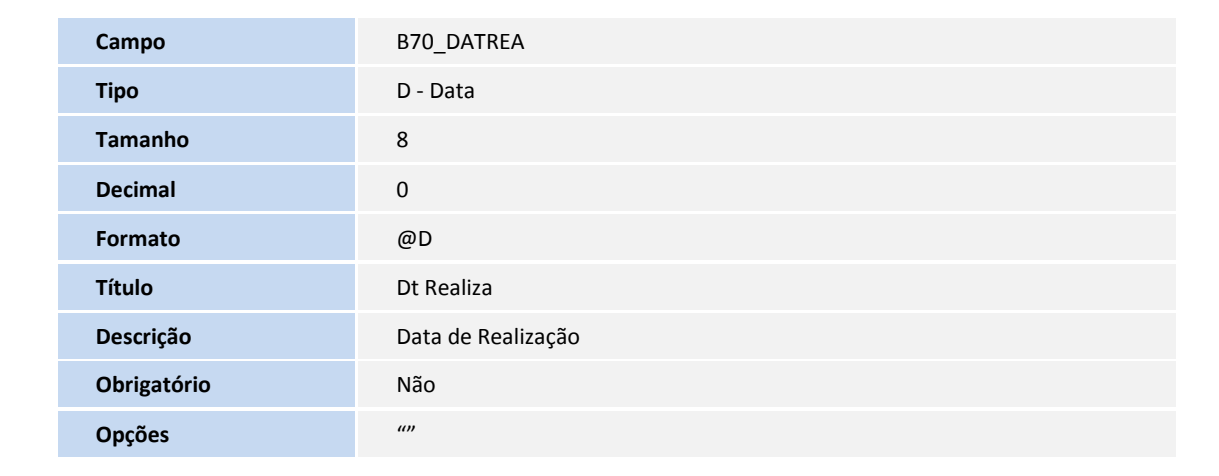

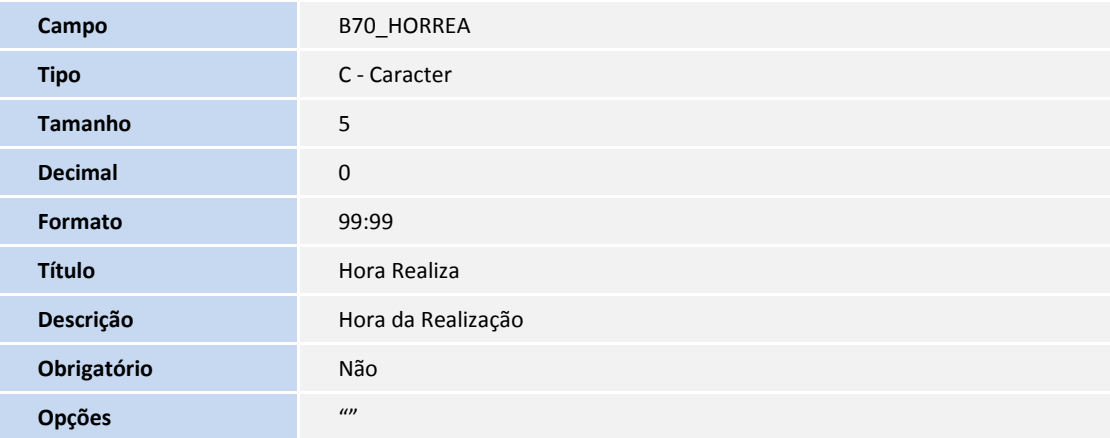

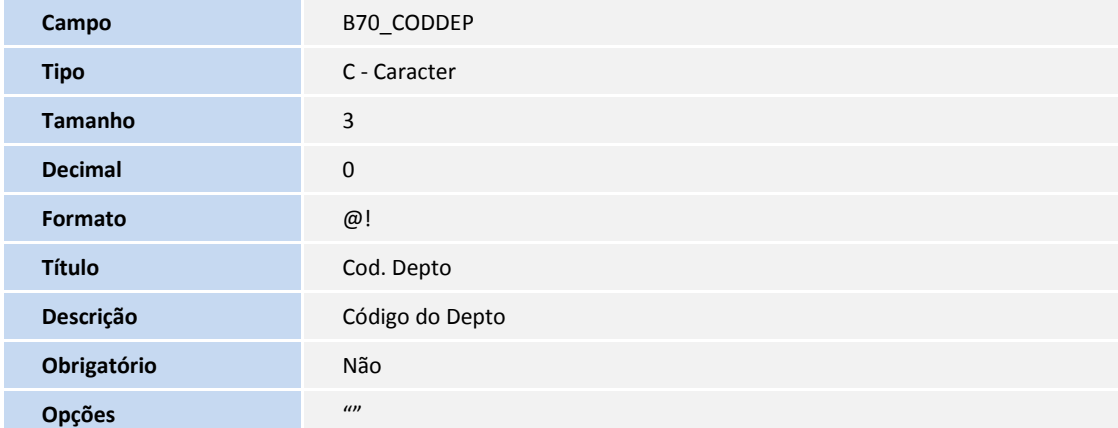

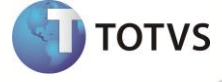

**SIGAPLS – Auditoria por Guia 65**

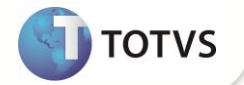

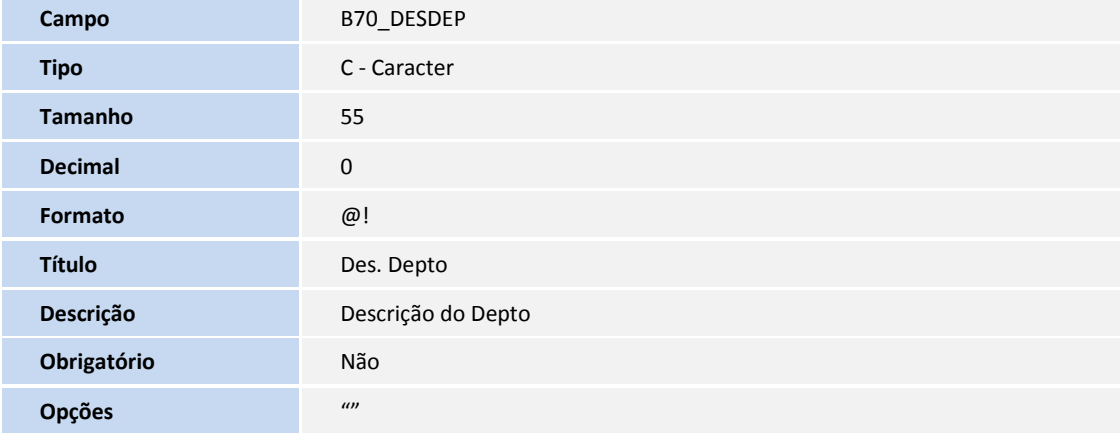

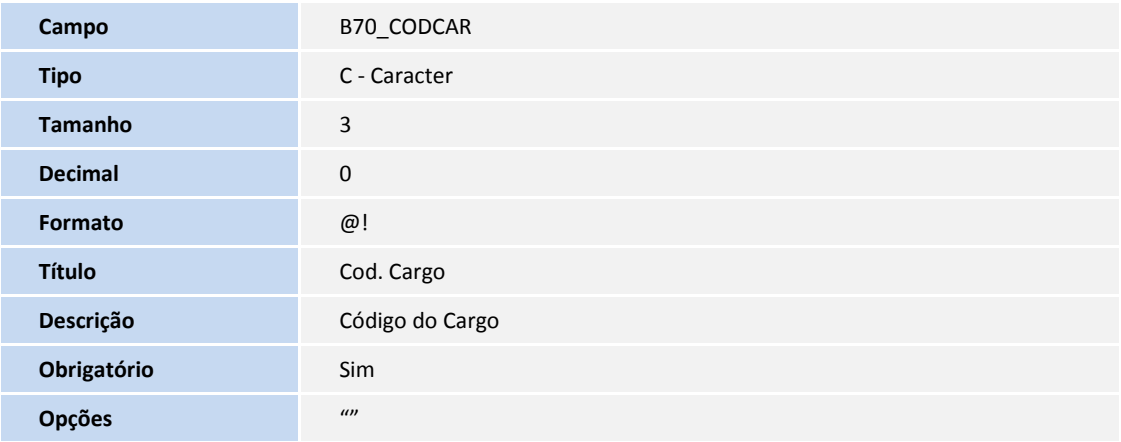

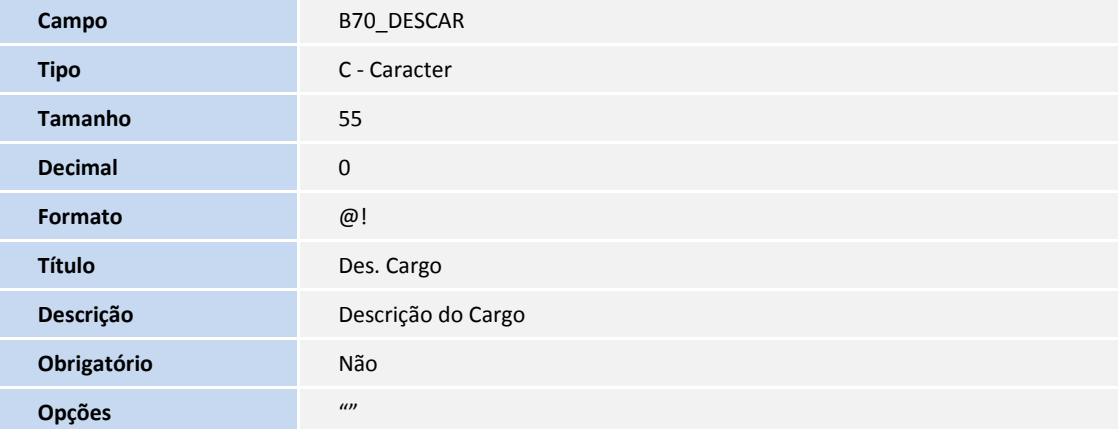

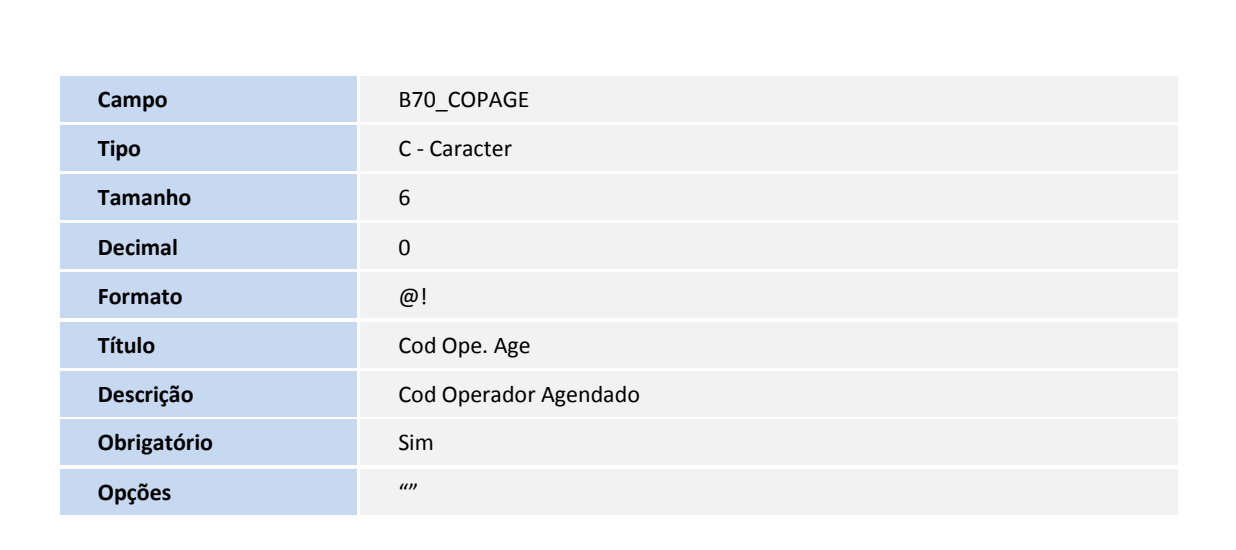

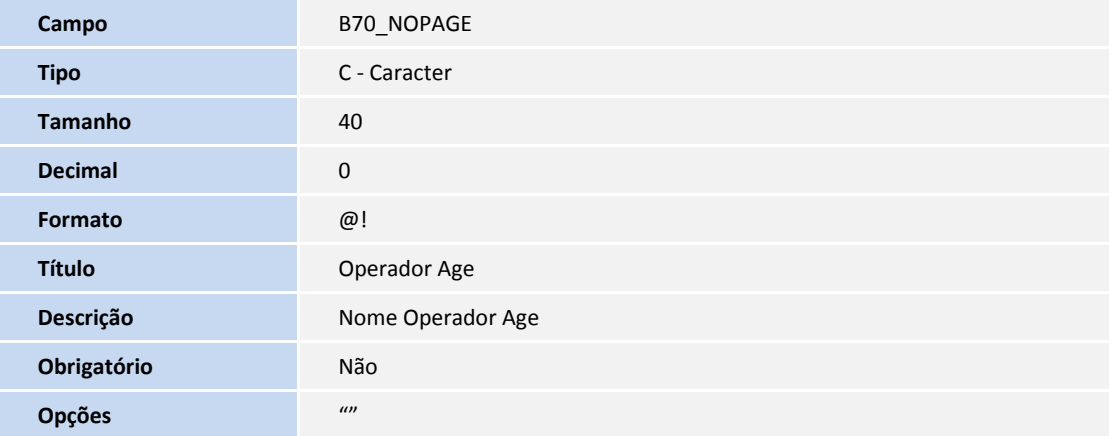

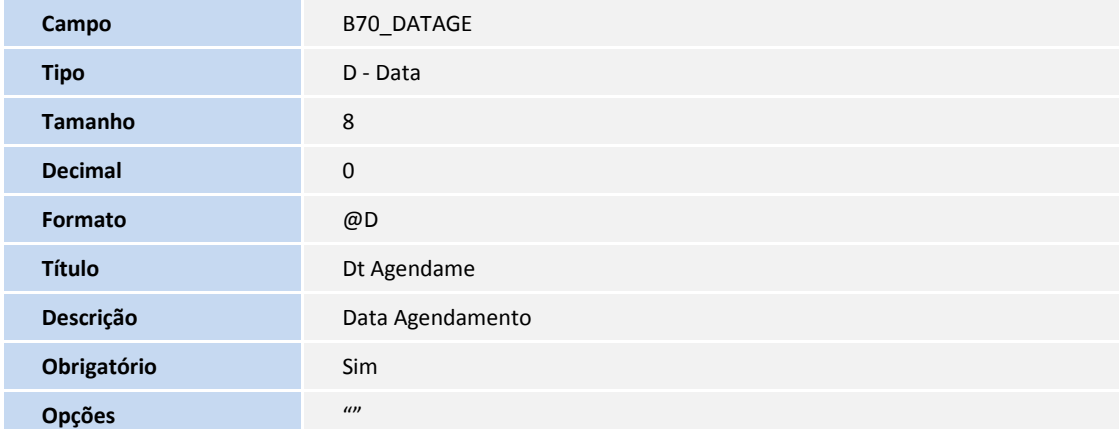

**D** TOTVS

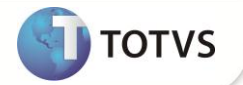

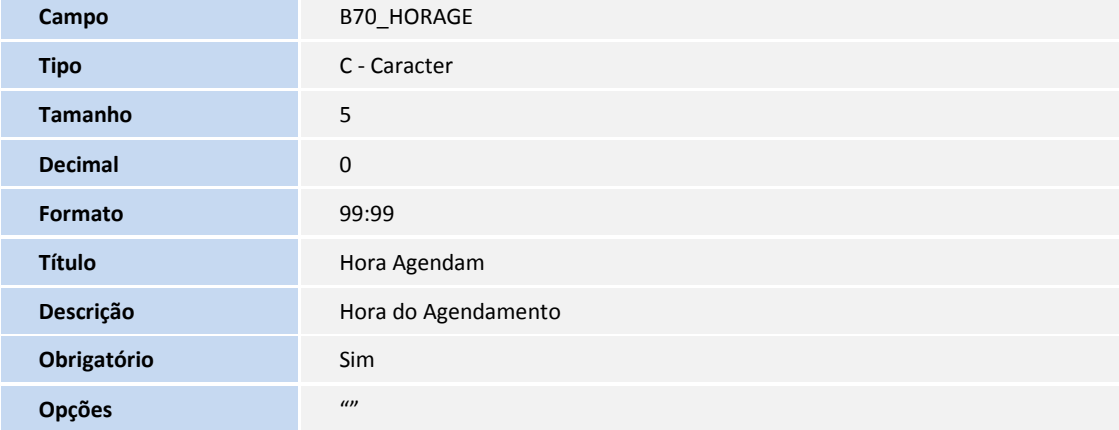

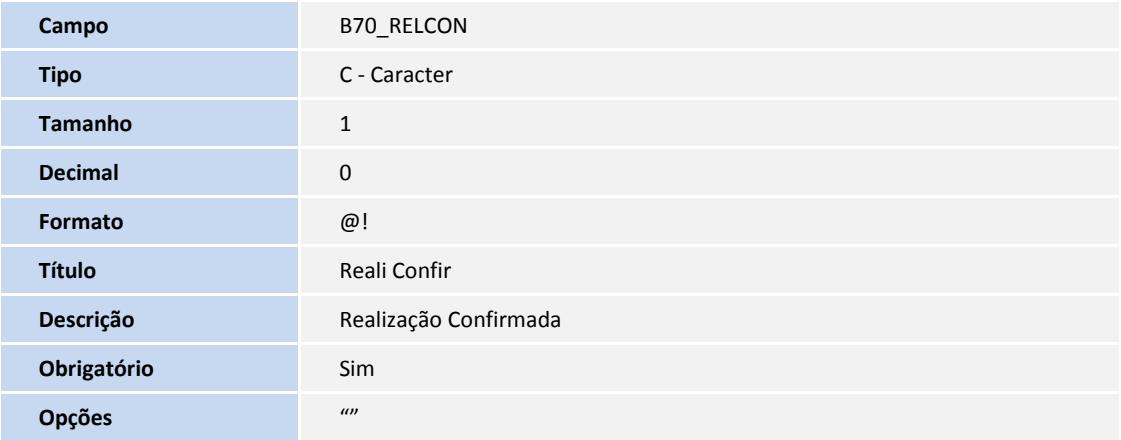

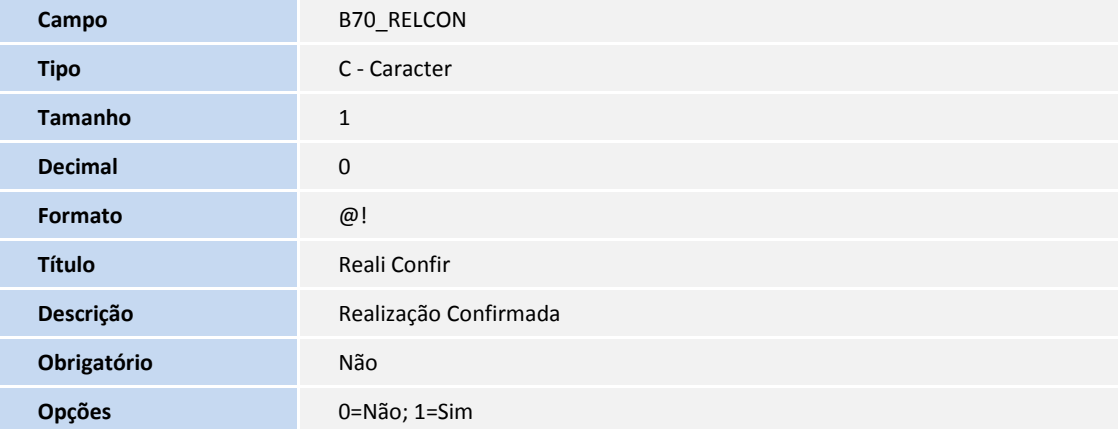

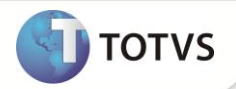

Tabela B71 - Encaminhamento

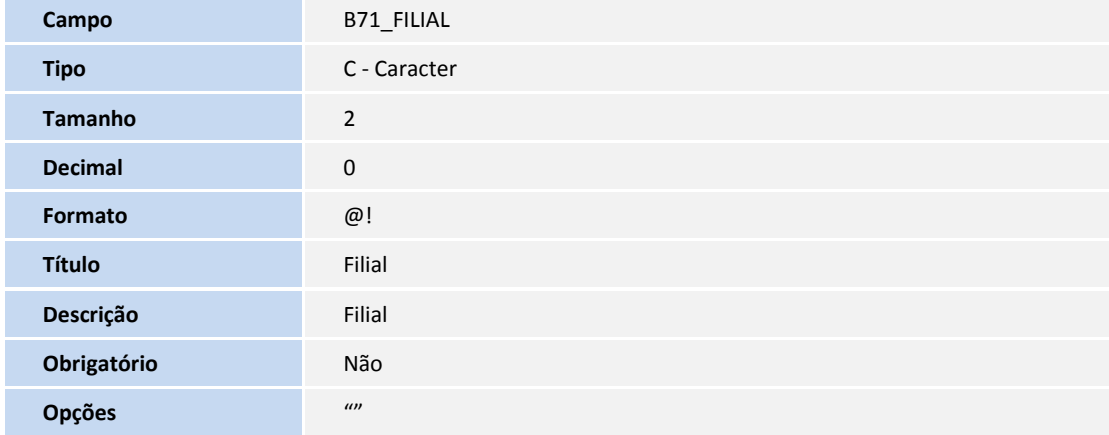

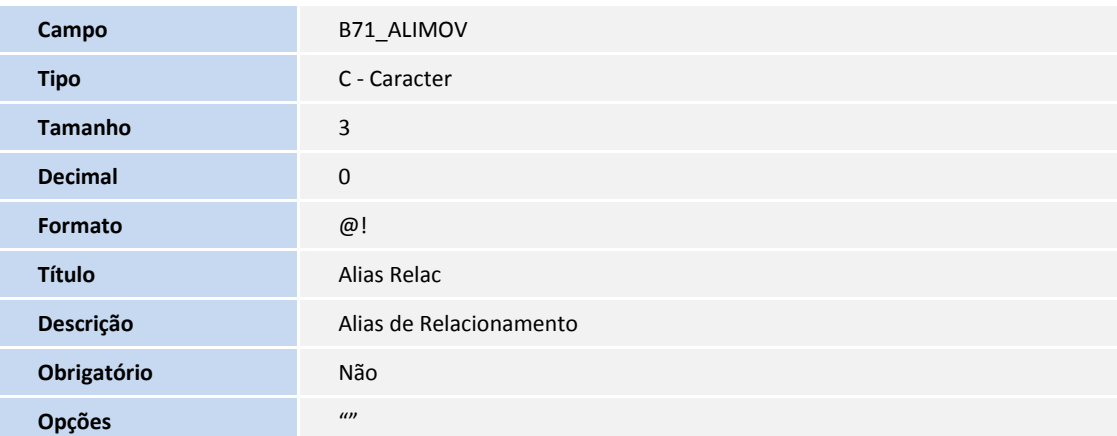

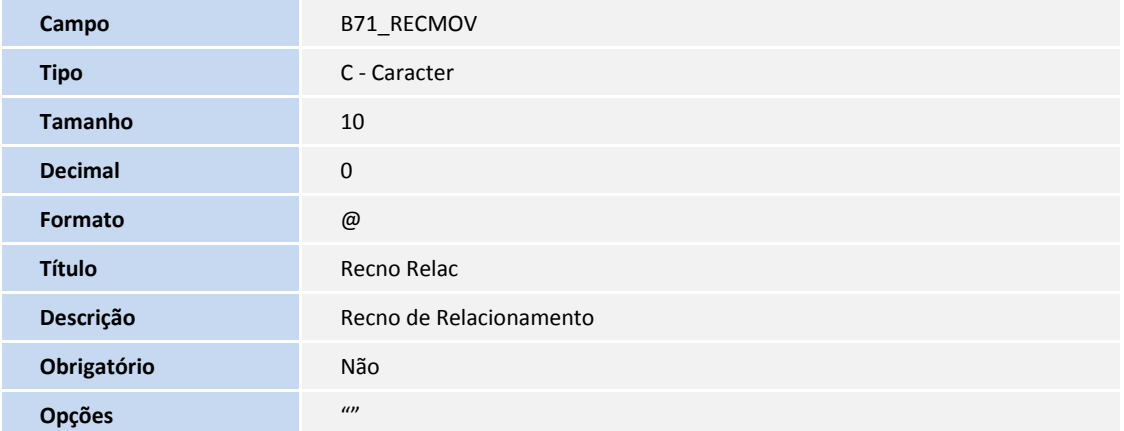

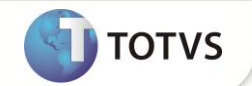

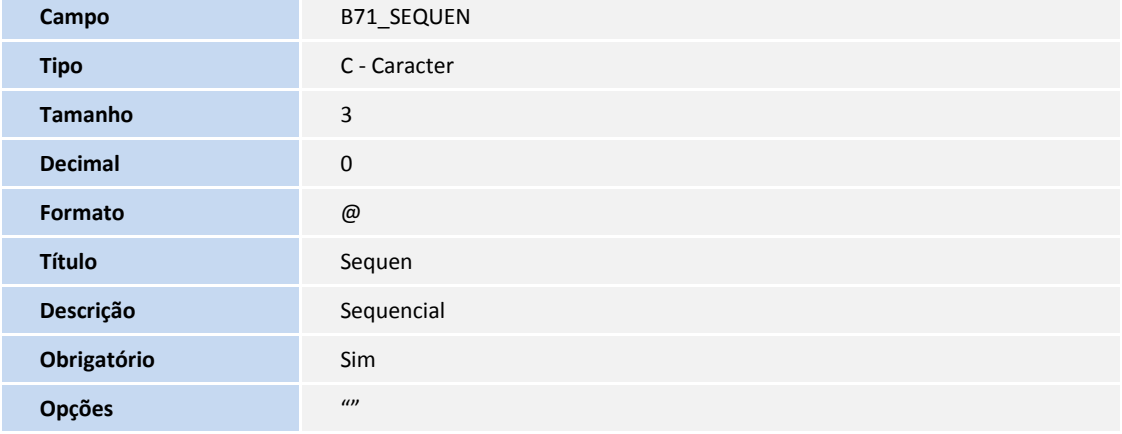

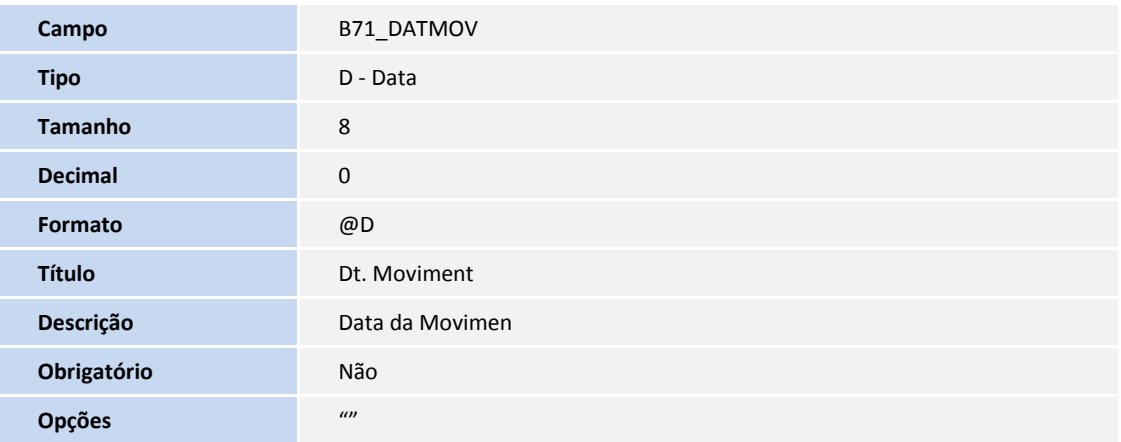

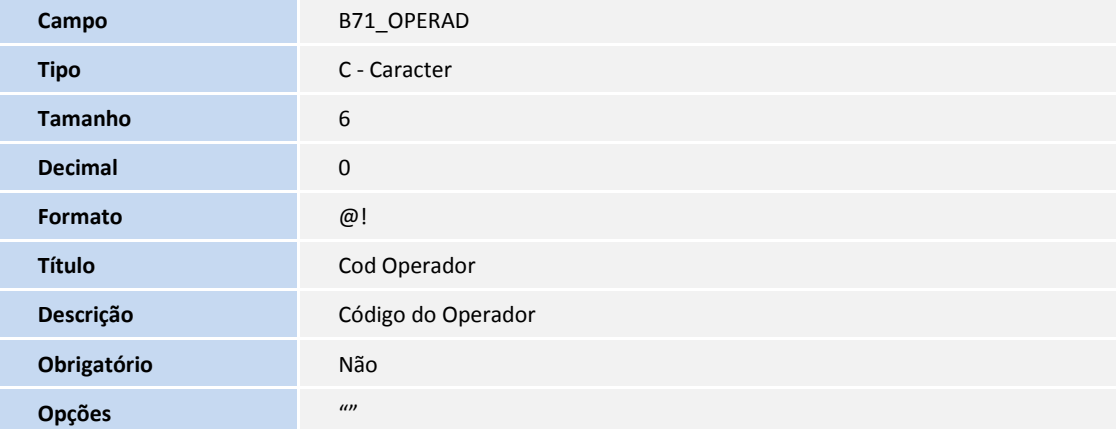

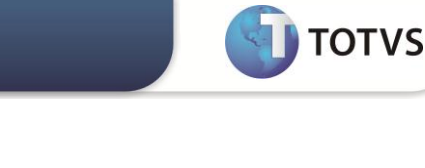

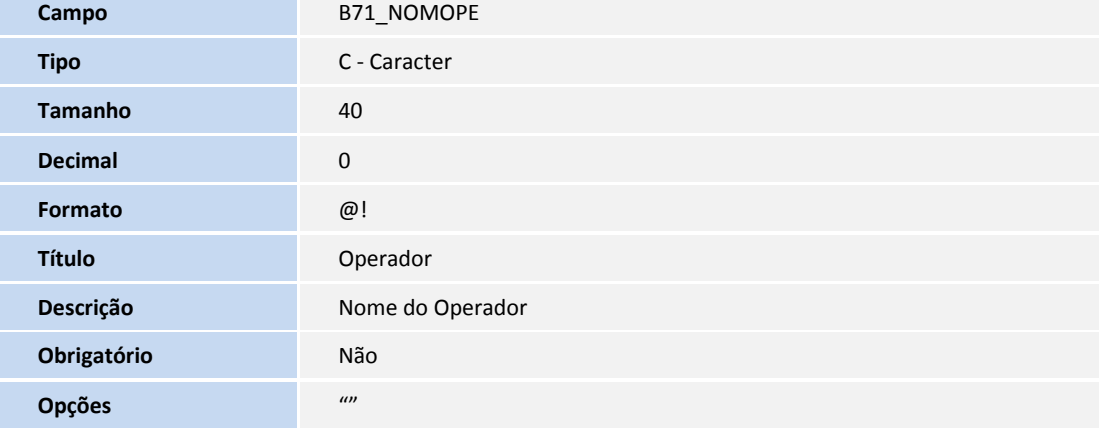

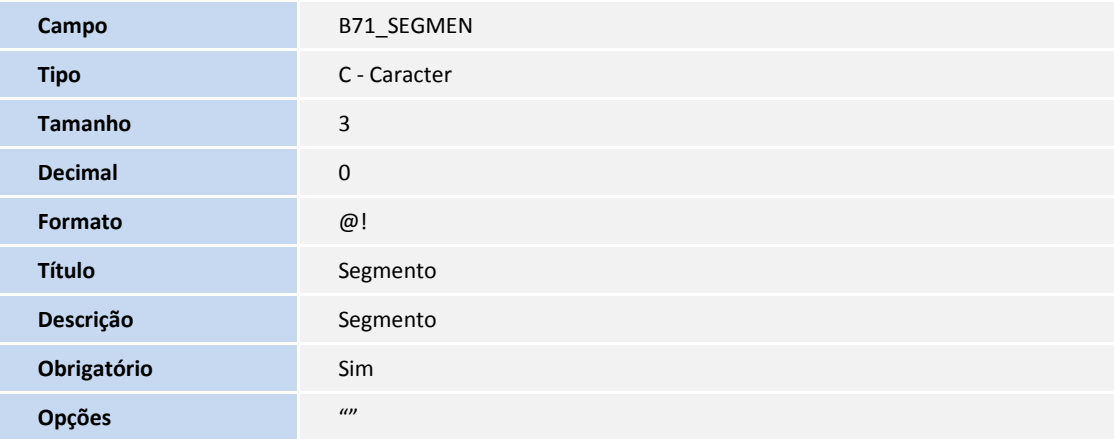

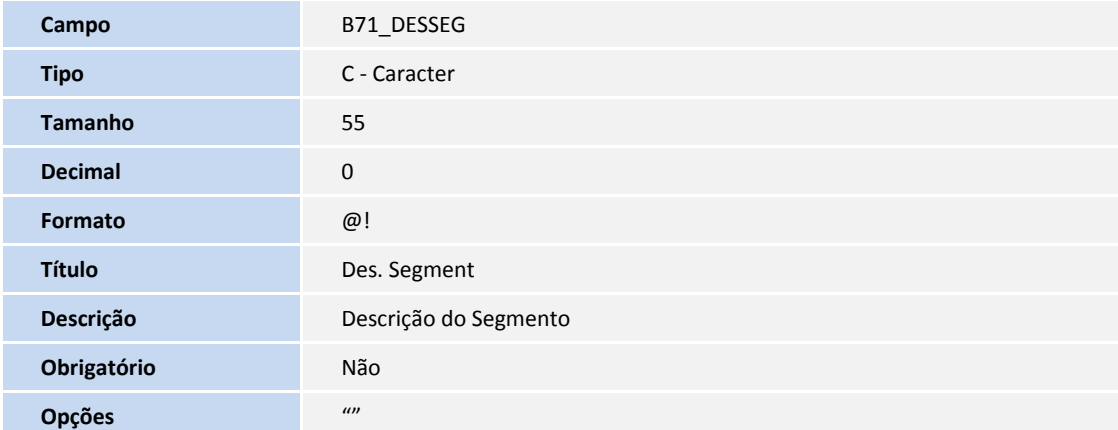

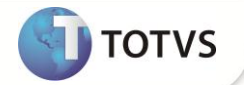

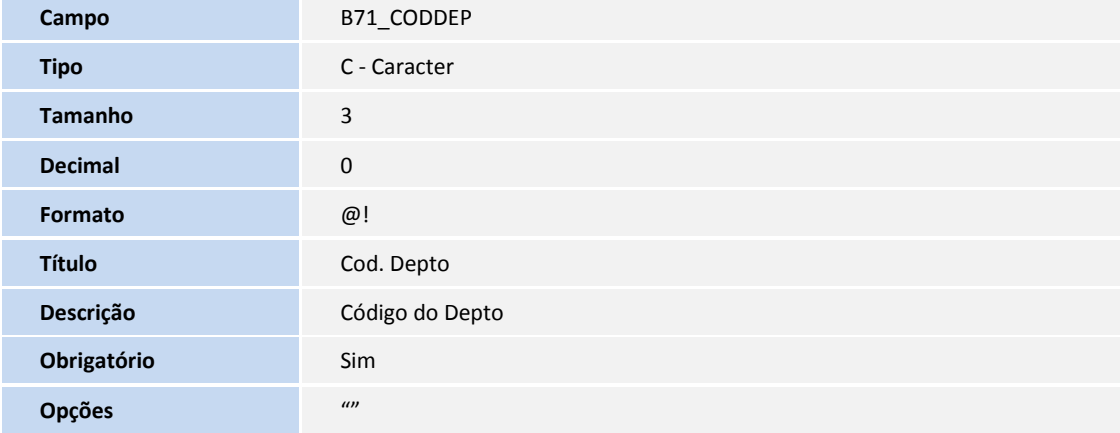

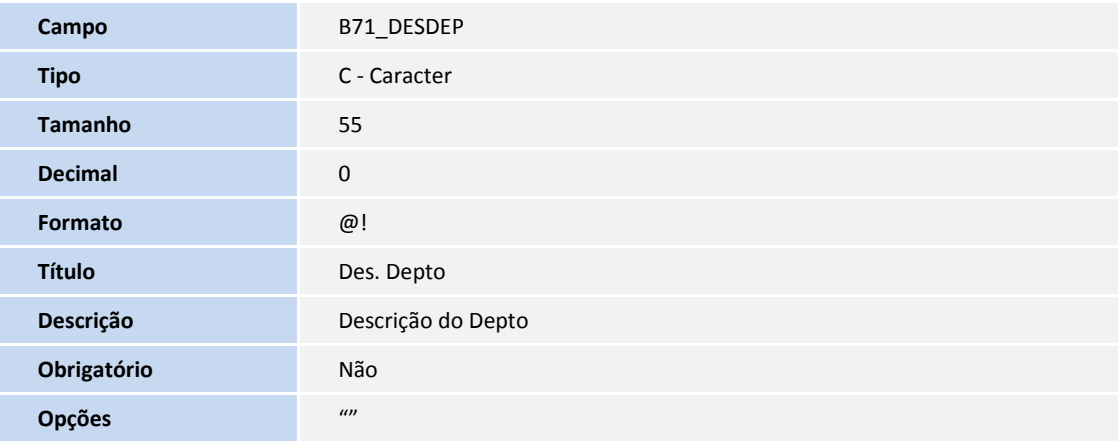

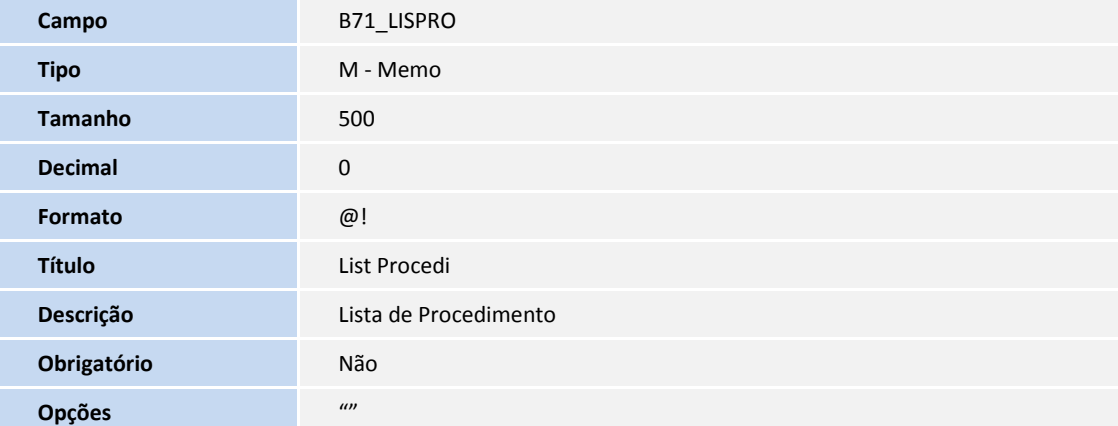
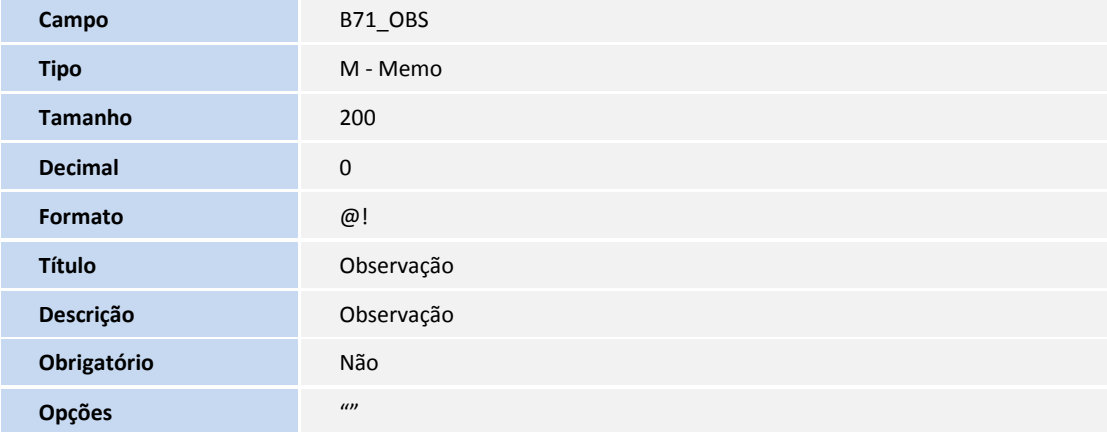

#### Tabela B72 - Interna Saúde

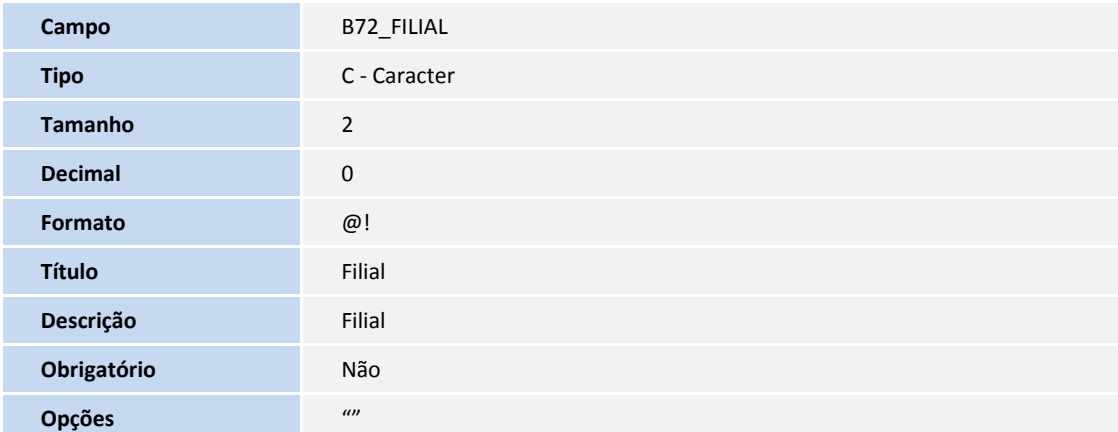

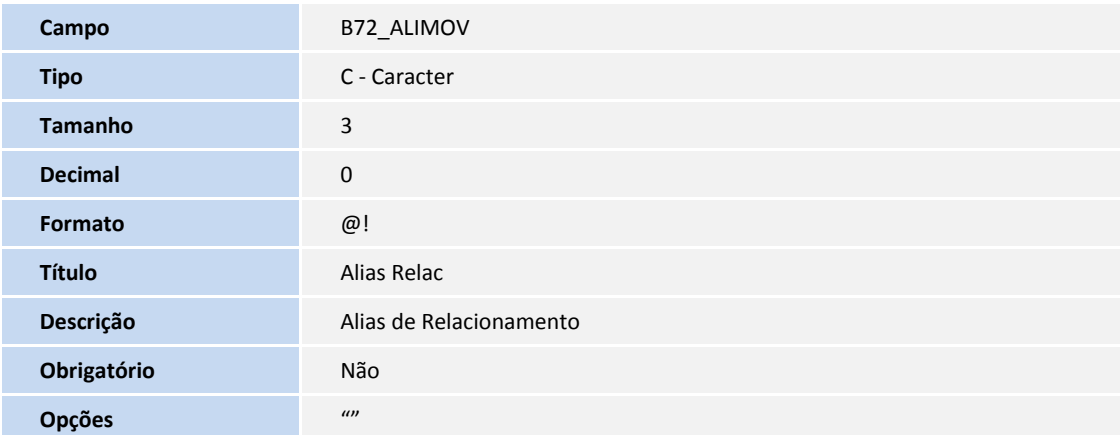

**D** TOTVS

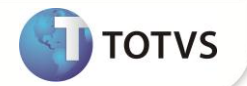

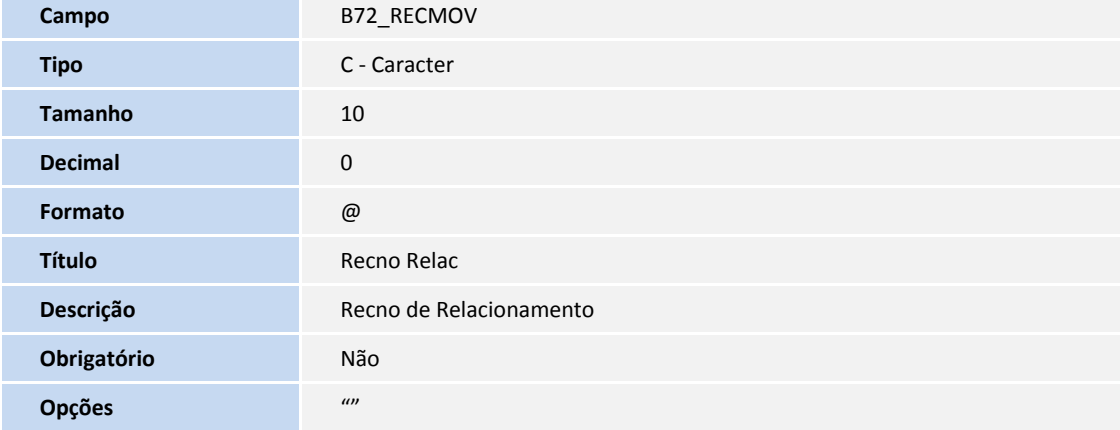

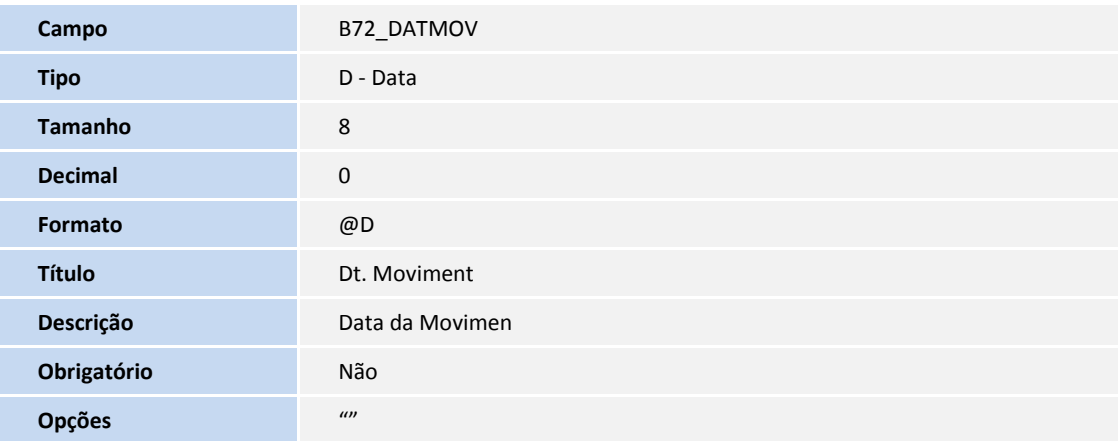

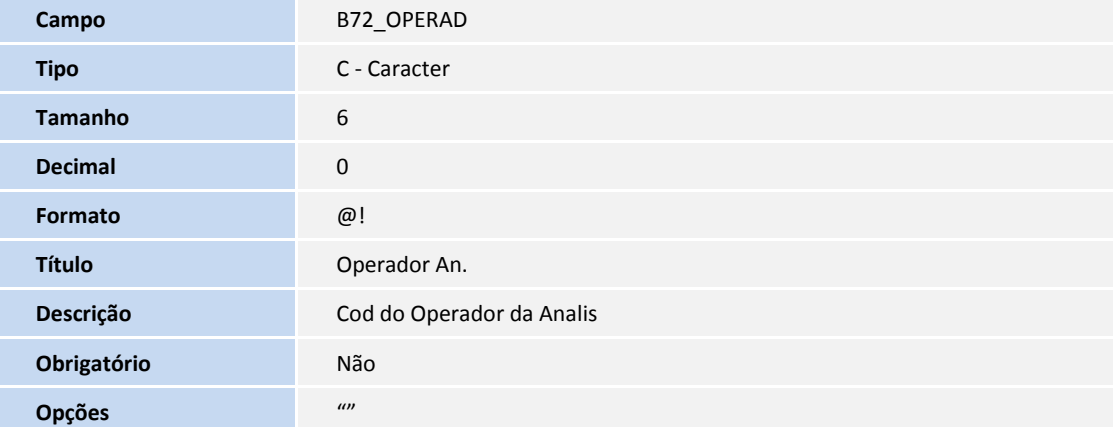

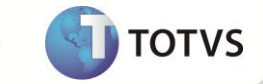

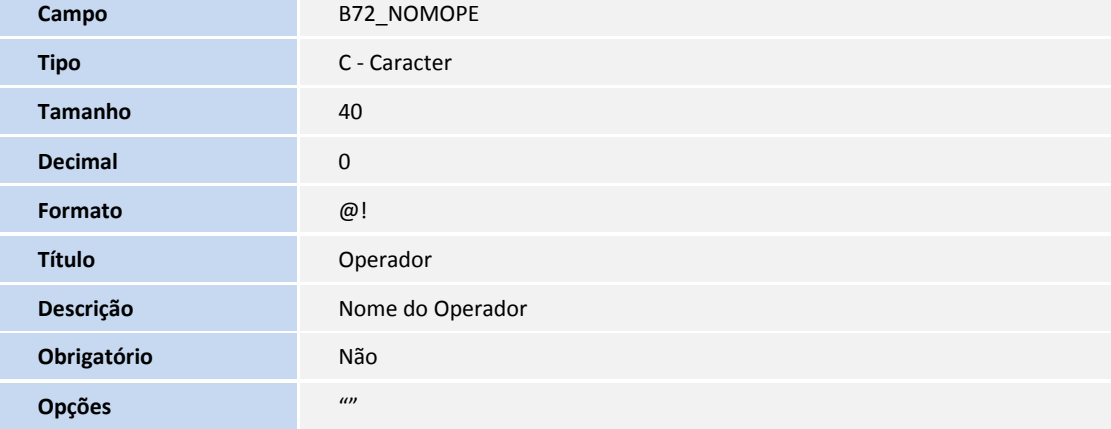

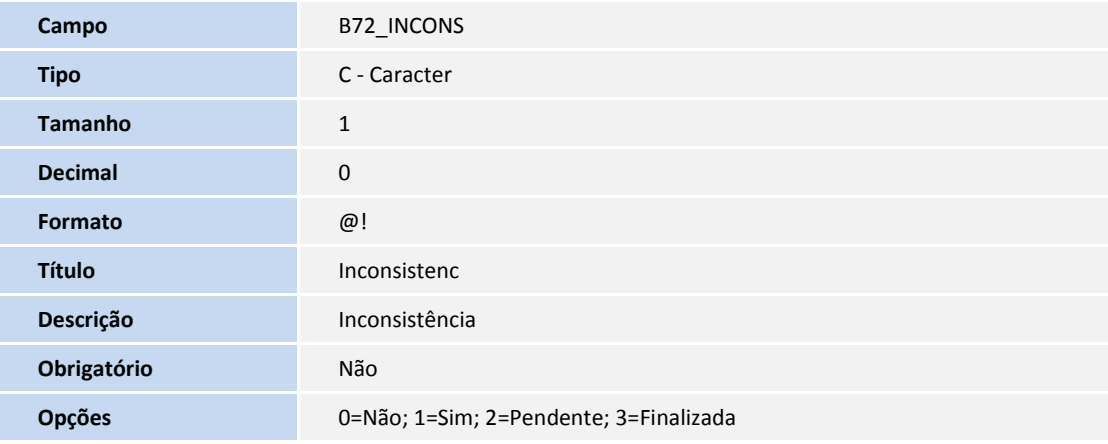

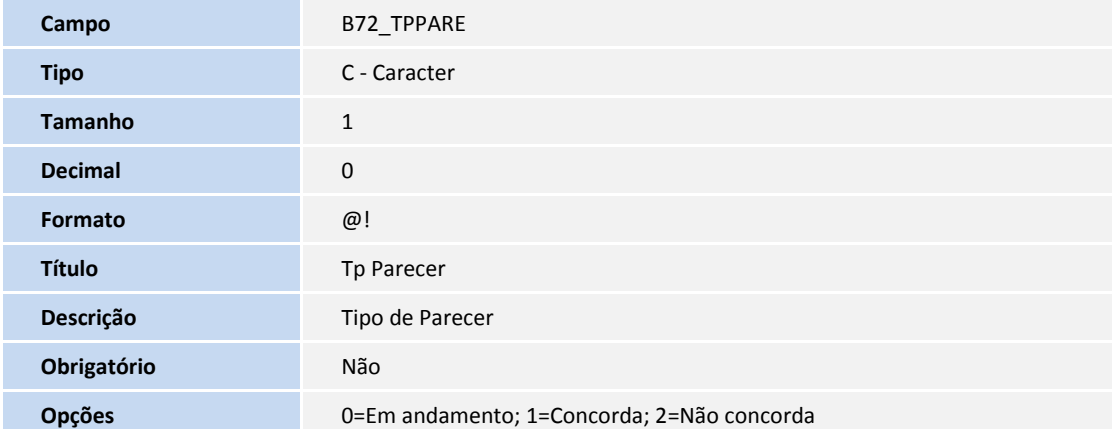

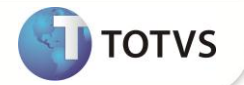

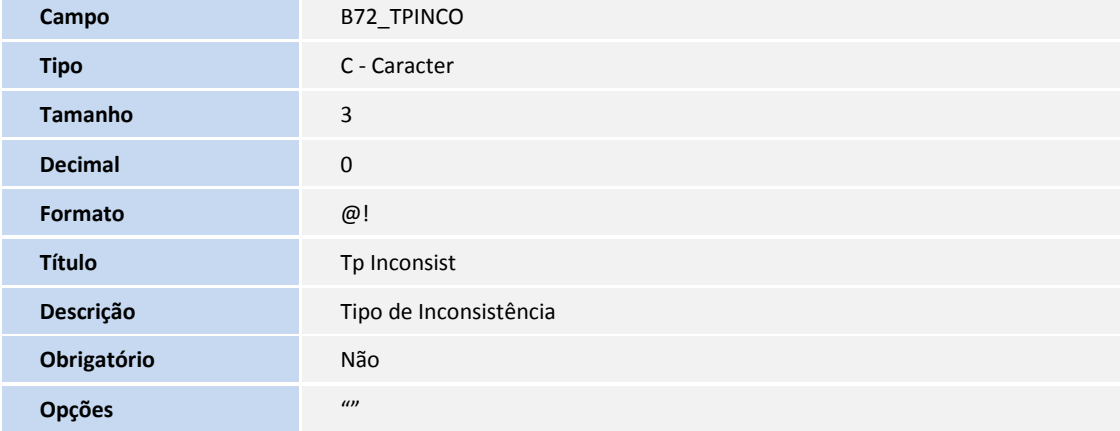

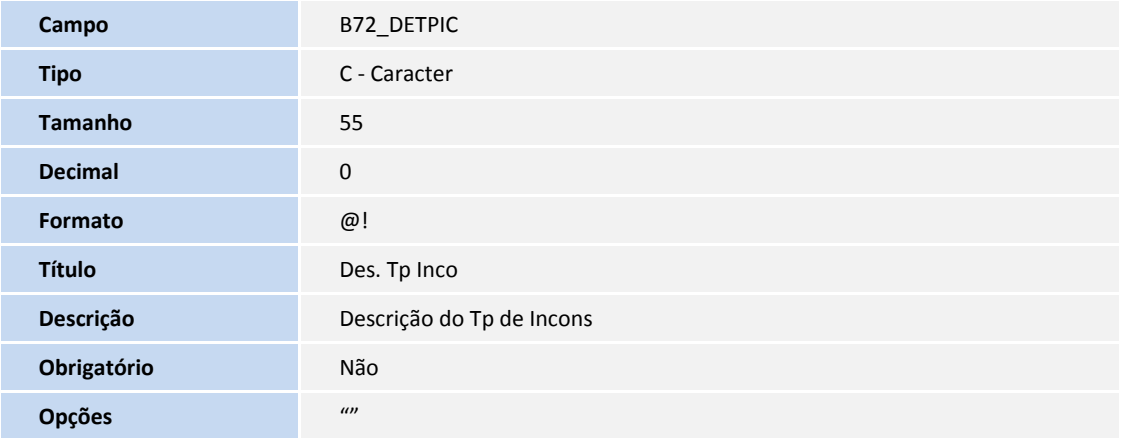

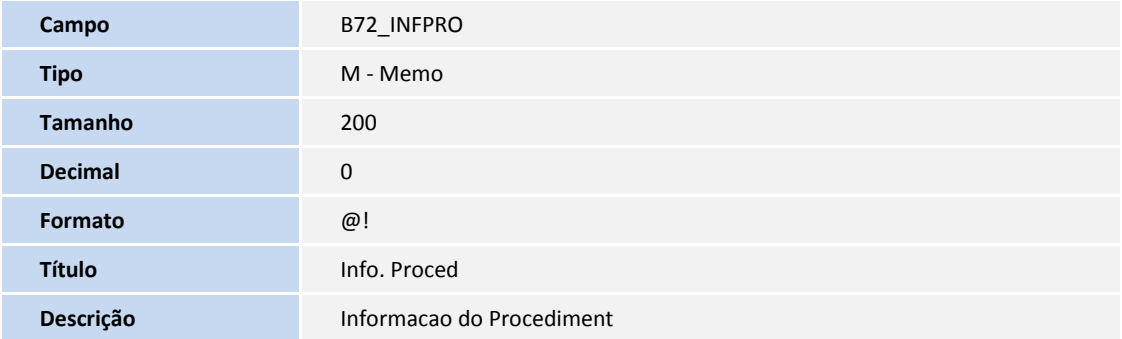

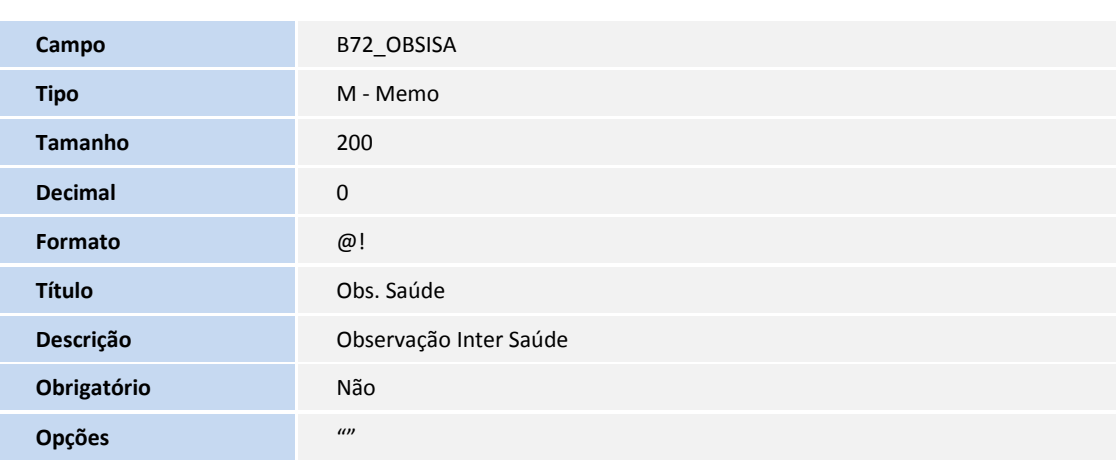

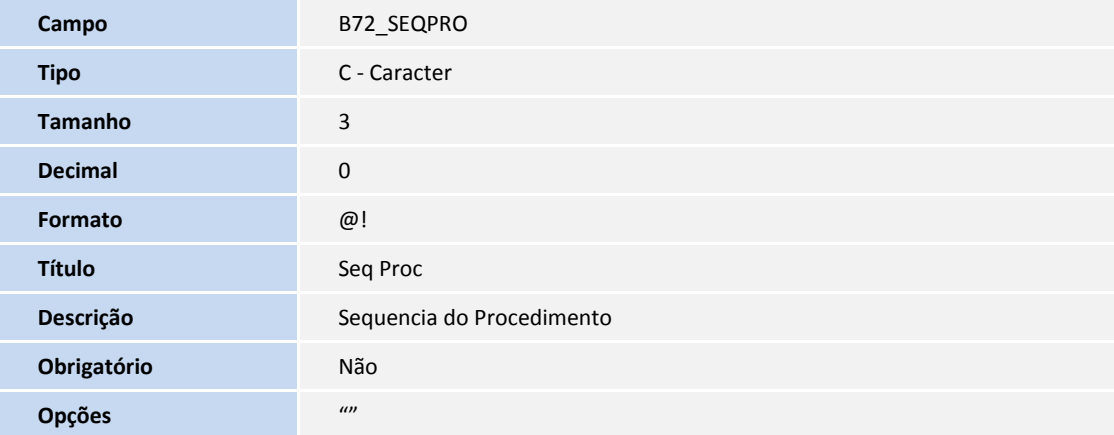

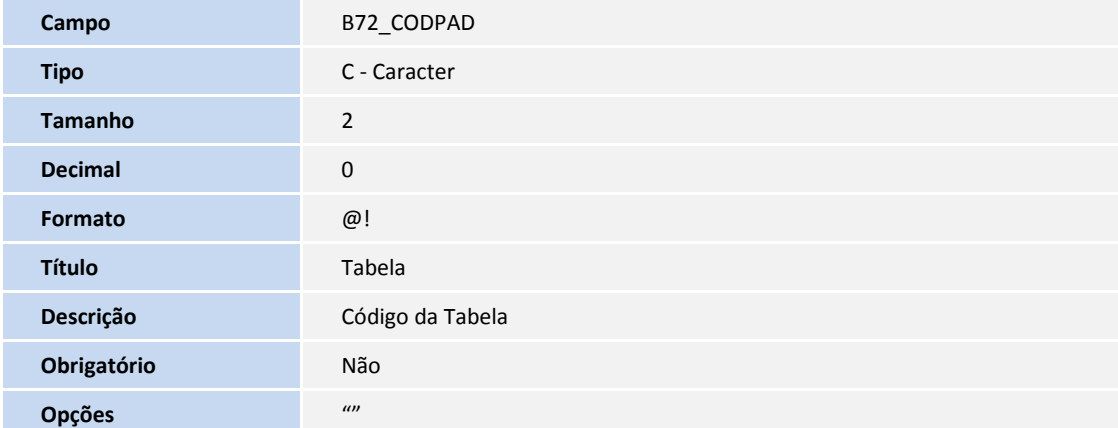

**TOTVS** 

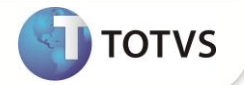

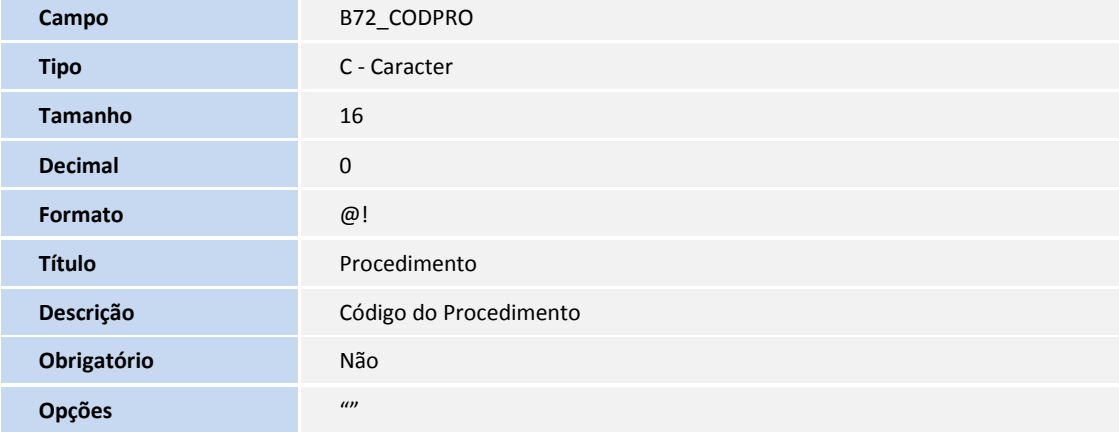

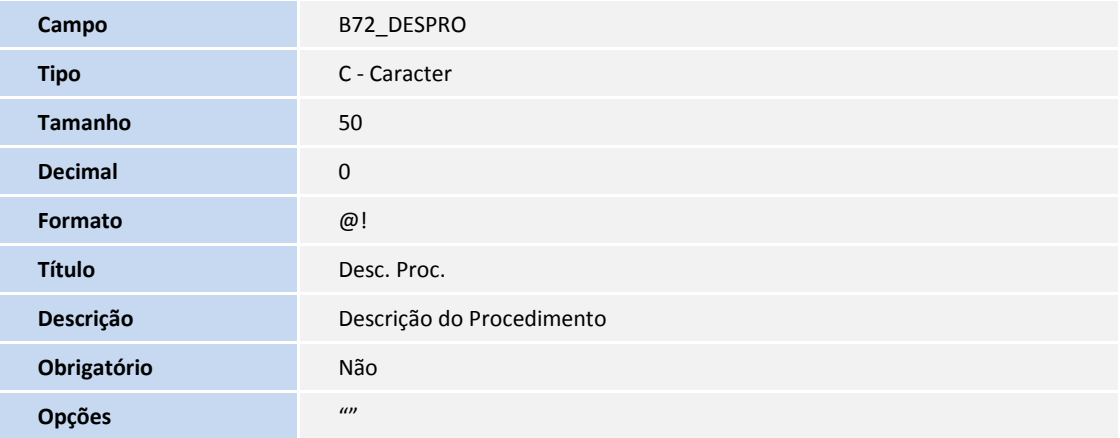

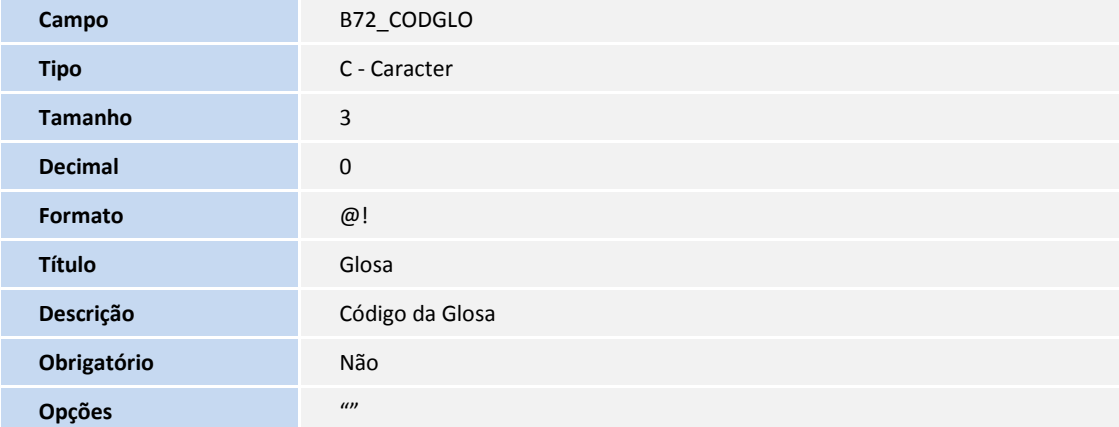

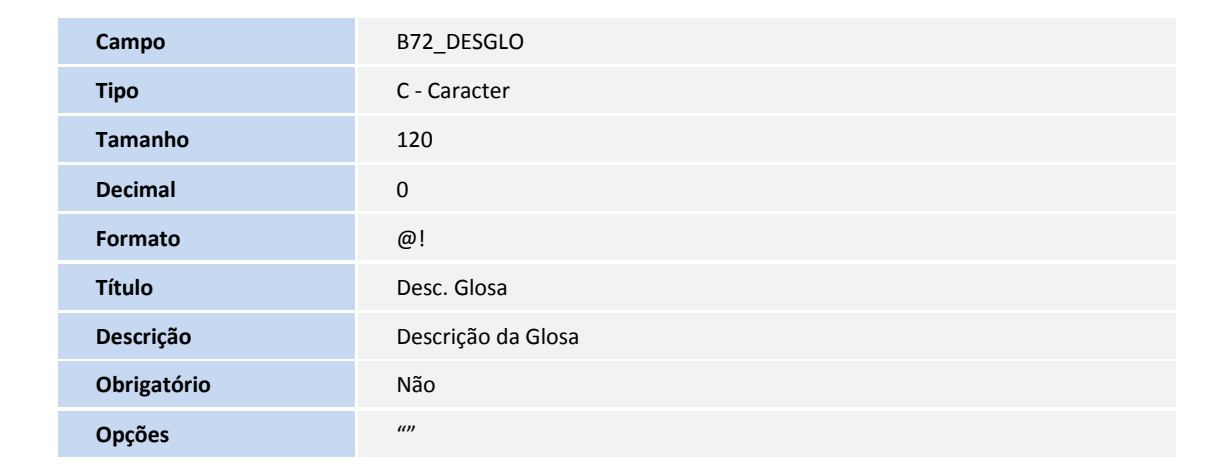

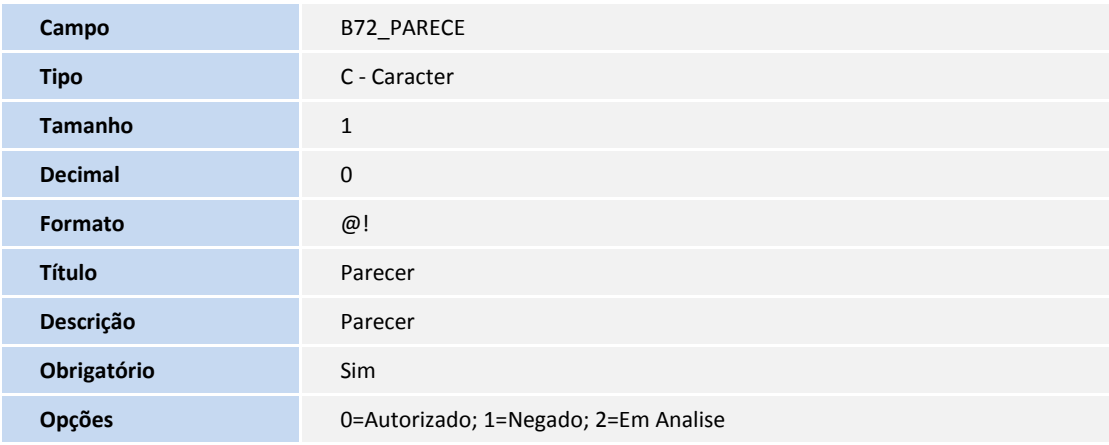

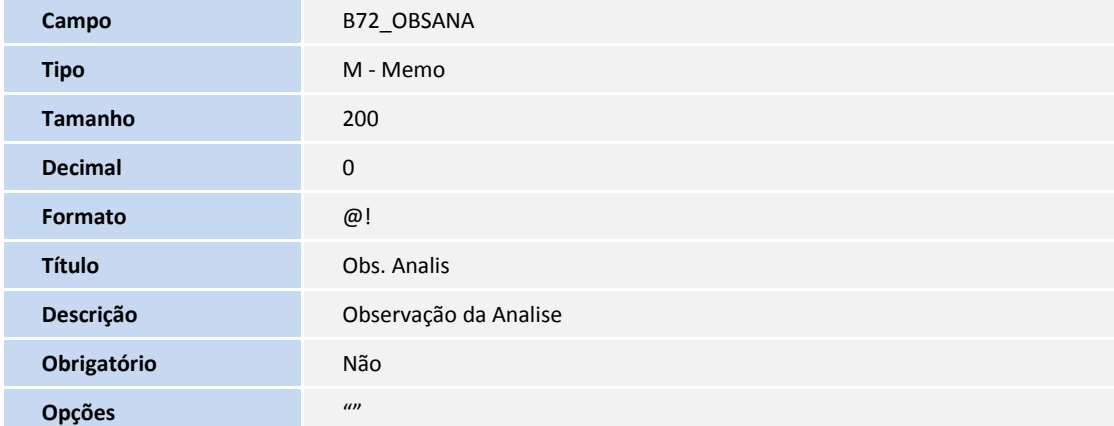

**D** TOTVS

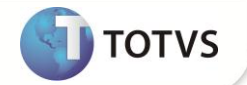

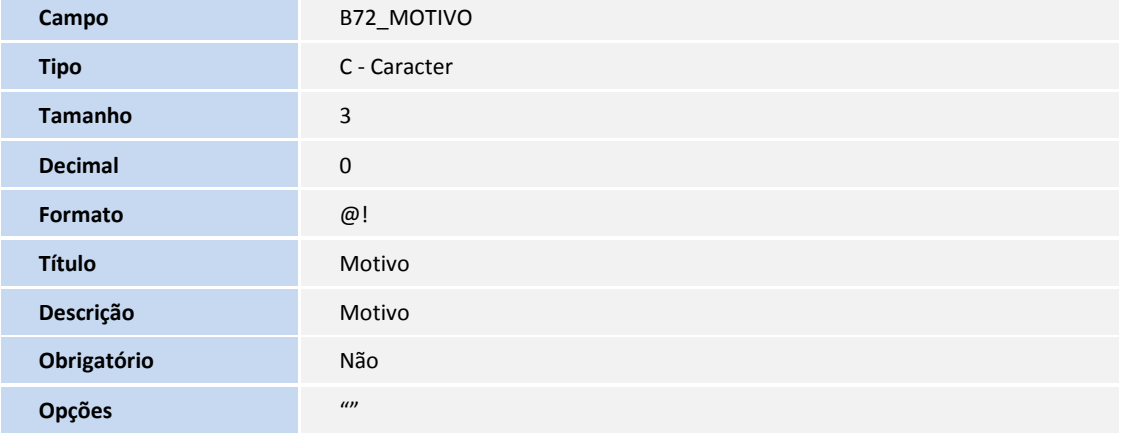

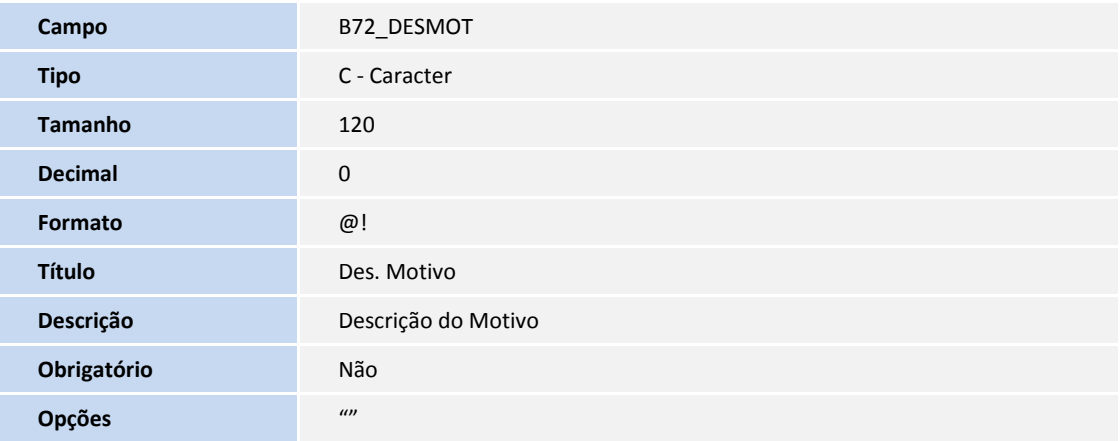

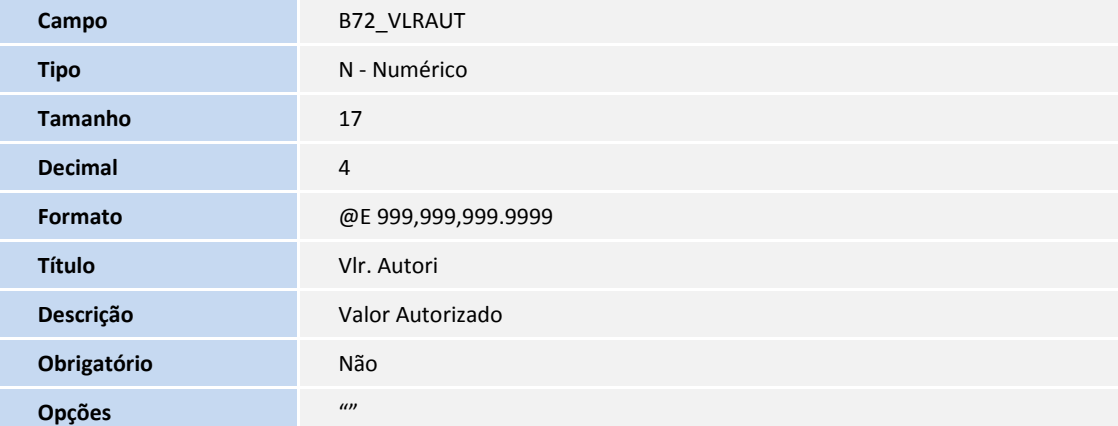

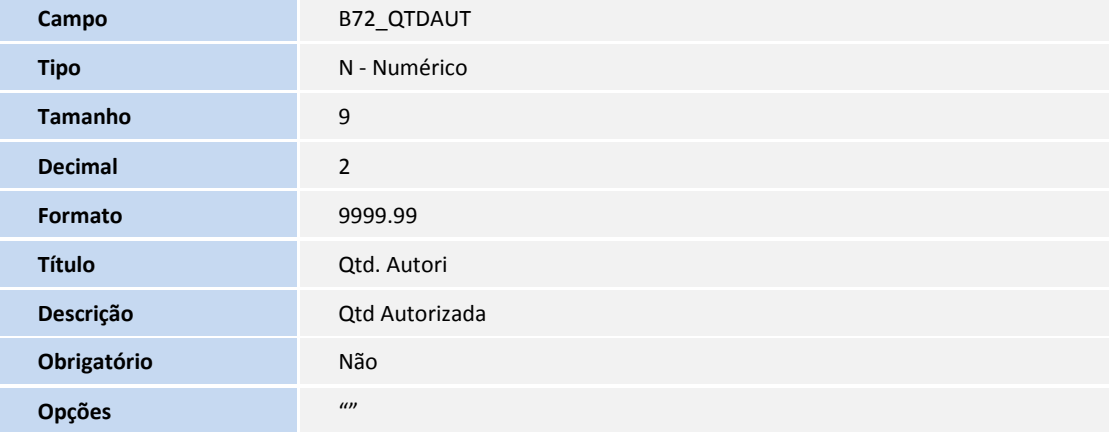

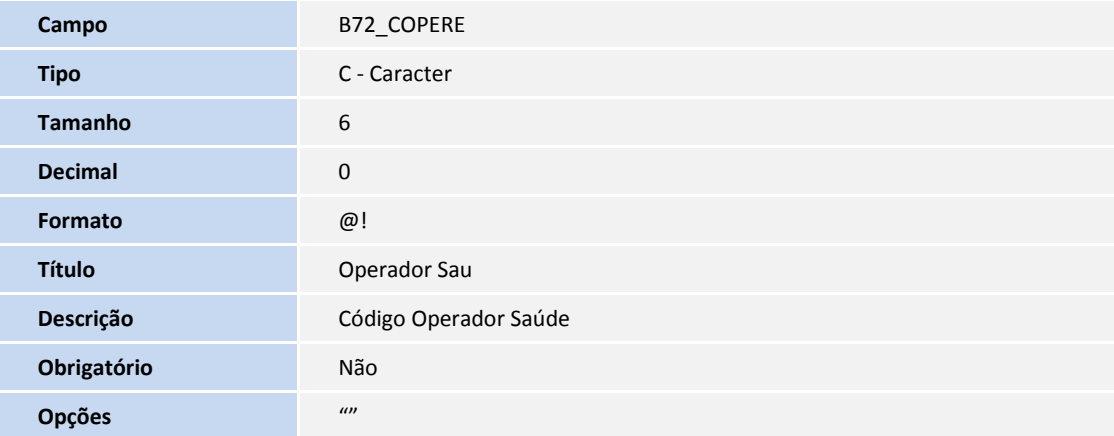

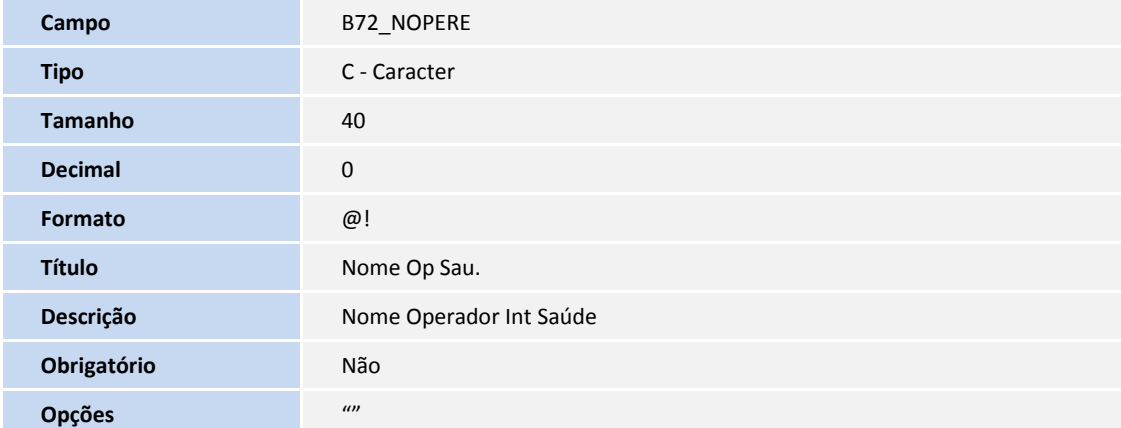

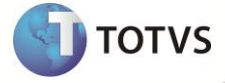

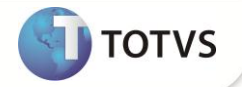

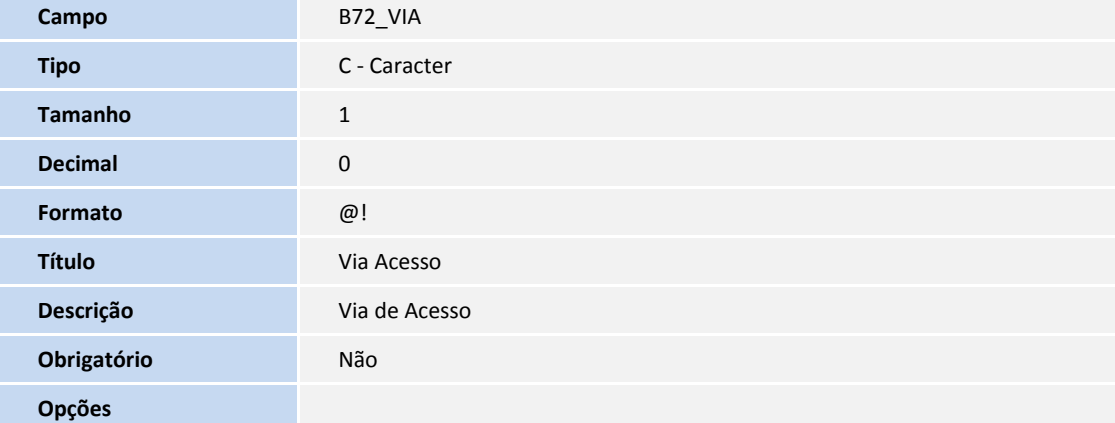

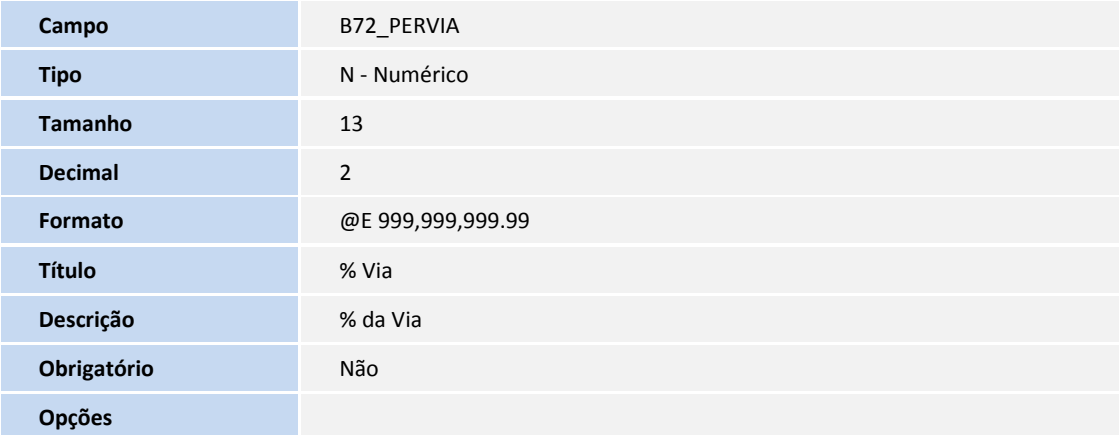

Tabela B73 - Interna Saúde Complemento

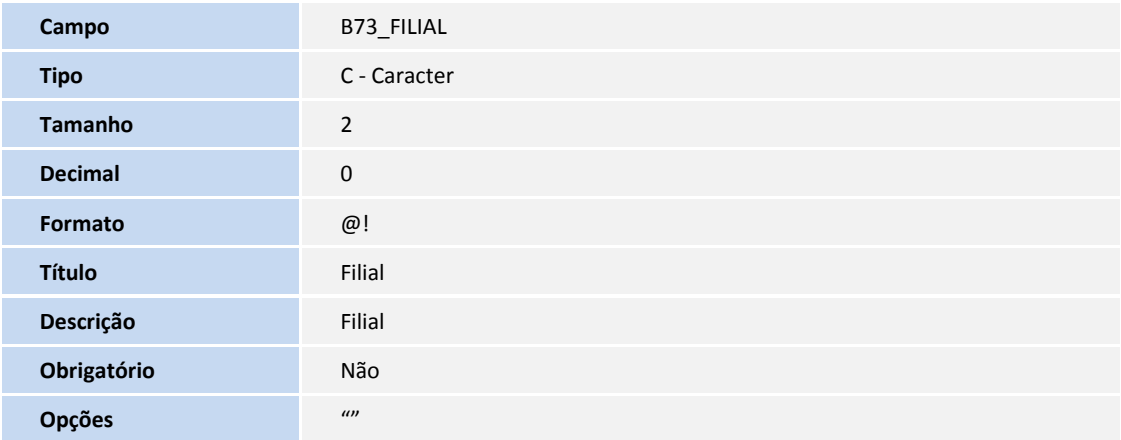

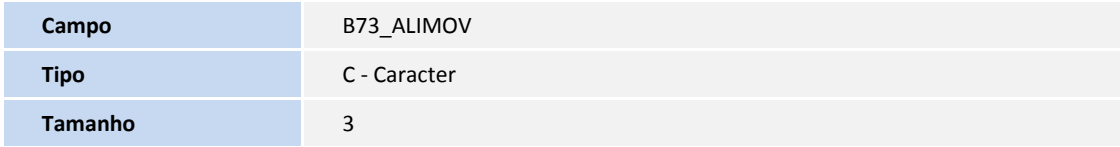

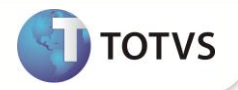

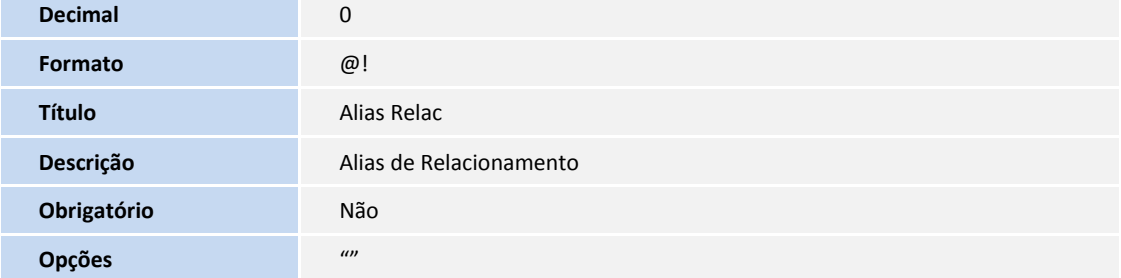

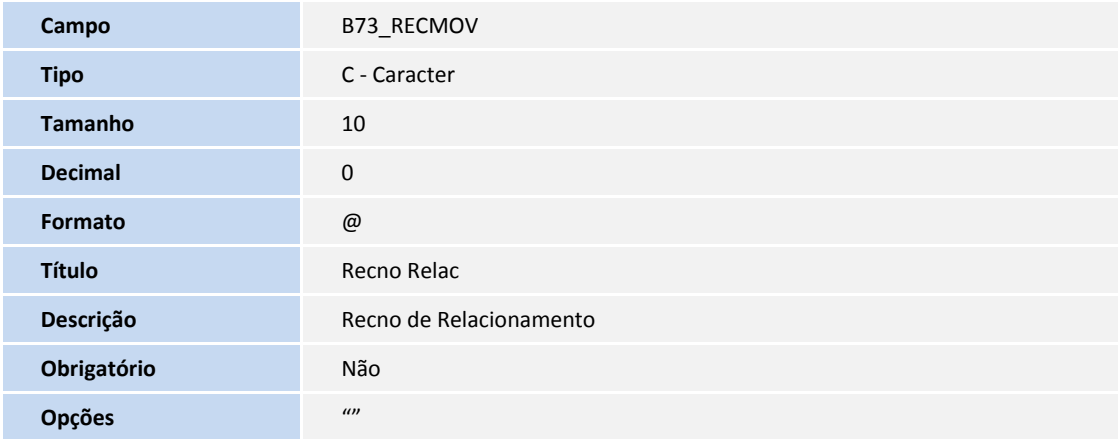

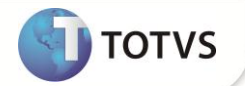

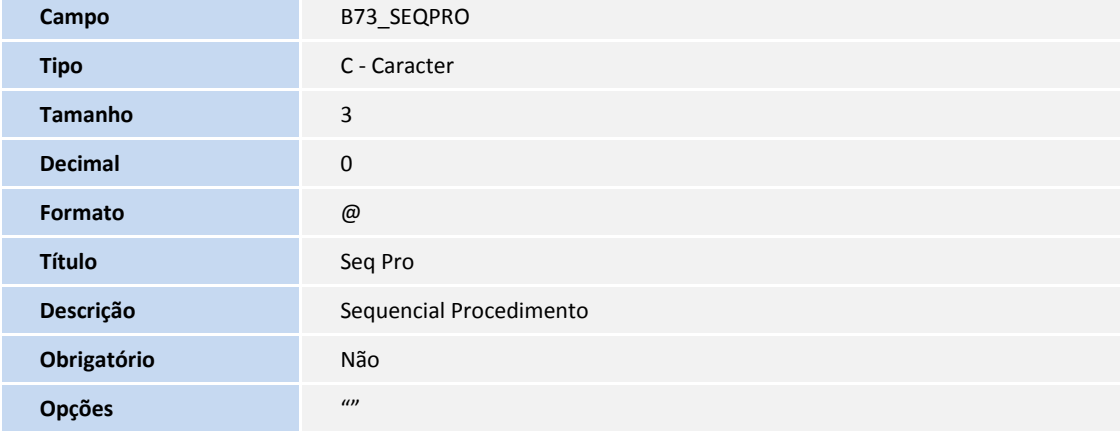

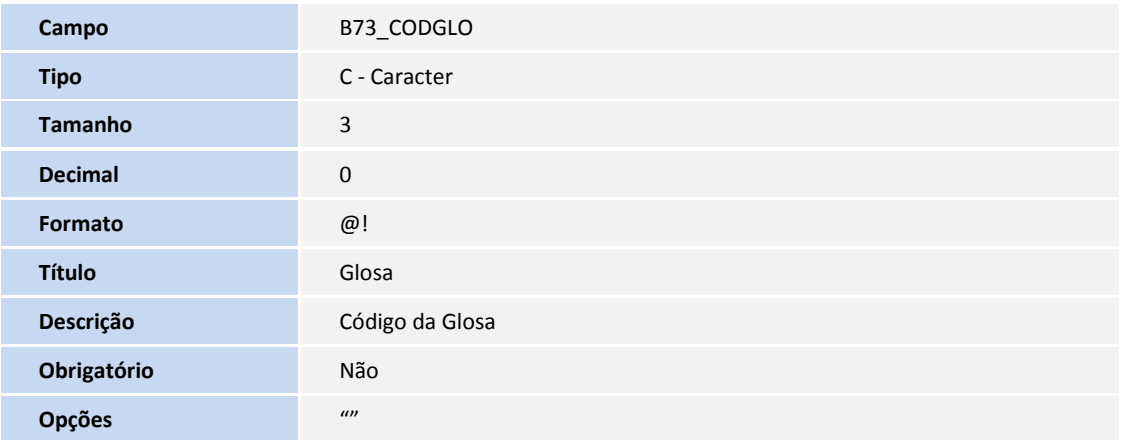

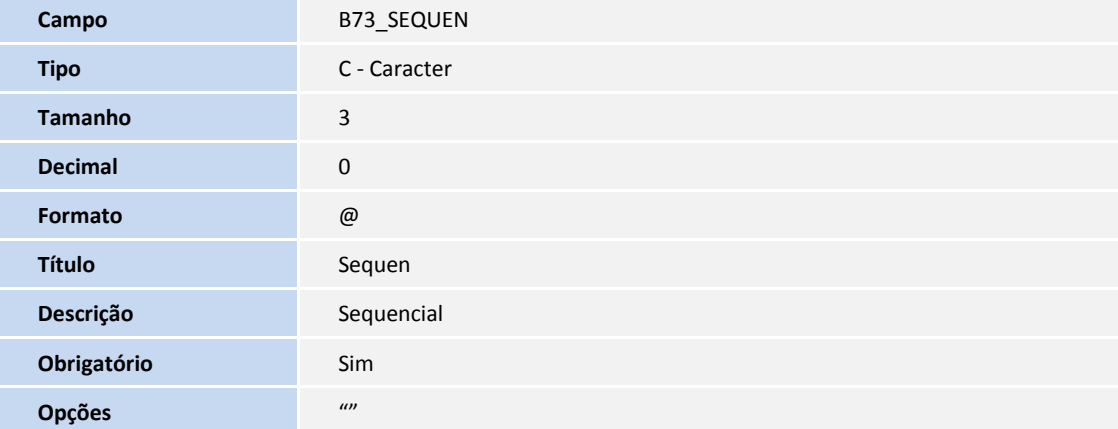

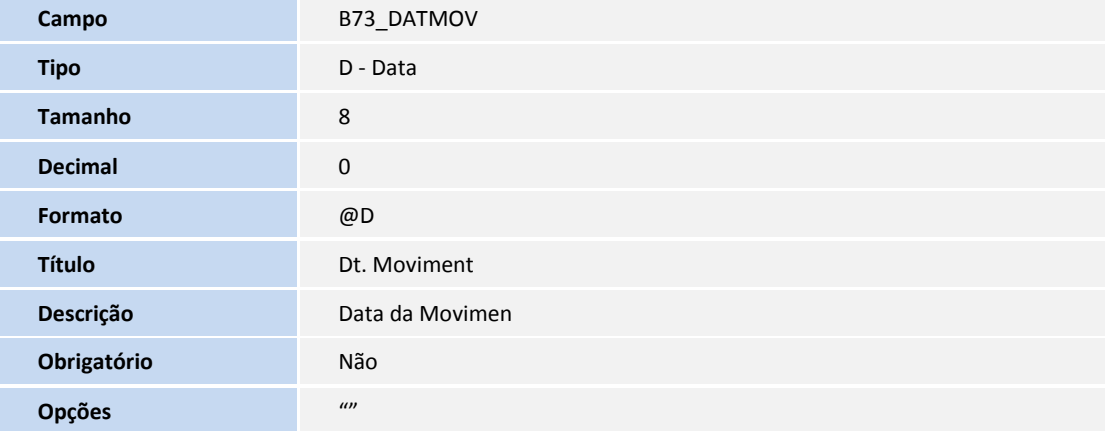

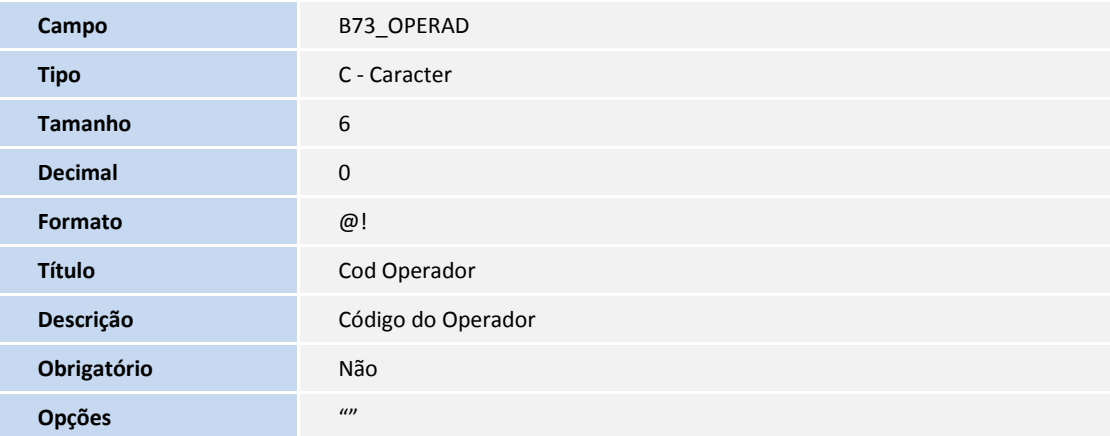

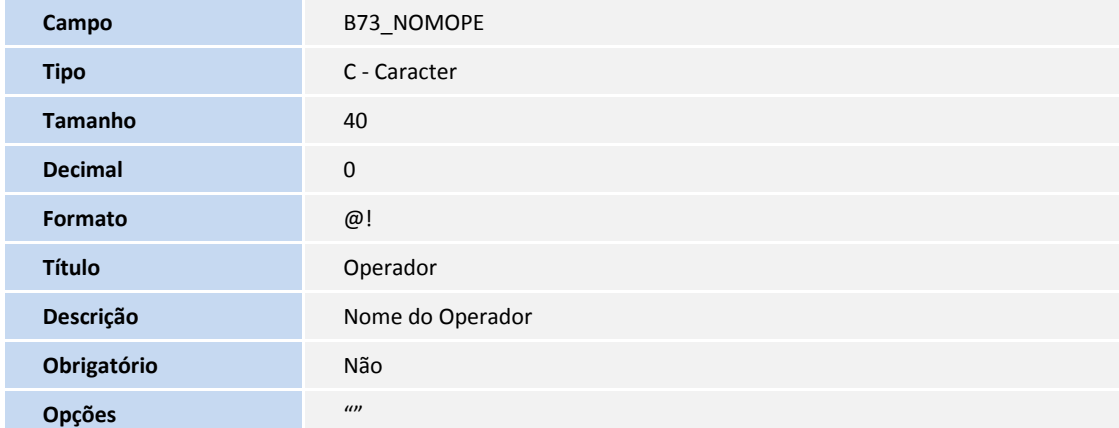

**TOTVS** 

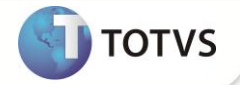

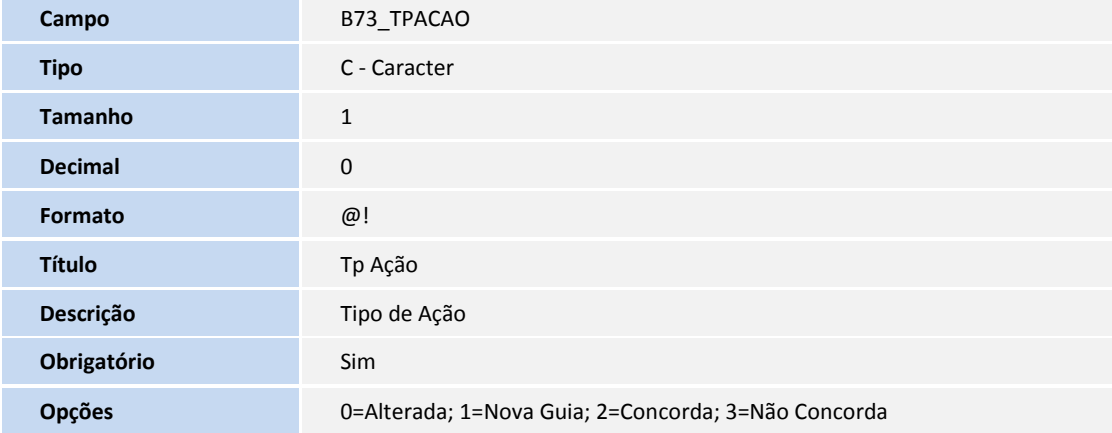

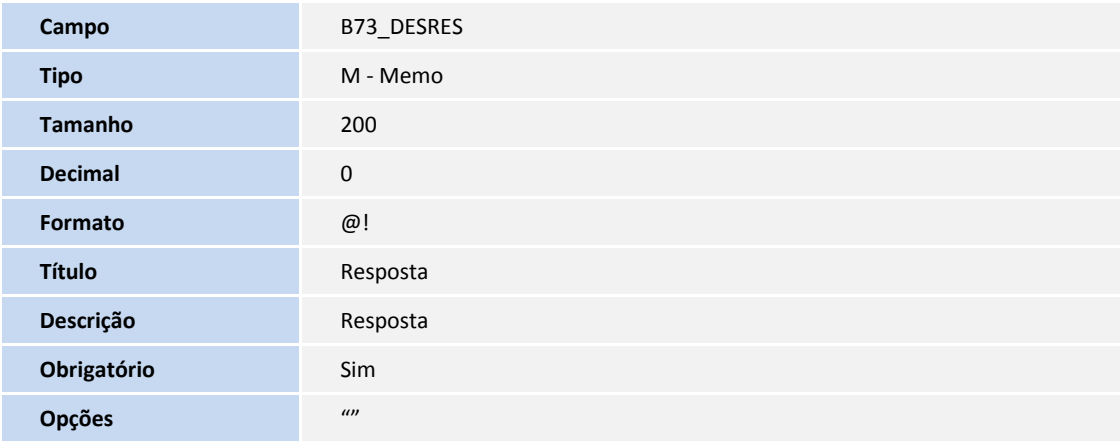

Ajuste tabela BCT - Motivos de Glosas

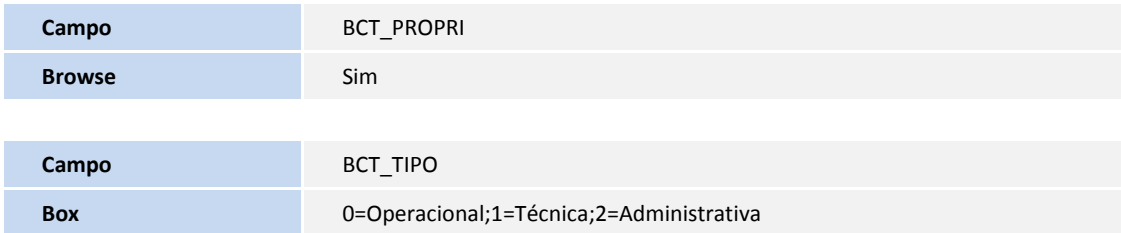

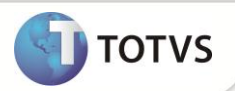

Tabela BAU - Redes de Atendimento

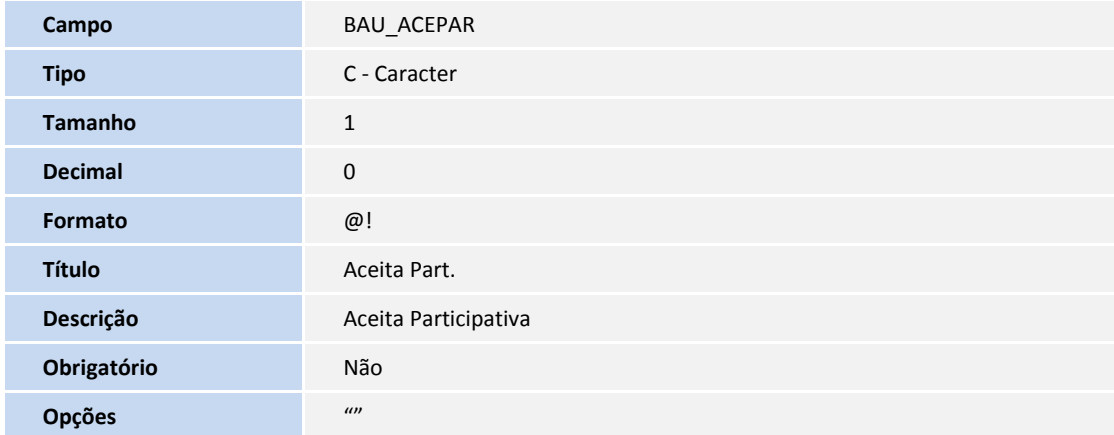

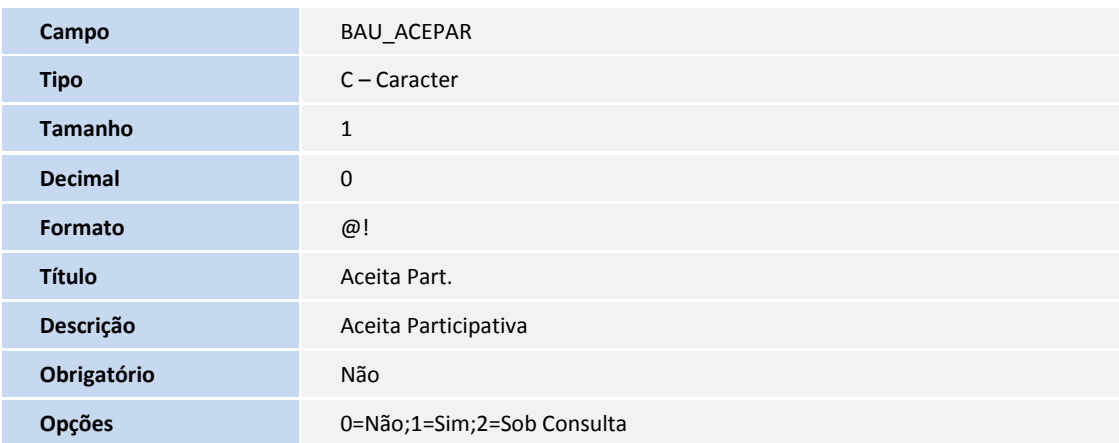

Tabela BX4- Operadores x Instituições

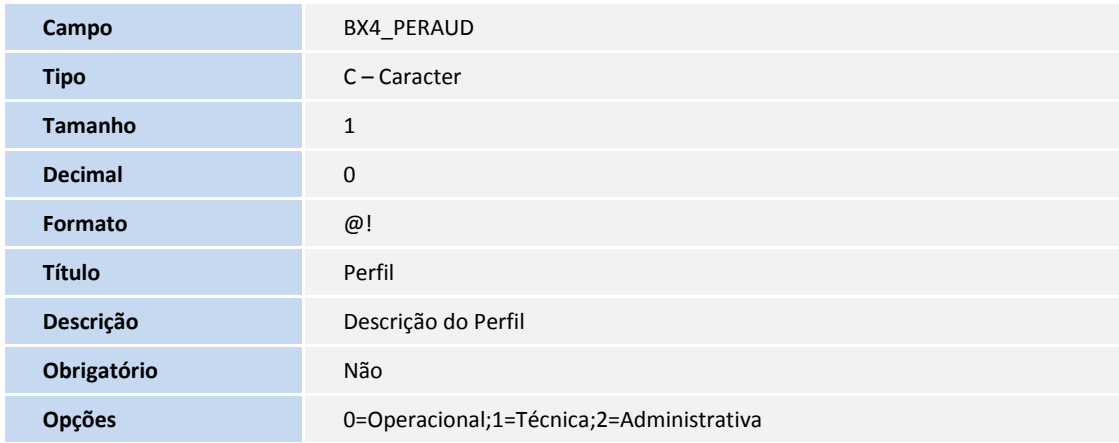

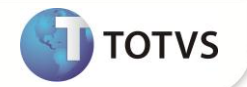

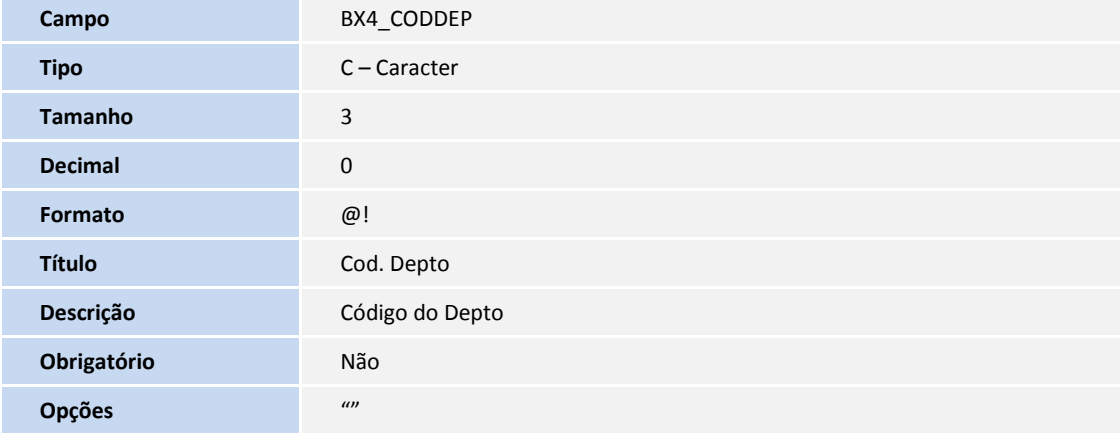

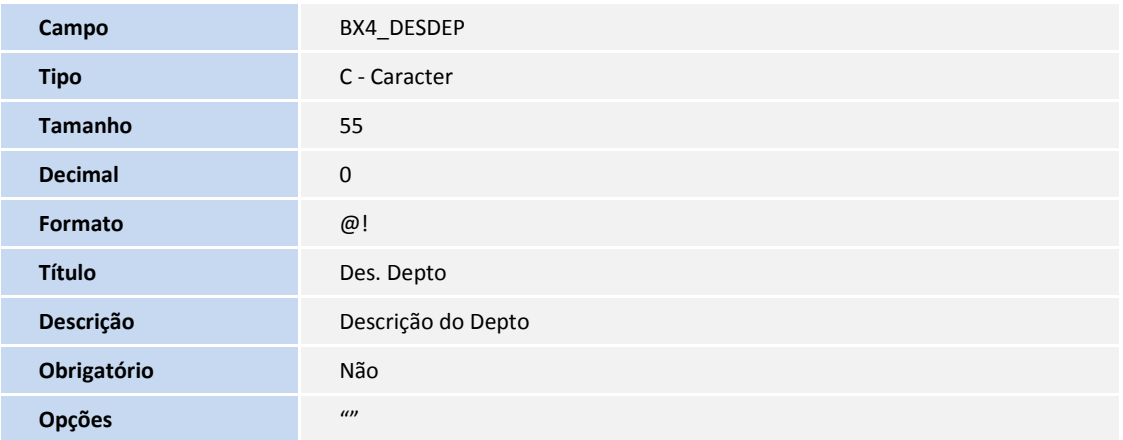

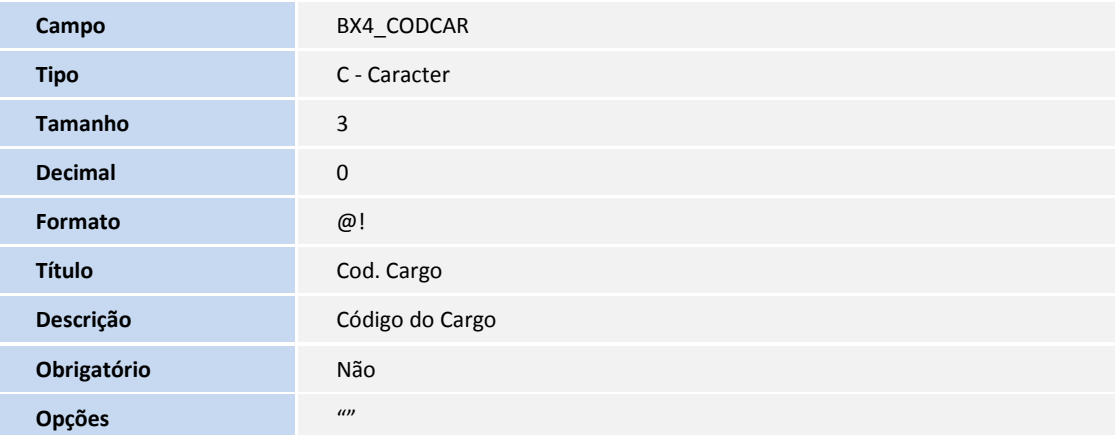

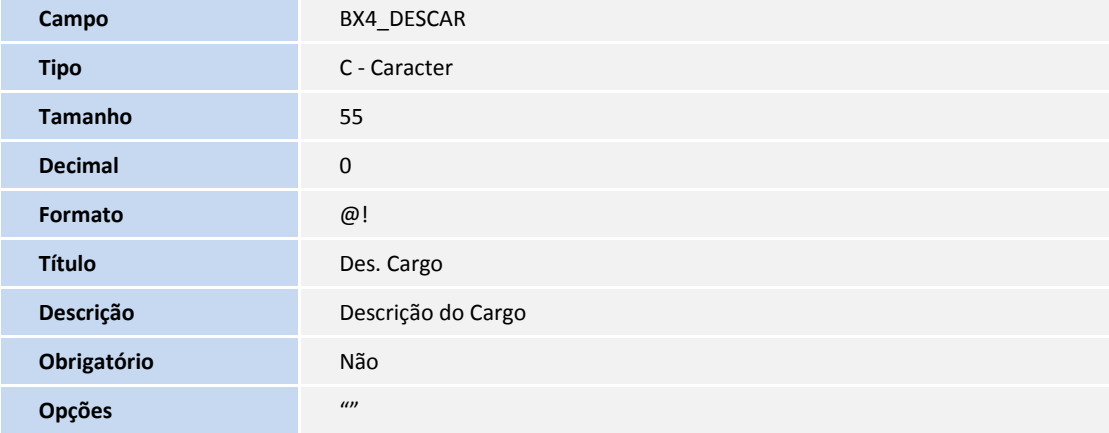

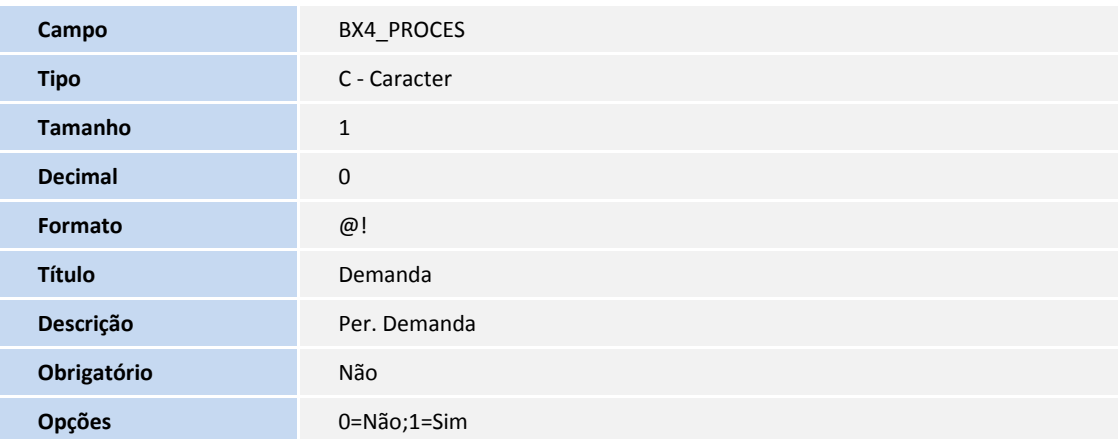

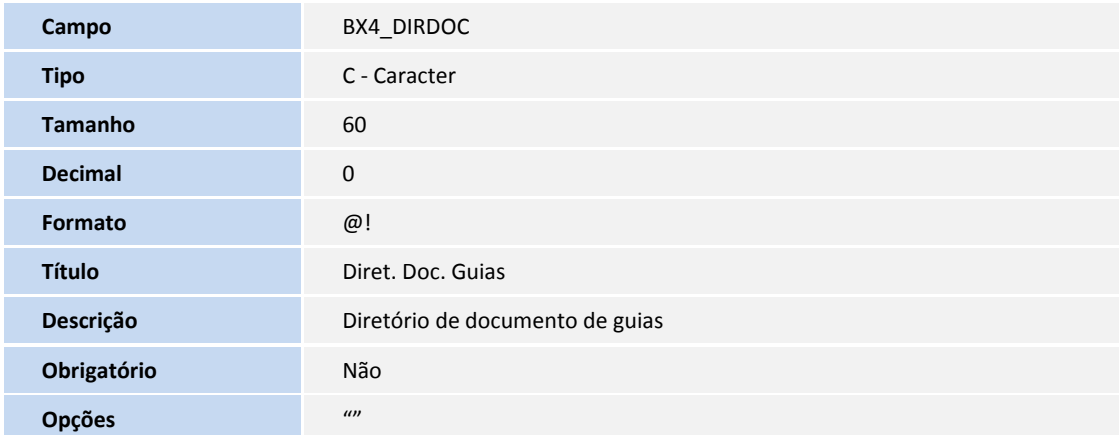

**TOTVS** 

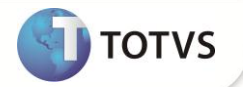

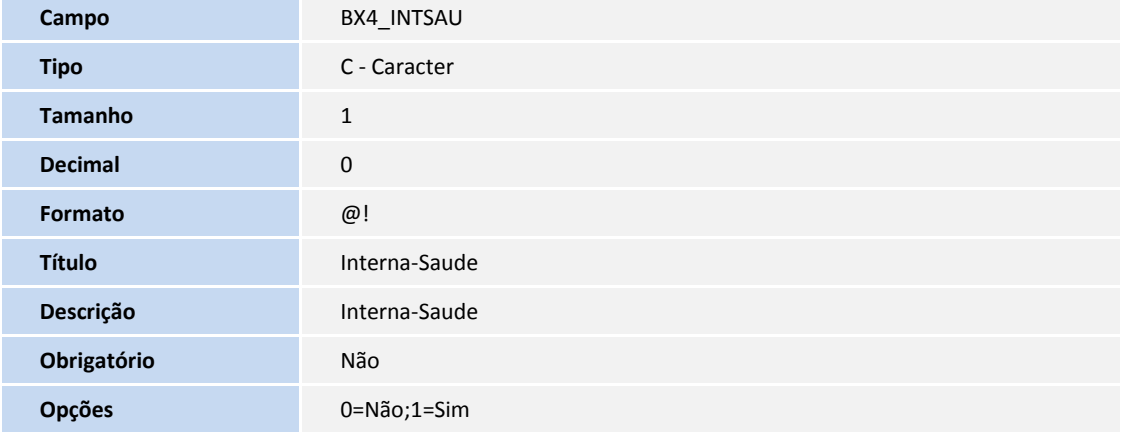

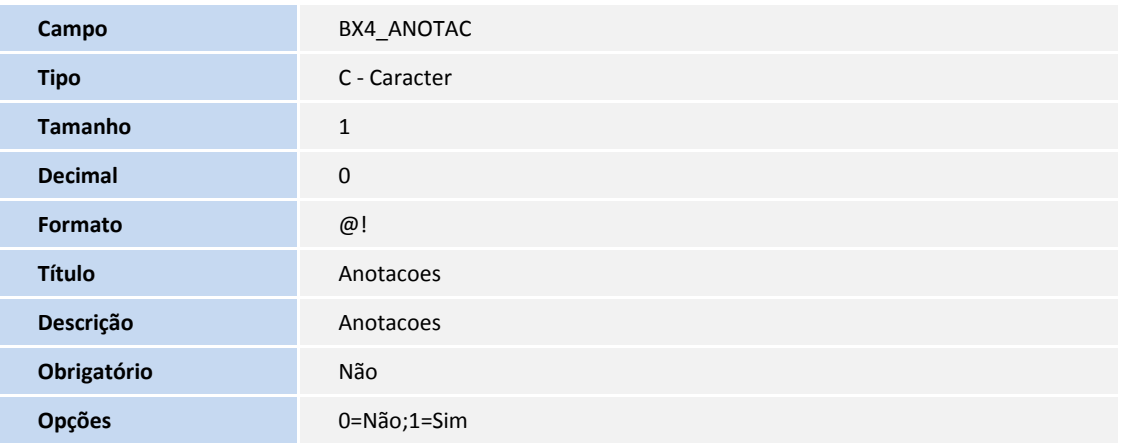

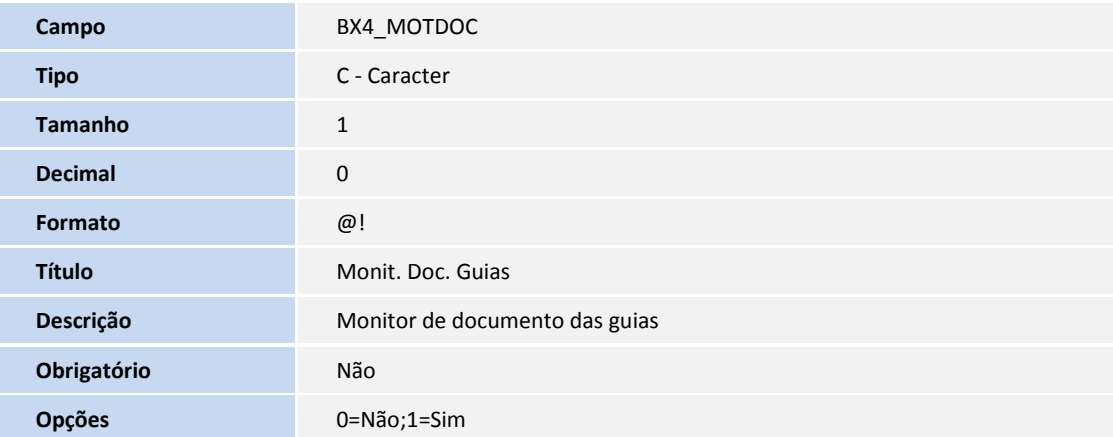

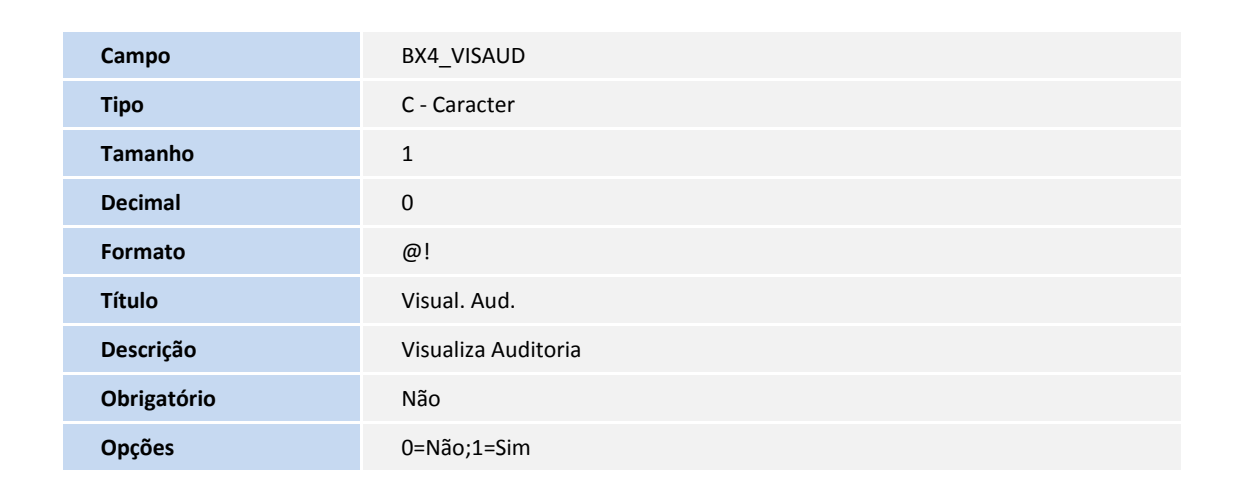

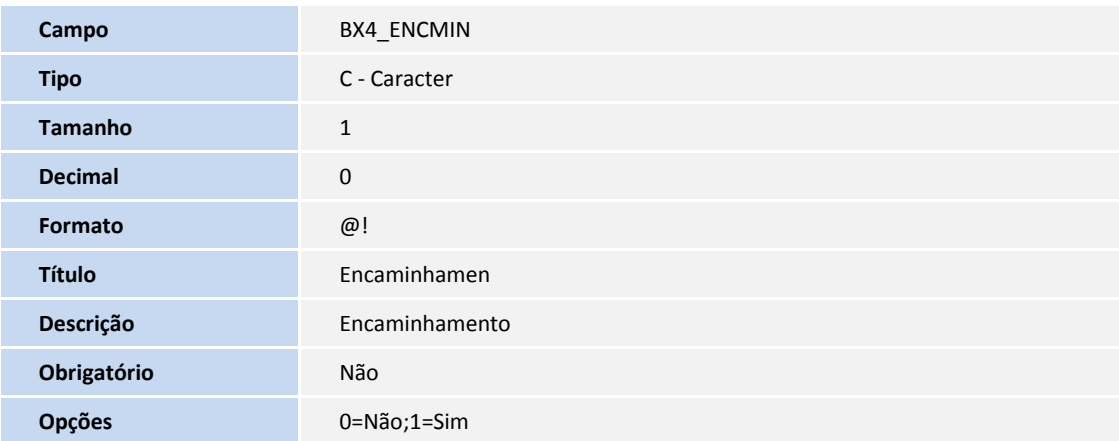

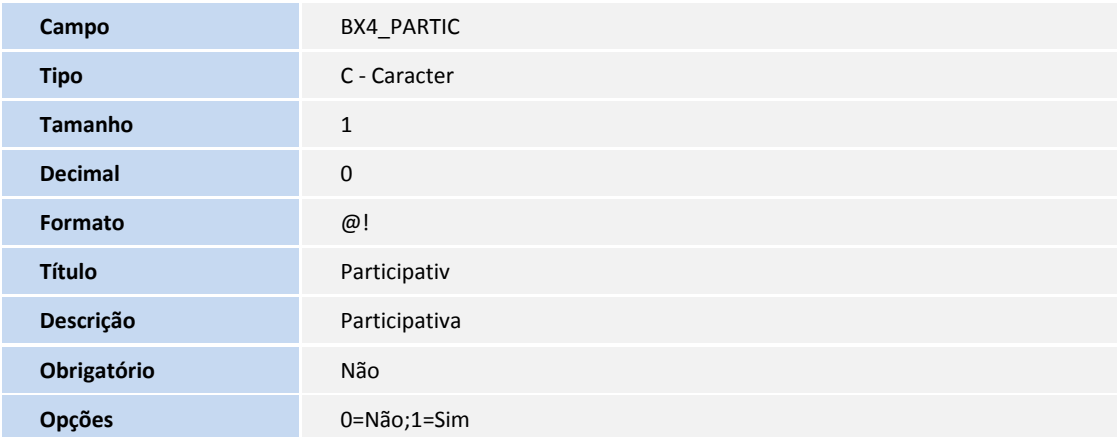

**D** TOTVS

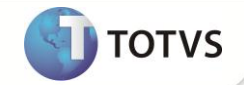

Tabela BR8 - Tabela Padrão

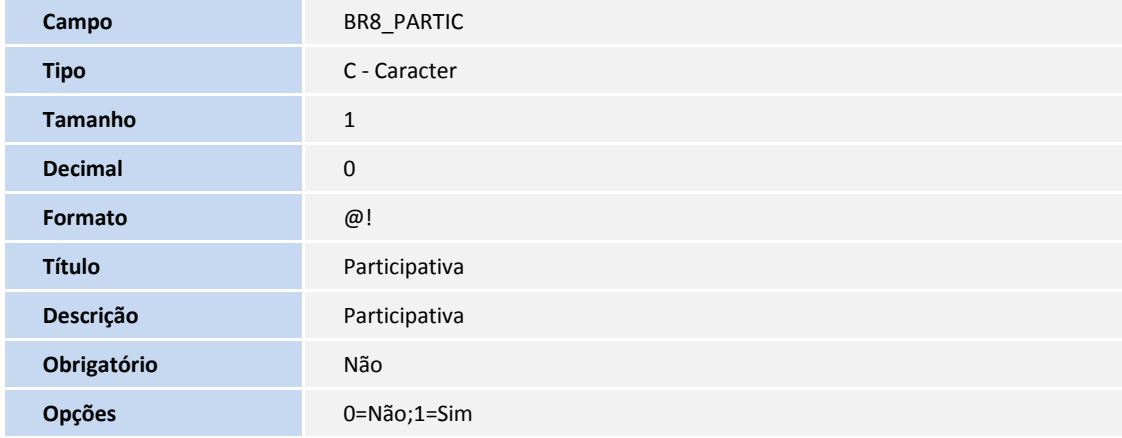

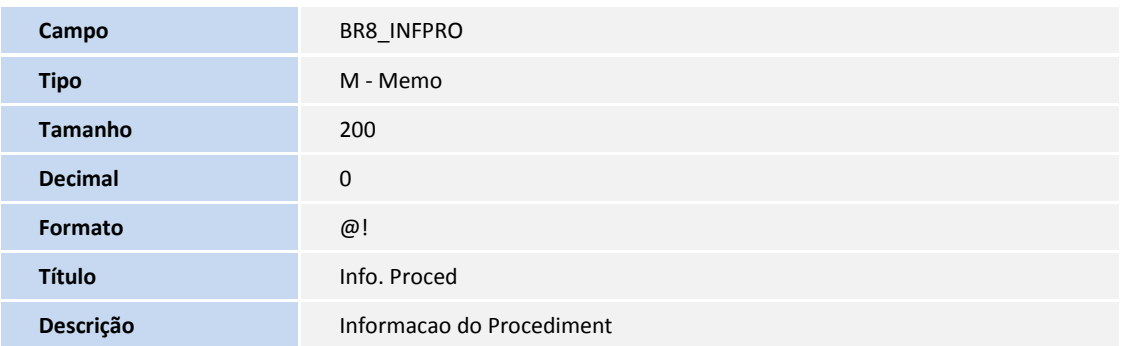

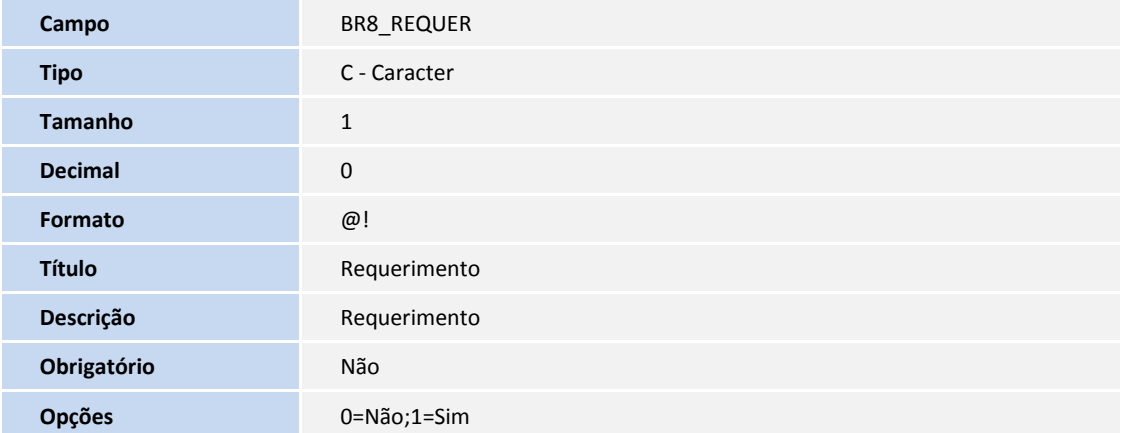

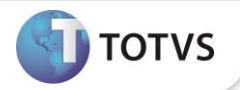

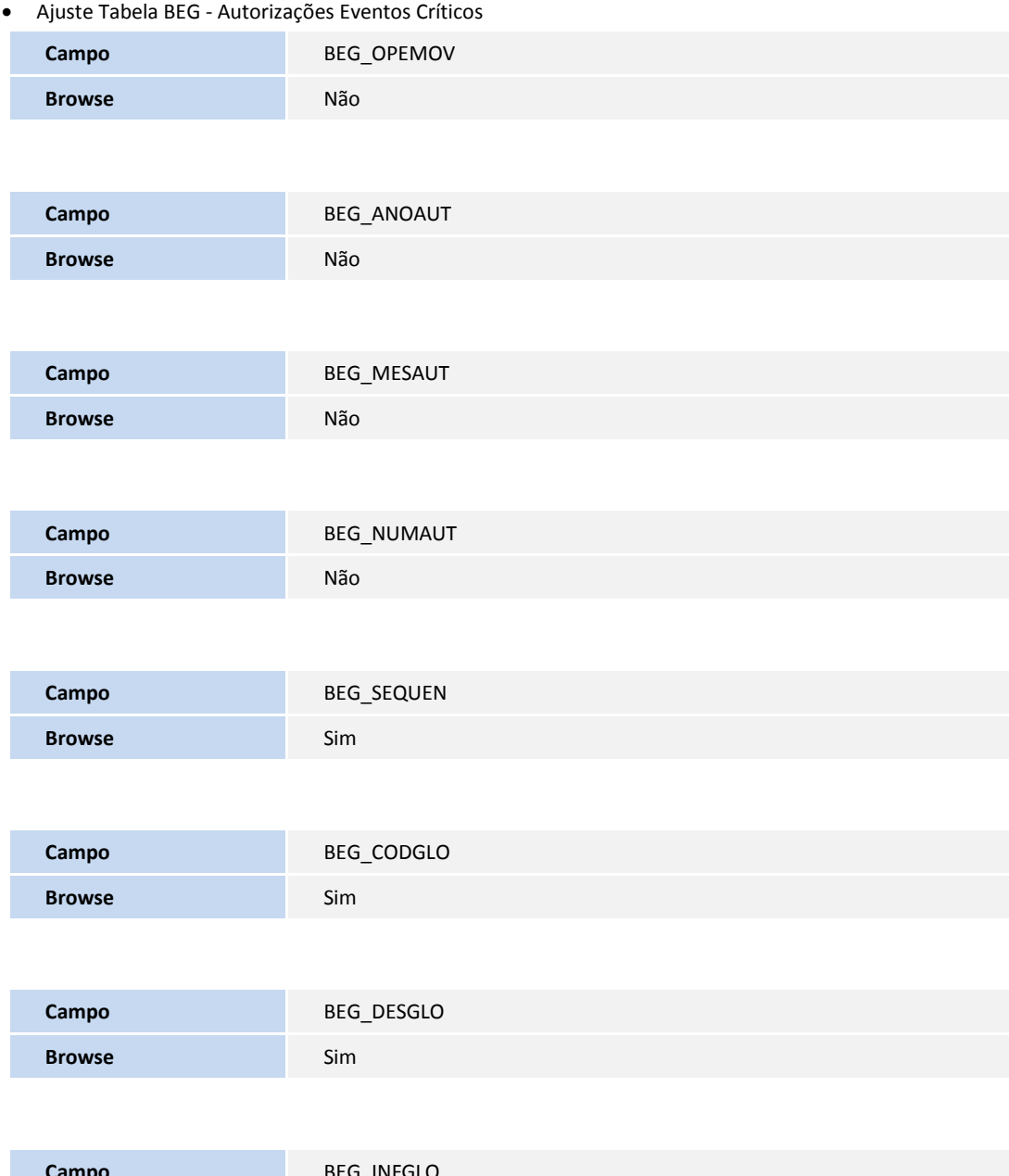

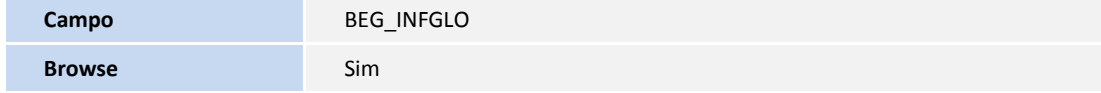

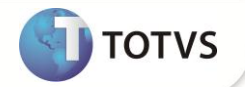

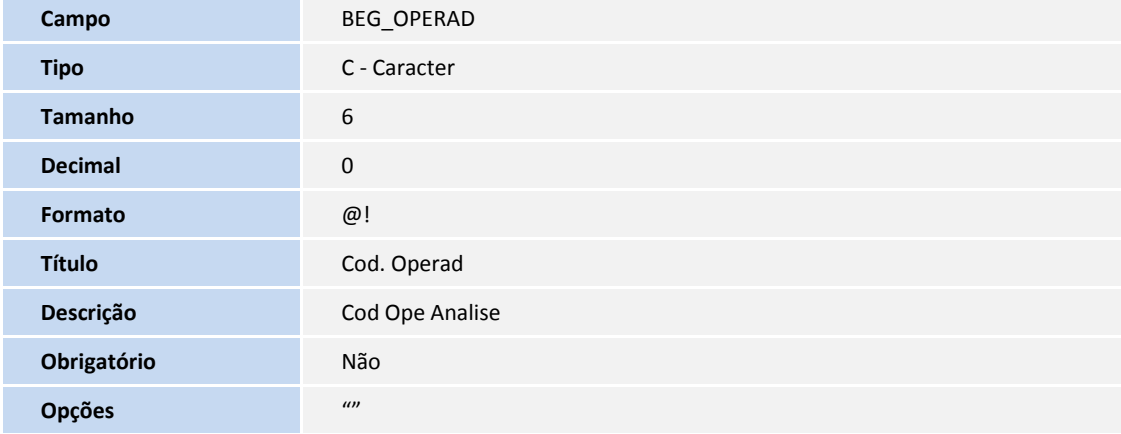

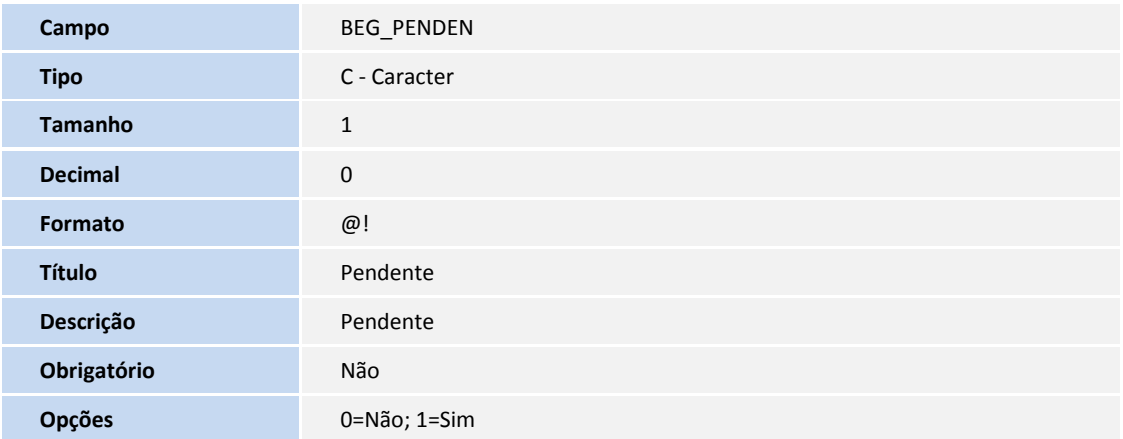

**D** TOTVS

Tabela BEJ - Itens Autorização Internação

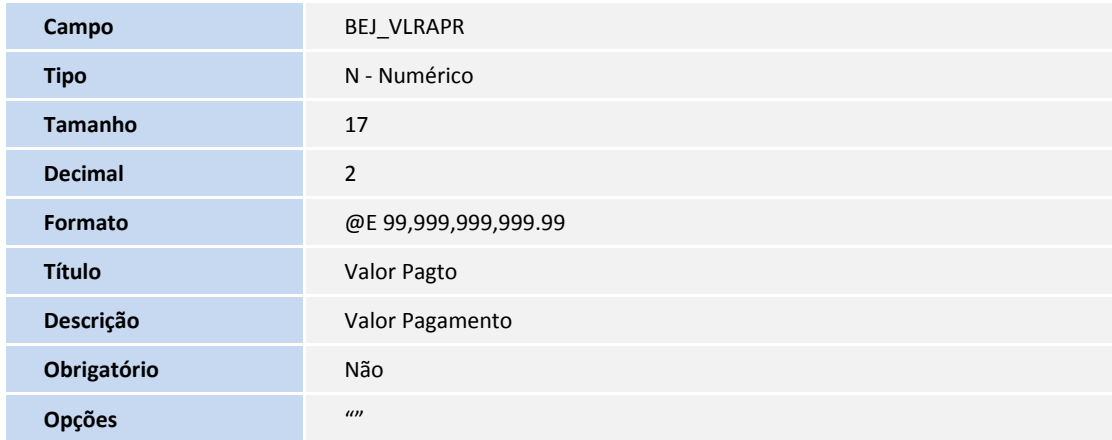

#### Tabela BQV - Evolução das Diárias

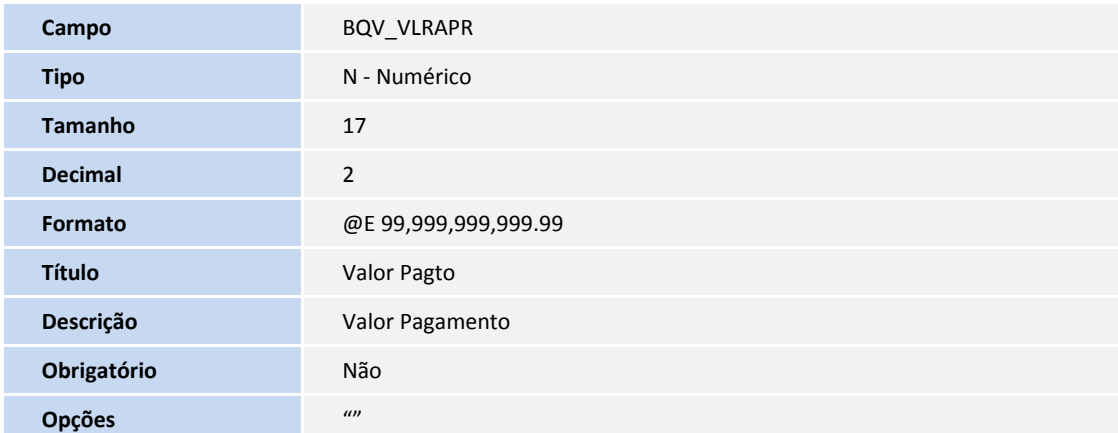

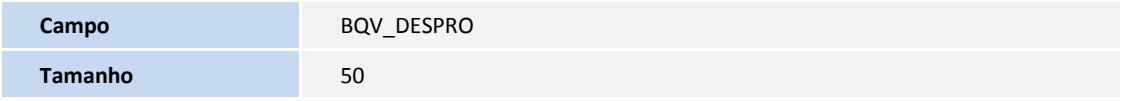

#### Tabela BQZ - Críticas da Evolução de Diária

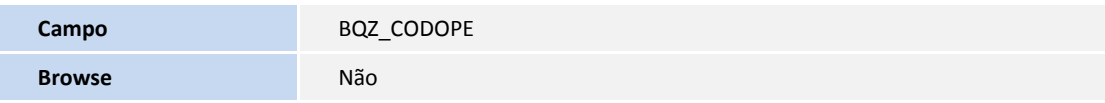

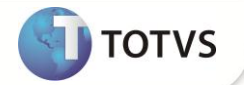

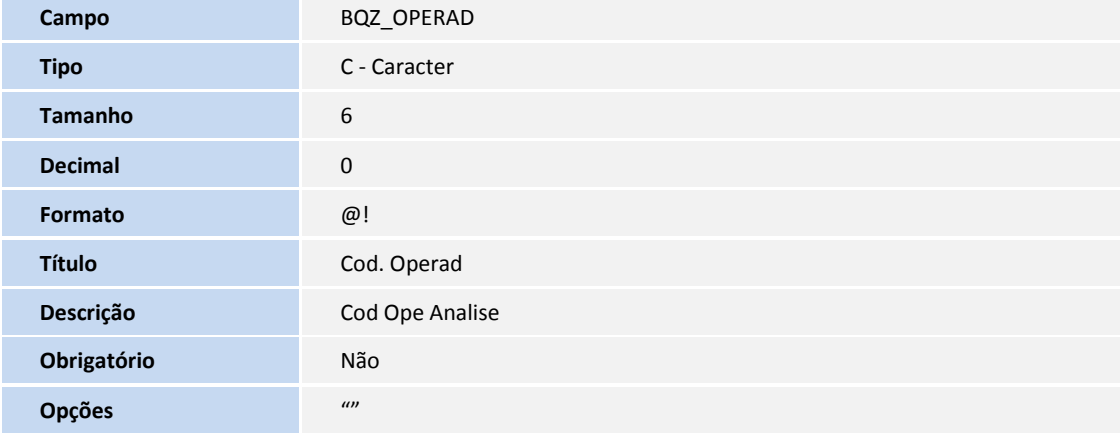

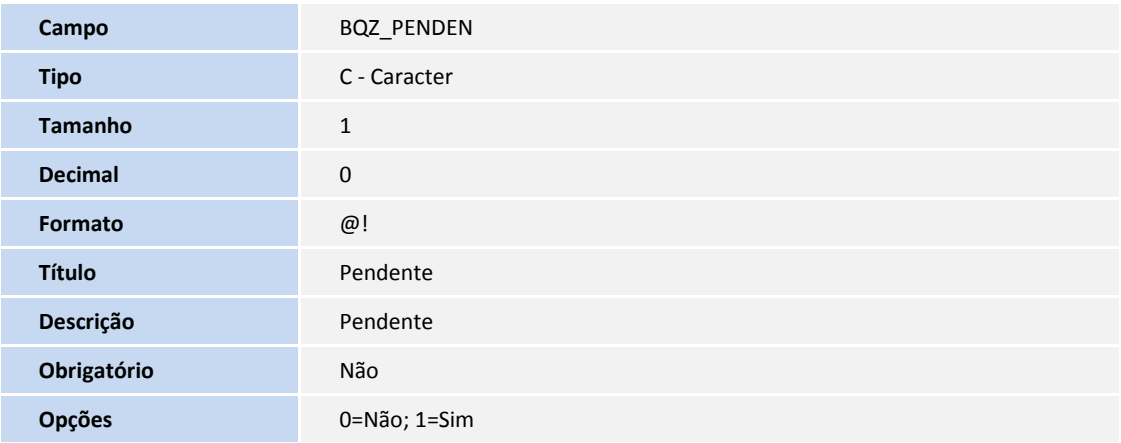

Tabela BX3 - Log de Utilização de Rotina

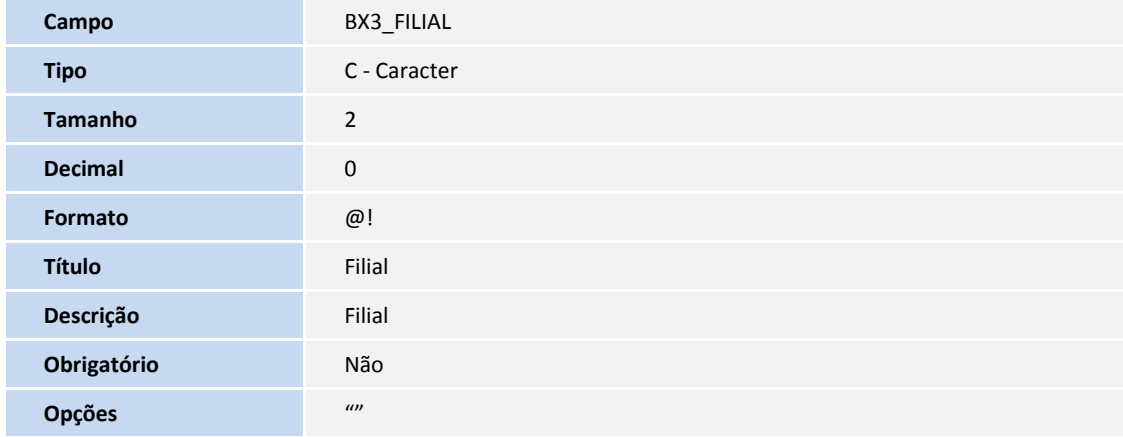

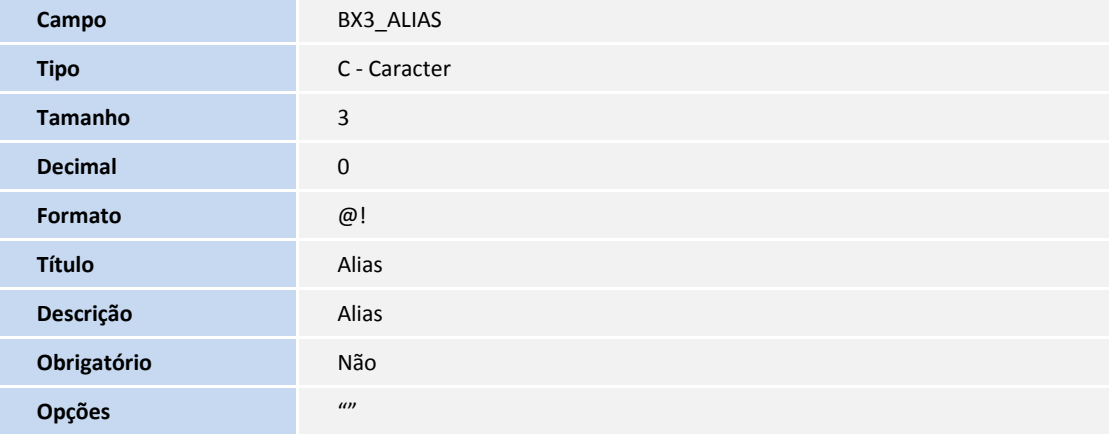

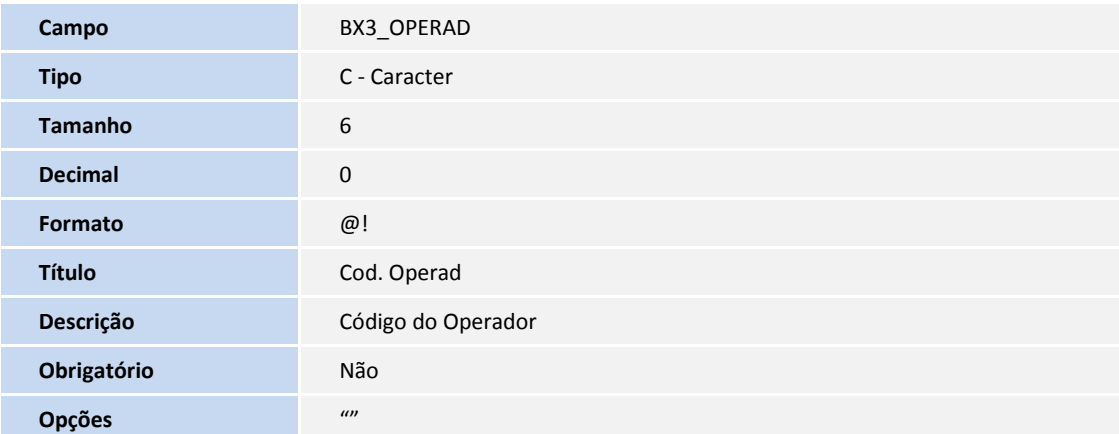

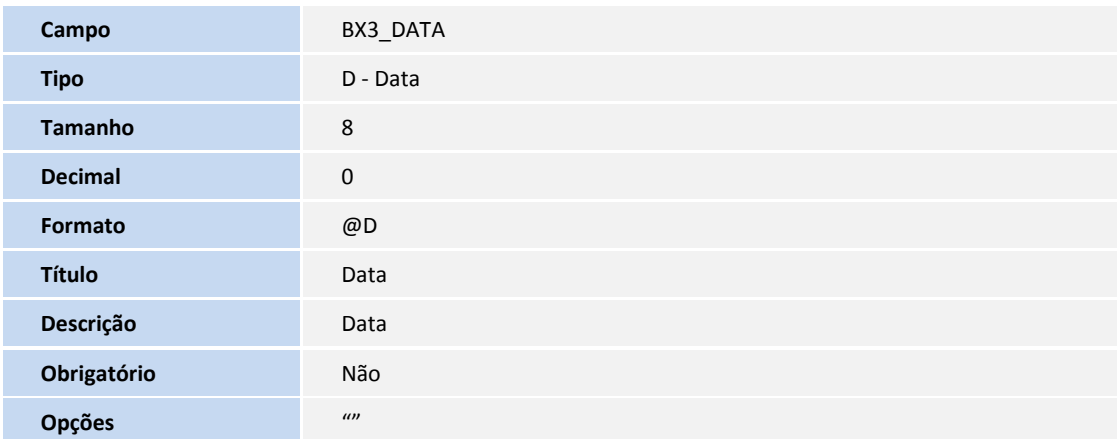

**TOTVS** 

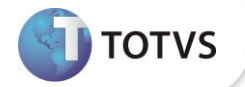

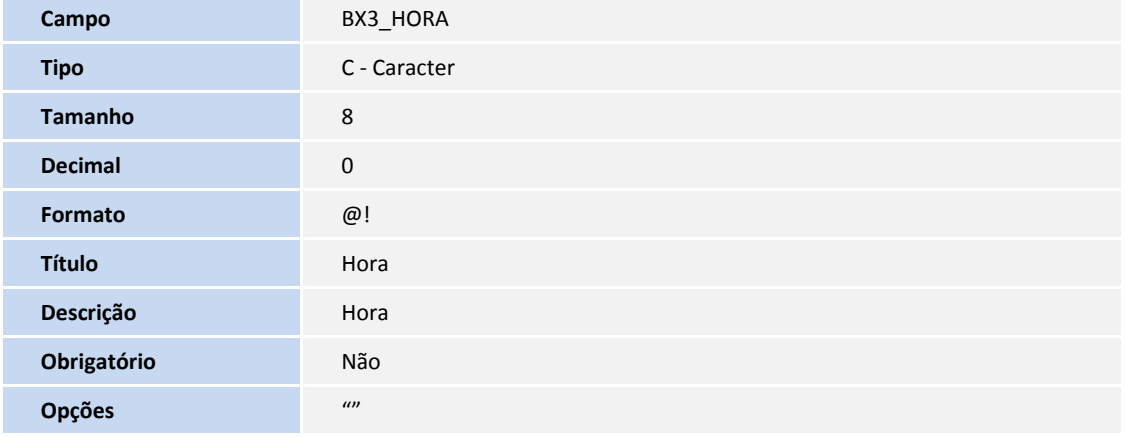

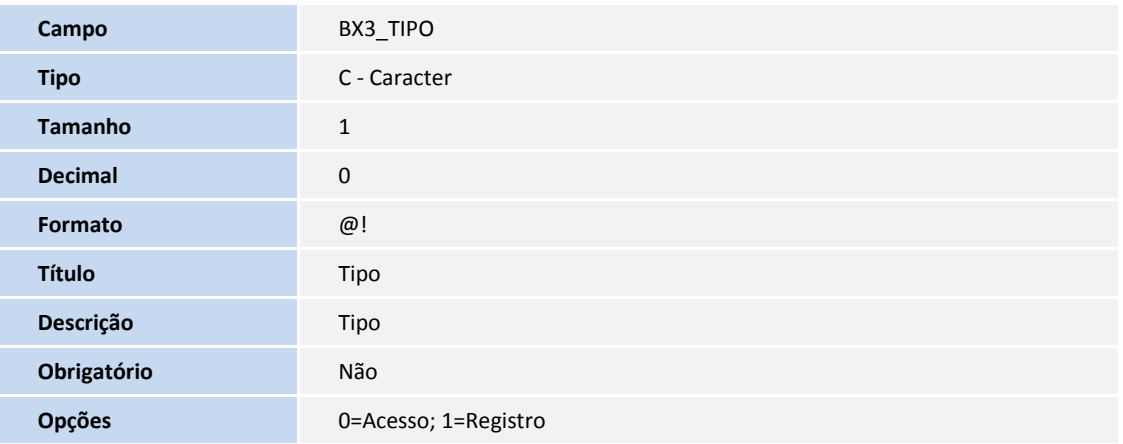

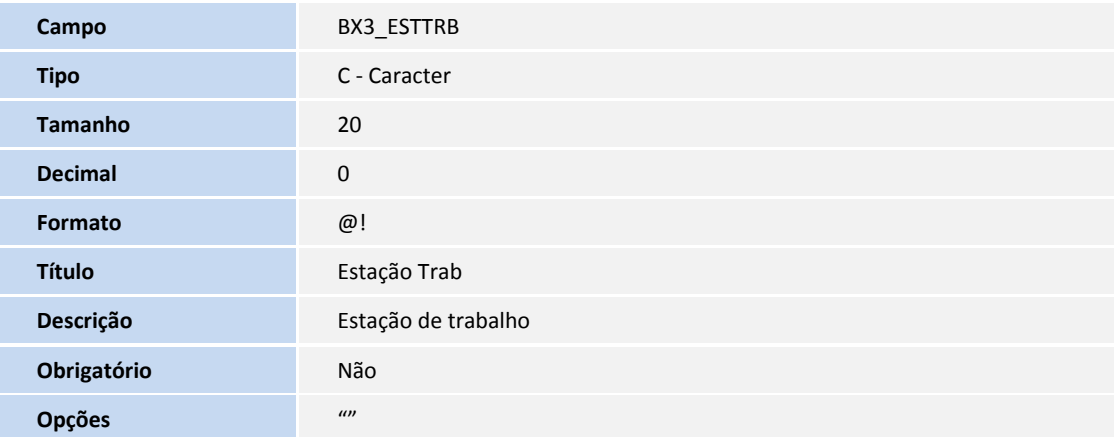

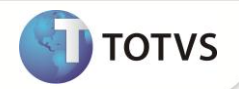

#### 3. Criação ou Alteração de Consulta Padrão no arquivo SXB – Consulta Padrão.

Pesquisa B7MPLS - Usuários Protheus

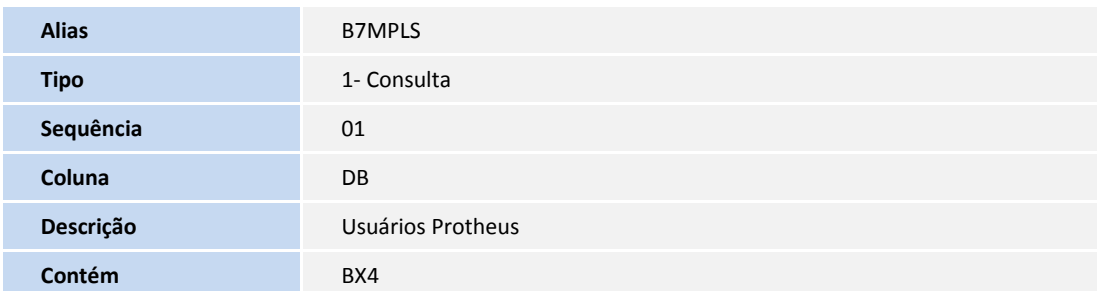

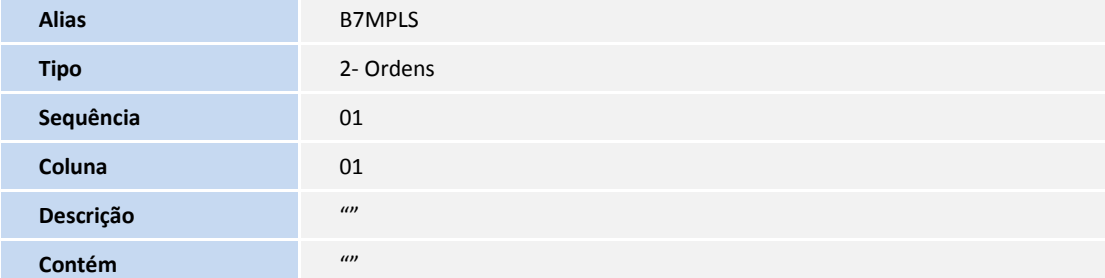

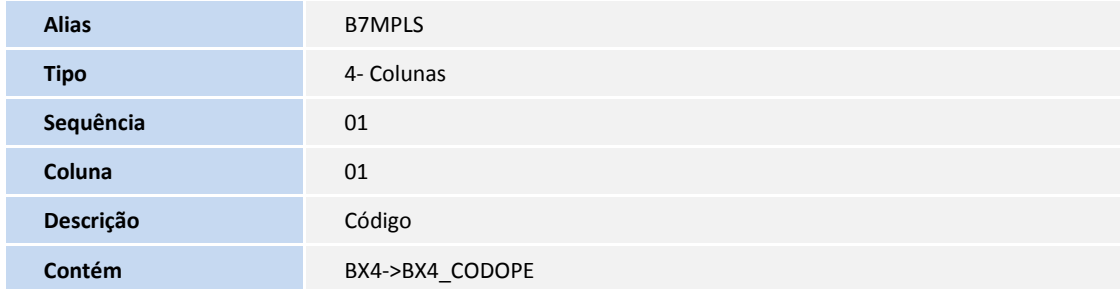

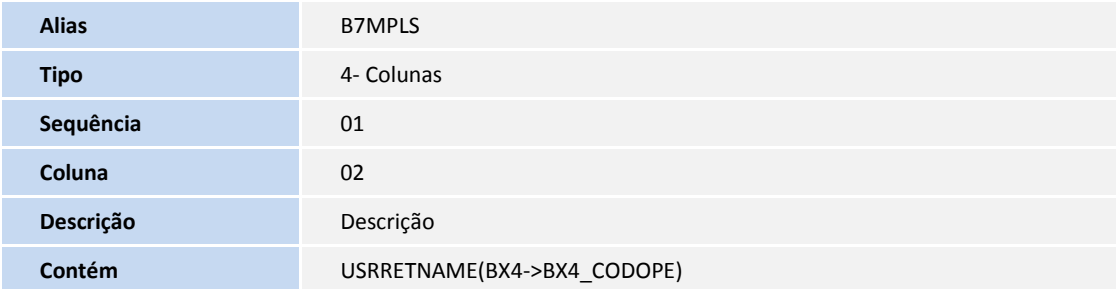

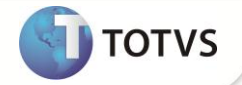

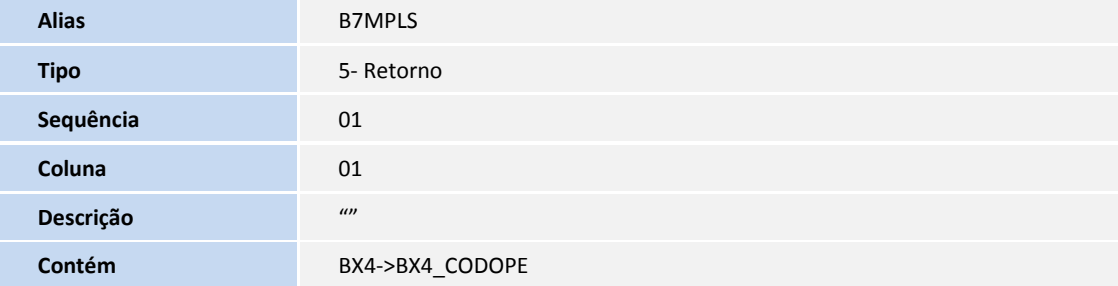

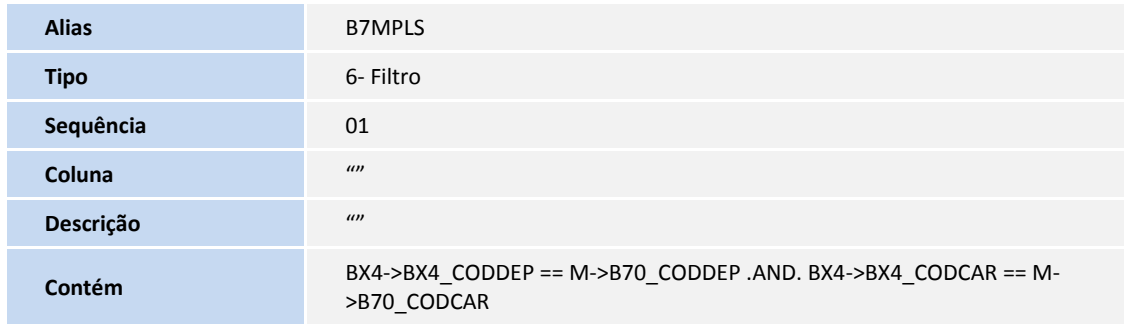

#### 4. Criação ou Alteração de Gatilhos no arquivo SX7 – Gatilhos:

Tabela B70 – Participativa

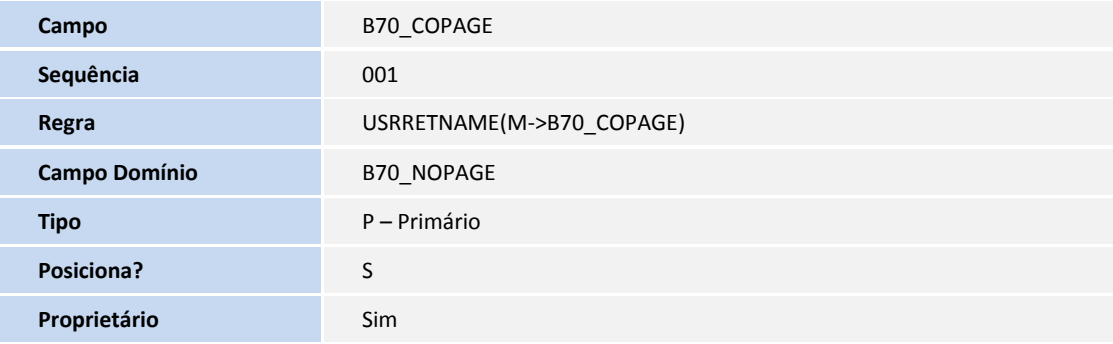

5. Criação de Índices no arquivo SIX – Índices:

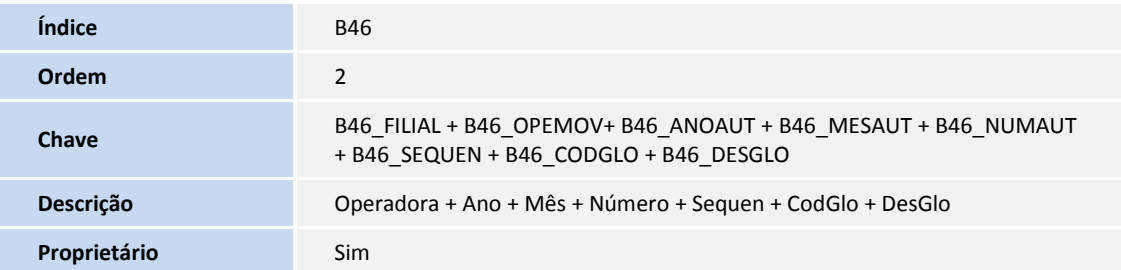

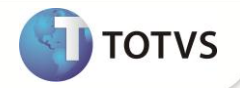

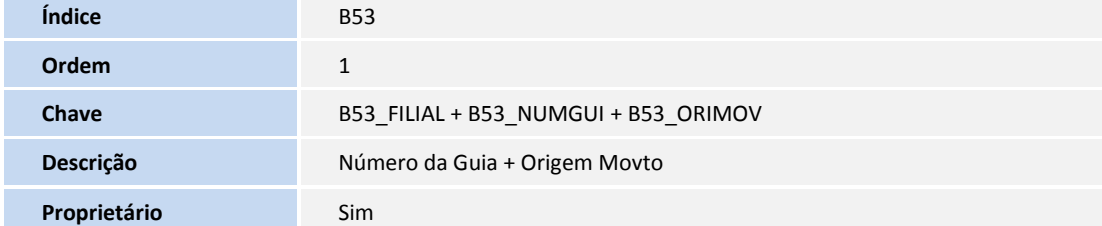

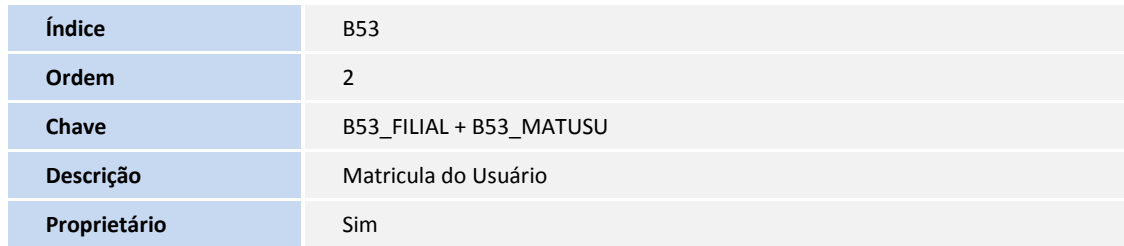

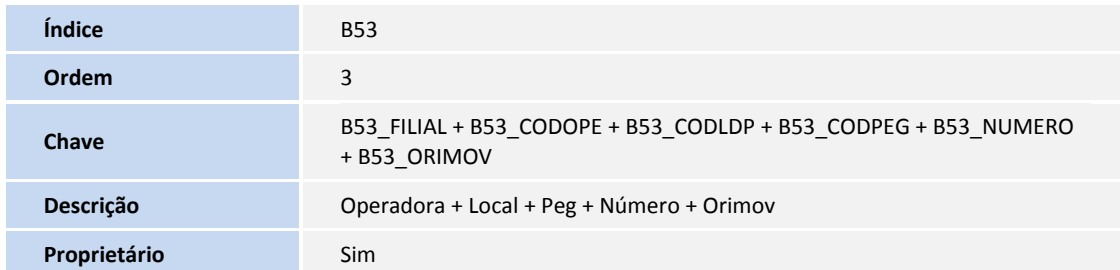

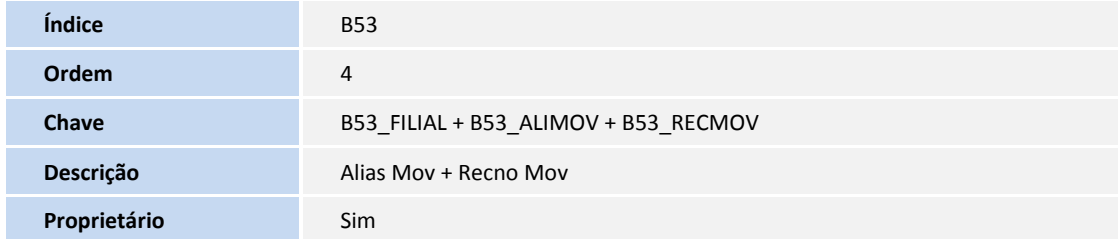

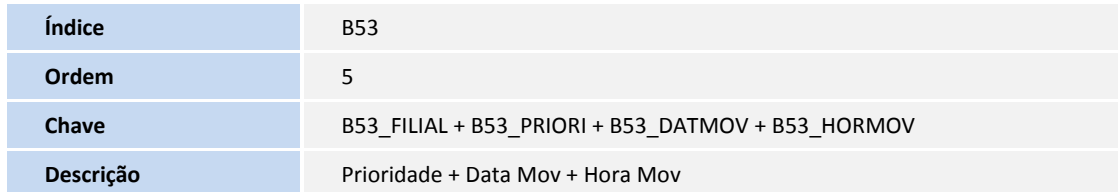

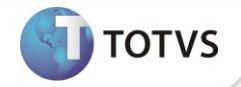

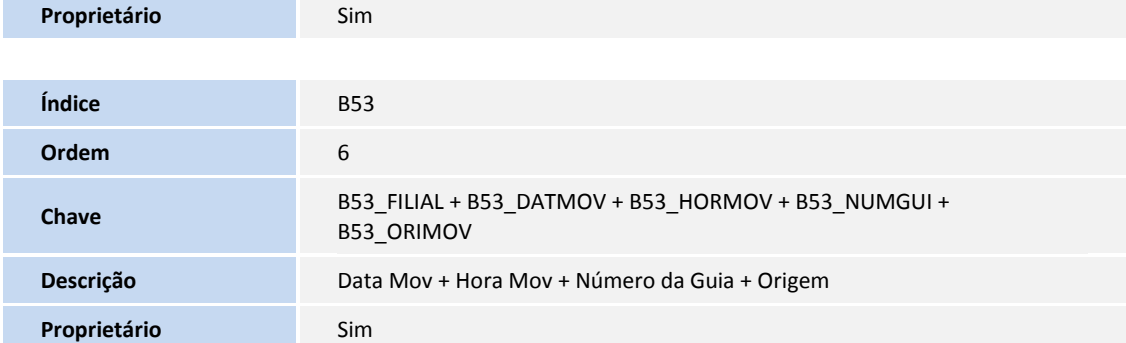

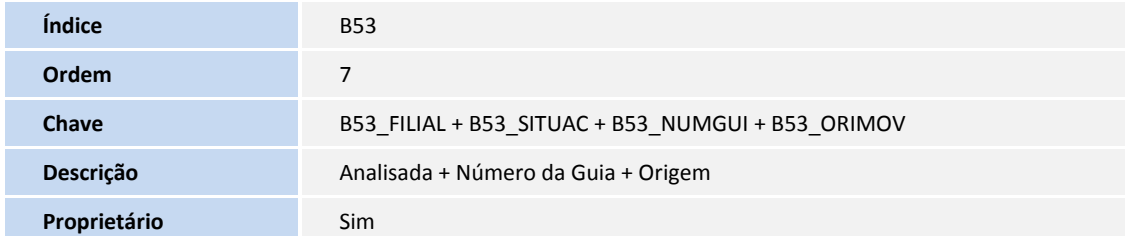

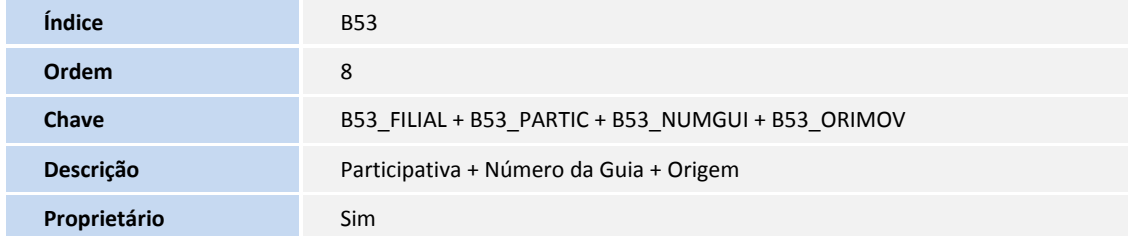

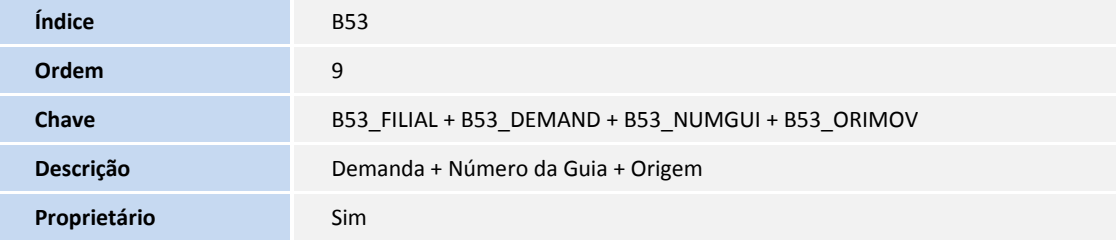

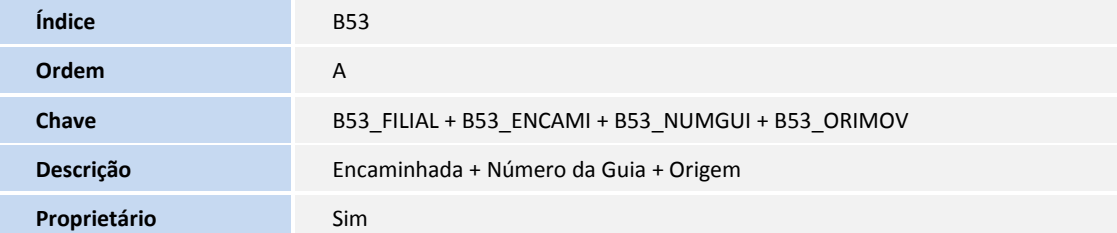

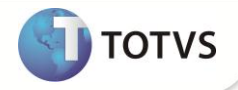

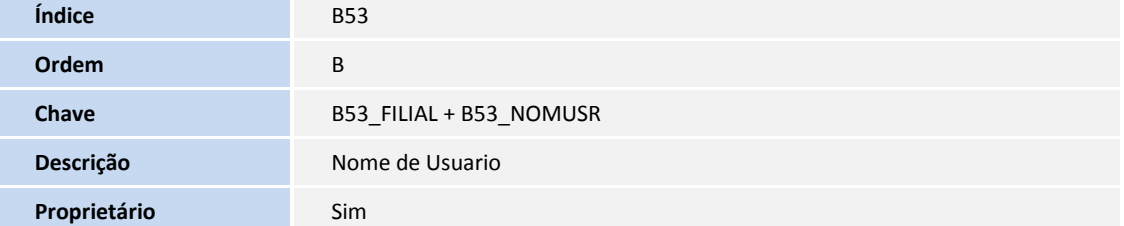

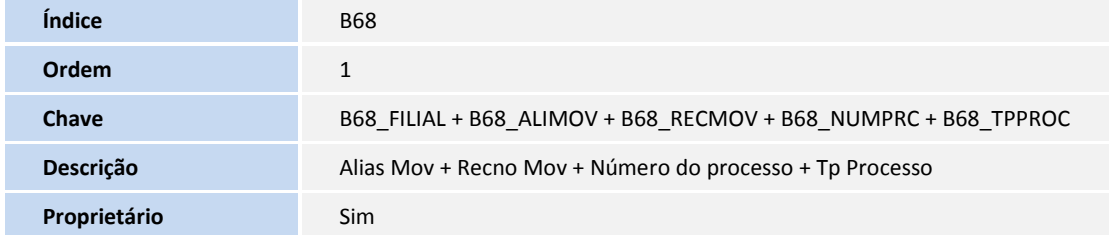

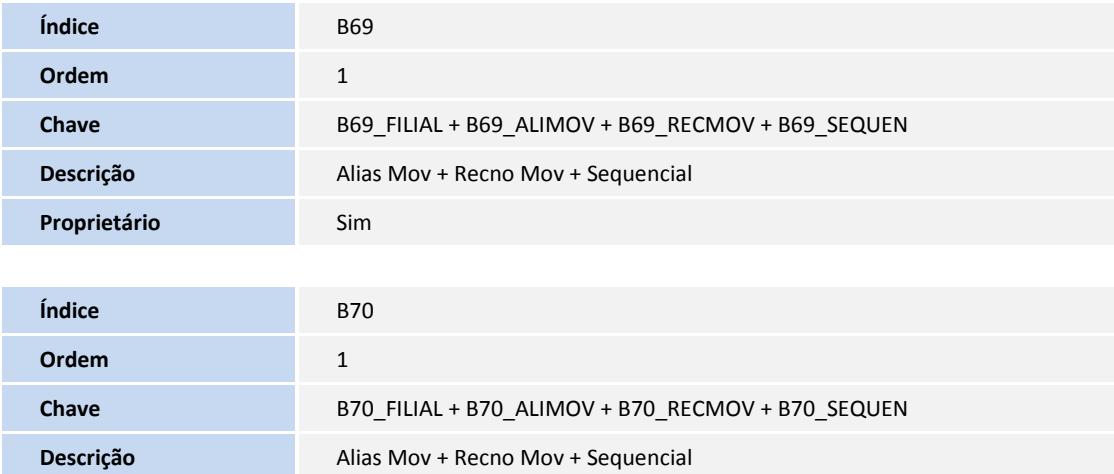

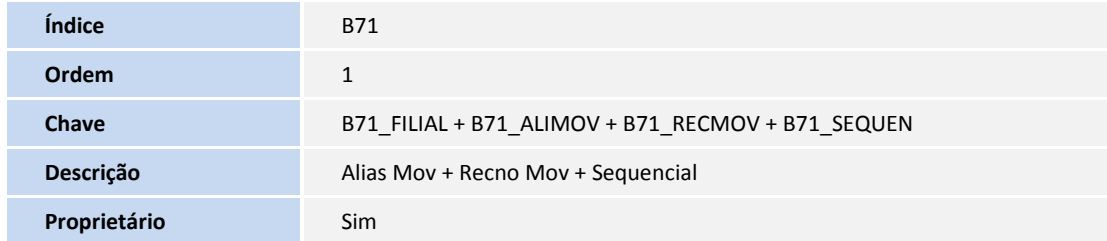

Proprietário Sim

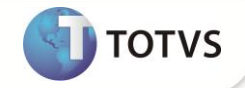

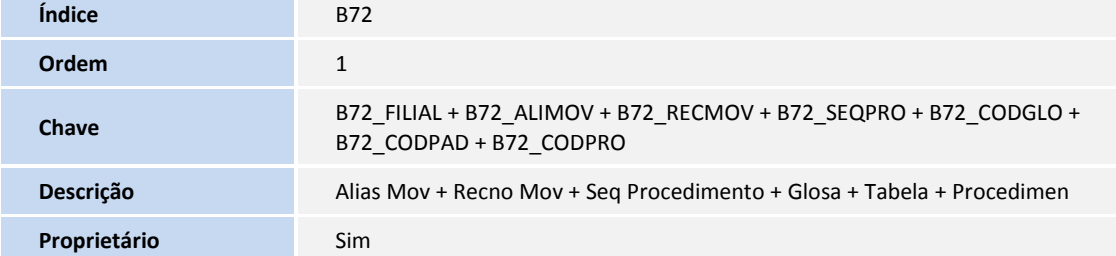

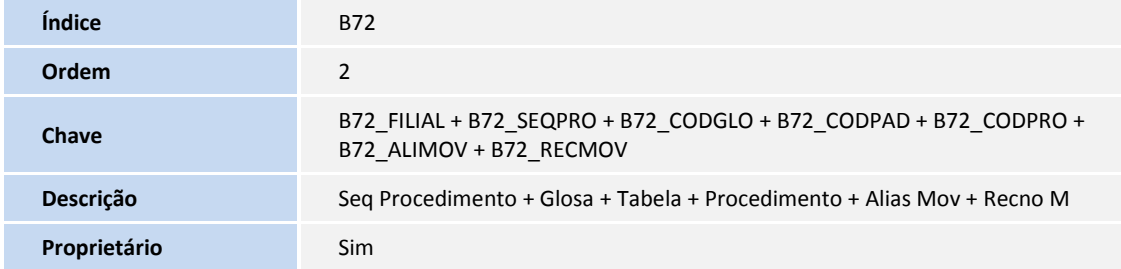

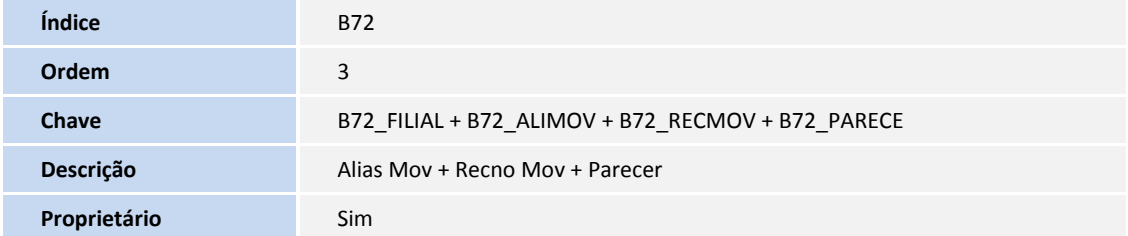

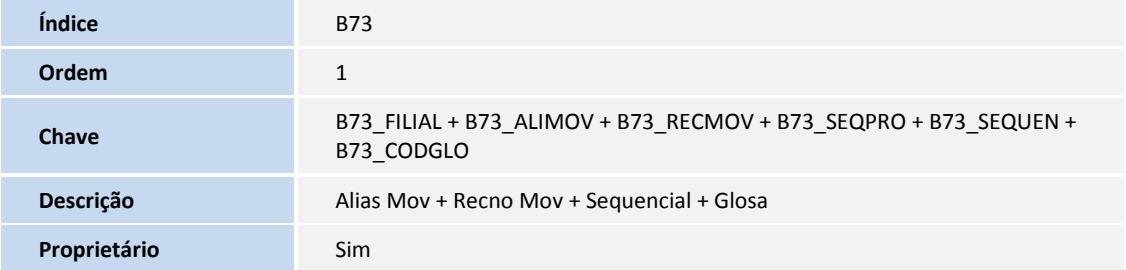

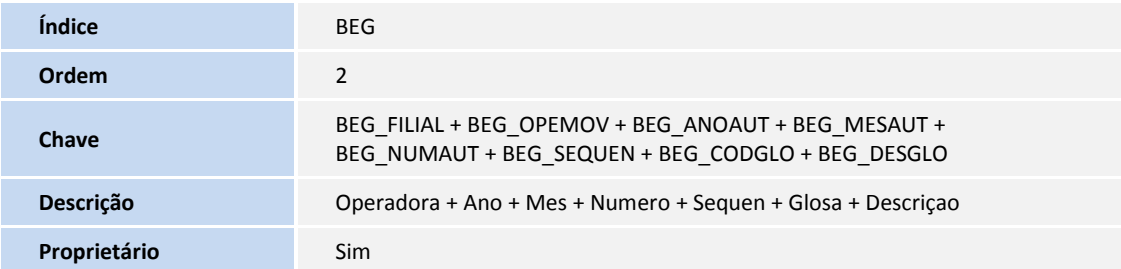

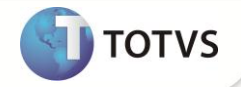

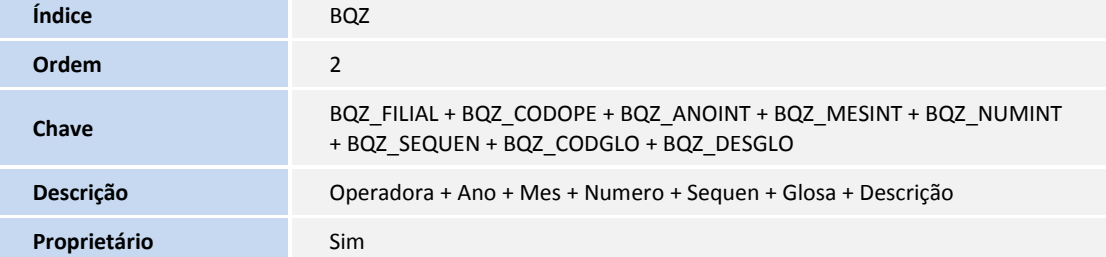

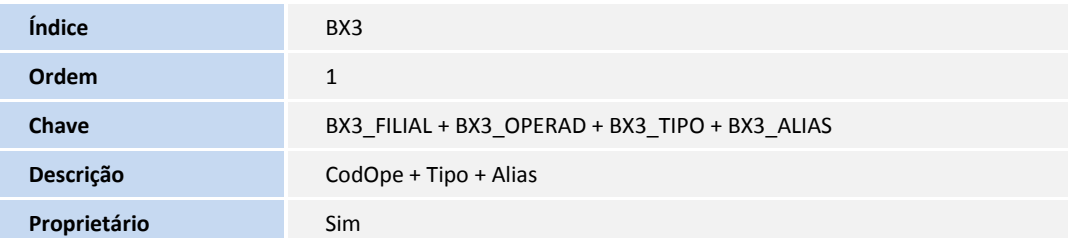

#### **INFORMAÇÕES TÉCNICAS**

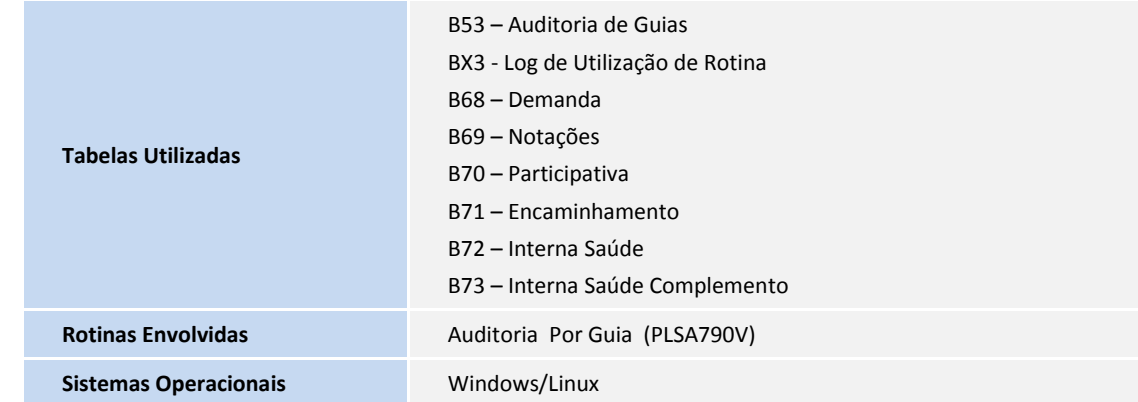